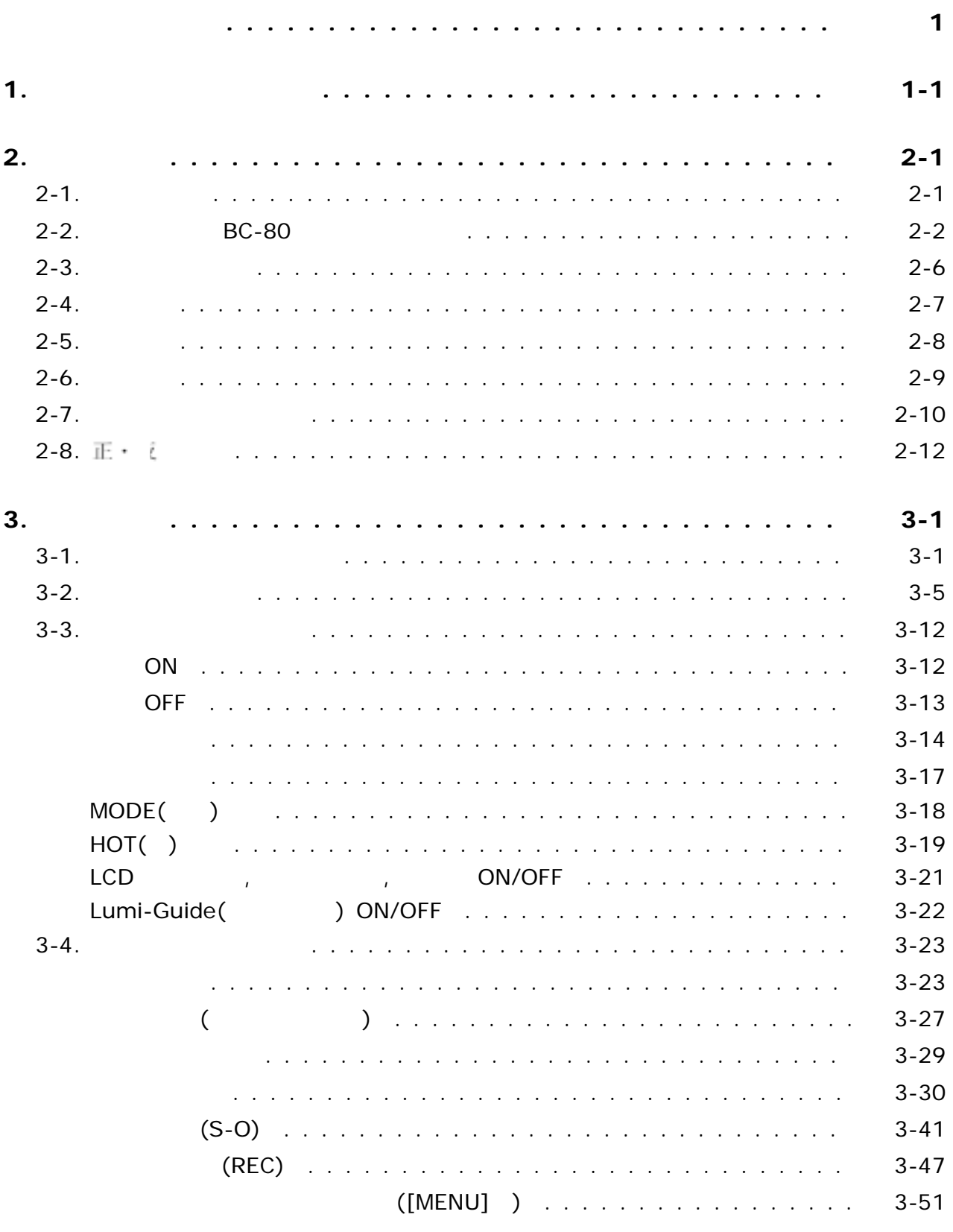

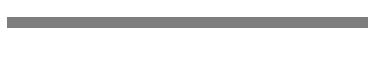

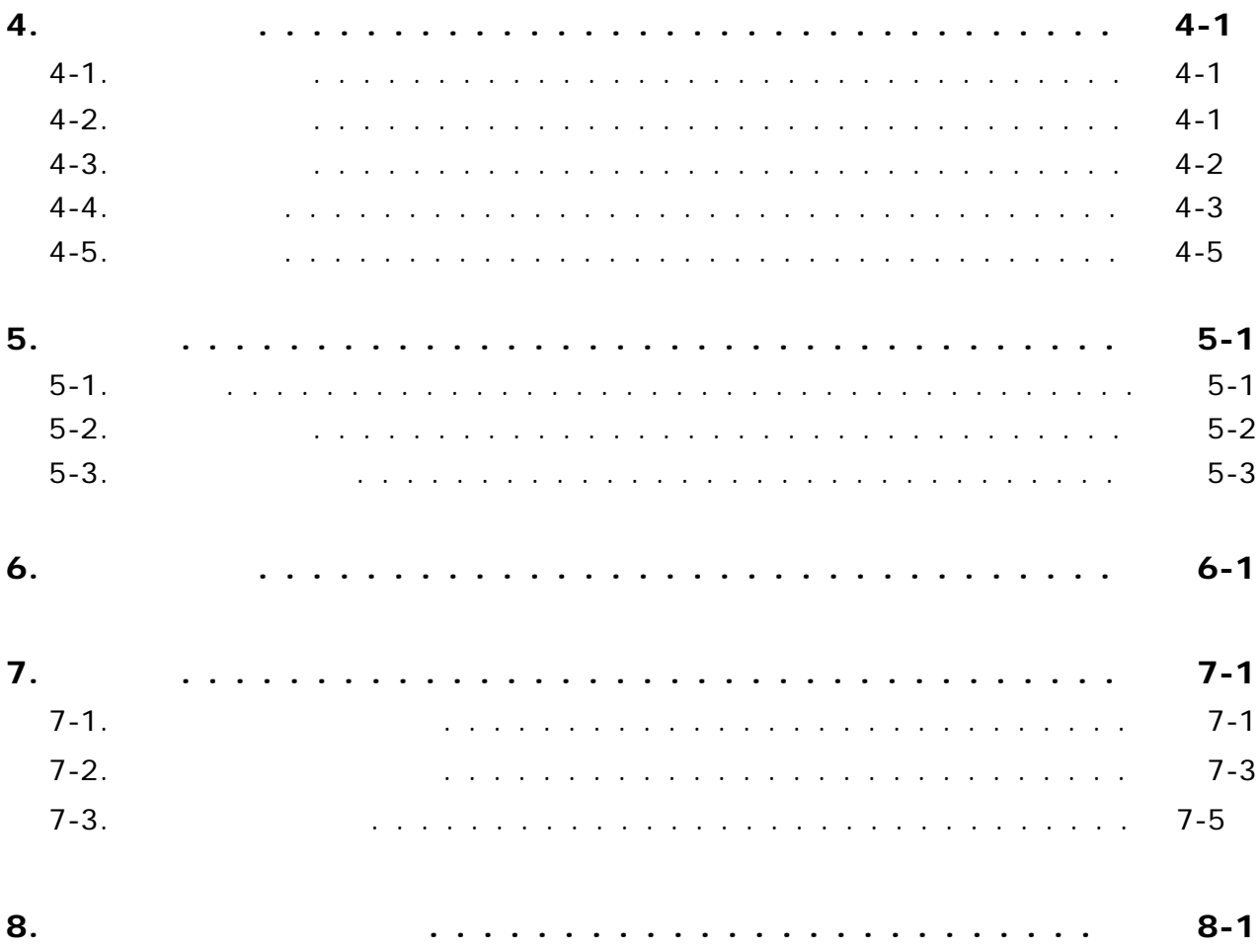

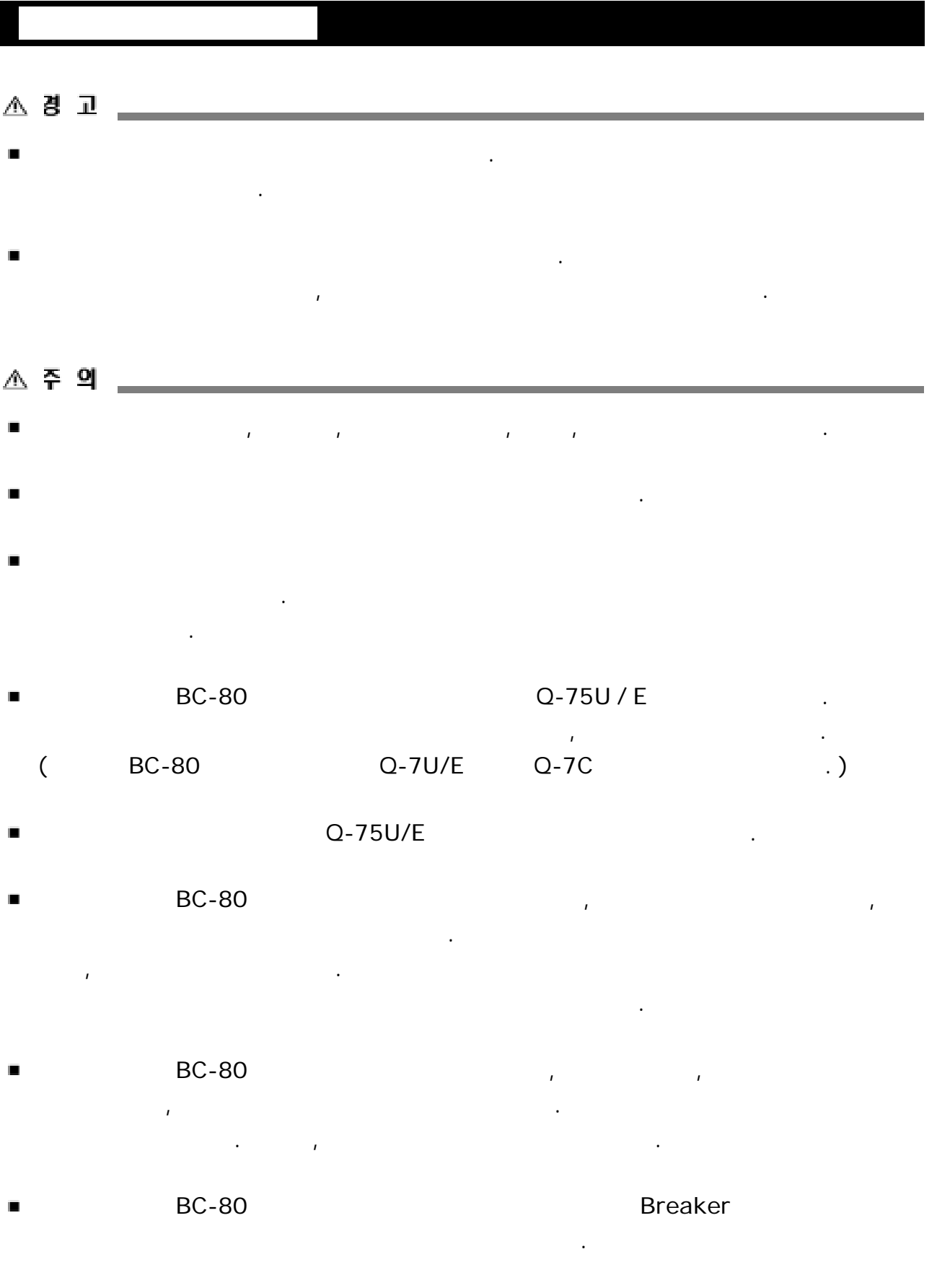

 $\label{eq:Ricci} \mathcal{L}_{\text{Ricci}} = \mathcal{L}_{\text{Ricci}} + \mathcal{L}_{\text{Ricci}}$ 

п

4

- 
- 
- .
- 
- 있습니다 부득이하여 급히 따뜻한 실내로 반입할 경우에는 케이스를 열고 .
- $30^{\circ}$ . 고온 다습한 장소에서 보관하면 렌즈에 곰팡이가 끼고
- 
- $\blacksquare$
- $\blacksquare$ .
- .
- .
- п

.

.

.

.

.

**1.** 각 부의 명칭과 키 기능

BC-80

 $\overline{1}$ 

(Finder)

(Limi-Guide)

 $\overline{1}$ 

DC  $7.2 - 1V$ 

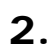

 $2 - 1$ .

같은 상태로 넣도록 되어있습니다.

가해지지 않도록 주의하십시오.

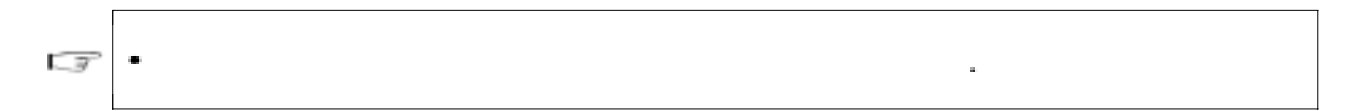

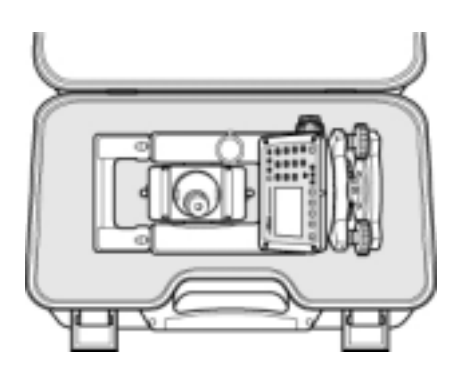

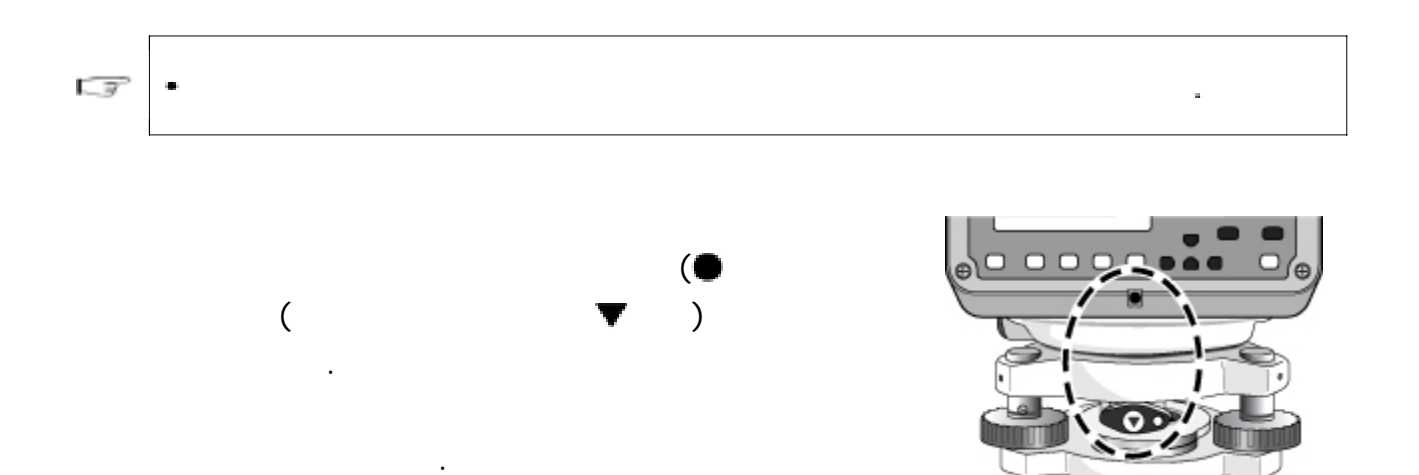

△ 주의

- Q-75U/E  $\blacksquare$ 사용하십시오 규정 이외의 충전기를 사용하면 발화에 의한 화재 또는 화상을 . 입을 수 있습니다. ( BC-80 Q-7U/E Q-7C .)
- Q-75U/E п
- $BC-80$  , we have a set  $\overline{BC}$  -80 , we have  $\overline{BC}$  and  $\overline{BC}$  , we have  $\overline{BC}$  and  $\overline{BC}$  and  $\overline{BC}$  and  $\overline{BC}$  and  $\overline{BC}$  and  $\overline{BC}$  and  $\overline{BC}$  and  $\overline{BC}$  and  $\overline{BC}$  and  $\overline{BC}$  and  $\overline{BC}$  and  $\blacksquare$ 밀폐시킨 상태에서 충전하지 마십시오 충전기에 열이 발생하고 발화로 인한 .
	- 화재 화상을 입을 수도 있습니다 특히 충전 중에 배터리 공기 구멍을 막으면 , . 배터리 내부에 가스가 발생하여 파괴의 기능이 있습니다.
- 내부 배터리 의 충전은 고온 다습한 장소 온빙기 근처 직사광선이 비취는 BC-80 , ,  $\blacksquare$ 장소 먼지가 많은 장소를 필요하는 장소를 필요하는 장소를 필요하는 것이다.
- 마십시오 감전 발열 및 화재의 원인이 됩니다 ., .
- (BC-80)  $\blacksquare$ 주의하여 주십시오 숏트로 인해 화재의 위험이 있습니다 . .
- LOCK ш 않고 기계를 운반할 경우 기계와 배터리가 서로 분리될 수도 있습니다.

LOCK

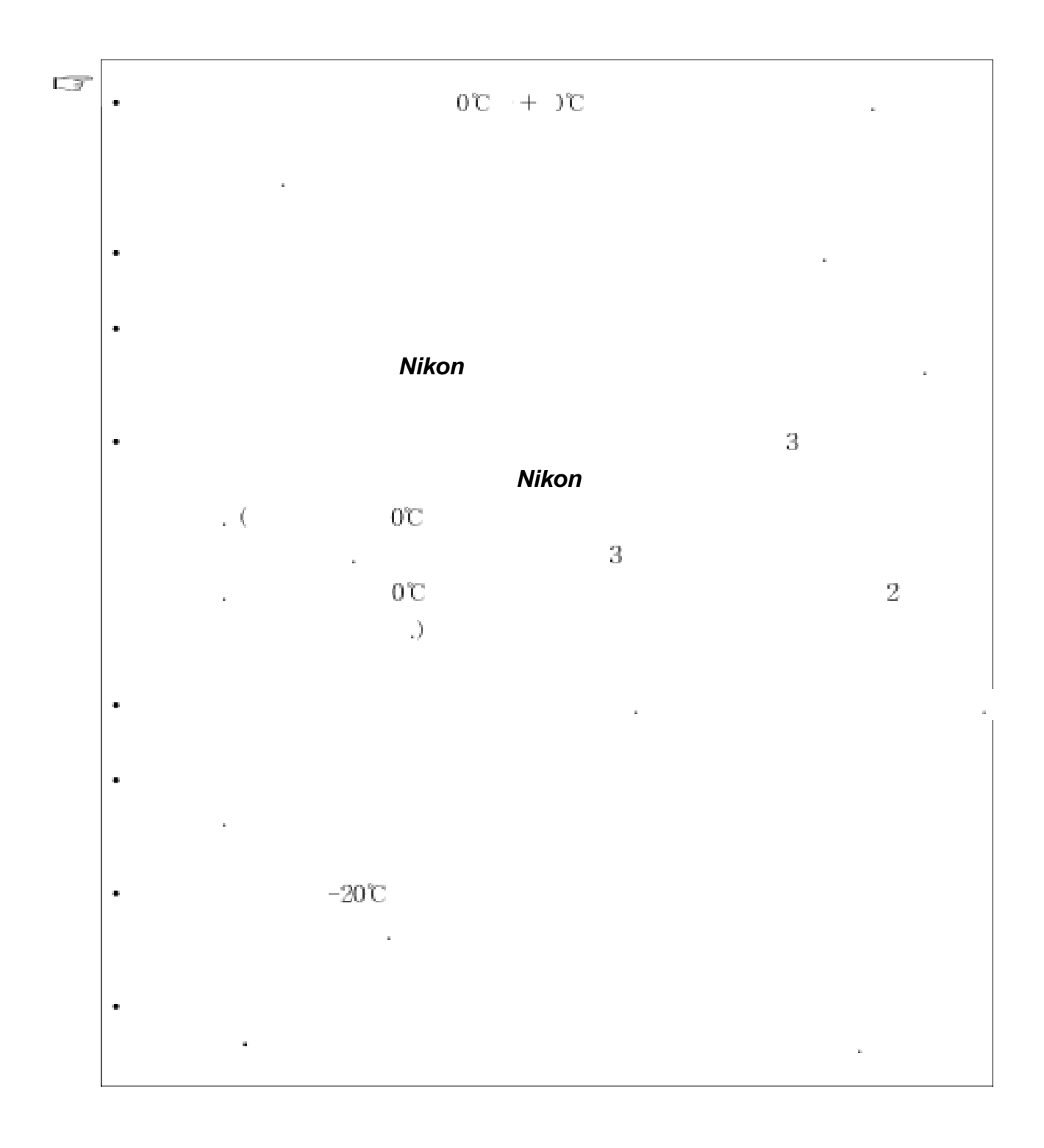

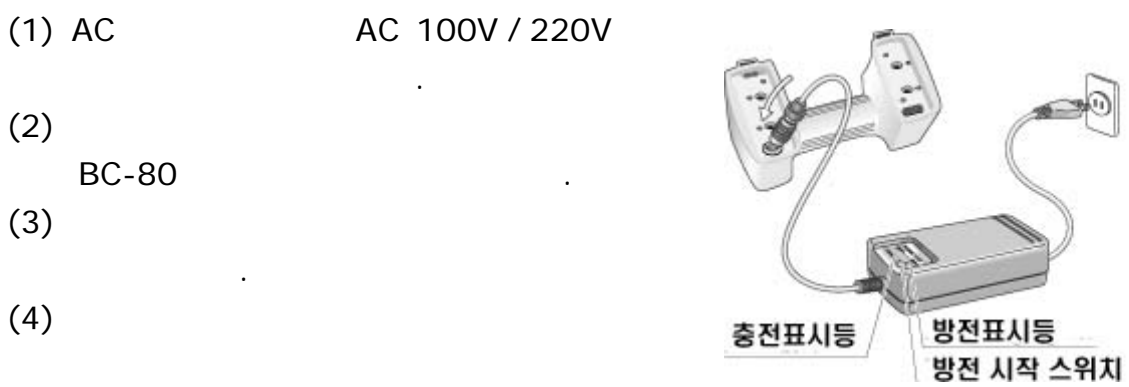

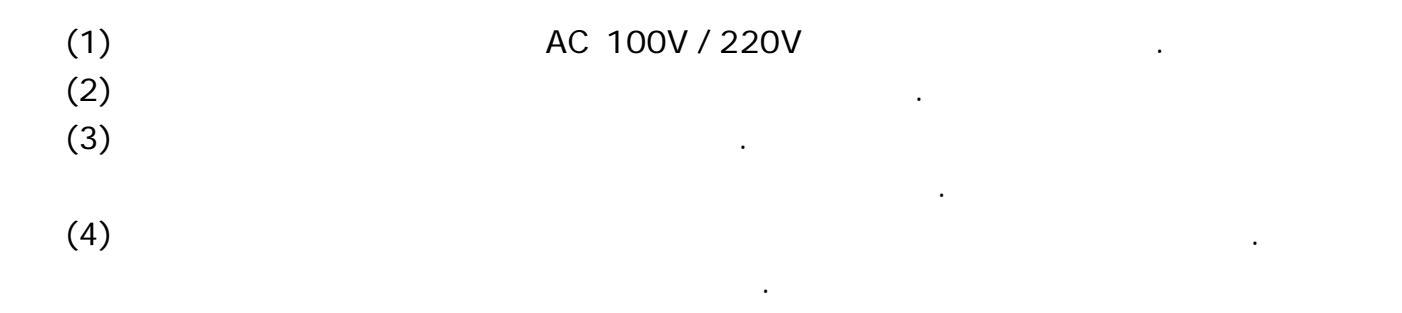

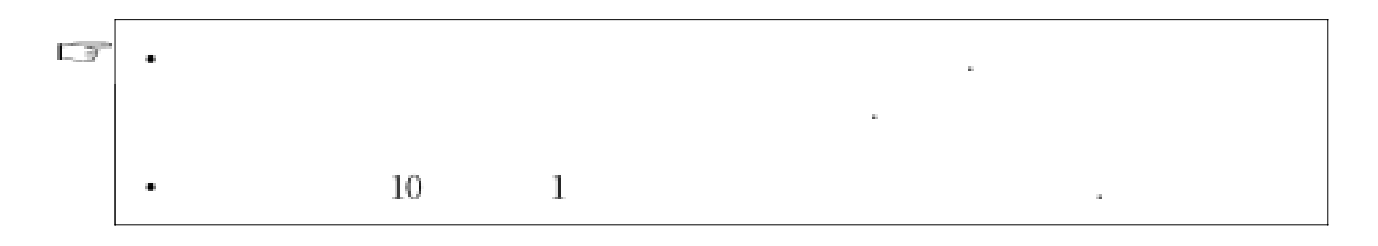

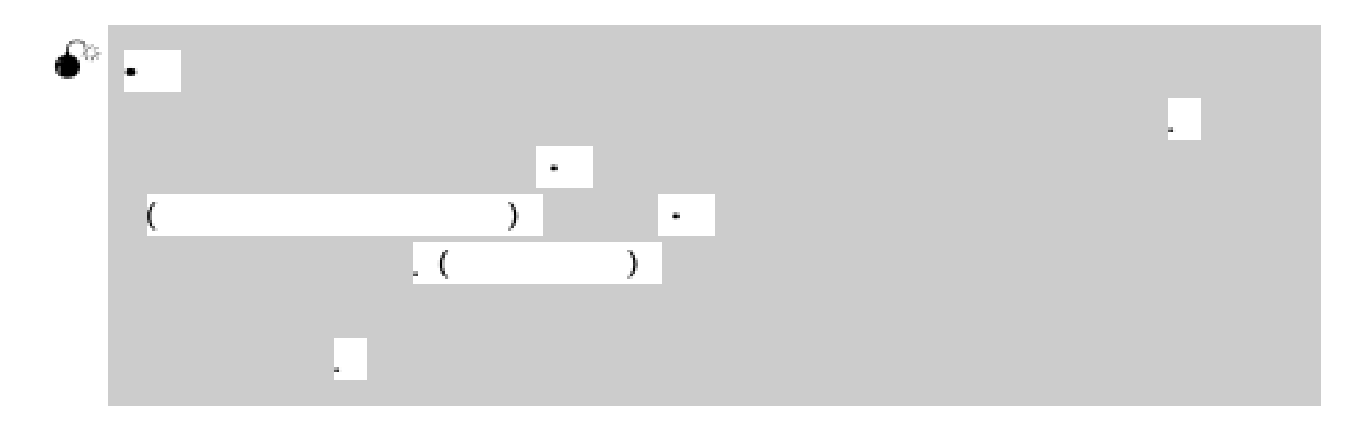

 $BC-80$ 

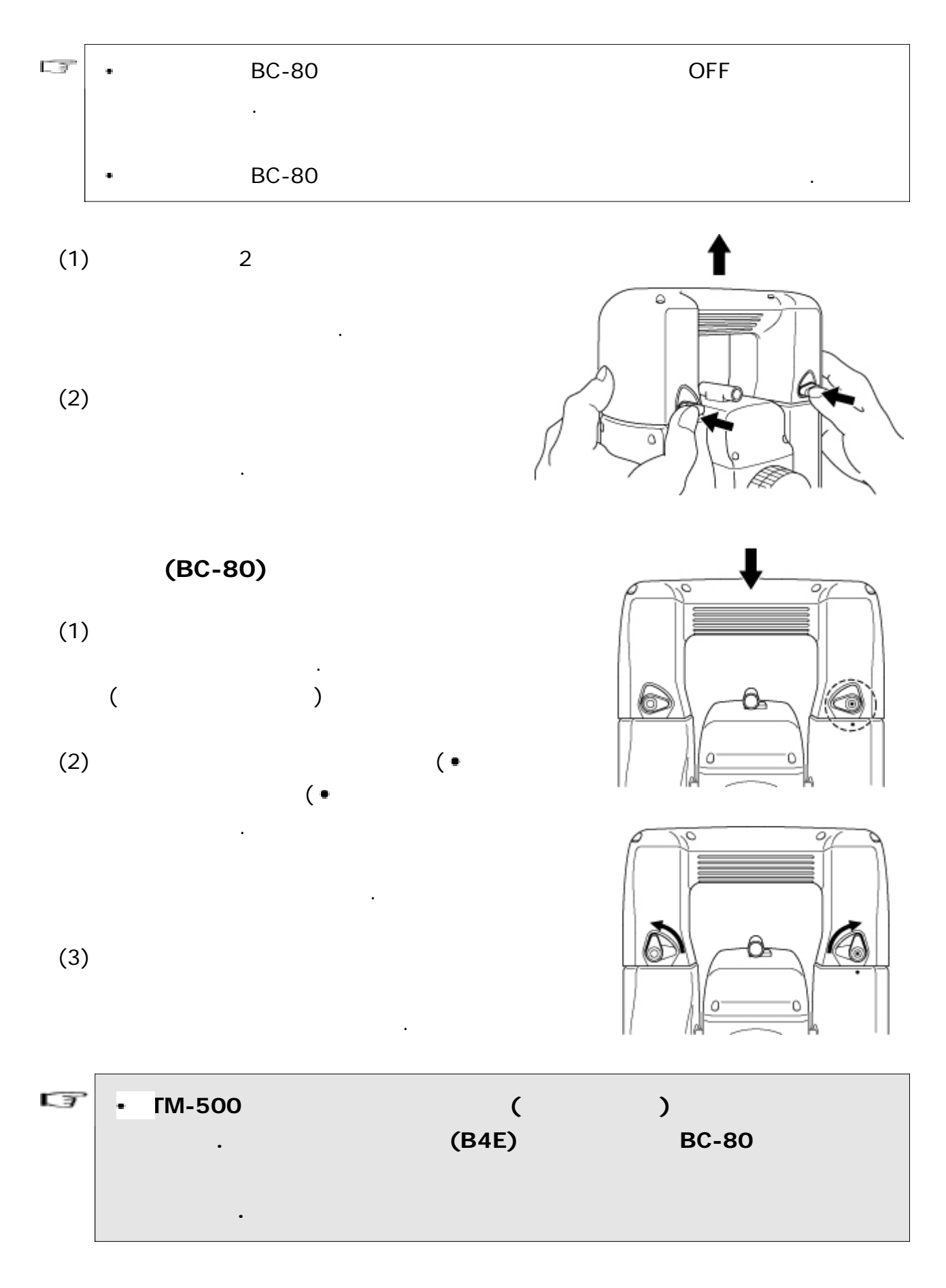

## $2 - 3$ .

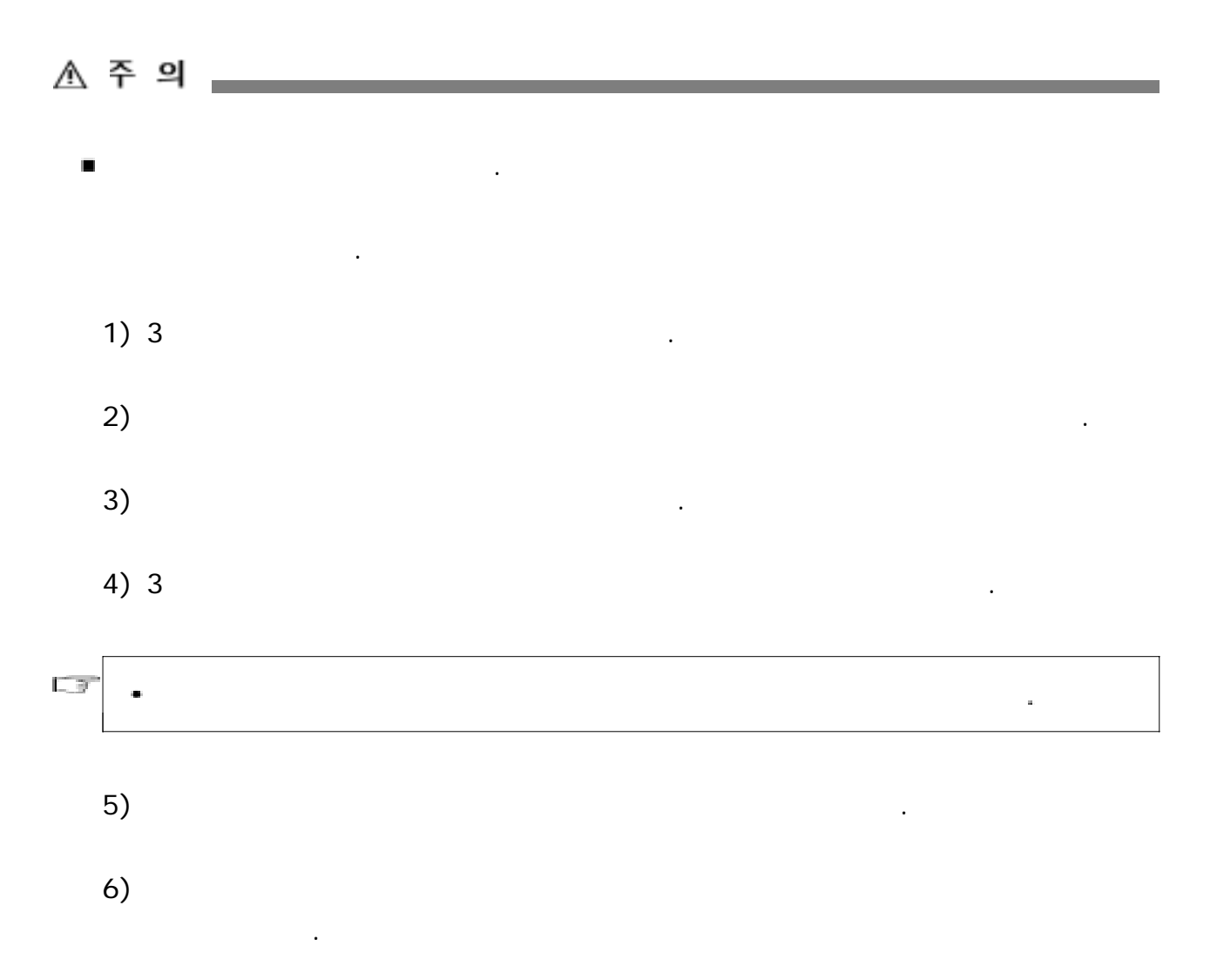

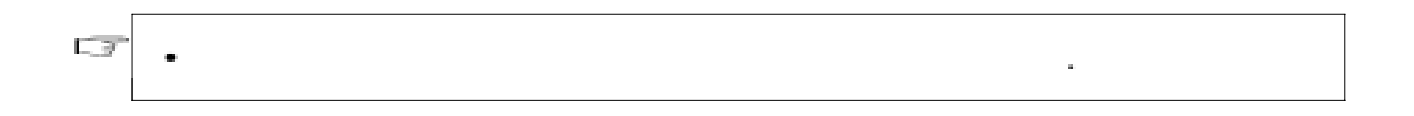

 $2 - 4$ .

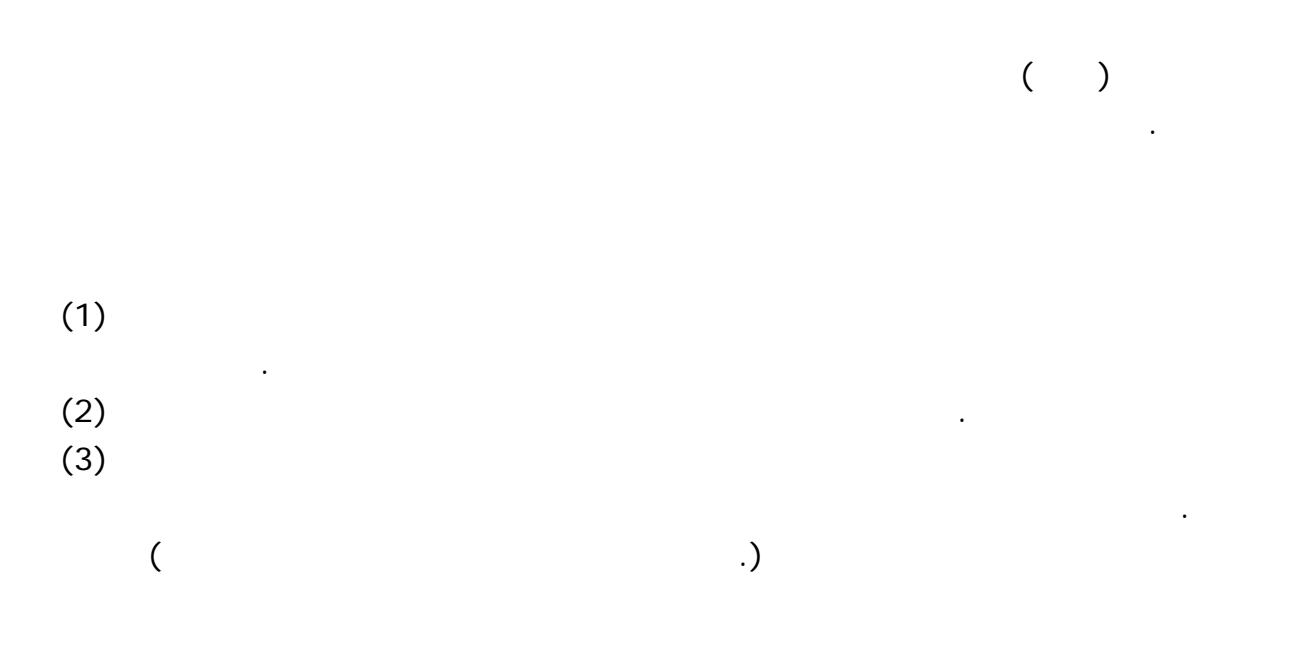

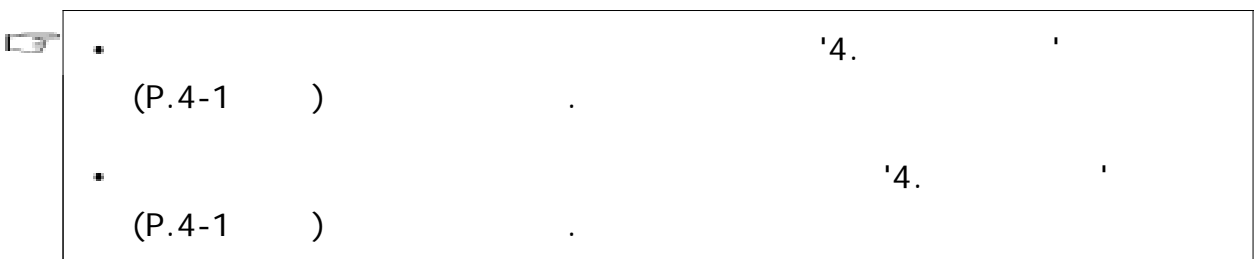

 $(1)$ 

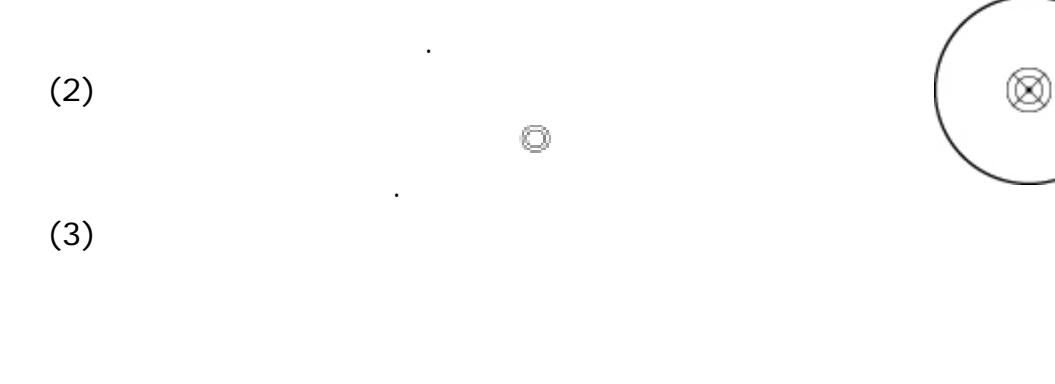

반복해서 시행해 주십시오.

죄어줍니다. (4)  $(2-5.$  ' P.2-8  $)$ (5) 구심 망원경으로 측점이 초점경의 표의 중심에 넣어져 있는지를

확인합니다 약간의 변위는 정심간 중심 나사를 조금 풀고 기기를 삼각다리 .

 $(2)$ 

 $2 - 5$ .

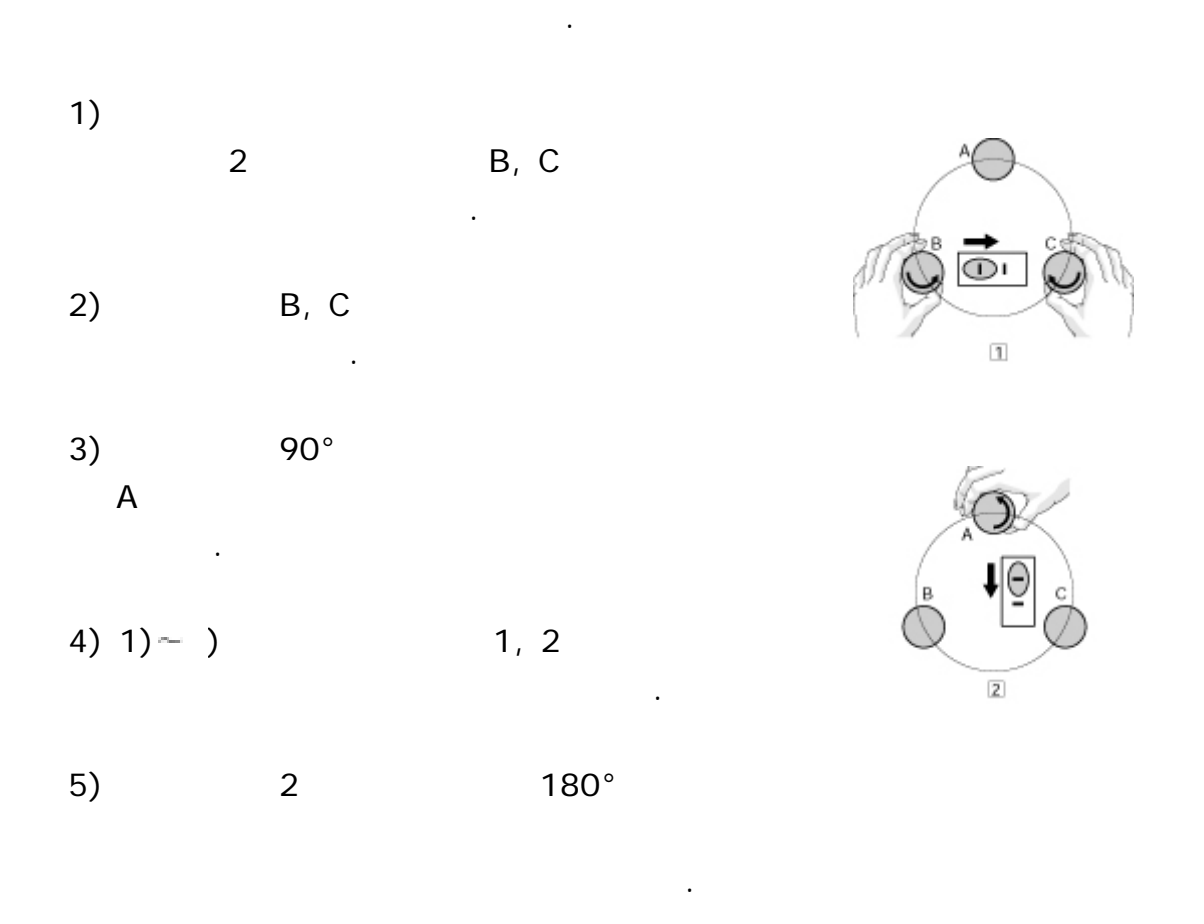

6)  $'4.$  $P(A-1)$  .

 $\blacksquare$ 

△ 주 의 ──────────────────

망원경으로 태양을 직접 시준하면 실명의 원인이 될 수 있으므로 주의하십시오.

시준이라고하며 다음의 사항에 주의하십시오.

 $\Box \overline{r}$ **opter** ò. 맞춥니다**.**  $\bullet$ 초점 렌즈를 돌려서 목표의 측점을 십자선에 일치시킵니다**.**  $($   $)$ 되어 보이면 정확히 초점된 것으로 보고 약간 어른거리는 것이 보이면 **, () .** 시차가 있음 초점 렌즈를 돌려서 수정합니다

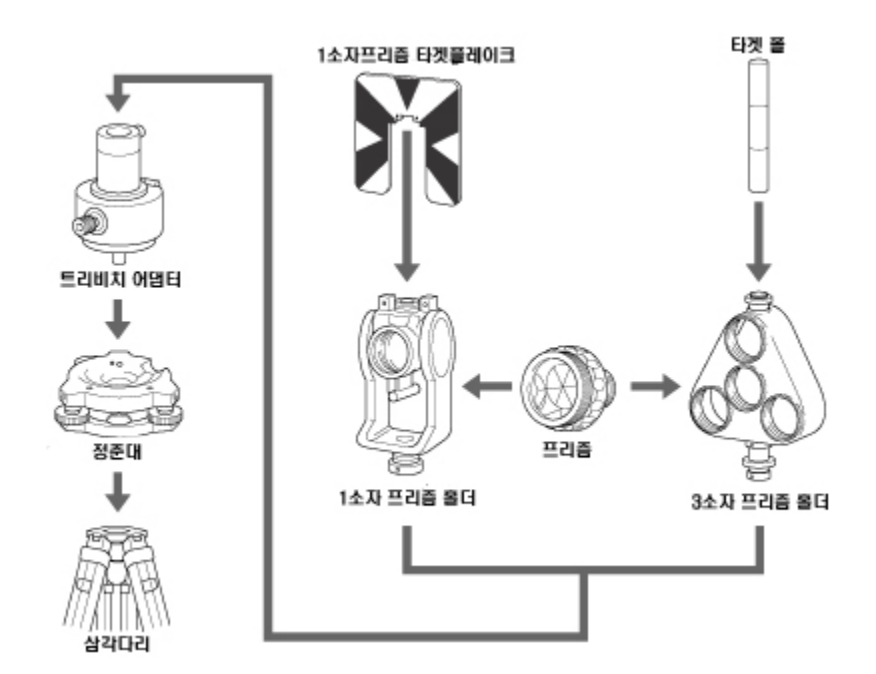

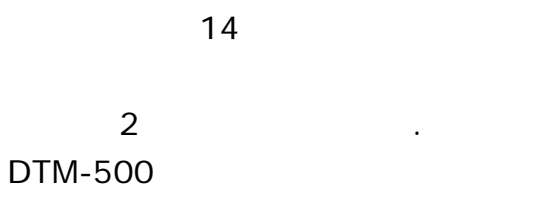

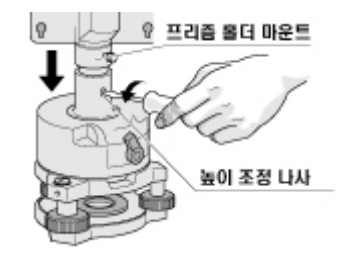

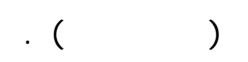

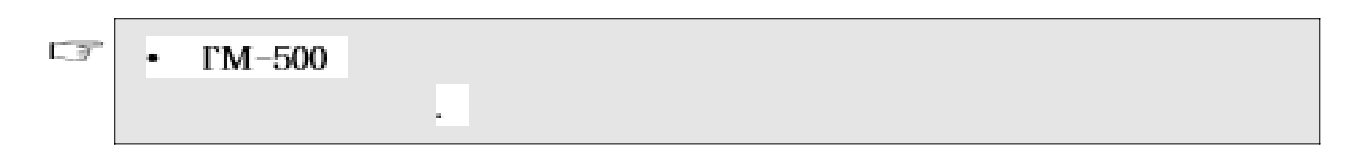

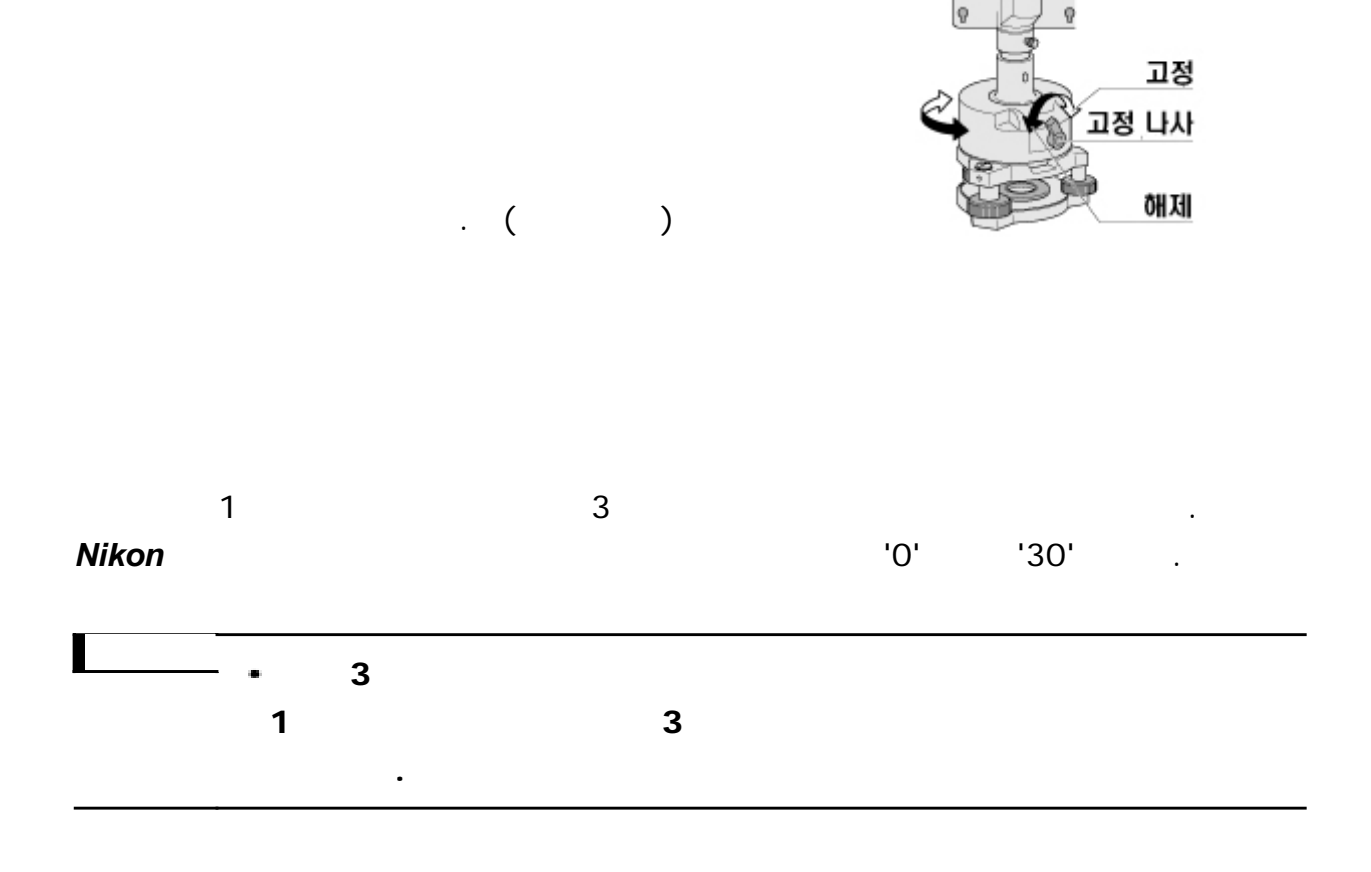

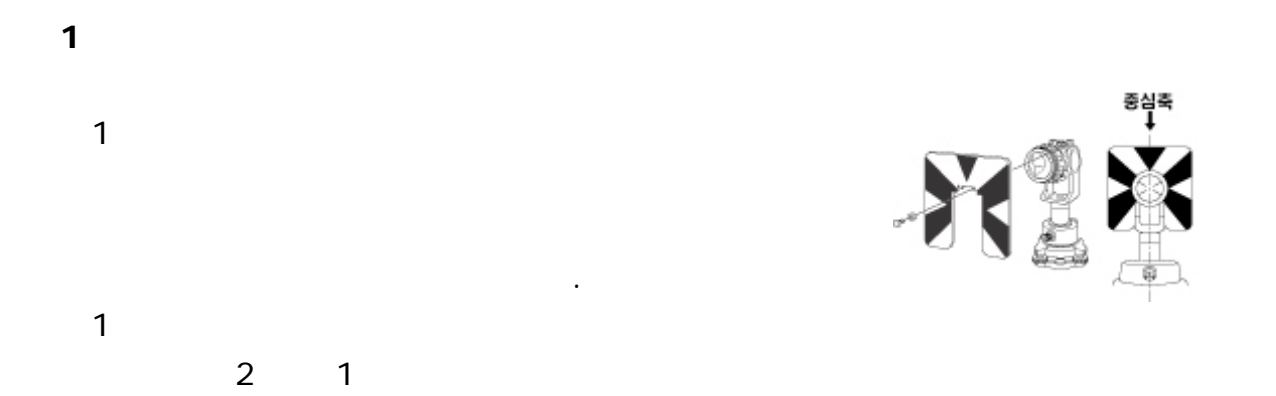

부착합니다.

 $2 - 11$ 

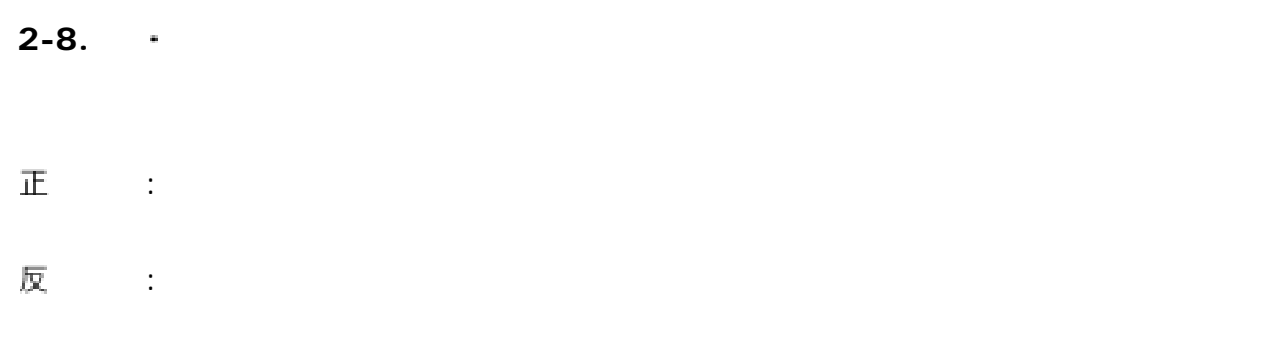

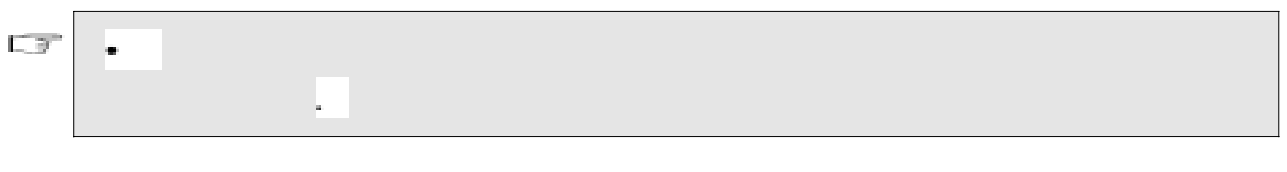

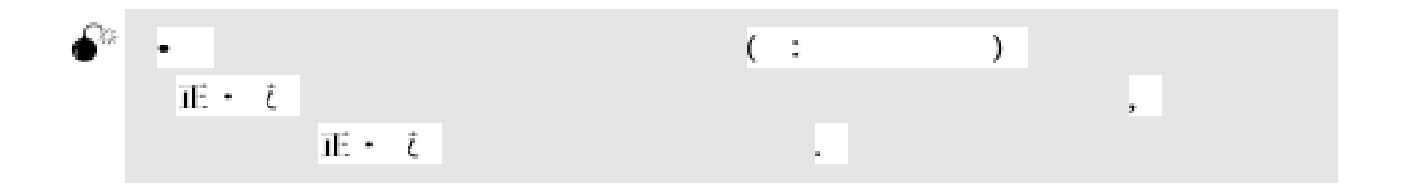

3.

**3-1** 

ON / OFF .

- $1$  . The contract of the contract of the  $\lambda$ 1. Backlight ( ) and 2. Reticle ( )
- 3. Lumi-Guide ( ) 4. Sound ( )

 $5 \t (P.3-6)$ 

# 입력 모드 또는 루미가이드 표시 *( )*

 $PT( )$   $CD( )$ e Lumi-Guide . (P.3-18 )

수신된 광량의 세기를 단계로 표시하고 5

 $(P.3-6)$ 

 $3 - 1$ 

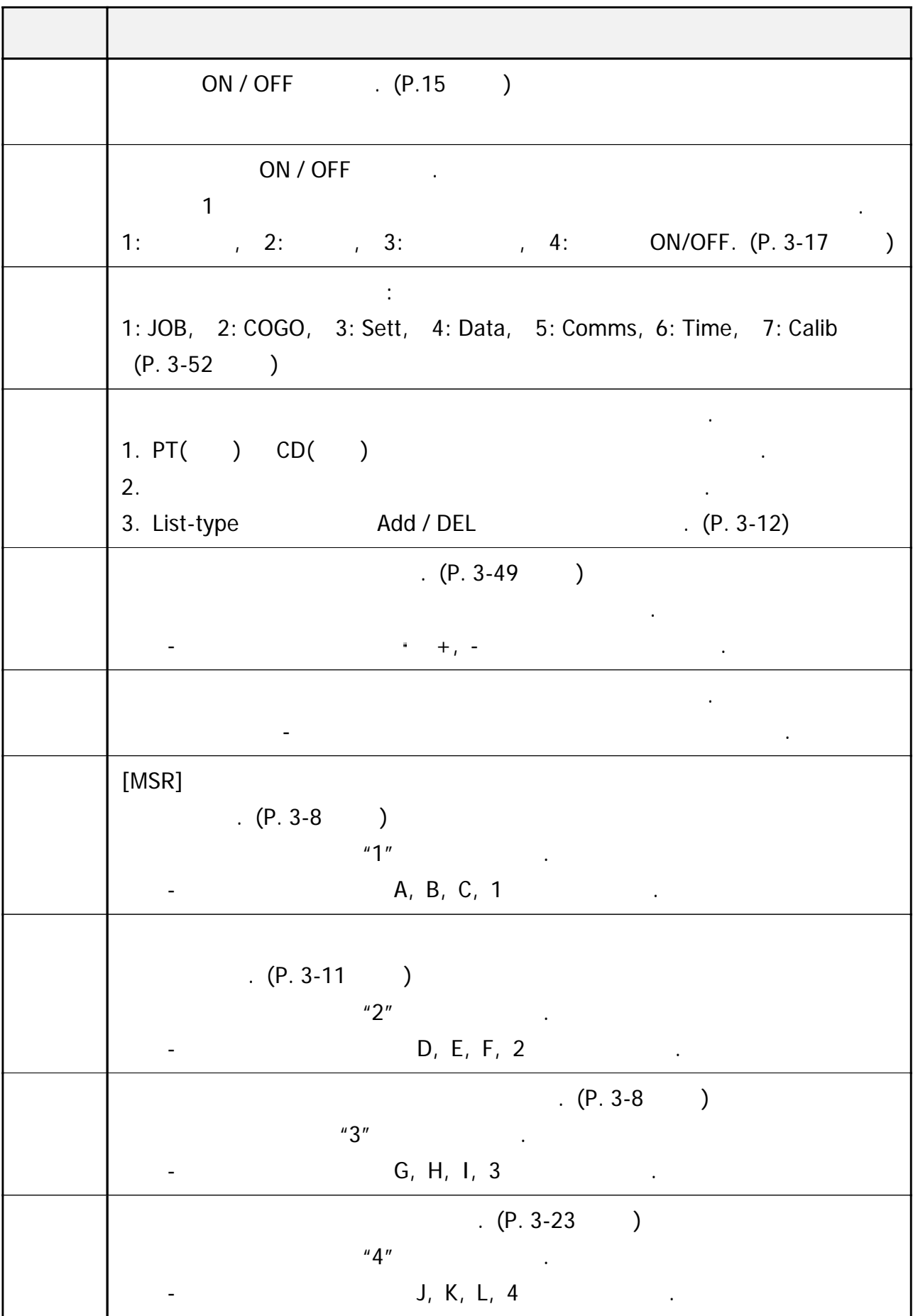

 $3-2$ 

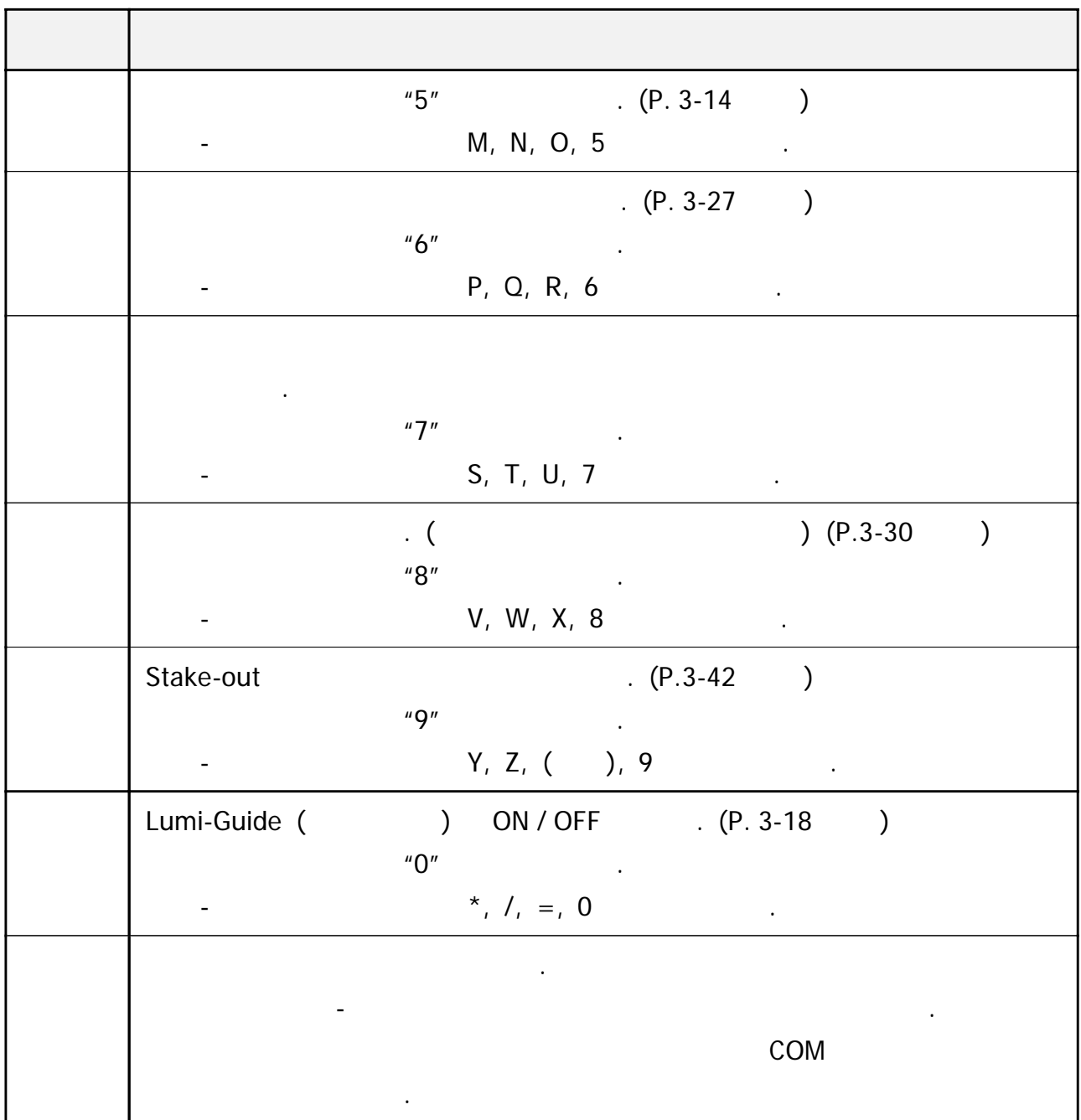

기본 관측 화면 *(BMS)*

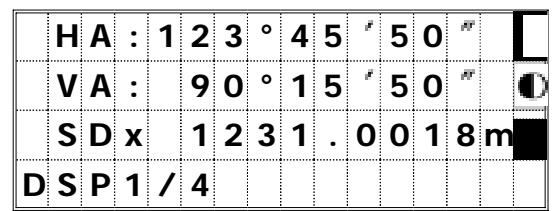

1)

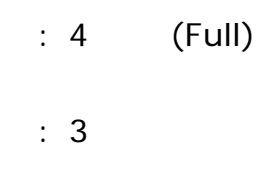

 $\therefore$  2

 $: 1$ 

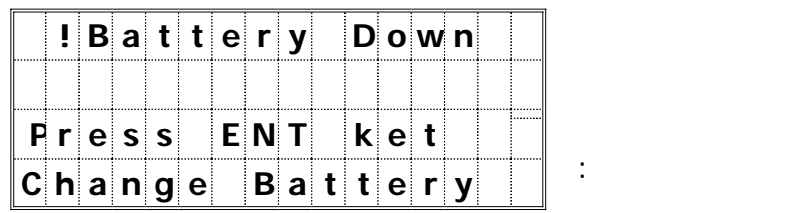

*2)* 수신 광량

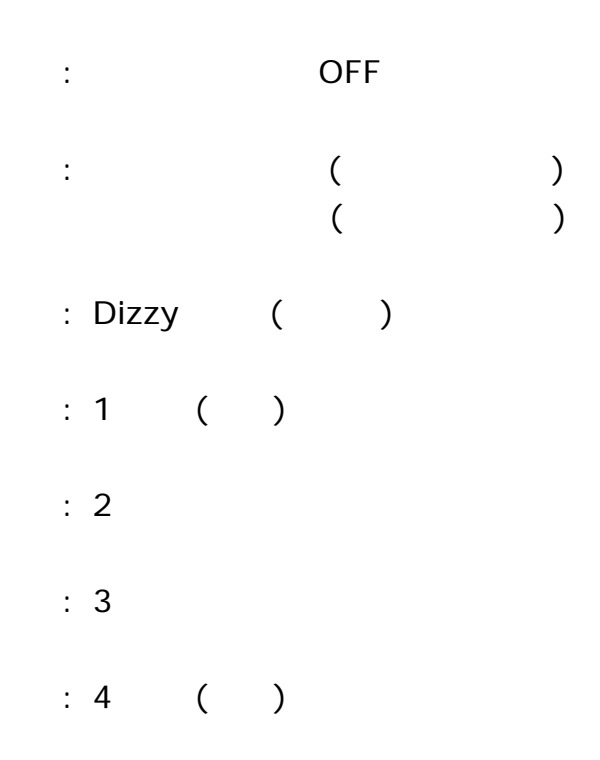

**3-2** 

측점 번호 이름 입력 *( )*  $($  ) 12<br>(PT)  $\ddots$   $\ddots$   $\ddots$   $\ddots$   $\ddots$ 자동적으로 할당되며 단 마지막 문자가 영문자였을 경우는 제외됩니다 , .  $\text{JOB}$  ( )  $(P.8-2)$ 

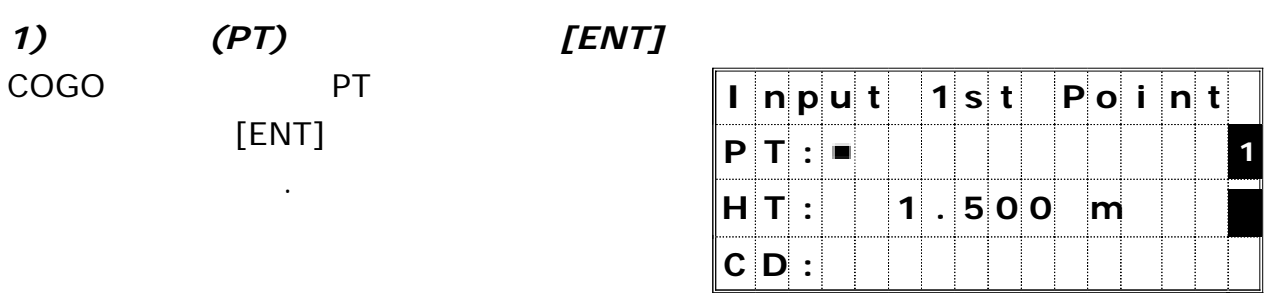

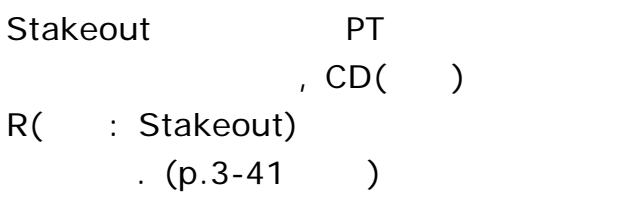

 $\sim$ 

PT 입력해야 합니다.

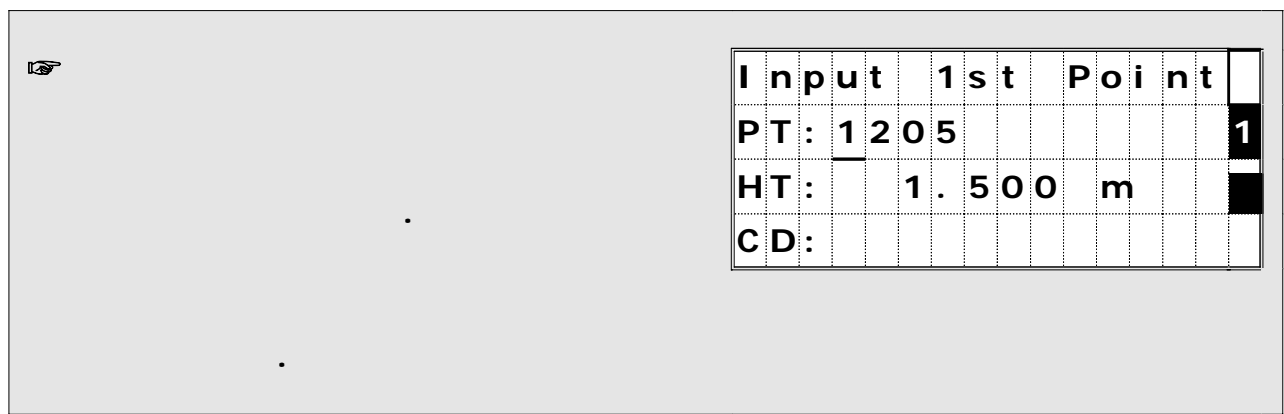

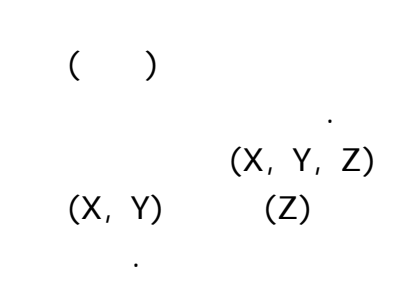

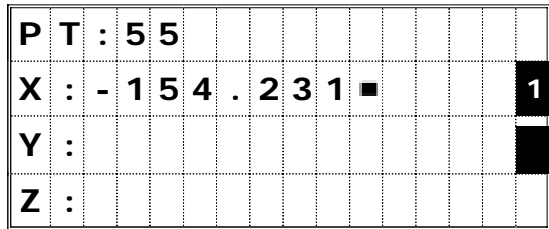

JOB

누릅니다.

(Z ) [ENT]

자동적으로 다음 단계로 진행됩니다.

*3)* 저장되어 있는 측점을 선택할 <sup>때</sup>

2)

|                          |  |  |       |  |  |   | Input 1st Point |  |  |
|--------------------------|--|--|-------|--|--|---|-----------------|--|--|
| $P$ T: 55 $\blacksquare$ |  |  |       |  |  |   |                 |  |  |
| $H$ T:                   |  |  | 1.500 |  |  | m |                 |  |  |
| CD:                      |  |  |       |  |  |   |                 |  |  |

 $\Psi$  [ENT]

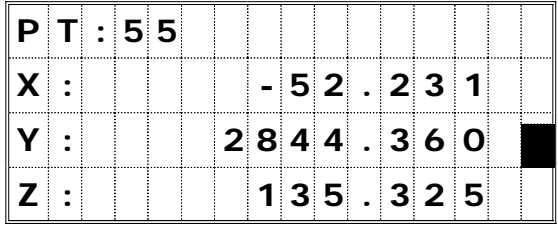

 $\Psi$  [  $\qquad$  ]

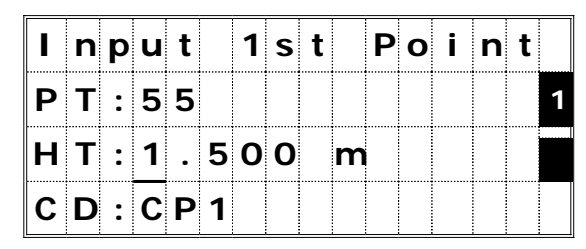

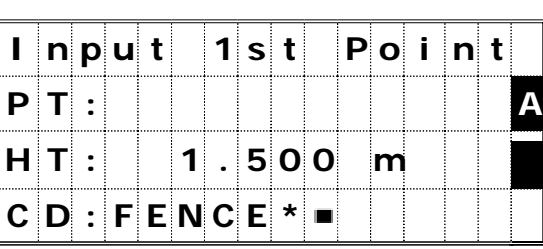

# $\blacktriangledown$  [ENT]

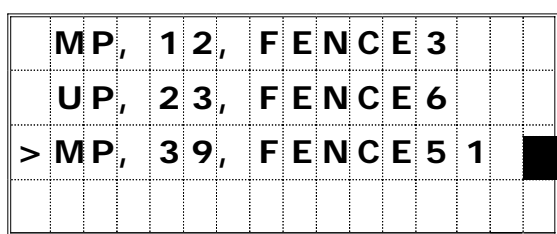

# $\blacktriangledown$  [ENT]

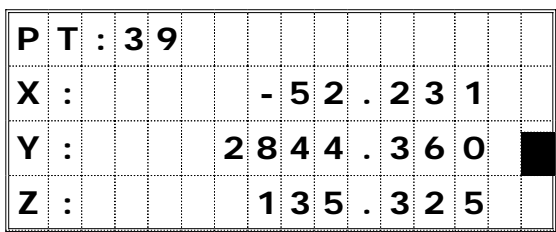

### $\frac{1}{2}$  $[ENT]$

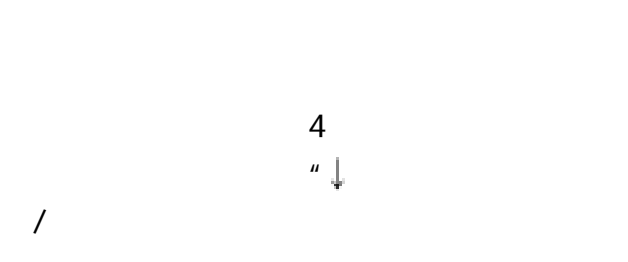

그 측점을 사용할 수 있습니다.

PT CD (\*)

*4*)  $(*)$ 

단계로 진행됩니다.

수 있습니다.

# $(P.3-10)$

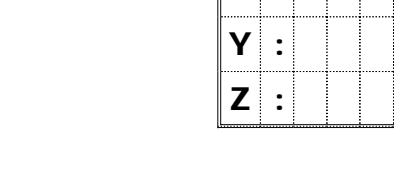

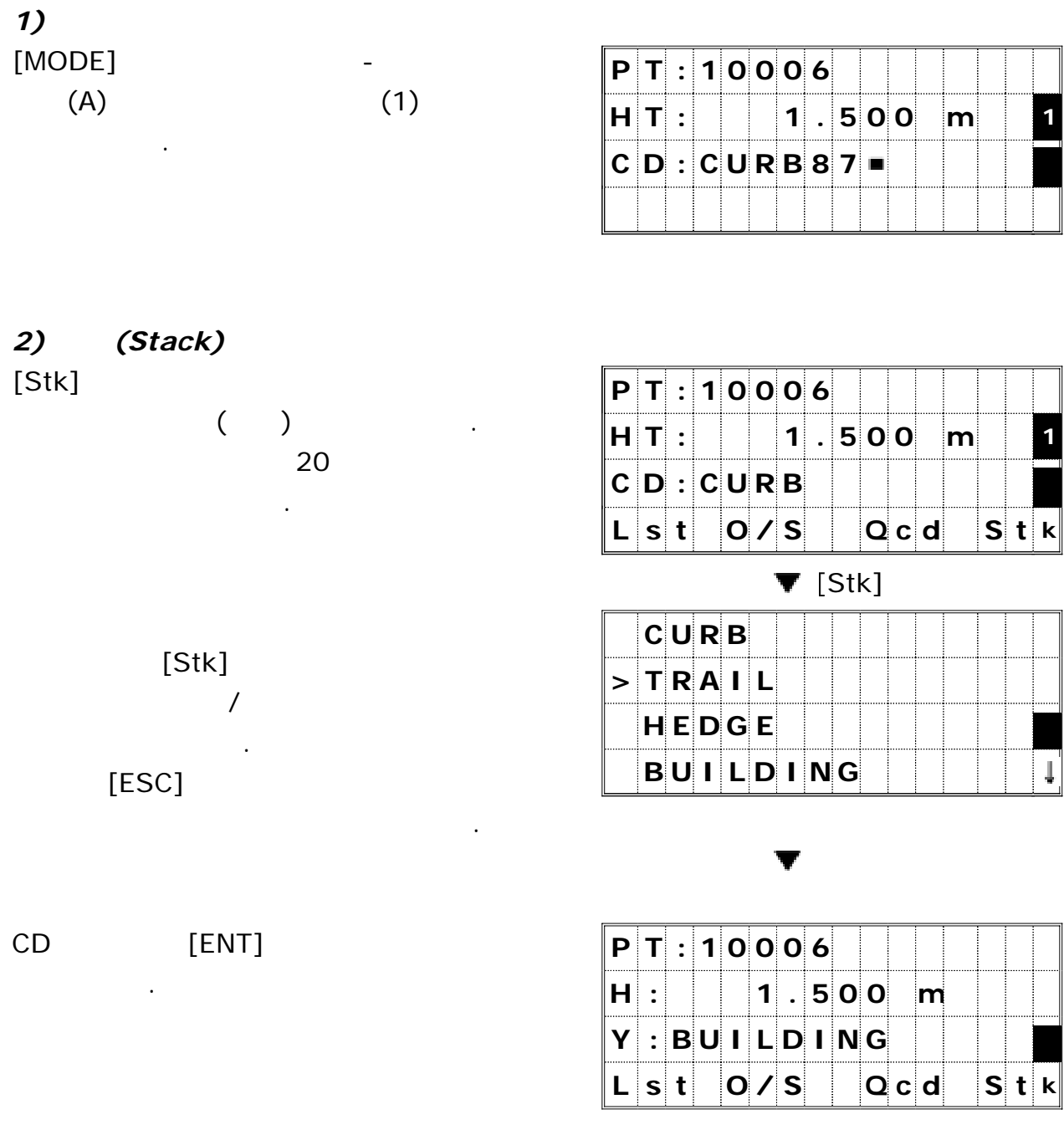

.....

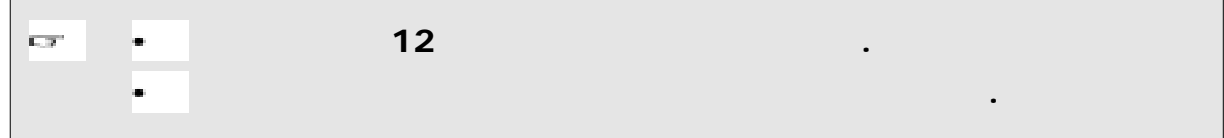

 $CD:$ 

3)  $[Lst]$ 

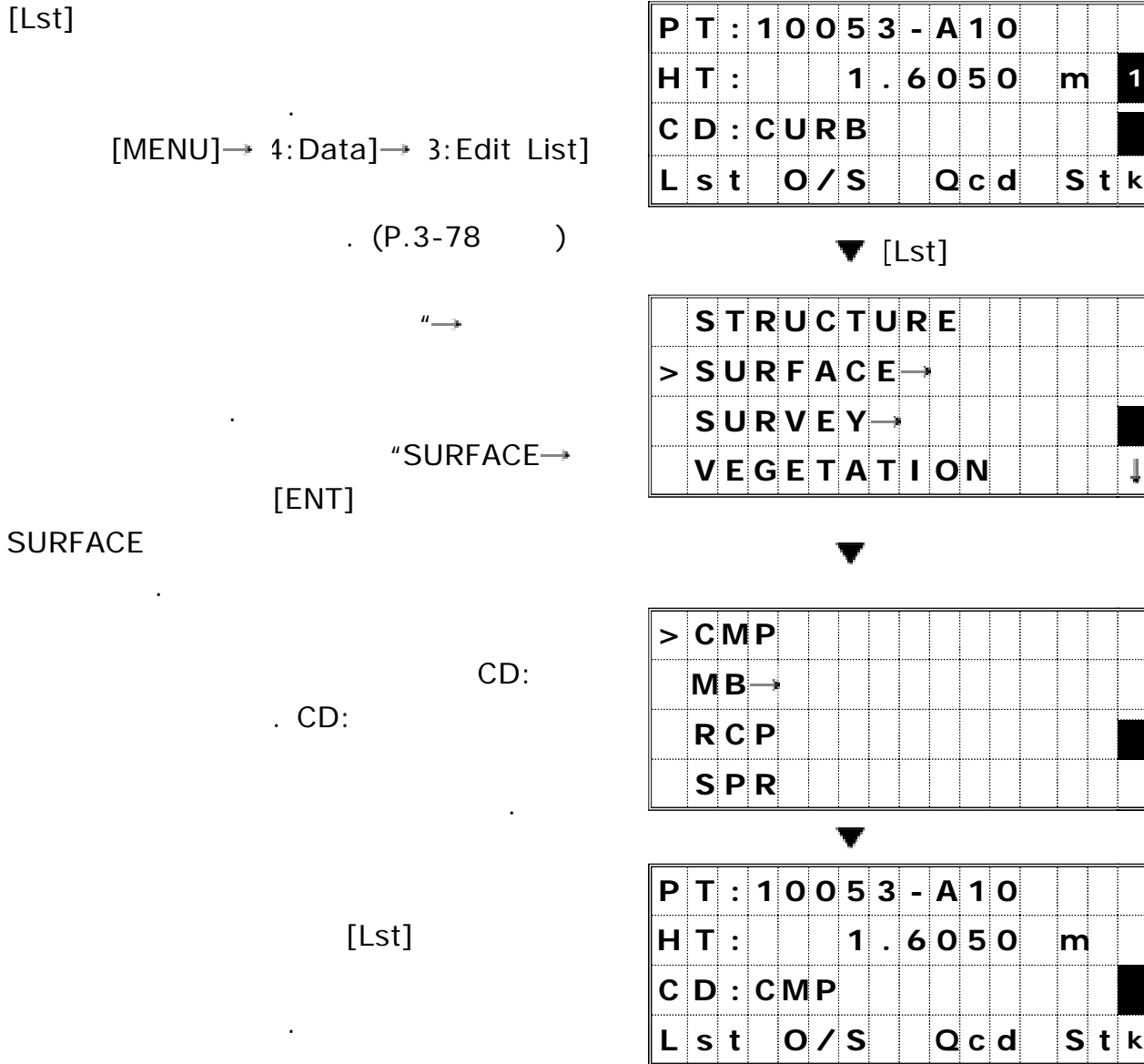

*4)* Ocode ( )

신속하게 측량 작업을 마무리할 수 있도록 도와줍니다. 사용자는 동시에 가지의 퀵 코드를 만들 수 있습니다 10 .  $\Omega$   $\sim$  $(P.3-14, 3-49)$ 

알 수 있을 것입니다.

 $(MENU/4:Data),$ 

이들 리스트를 조작하는데는 몇 가지의 공통적인 규칙들이 있습니다.

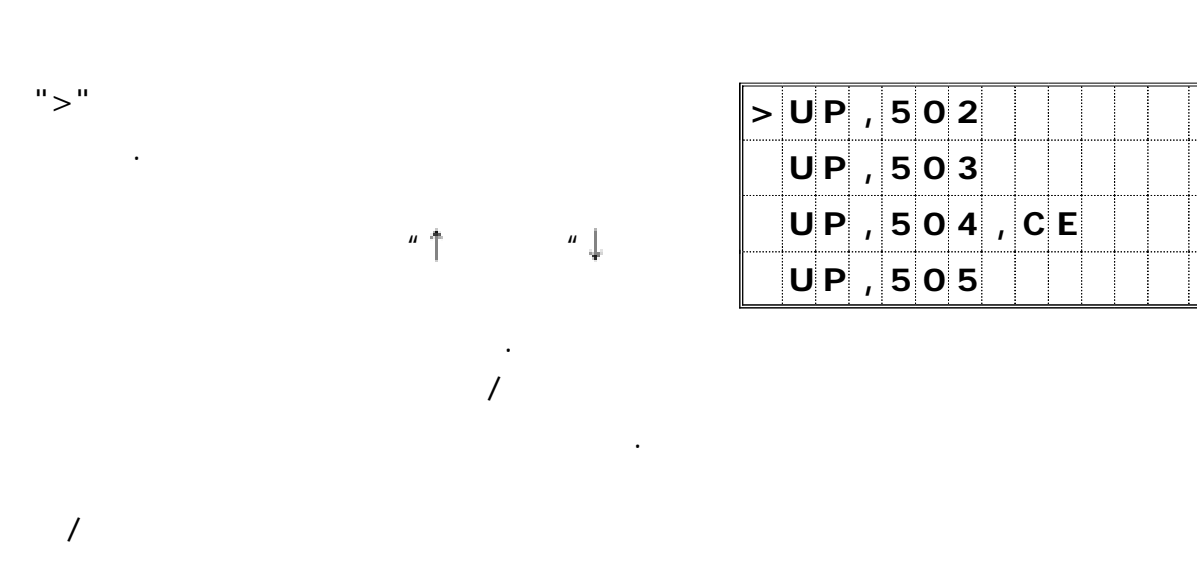

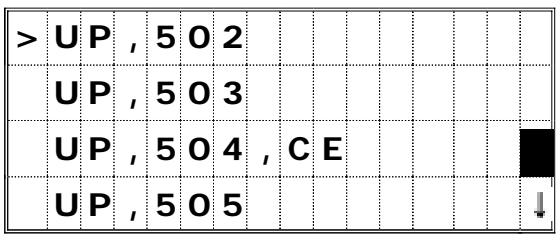

선택하려면 커서를 원하는 곳에 이동시킨 후 키를 누릅니다 [ENT] .

## $[MODE]$

 $\mathcal{L}(\mathcal{L})$ 

#### $JOB$

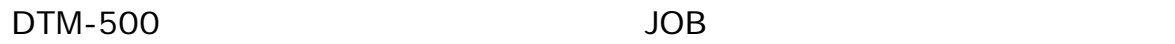

시킵니다.  $\sim$  , JOB

"CONTROL JOB" JOB . 으로서 하나의 을 설정해 놓을 수 있습니다

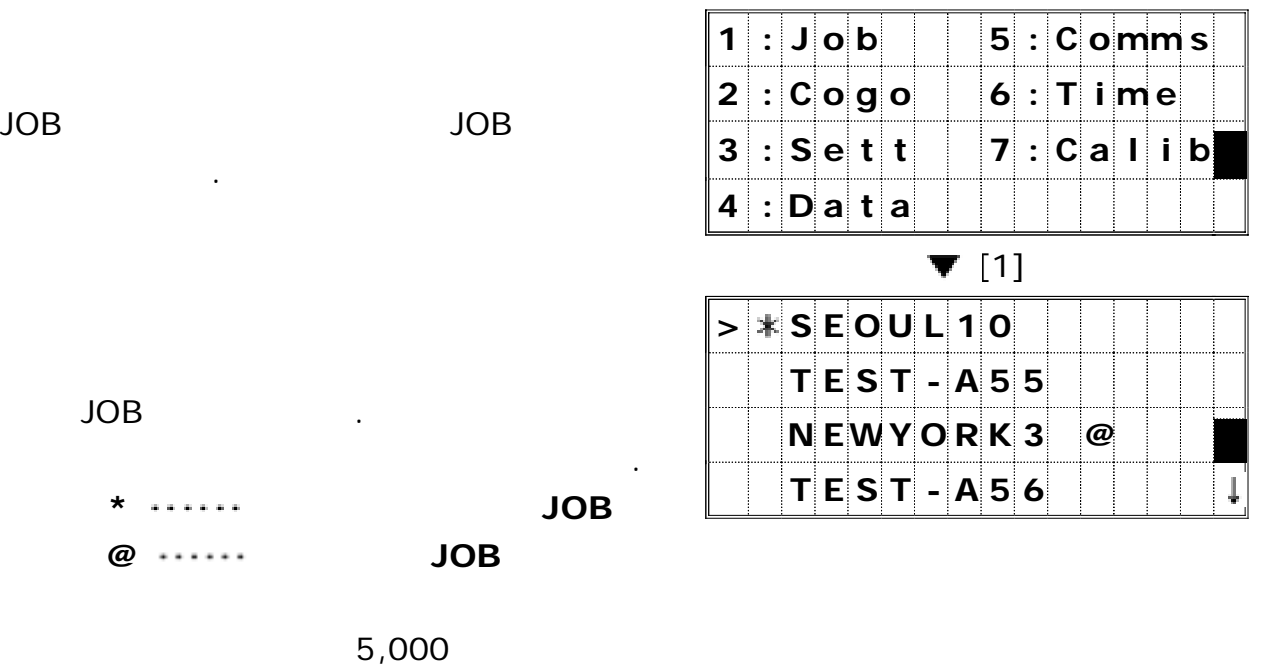

JOB . 을 만들 수 있습니다

DTM-500 JOB  $\blacksquare$ 

없을 경우에 컨트롤 에서 좌표 측점을 검색합니다 (CONTROL) JOB . 만일 측점이 컨트롤 에서 발견되면 그 측점은 현재 열려있는 에 (CONTROL) JOB JOB  $(P.3-55)$ 

# **3-3** 기본적인 사용 방법

## 전원 *ON*

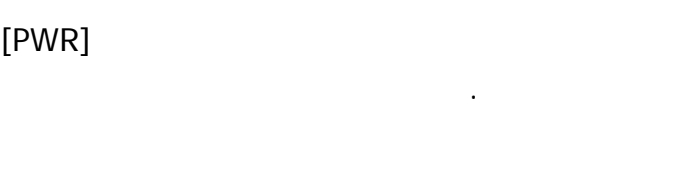

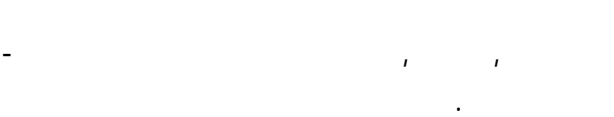

# - [ENT]

초기화하십시오.

표시합니다.

시키면 수평각이 초기화됩니다.

 $\mathbf{r} = \mathbf{r}$  $10$  .

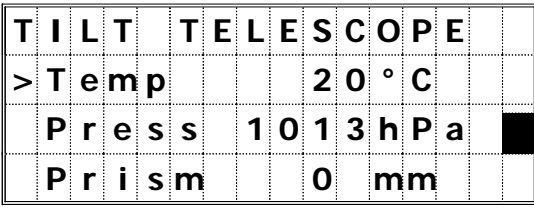

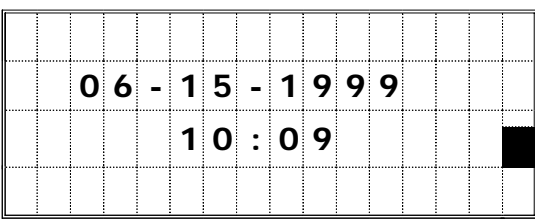

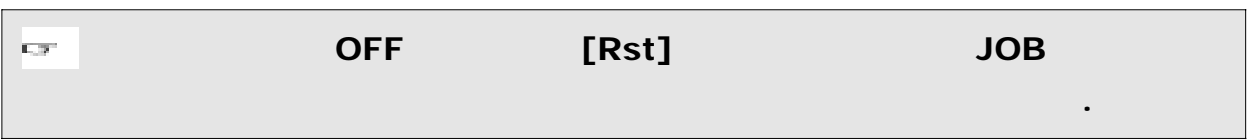

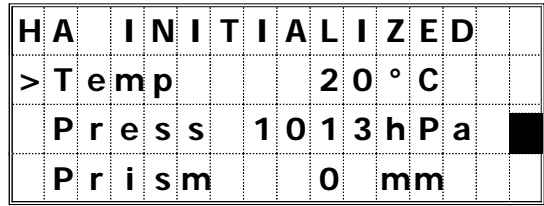

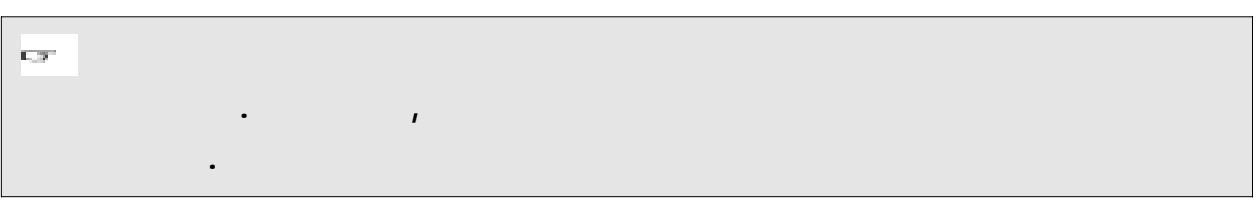

 $[PWR]$   $[ENT]$  $OFF$  .

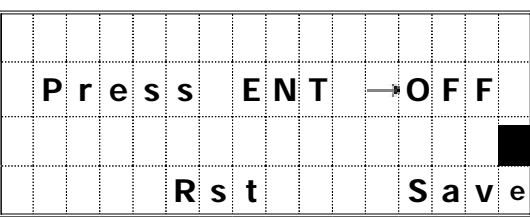

 $[2:Rst] =$  $[4:Save] = Sleep$  .  $[ESC] = -OFF$ 

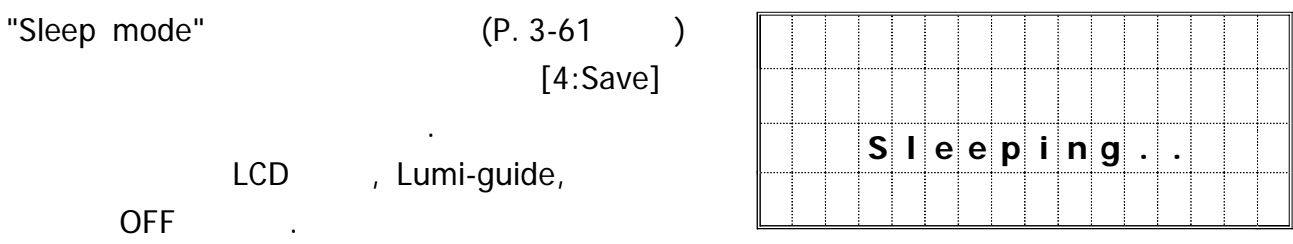

Sleep . 모드에서 빠져 나올 수 있습니다

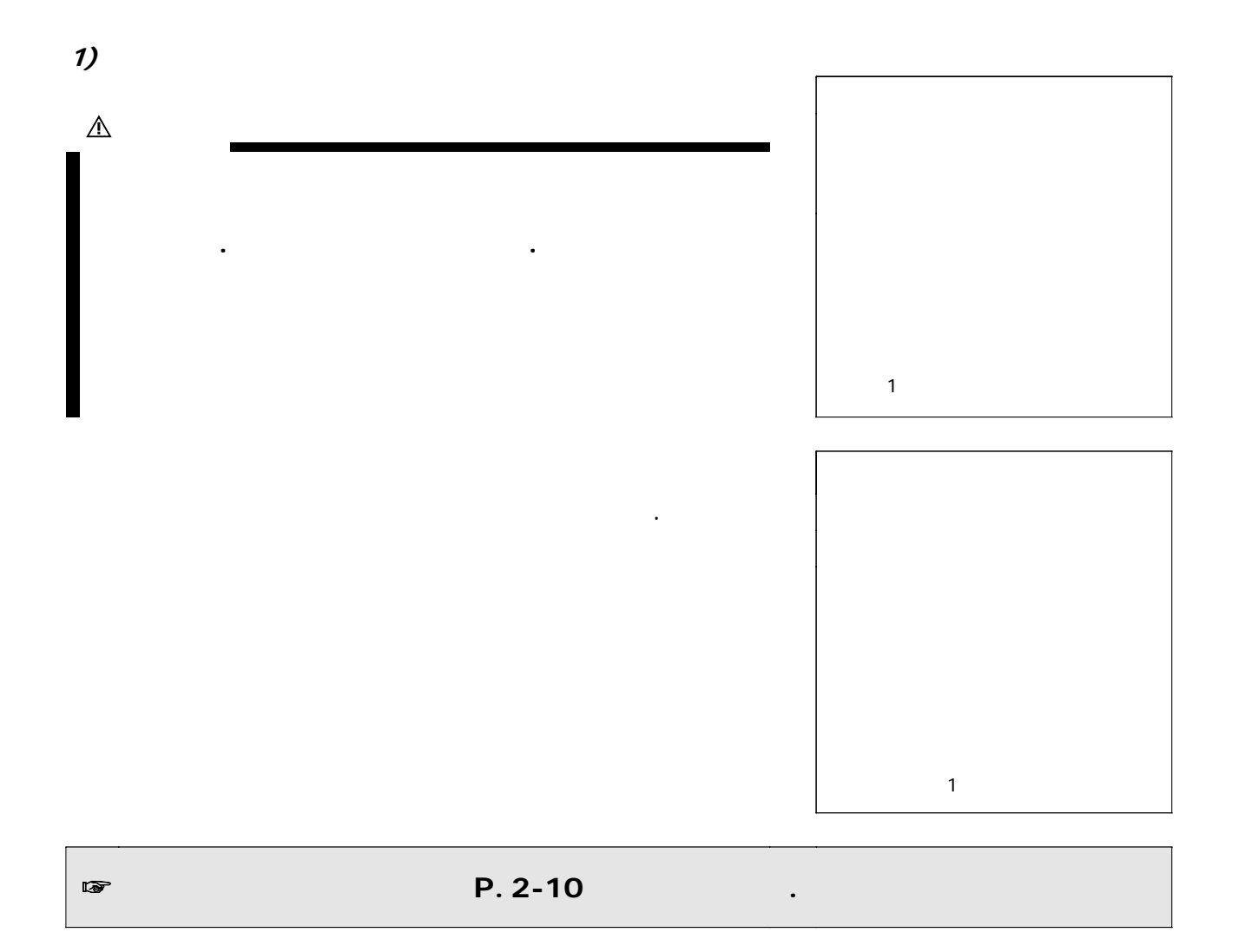

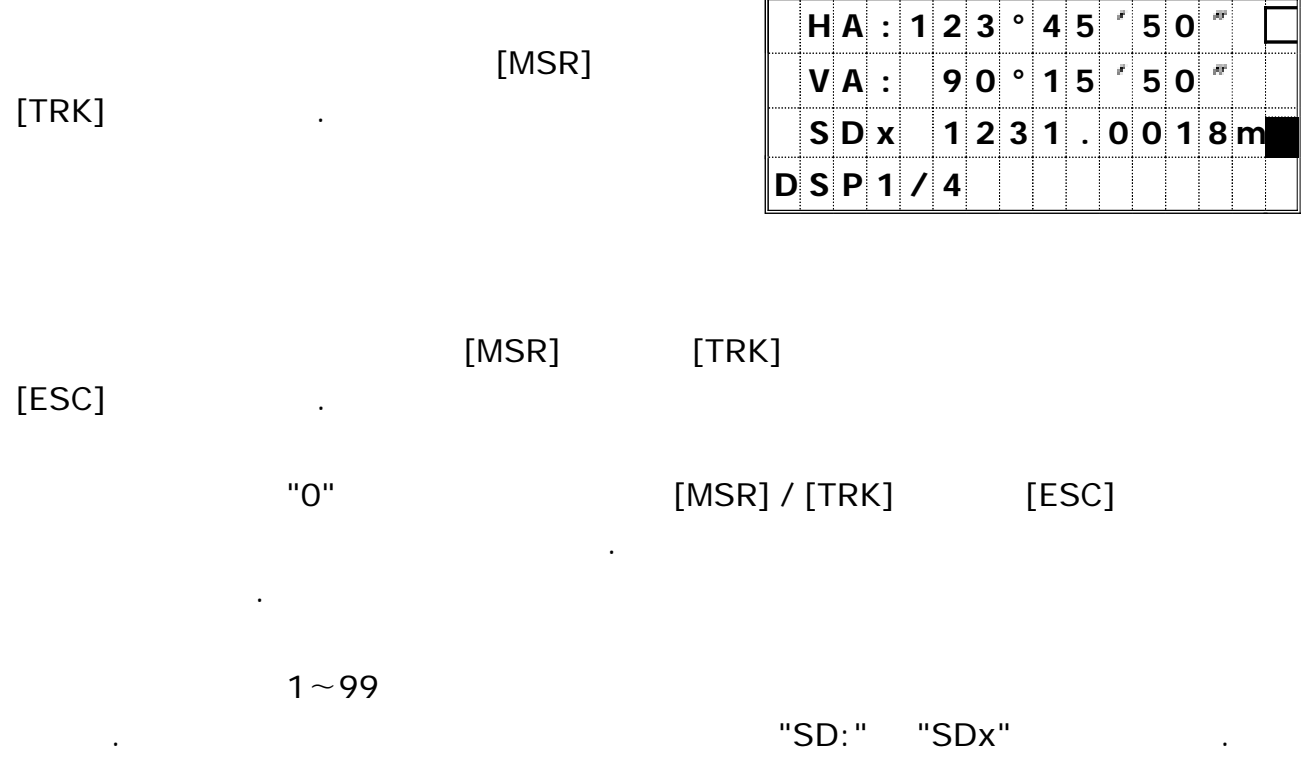

측정에 필요한 수신 광량이 충분하지 못하면 시그널 아이콘이 깜박거립니다.

 $(P. 3-4)$ 

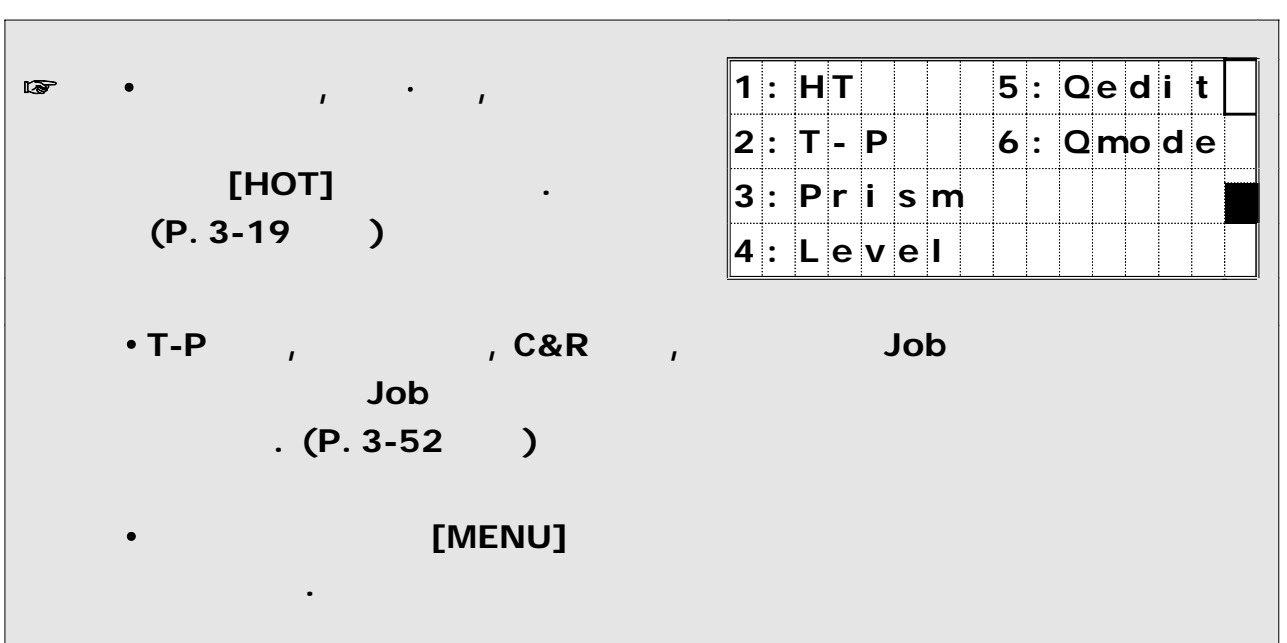

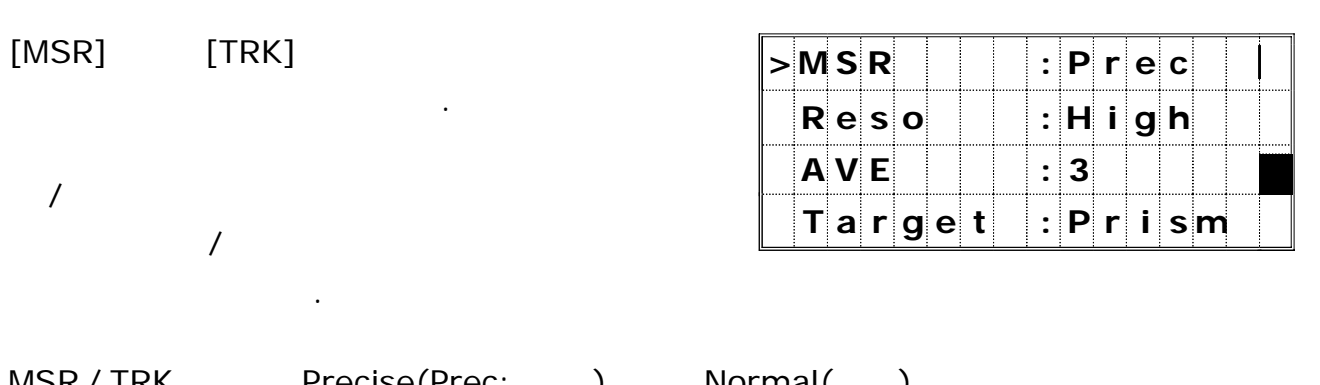

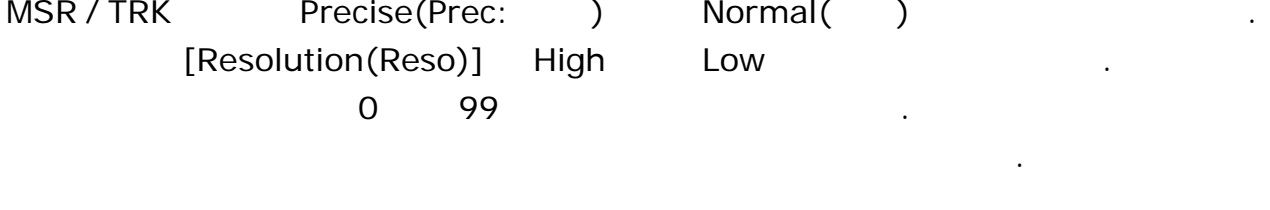

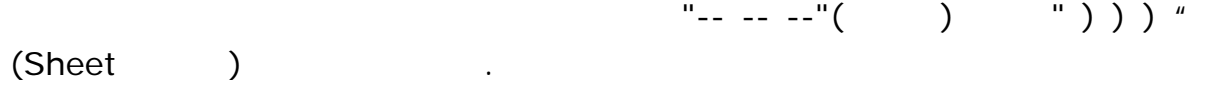

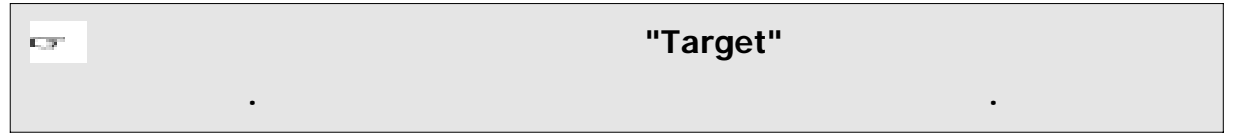

 $3)$ 

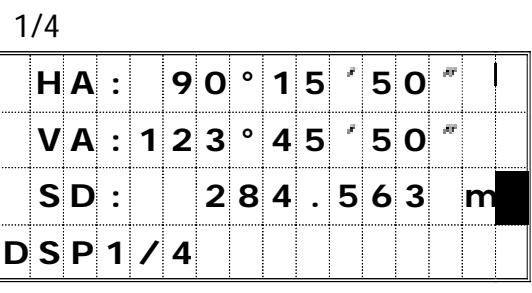

▼

 $2/4$ 

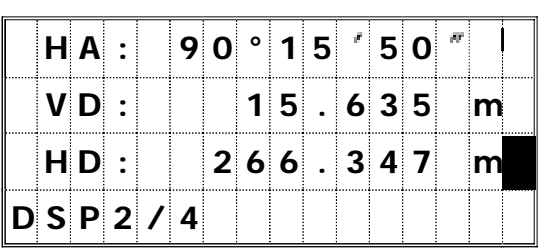

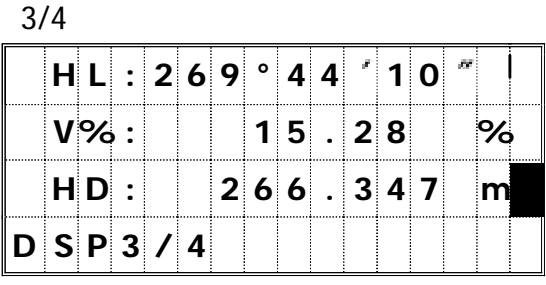

▼

▼

"Store data"( 데이터 의 설정에 의해서 데이터 또는 ) RAW

 $[REC]$ 

 $4/4$ 

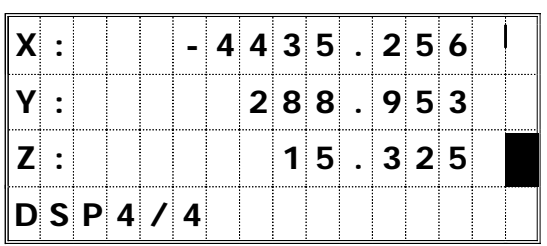

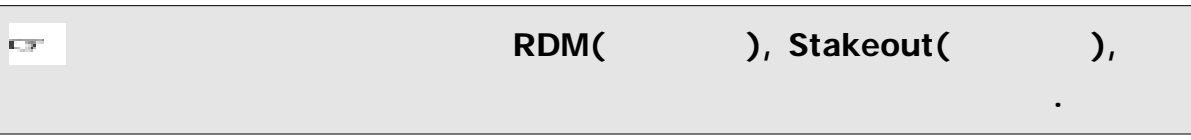

 $[$ DSP]

데이터 화면들을 변경할 수 있습니다.

화면을 번갈아 표시할 수 있습니다.

 $SS$ 

 $\sim$ 

, RAW

가능합니다.

 $\ddot{\phantom{0}}$ 

[DSP] DSP 1/4 DSP 4/4

## *Mode [ ]*

[Mode] 도와줍니다 키로써 그 기능이 강화된 두 가지 방법이 있습니다 . [Mode] .

## *1)*  $PT / CD$  $PT( )$  $[Mode]$  ,

 $(A)$  (1)

 $CD( )$  $(A), (1), (Lst, Stk, \ldots)$ 

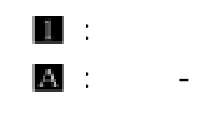

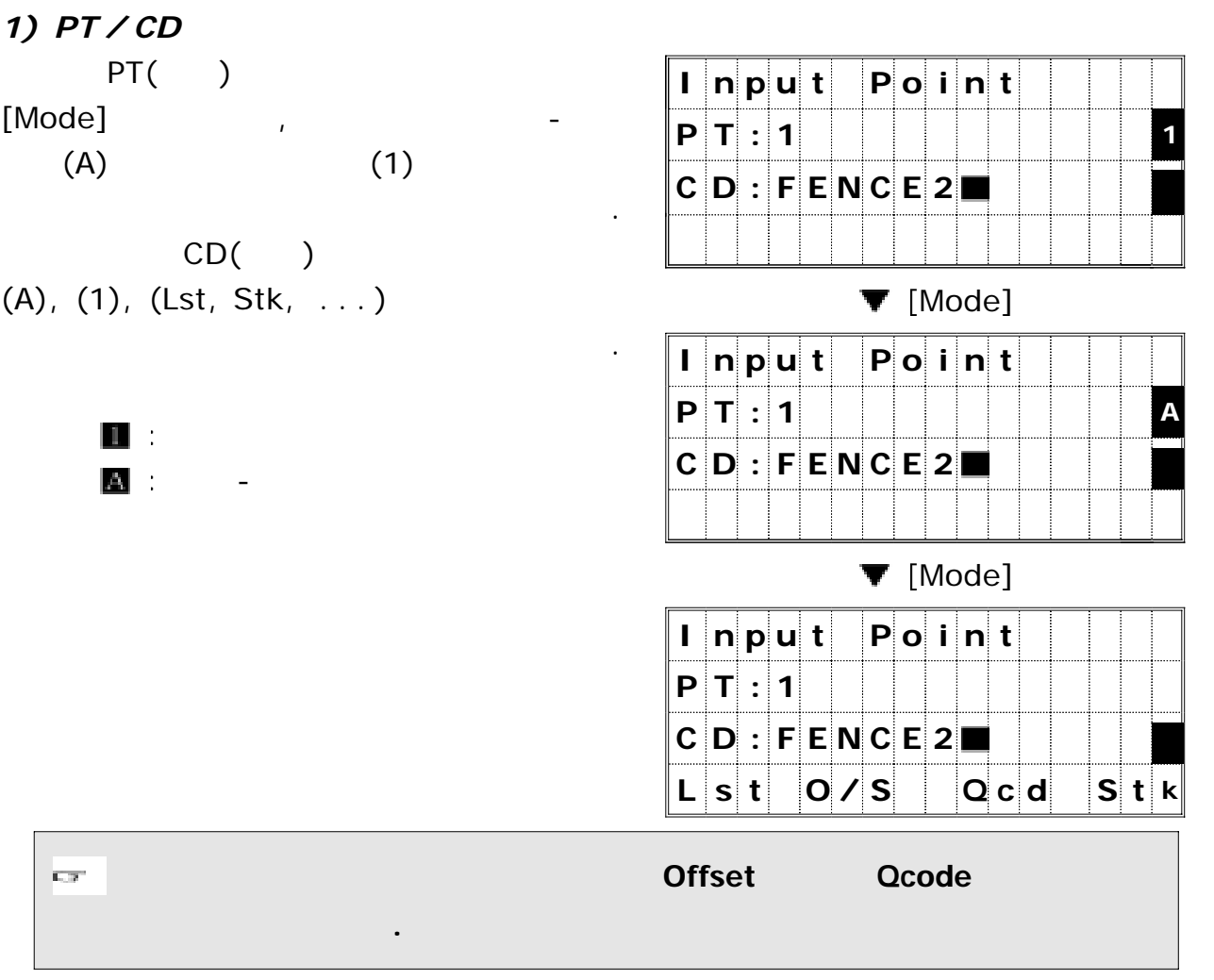

## 2)

 $\overline{1,2}^{\ast}$ 

[Mode]

기능이 가능합니다**.**

Quick( ) Code . 퀵 모드 측정을 할 수 있습니다  $(P.3-48)$ 

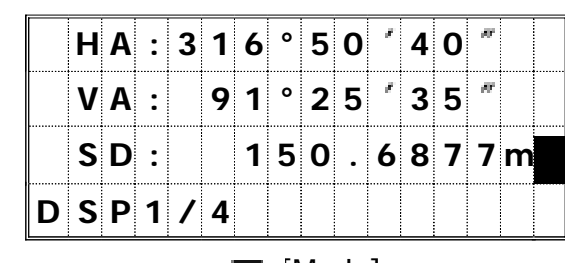

 $\nabla$  [Mode]

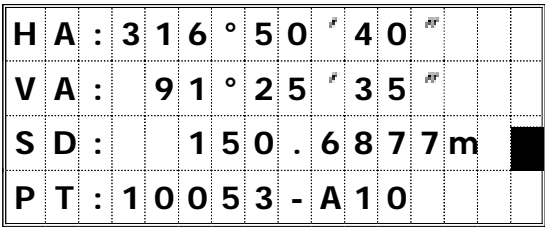
# *HOT* [ *]*

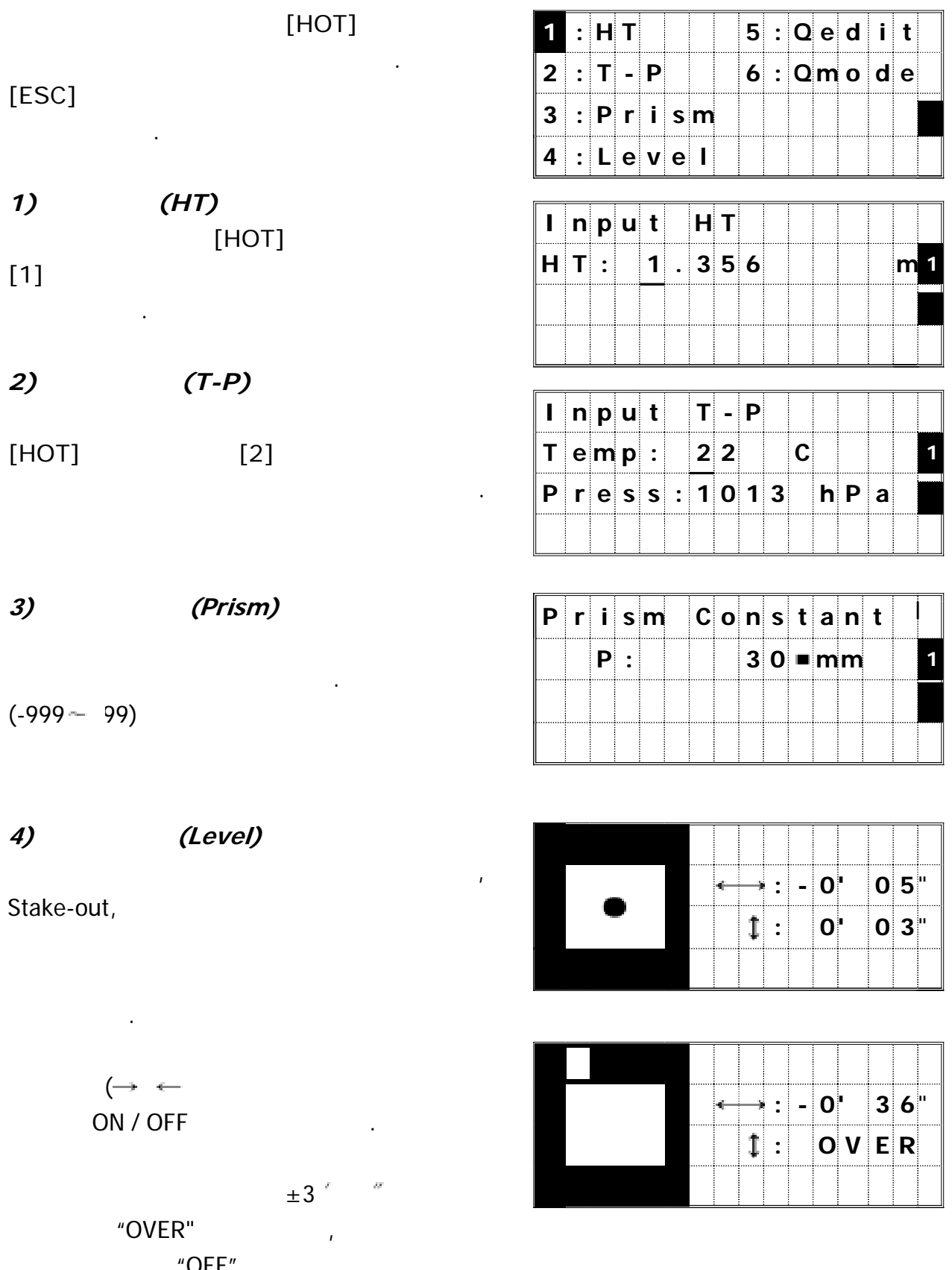

 $"OFF"$  .

[ESC] [ENT]

화면으로 되돌아갈 수 있습니다.

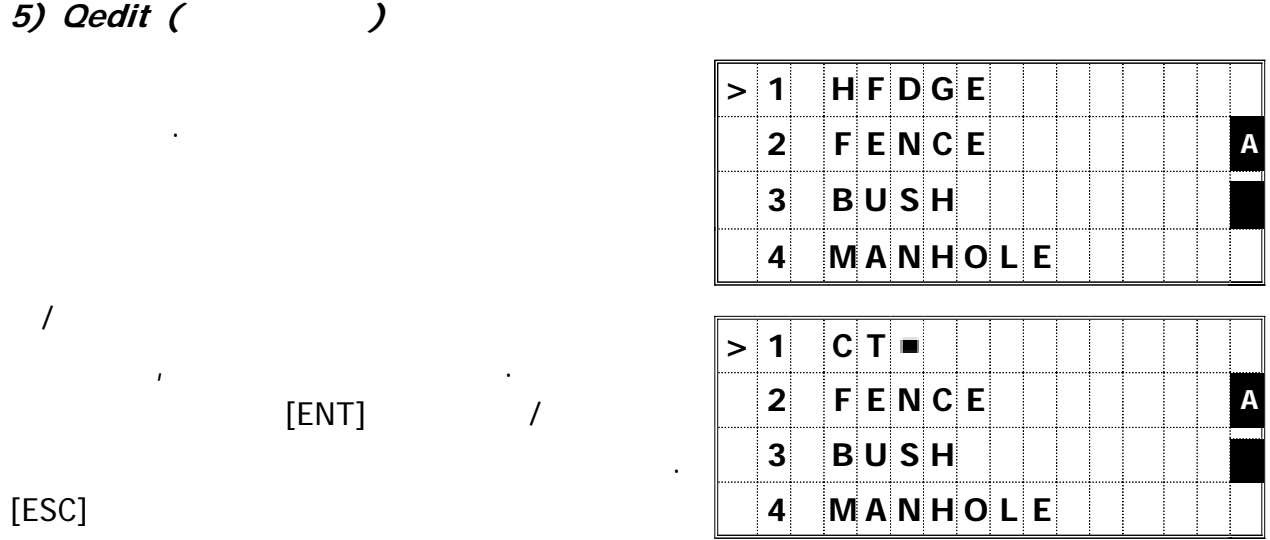

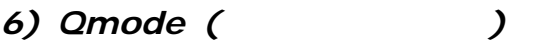

설정합니다.

되돌아갑니다.

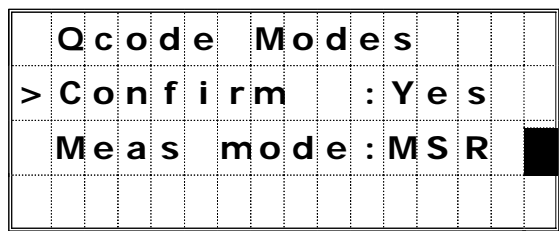

 $\text{Confirm:} \qquad \text{``Yes''}$ 전에 를 확인하도록 도와줍니다 **PT/HT/CD . "No"**로 설정하면 측정 후에 측점을 바로 저장시킬 수 있습니다**.**

**Meas mode :** 

**[MSR] [TRK] .** 또는 로 설정할 수 있습니다

**MSR / TRK "0"**  $^{\prime\prime}$  $\overline{\mathbf{L}(\mathbf{y}^{\star})}$  . 있을 경우에 퀵 코드 모드 상에서는 한번의 측정만 시행합니다**.**

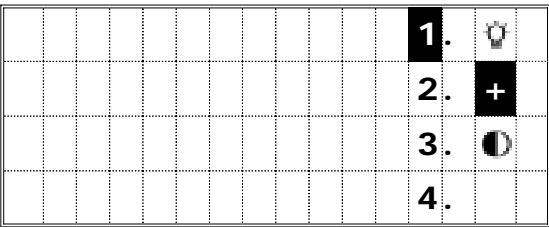

| $\lbrack \downarrow \rangle$<br>1<br>Lumi-guide, | $\lbrack \, \lozenge \, \rangle$ |                                                                | <b>LCD</b> |                                    | ON/OFF<br>$\pmb{\mathsf{I}}$   |
|--------------------------------------------------|----------------------------------|----------------------------------------------------------------|------------|------------------------------------|--------------------------------|
|                                                  |                                  | $\overline{1}$                                                 | $\prime$   |                                    | $\bullet$                      |
| [ESC]                                            |                                  |                                                                |            |                                    | $\cdot$                        |
| 1)                                               |                                  | $\ddot{\cdot}$<br>$\ddot{\cdot}$                               |            | <b>OFF</b><br>ON                   |                                |
| 2)                                               |                                  | $\ddot{\cdot}$<br>$\vdots$<br>$\ddot{\cdot}$<br>$\ddot{\cdot}$ |            | <b>OFF</b><br>ON (<br>ON (<br>ON ( | $\mathcal{E}$<br>$\mathcal{E}$ |

3) Lumi-guide (P.3-18 )

4)

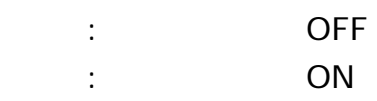

 $\mathcal{A}$  ,  $\mathcal{A}$  ,  $\mathcal{A}$ 

# *Lumi-Guide ON / OFF*

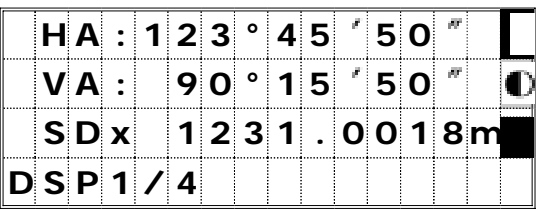

[LG] Lumi-Guide ON / OFF .

Lumi-Guide Lumi-Guide . 아이콘이 표시됩니다

## *Lumi-Guide*

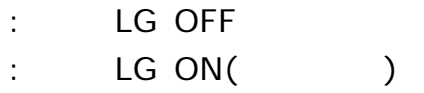

**3-4** 응용적인 사용 방법

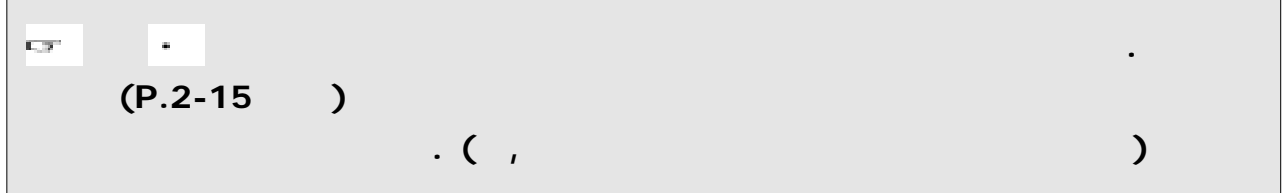

 $(P.3-59)$ A) : Zenith 0°/ Horizontal 0° 수직각 방향

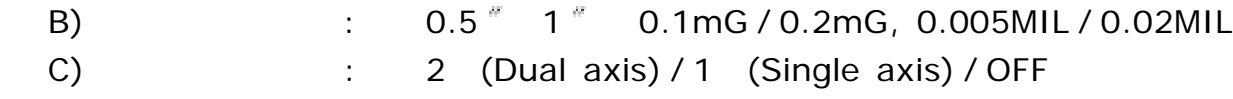

 $[$ ANG $]$ 

선택합니다.

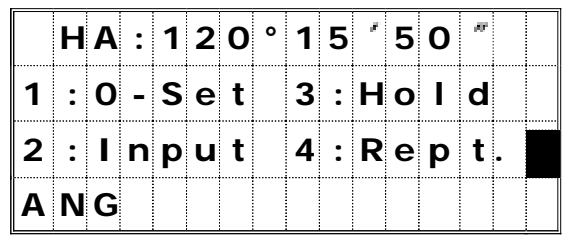

*1) 0-Set* 수평각을 으로 설정합니다 **0 .**  $[1]$  $(0)$  $(0)$ 자동적으로 관측 화면으로 되돌아갑니다.  $\begin{bmatrix} \mathbf{H} \mathbf{A} \end{bmatrix}$ :  $\begin{bmatrix} \mathbf{0} \end{bmatrix}$   $\begin{bmatrix} \mathbf{0} \end{bmatrix}$   $\begin{bmatrix} \mathbf{0} \end{bmatrix}$   $\mathbf{0} \begin{bmatrix} \mathbf{0} \end{bmatrix}$   $\begin{bmatrix} \mathbf{0} \end{bmatrix}$   $\mathbf{0} \begin{bmatrix} \mathbf{0} \end{bmatrix}$  $V$ **A** : **9 0**  $\circ$  **4 5**  $\circ$  **5 0**  $\circ$  $\boxed{\textbf{s} \textbf{b}:} \begin{array}{|c|c|c|c|c|} \hline \textbf{s} & \textbf{s} & \textbf{s} & \textbf{s} \ \hline \textbf{b} & \textbf{s}: & \textbf{s} & \textbf{b} \ \hline \textbf{s}: & \textbf{s}: & \textbf{s}: & \textbf{s}: & \textbf{b} \ \hline \textbf{s}: & \textbf{s}: & \textbf{s}: & \textbf{s}: & \textbf{s}: & \textbf{s}: & \textbf{s}: & \textbf{s}: & \textbf{s}: & \textbf{s}: & \textbf{s}: & \textbf{s}: & \textbf{s}: & \textbf{s}: & \textbf{s}: & \textbf{s}: &$ **D S P 1 / 4**

# *2) Input*

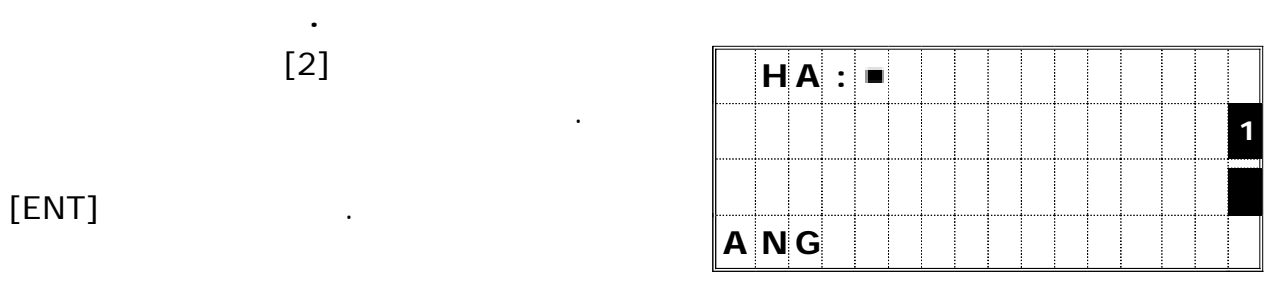

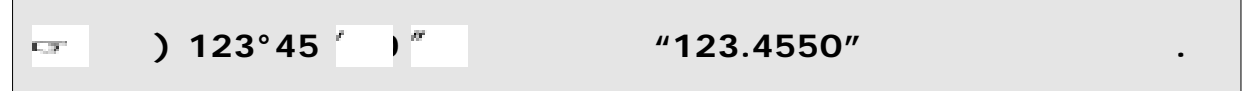

#### *3) Hold*

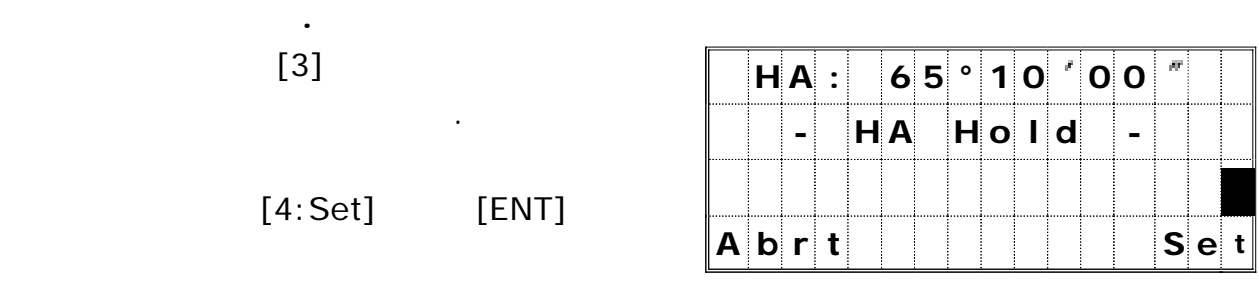

 $[1:Abort]$   $[ESC]$ 

고정을 취소할 수 있습니다.

되돌아갑니다.

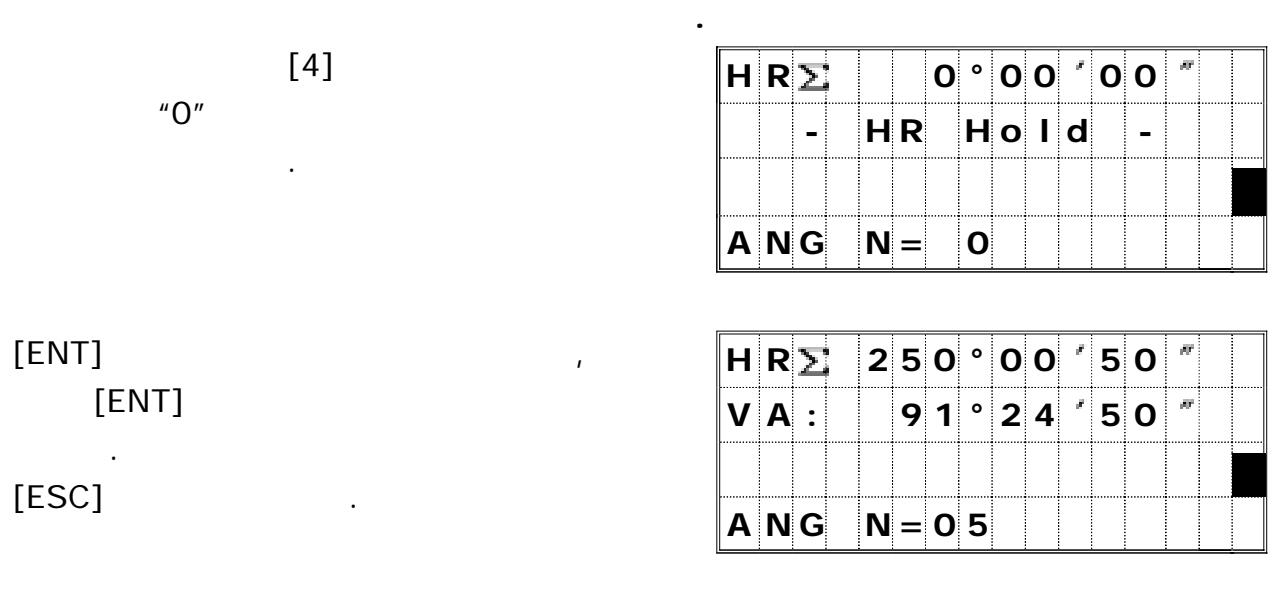

[REC]

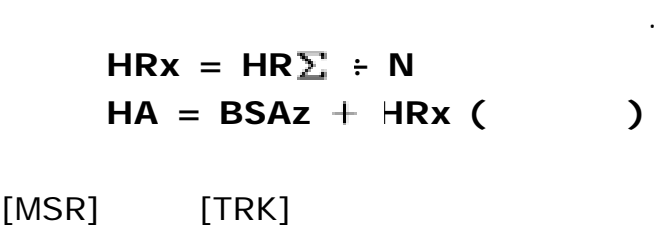

를 누르십시오 수평각은 이 기능이 종료되 .

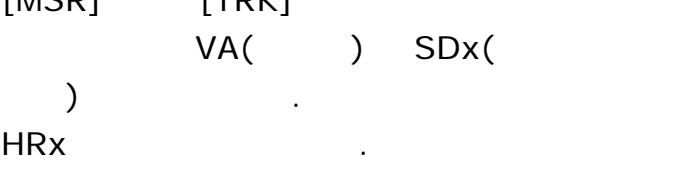

측점을 저장시킬 수 있습니다.

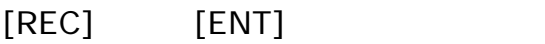

[ENT]

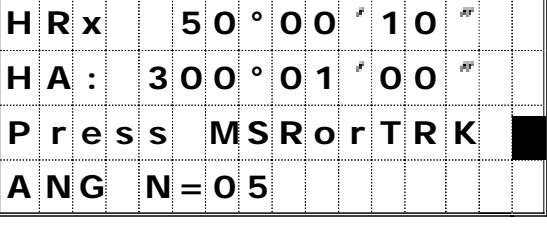

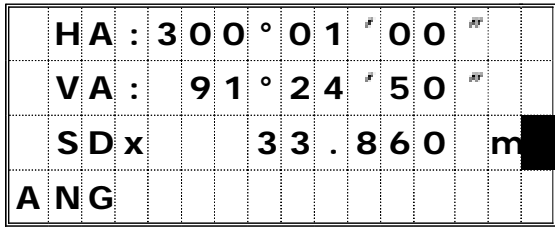

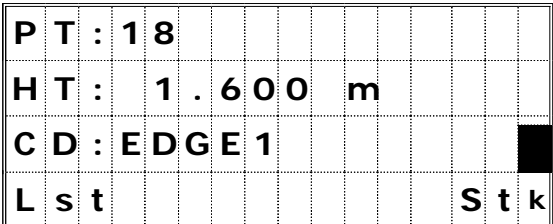

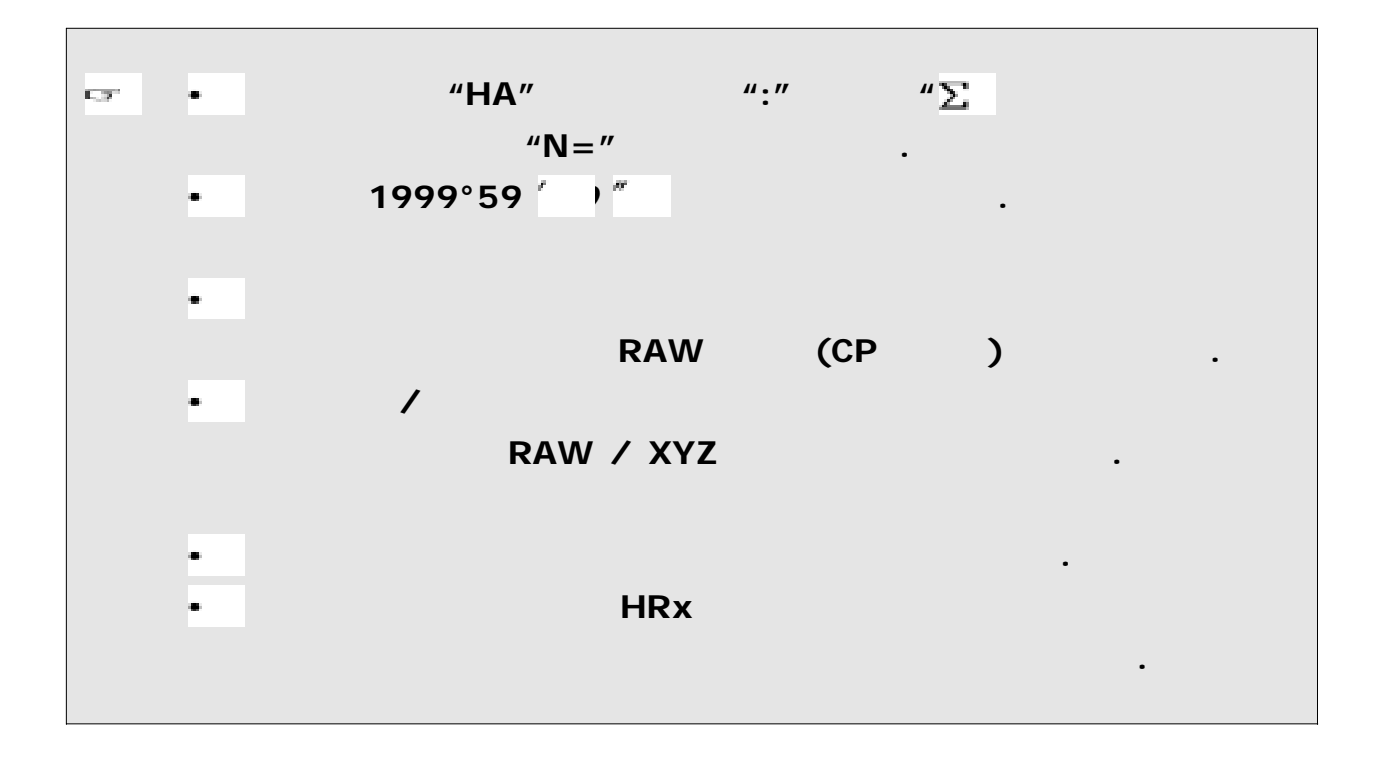

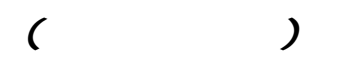

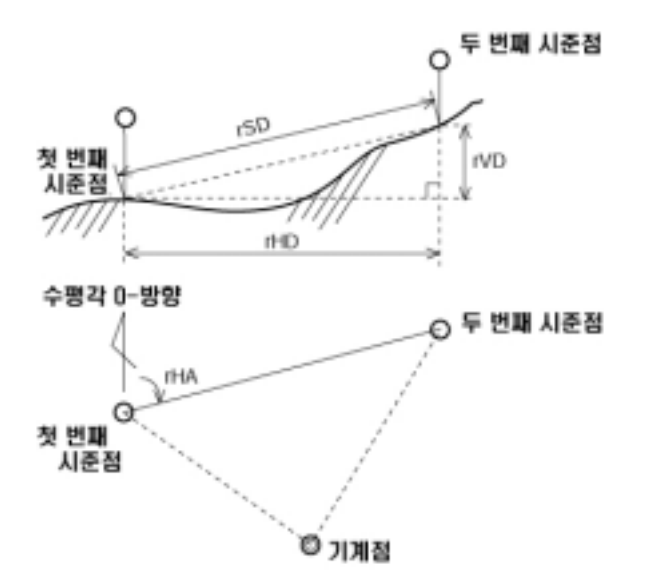

 $\mathbf{r} = \mathbf{r} - \mathbf{r}$ 

[RDM]

화면을 표시합니다 숫자 키를 눌러서 .

원하는 아이템을 선택합니다.

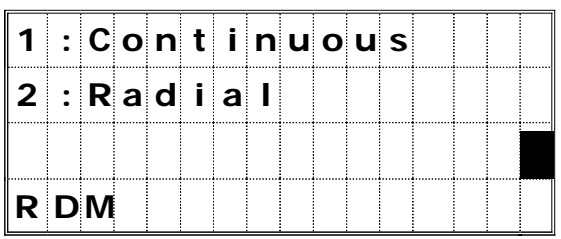

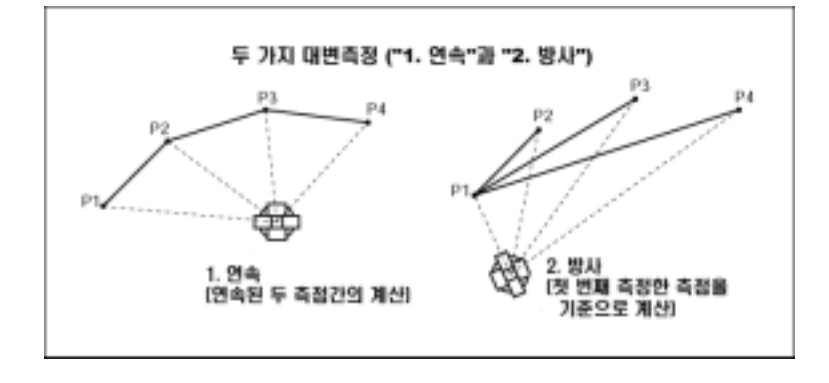

#### *1:Cont*

연속적인 두 측점간의 거리를 측정합니다**.**

첫 번째 측정한 측점과 현재 측정한 측점간의 거리를 측점합니다**.**

## *2:Radial*

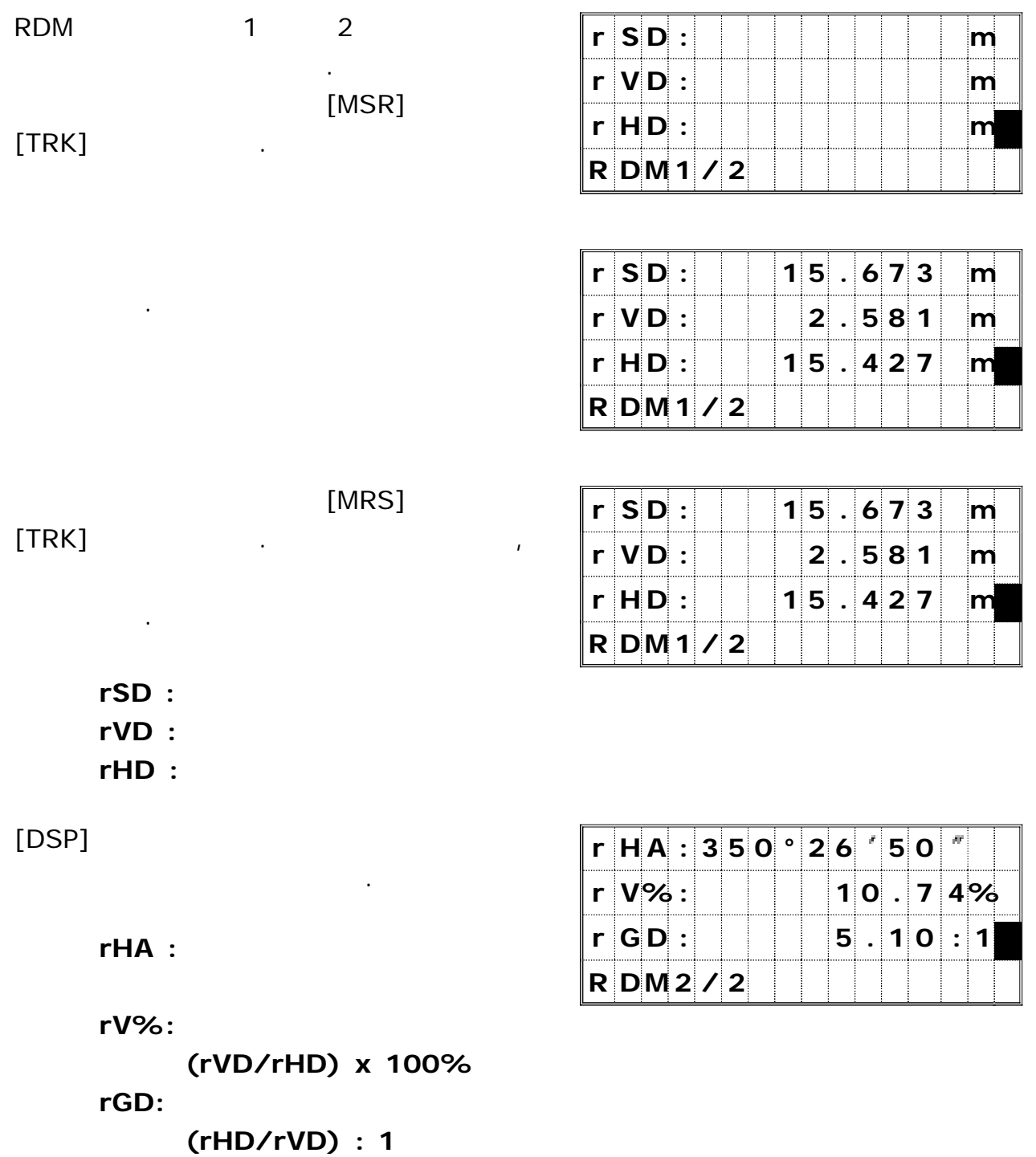

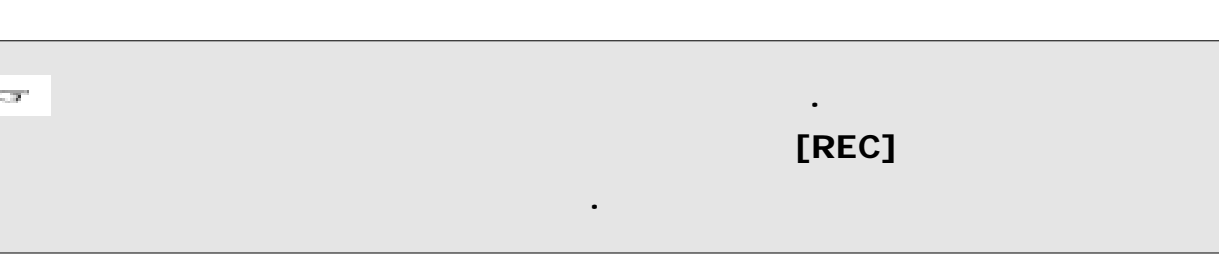

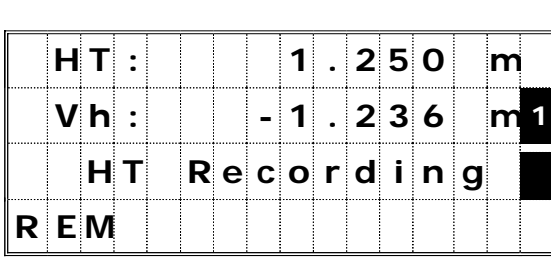

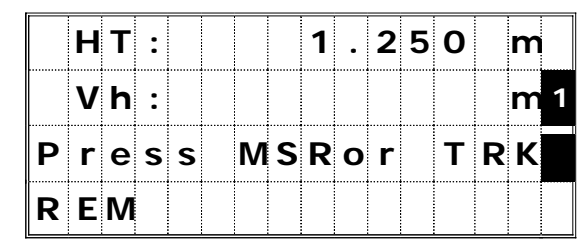

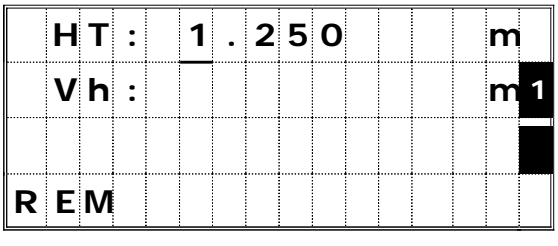

[REM]

누릅니다.

입력할 수 있습니다.

 $\cdot$  (HT)

 $[MSR]$   $[TRK]$ 

시준합니다 시준 완료 후 지면으로부터 . 원하는 위치까지의 높이차가 표시됩니다.

 $3 - 29$ 

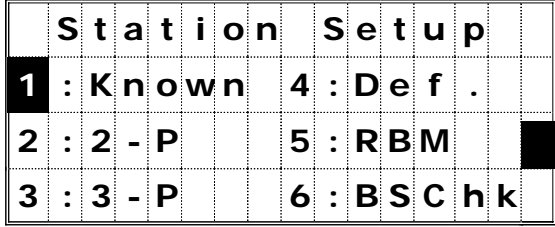

# *1:Known*

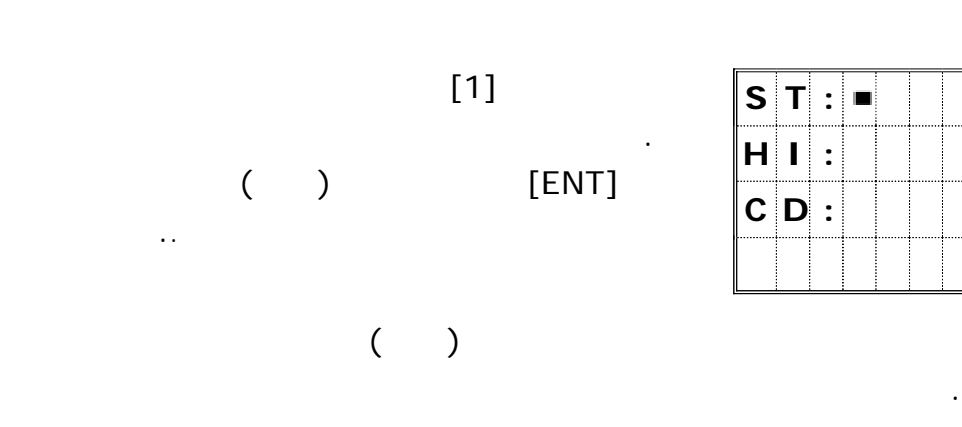

화면을 표시합니다 숫자 키를 눌러서 .

원하는 아이템을 선택합니다.

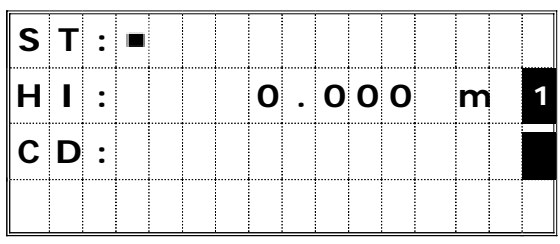

# $[ENT]$

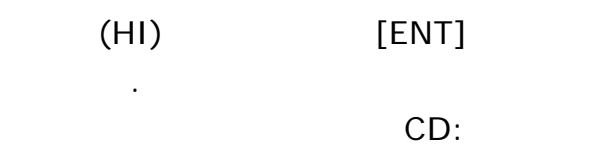

설정 방법을 묻는 화면이 표시됩니다.

않아도 상관없습니다.

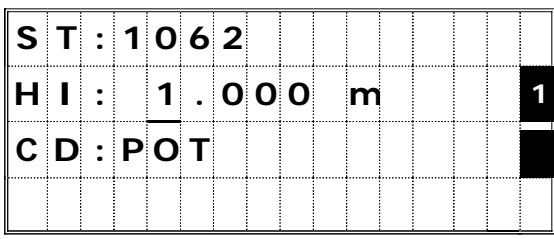

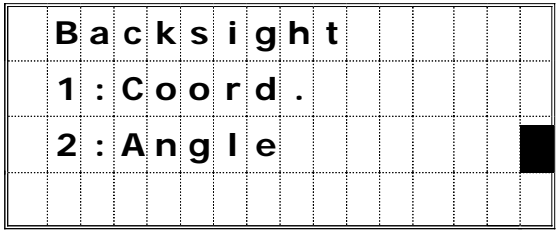

 $[STM]$ 

선택합니다.

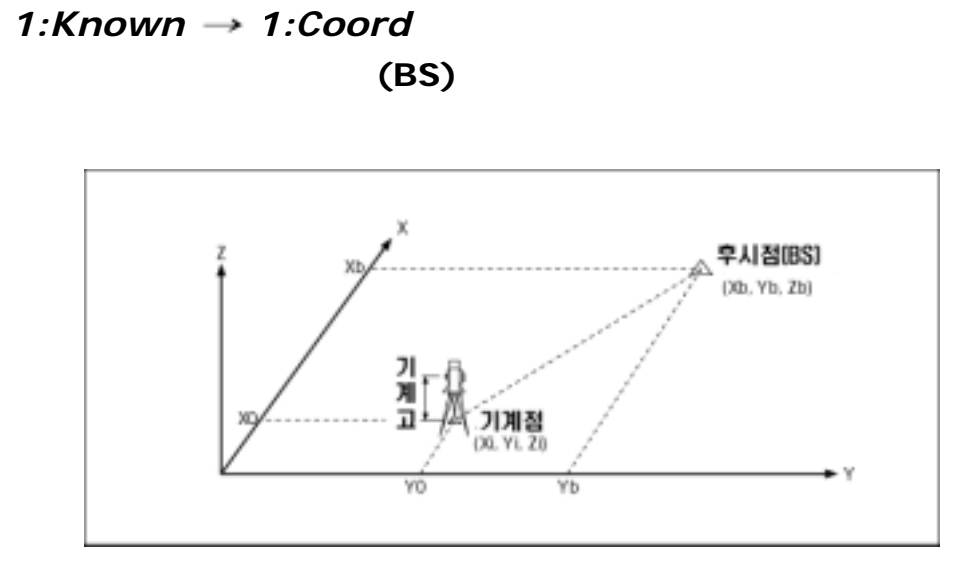

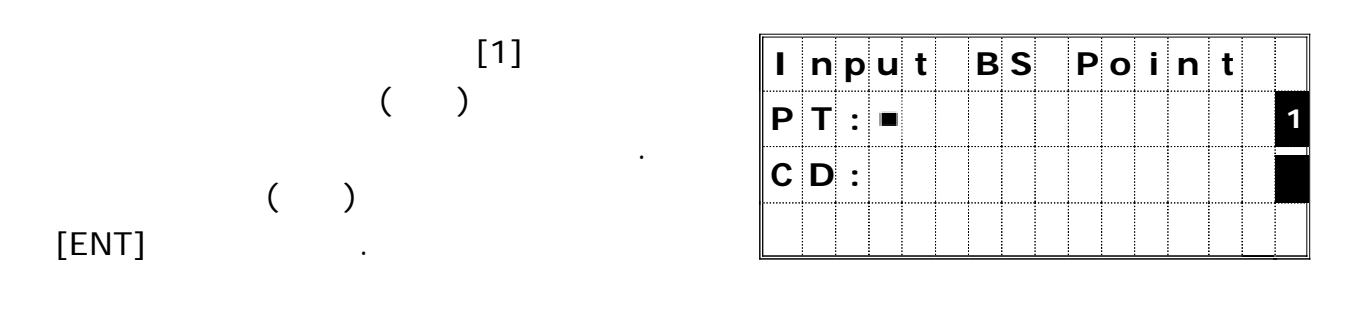

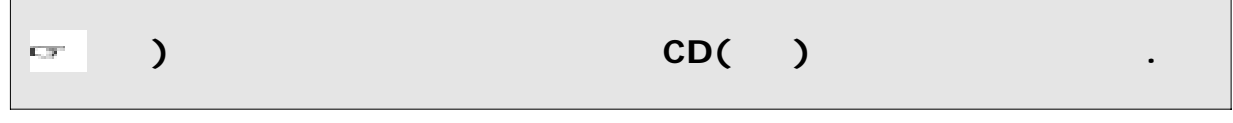

| BS<br>EN I |  | Sight BS |                   |  |  |  |                            |  |
|------------|--|----------|-------------------|--|--|--|----------------------------|--|
|            |  |          |                   |  |  |  | HA : 1 2 3 ° 4 5 '' 5 0 '' |  |
|            |  |          | $P r e s$ $E N T$ |  |  |  |                            |  |
|            |  |          |                   |  |  |  |                            |  |

**HA :** 

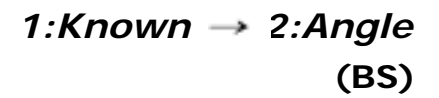

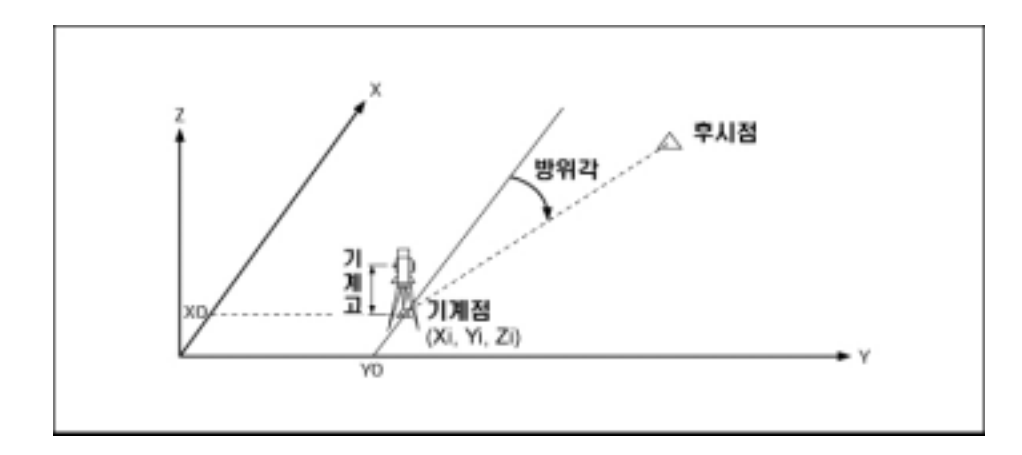

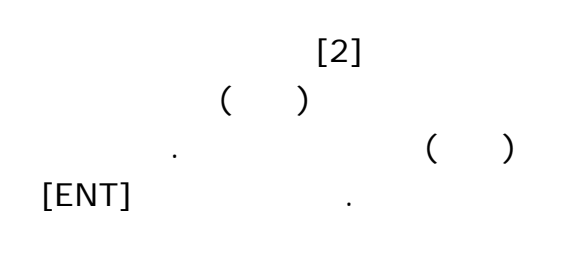

|                        |  |  |  |  |  | $\mathsf{I} \mid n \mid p \mid u \mid t$ $\mathsf{B} \mid S$ $\mathsf{P} \mid o \mid i \mid n \mid t$ |  |  |
|------------------------|--|--|--|--|--|----------------------------------------------------------------------------------------------------|--|--|
| $P$ t : $\blacksquare$ |  |  |  |  |  |                                                                                                    |  |  |
| $ C D $ : $ $          |  |  |  |  |  |                                                                                                    |  |  |
|                        |  |  |  |  |  |                                                                                                    |  |  |

 $[ENT]$  ...

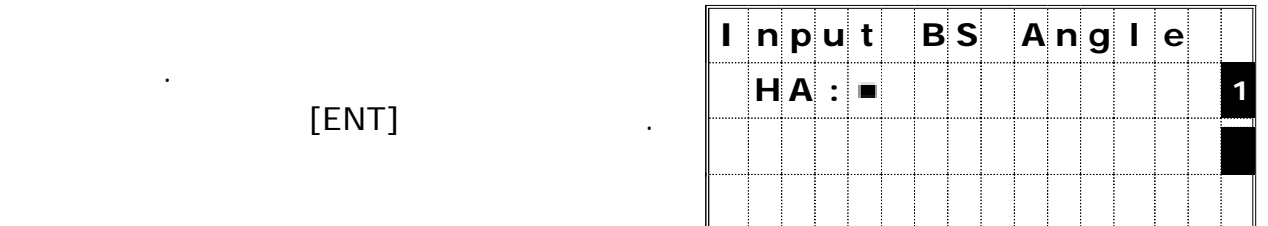

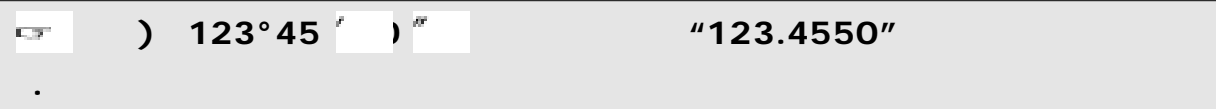

| BS) | [ENT] | Sight BS                    |  |  |             |  |  |  |  |
|-----|-------|-----------------------------|--|--|-------------|--|--|--|--|
|     |       | H A : 1 2 3   0 4 5   5 0 1 |  |  |             |  |  |  |  |
|     |       |                             |  |  | $P$ res ENT |  |  |  |  |
|     |       |                             |  |  |             |  |  |  |  |

**HA** :

표시됩니다.

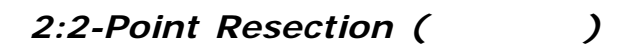

누릅니다.

상관없습니다.

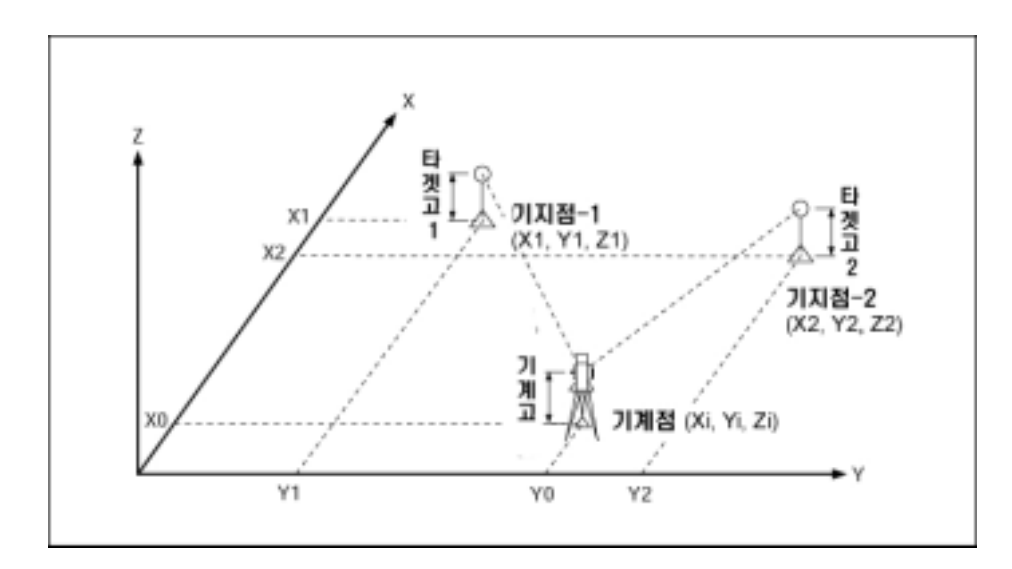

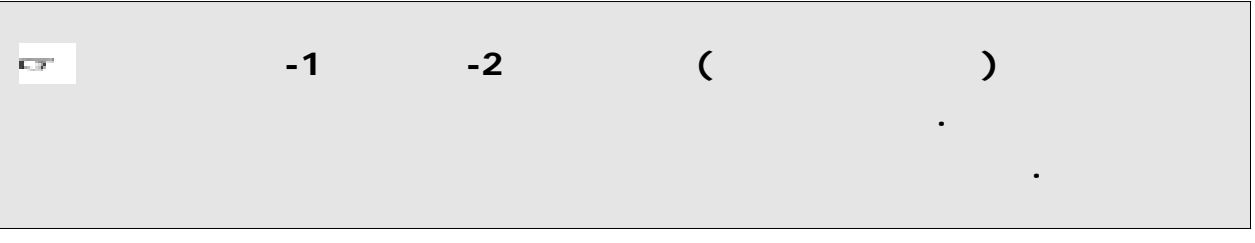

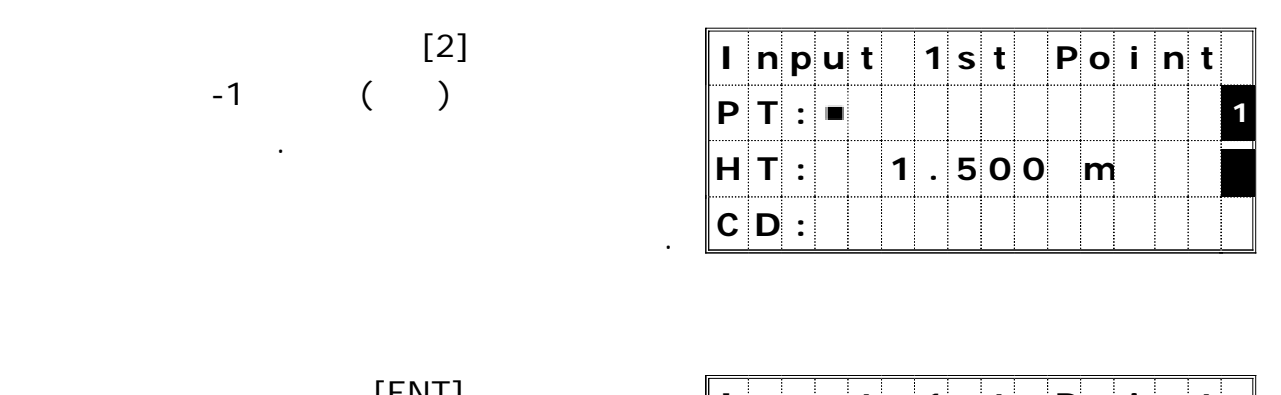

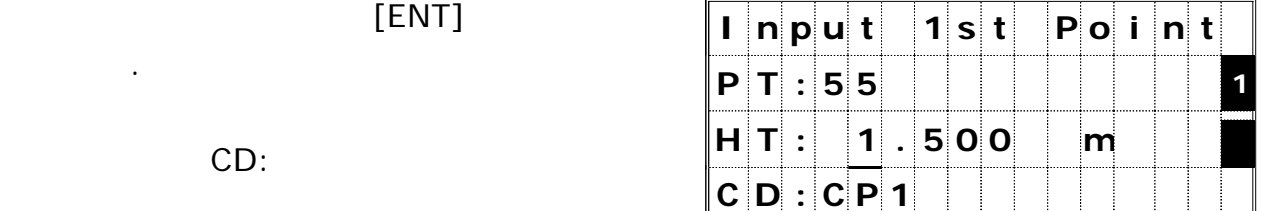

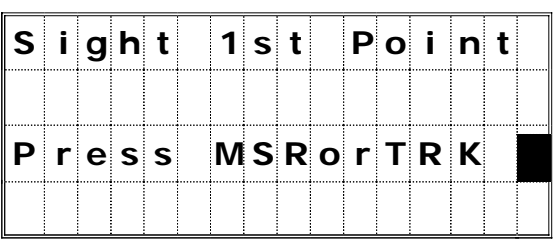

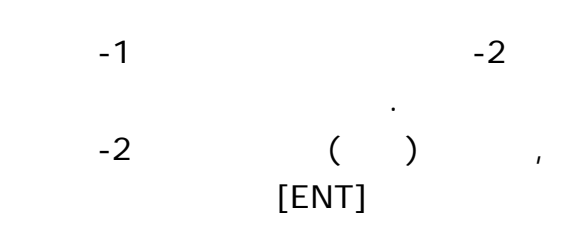

-1 [MSR] [TRK]

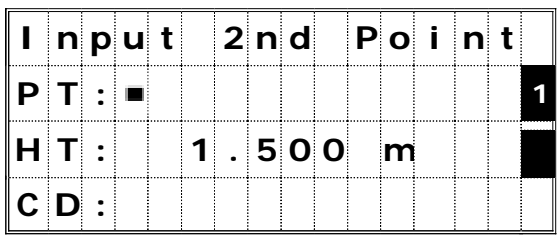

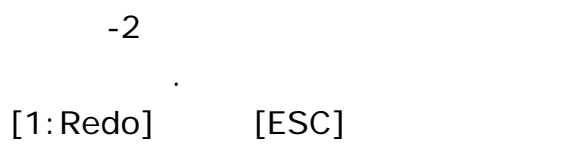

키를 누릅니다.

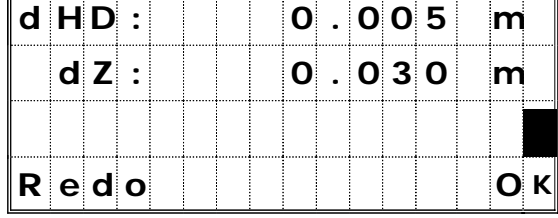

 $[4:OK]$   $[ENT]$ 

입력 화면으로 진행합니다.

되돌아갑니다.

dHD :

**dZ :** 기지점 측점까지 계산된 지반고와 기지점 측점까지 계산된 **-1 -2**

실제 측정된 결과와의 차이입니다**.**

지반고간의 차이입니다**.**

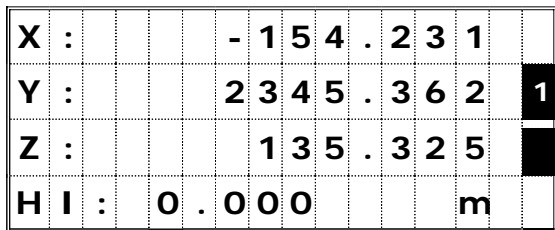

[ENT]

**Z :** 기계점의 지반고**.**

되돌아갑니다.

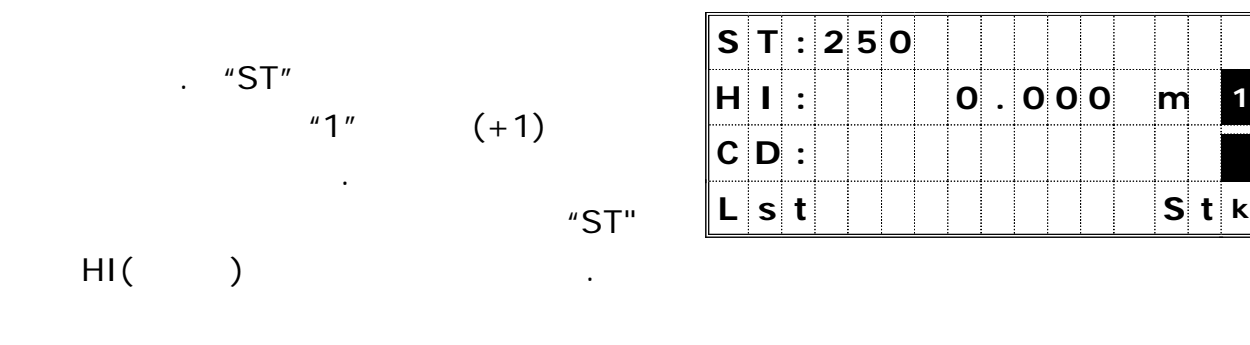

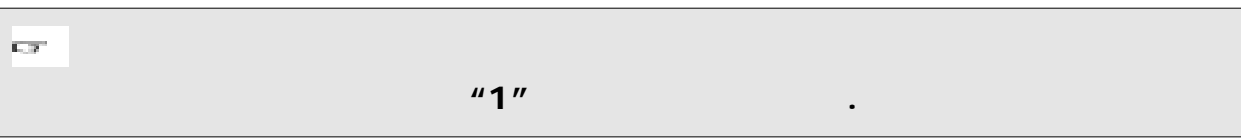

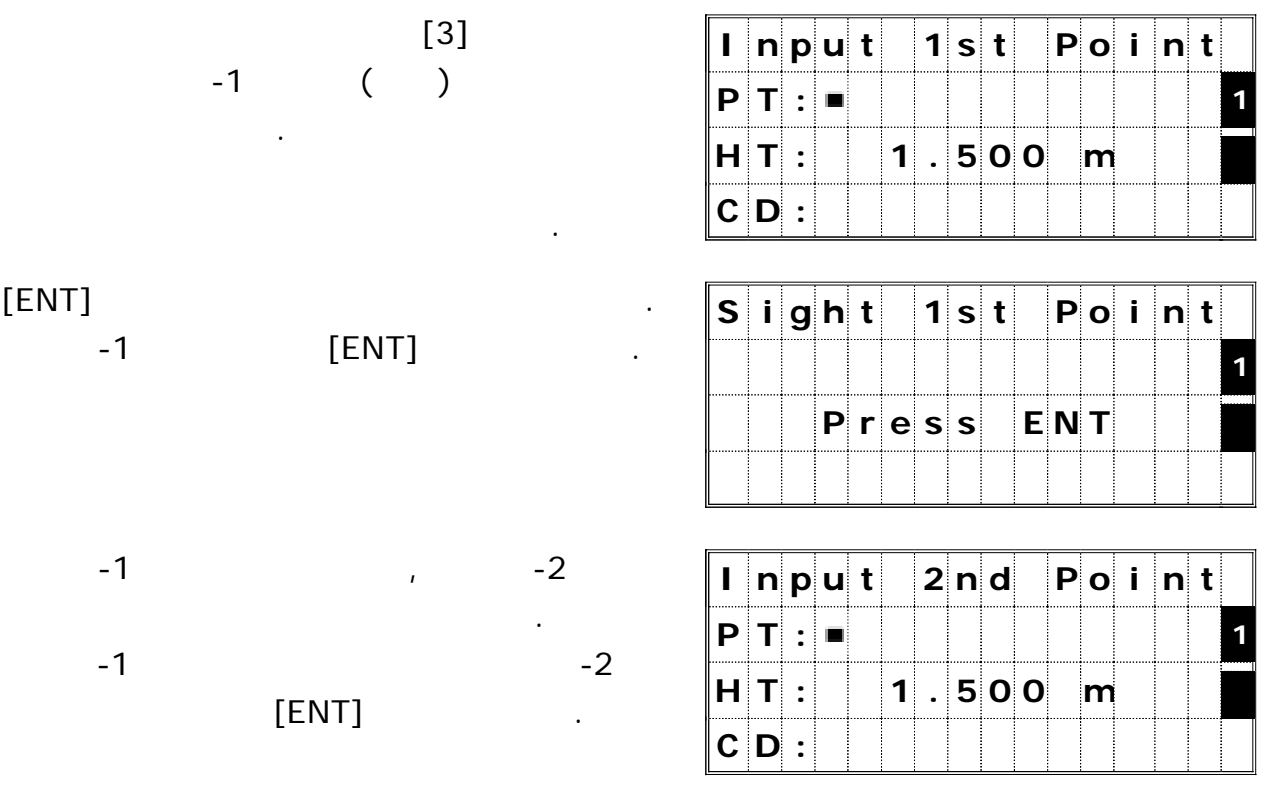

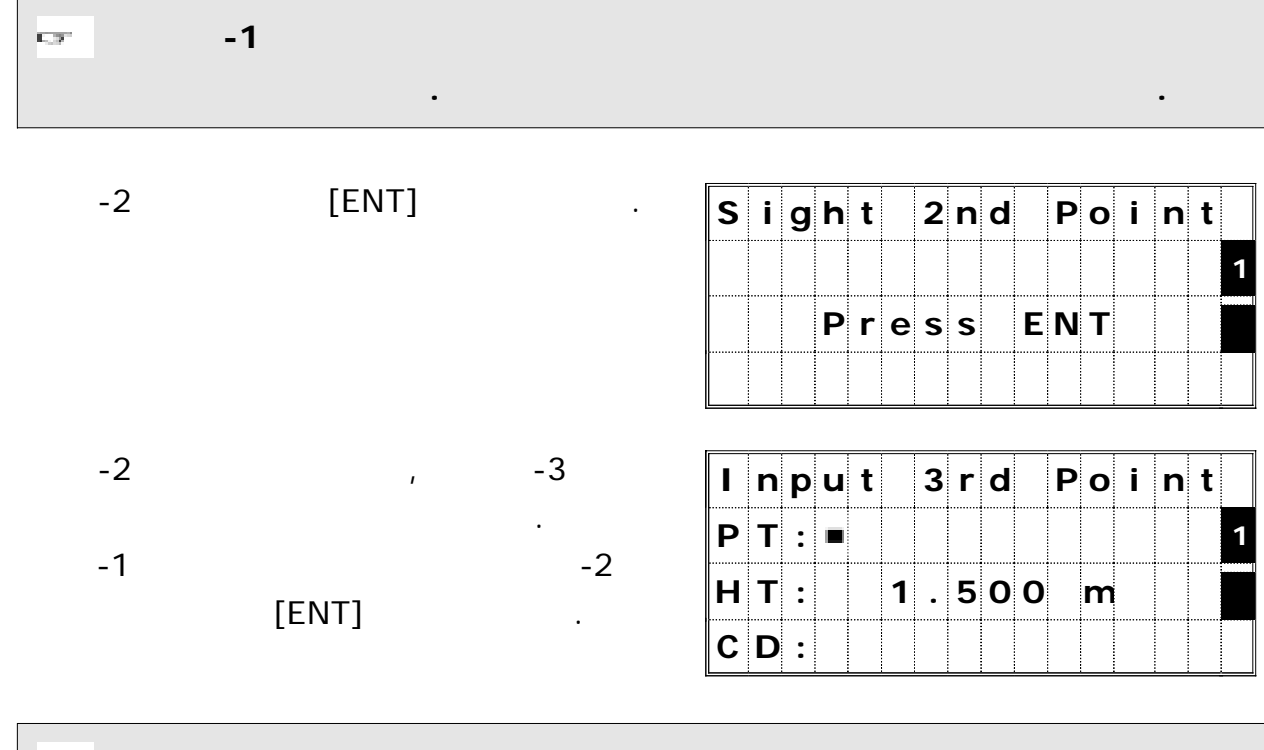

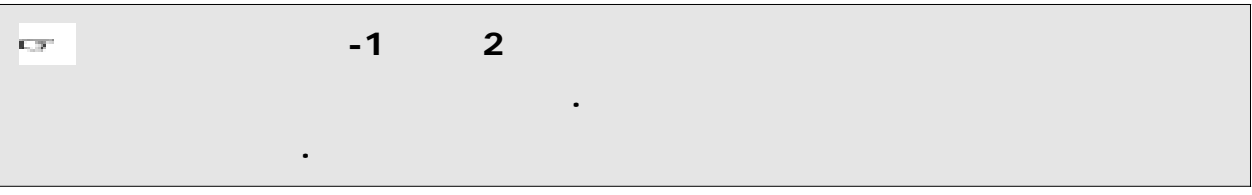

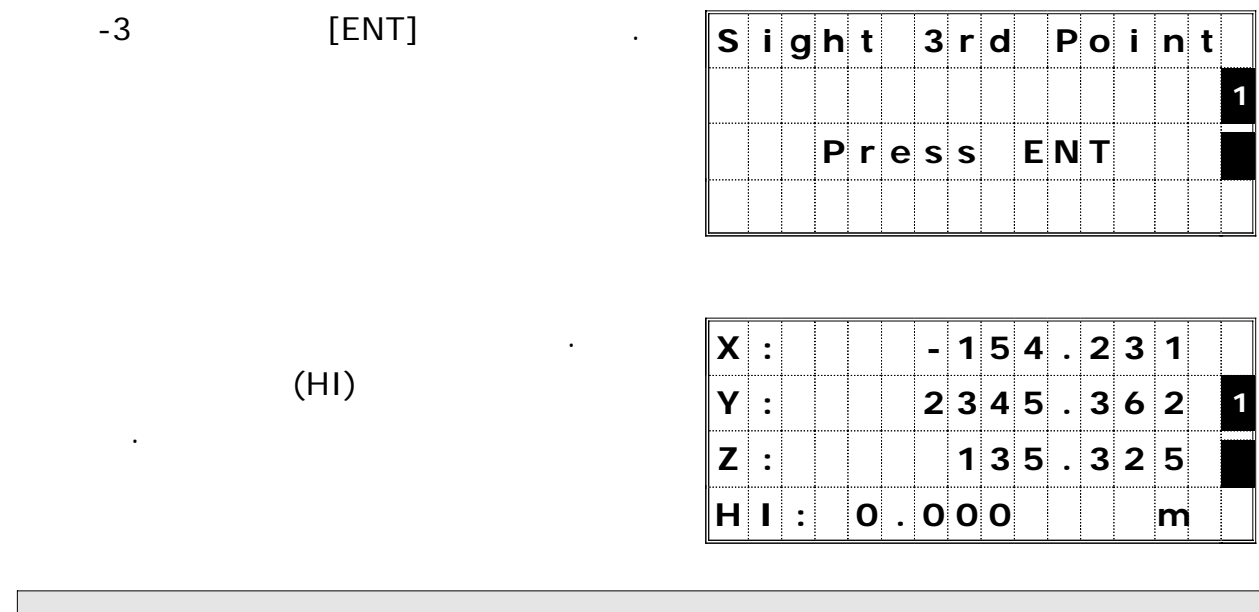

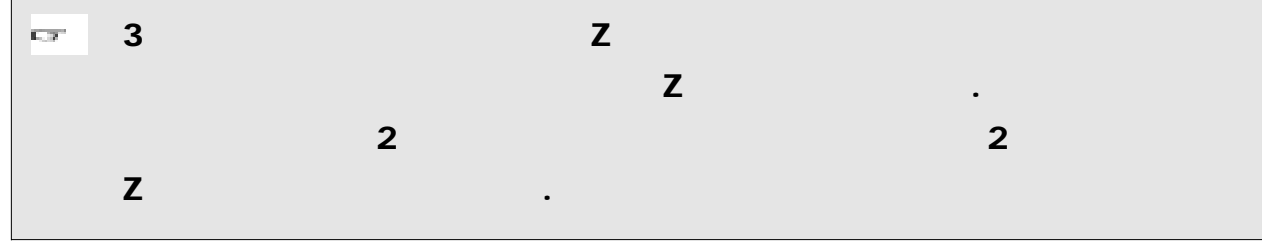

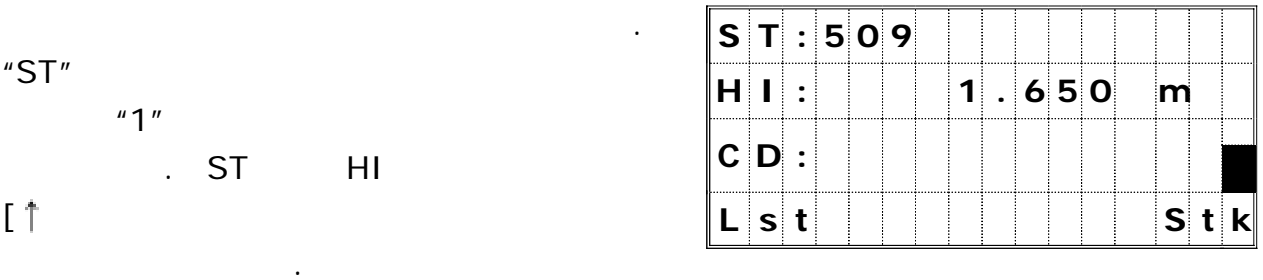

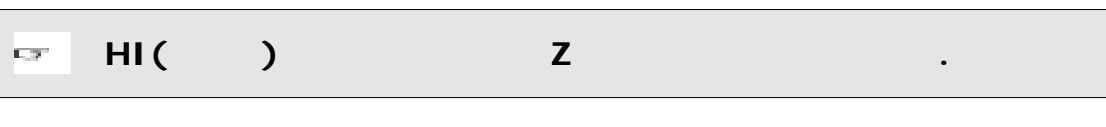

[ENT]

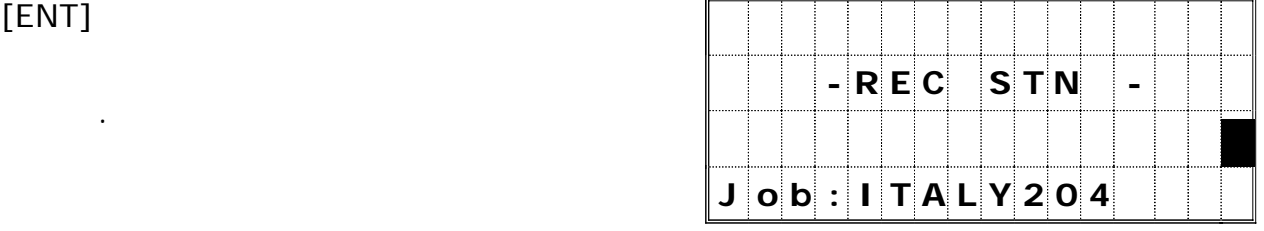

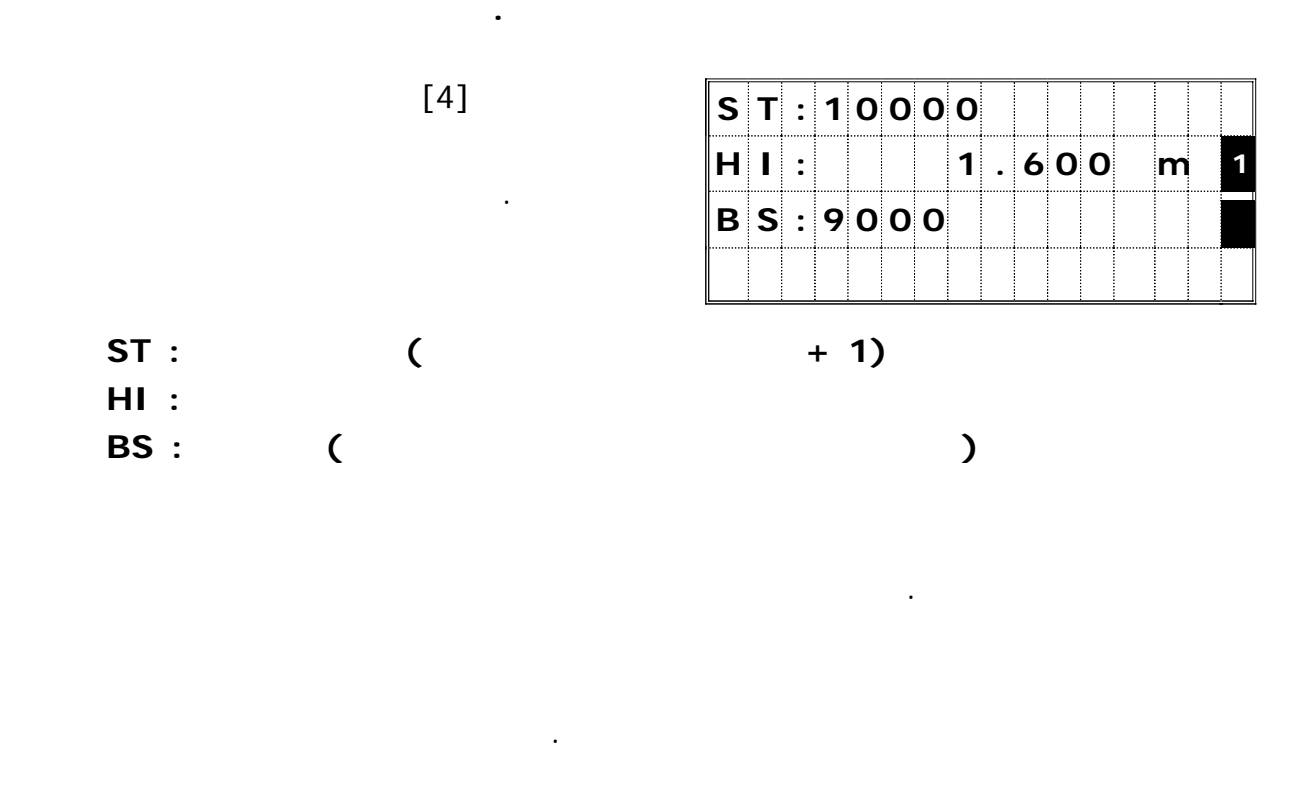

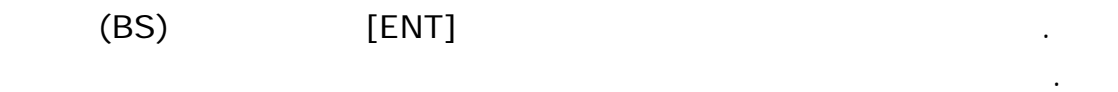

이 기능으로 기계점 좌표는 저장되지 않습니다.

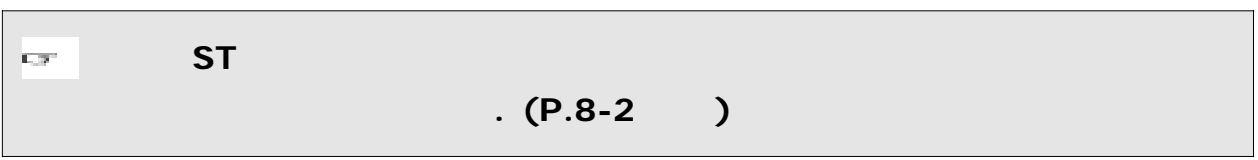

기계점의 지반고를 측정합니다**.**

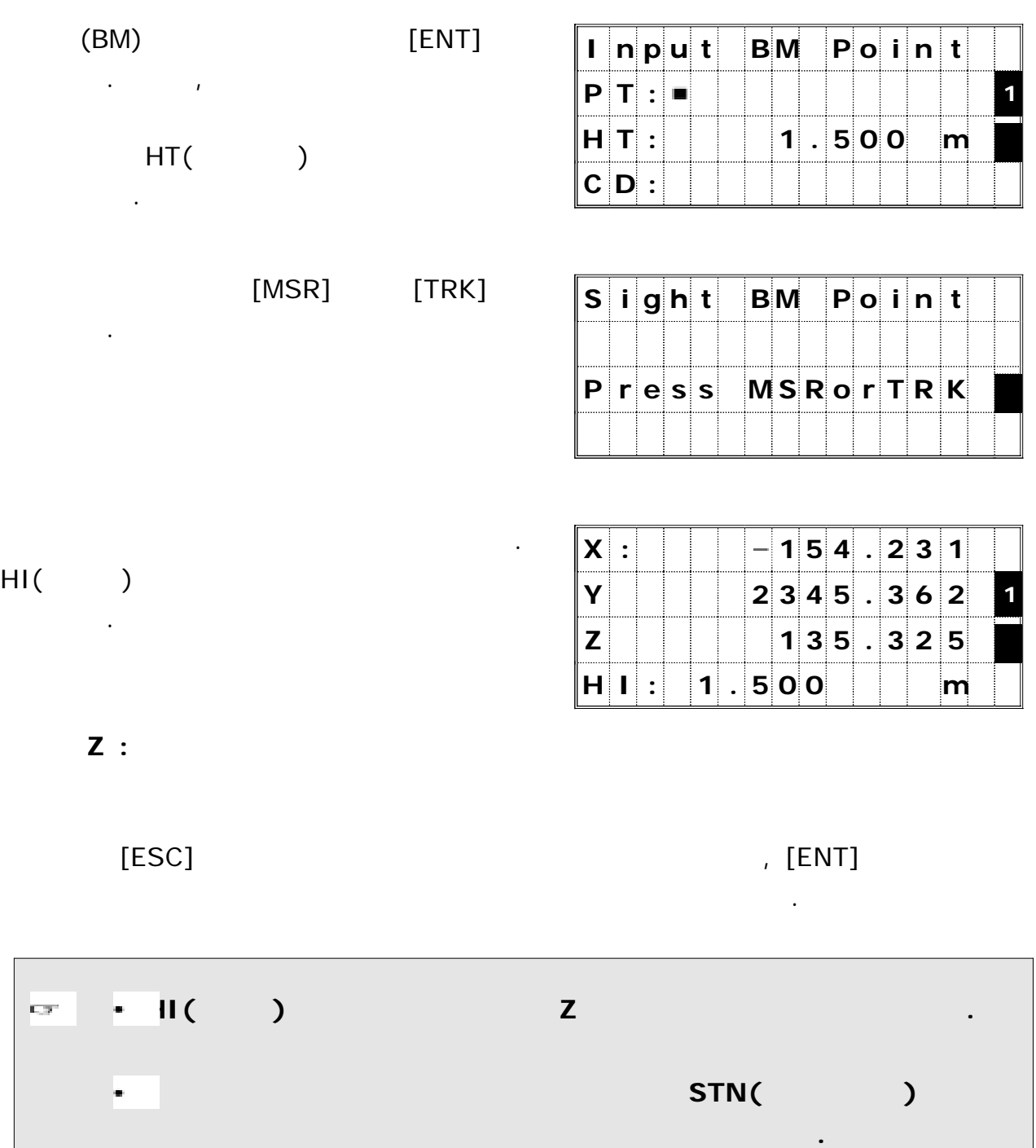

후시점 방향을 체크합니다**.**

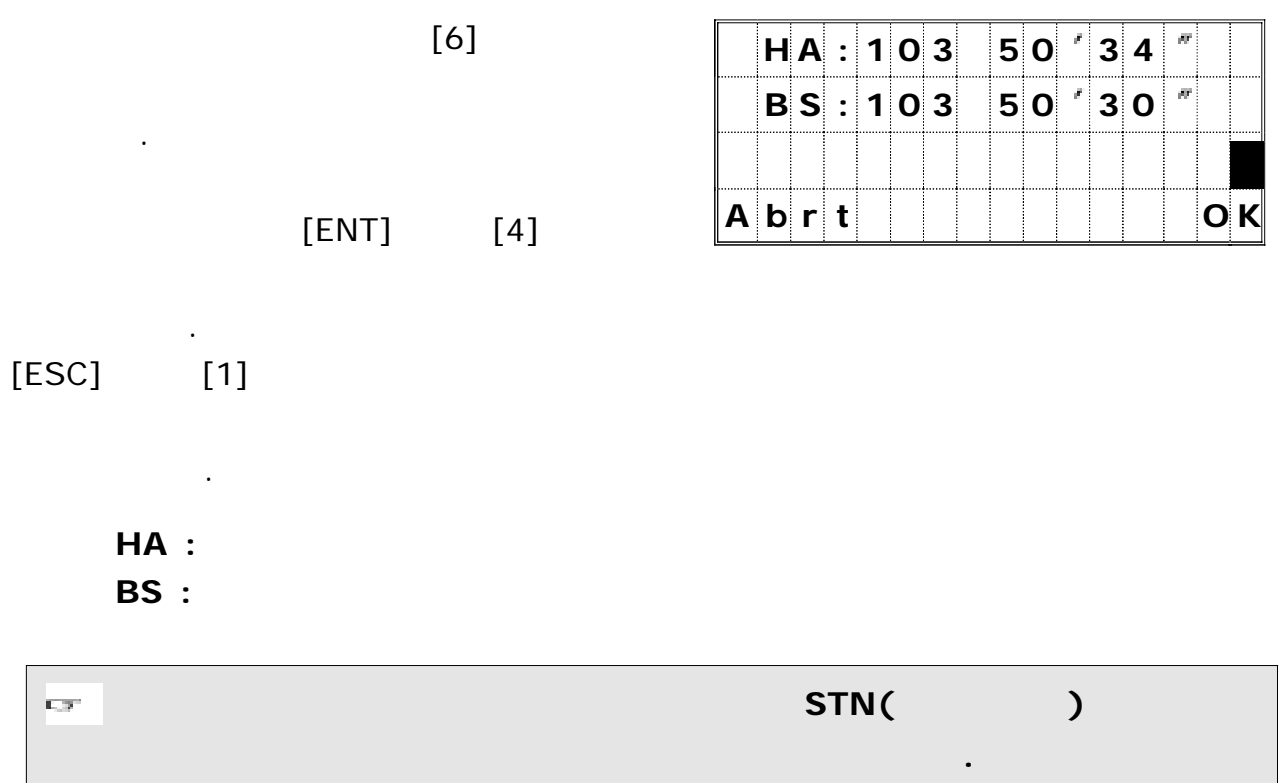

화면을 표시합니다 숫자 키를 눌러서 .

원하는 방법을 선택합니다.

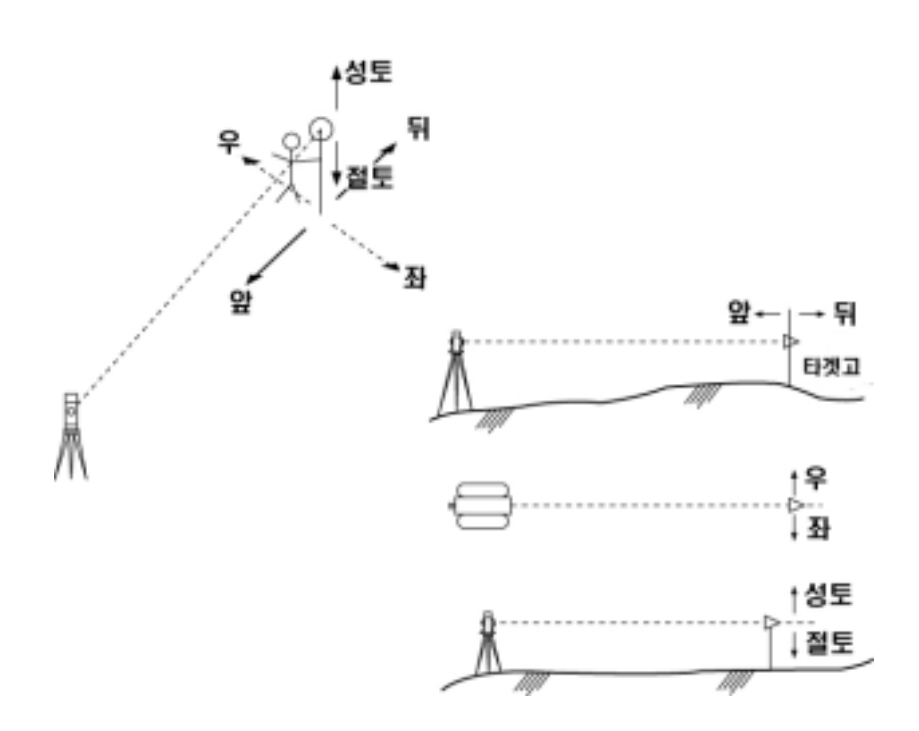

 $[S-O]$ 

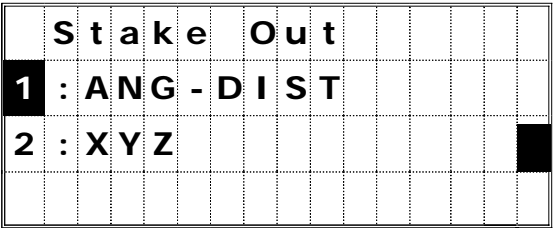

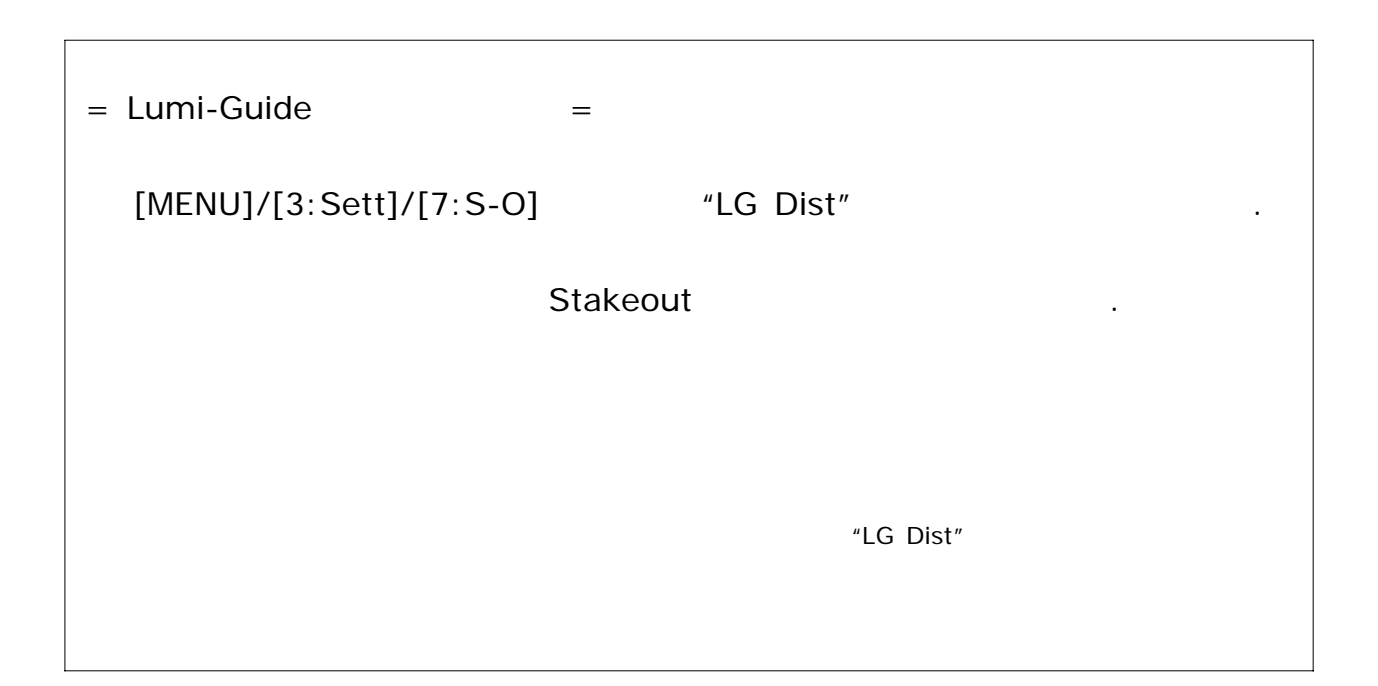

각도와 거리에 의해서 측점의 위치를 찾아냅니다**.**

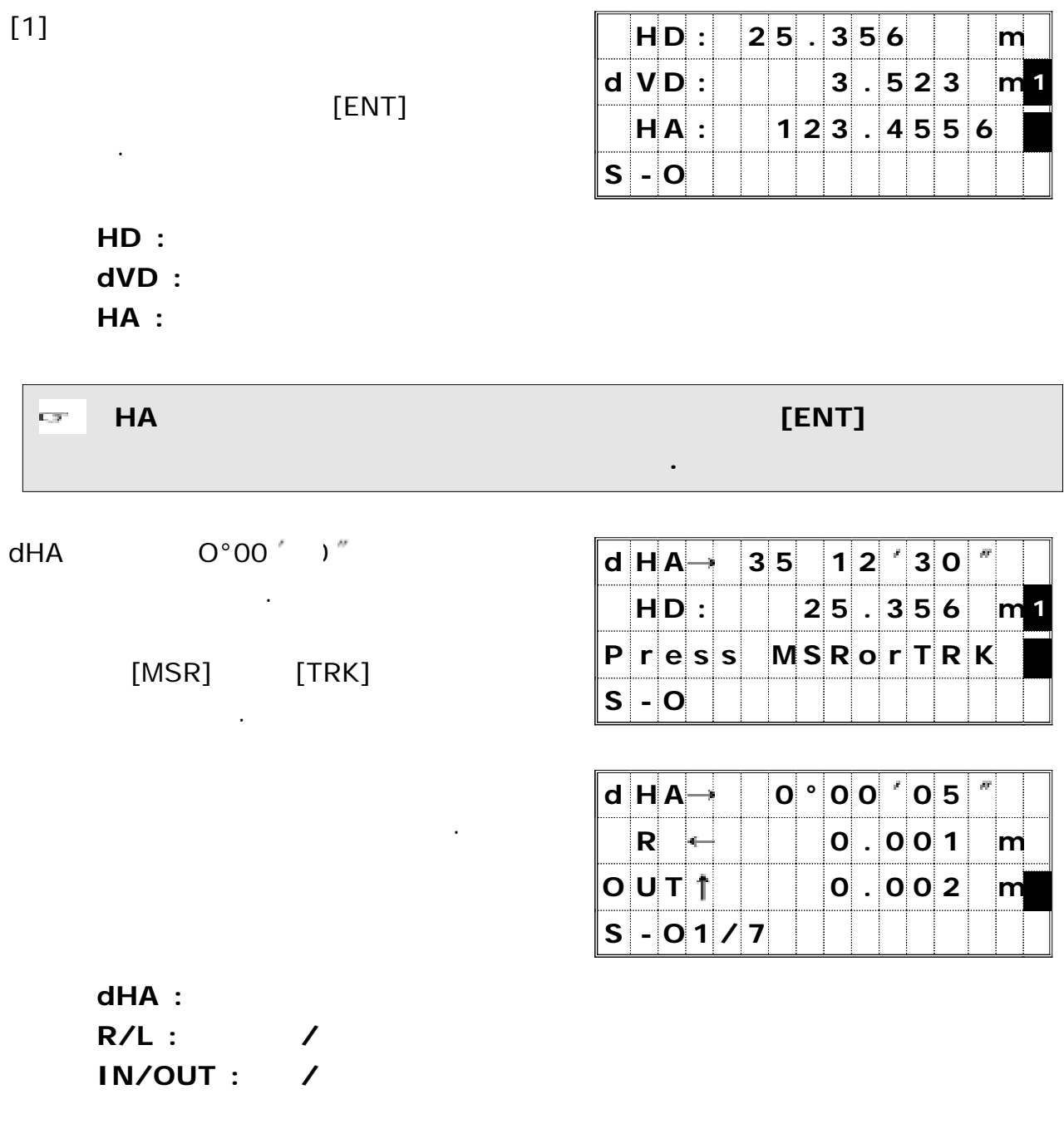

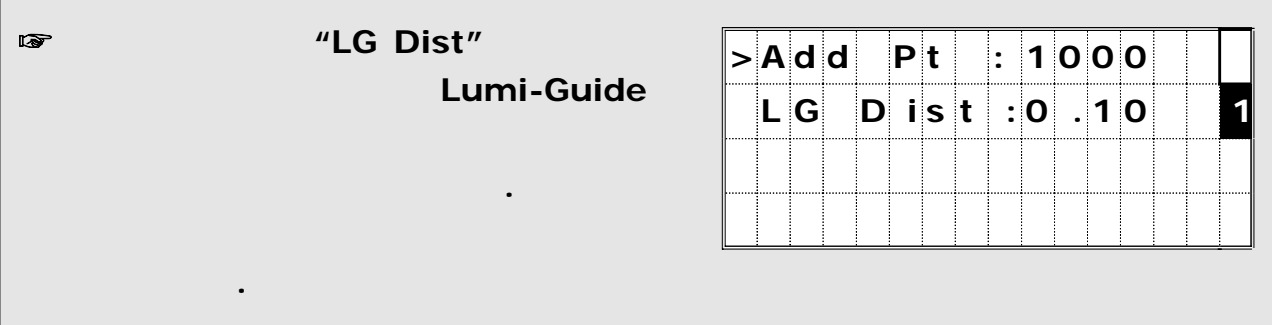

Н

## $[$ DSP] . フ를 누르면 아래 그림의 순서대로 제공하는 어려움을 바라보았다.

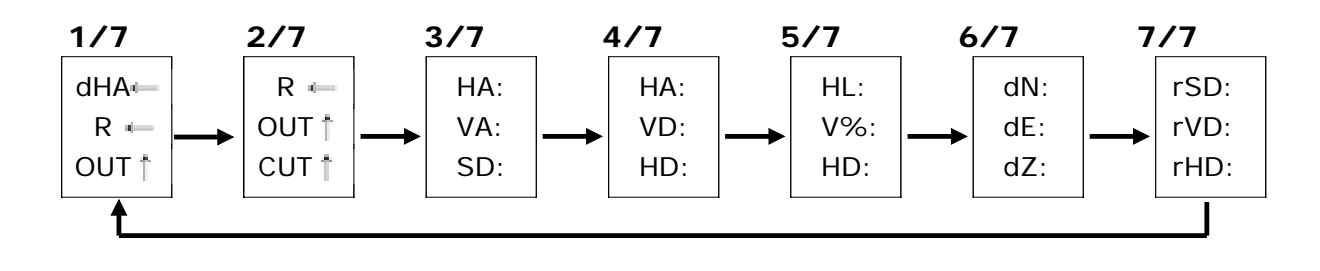

 $[ESC]$ 

**HT(** 

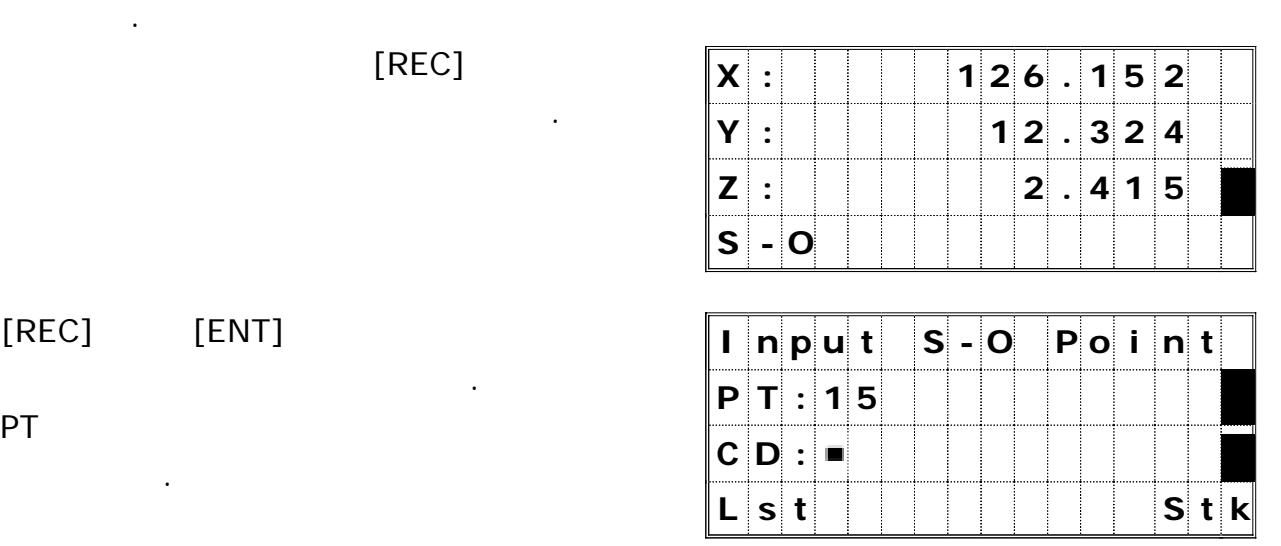

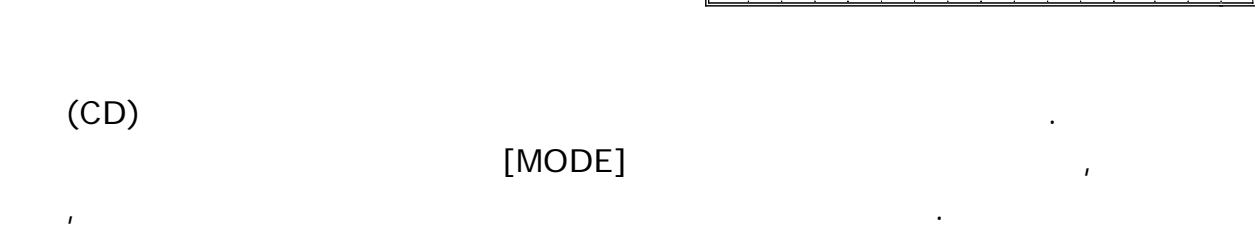

 $[ENT]$  .

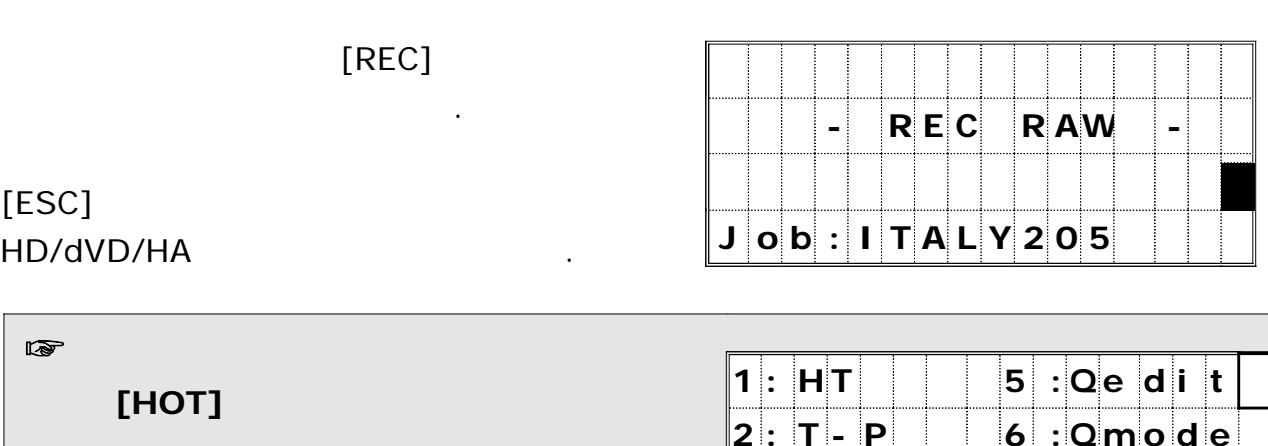

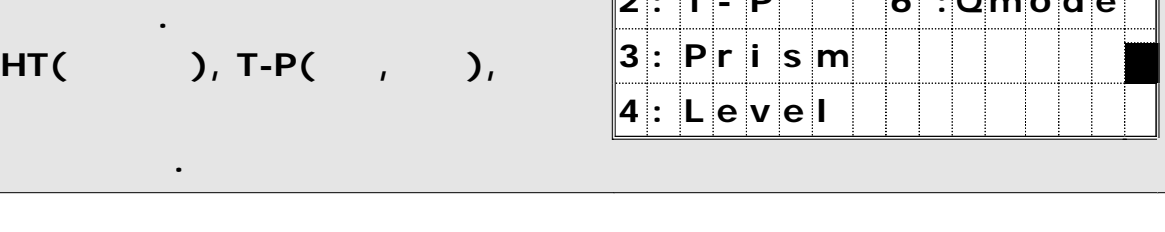

dHA

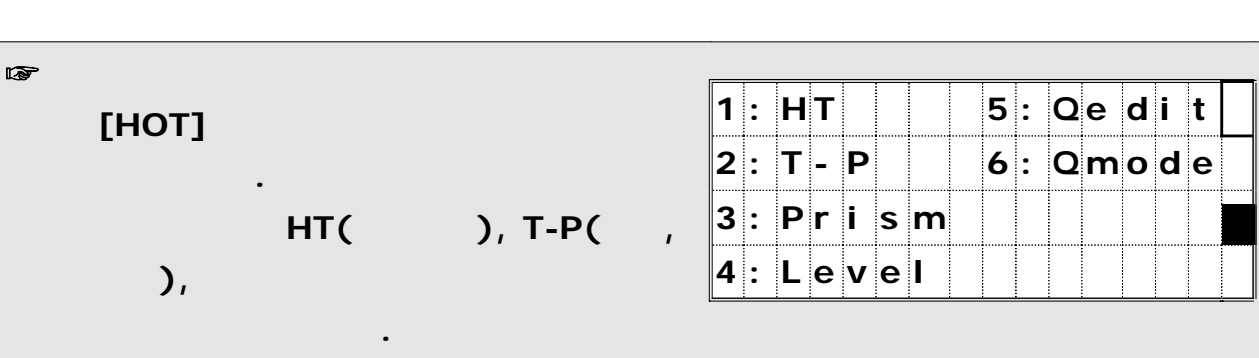

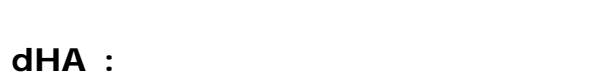

**HD** :

## [MSR] [TRK] 거리를 측정합니다.

기계를 회전시킵니다.

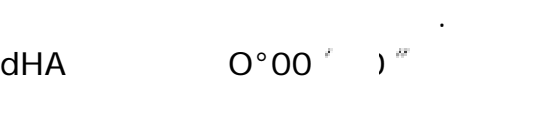

좌표에 의해서 측점의 위치를 찾아냅니다**.**

 $[2]$ 

 $(R)$ 

 $[ENT]$ 

찾으려는 측점의 번호를 입력합니다.

 $\frac{1}{2}$ 

측점에 대한 좌표 값을 입력해야 합니다.

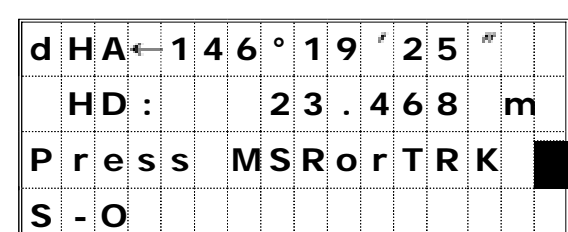

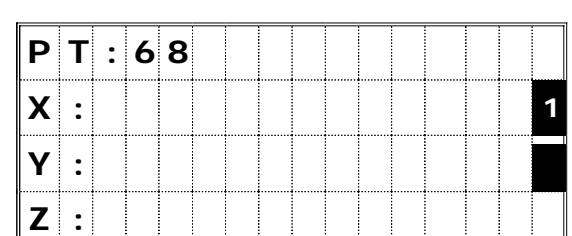

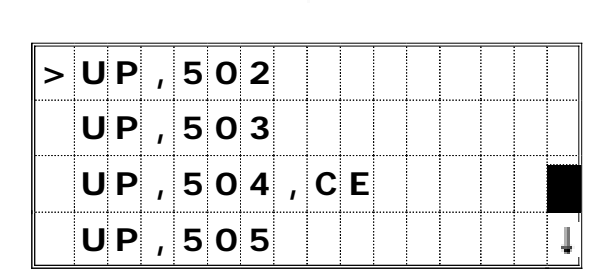

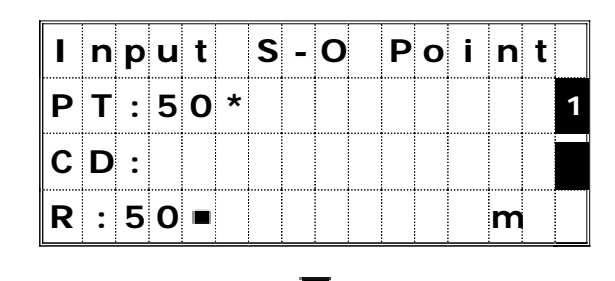

있습니다.

선택할 수 있습니다.

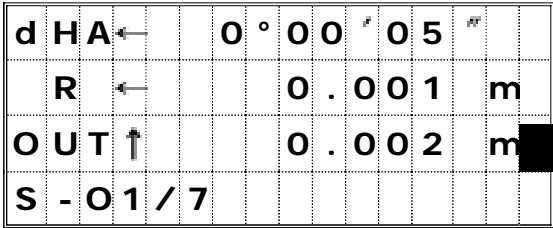

 $0.000m$ 

[ESC]

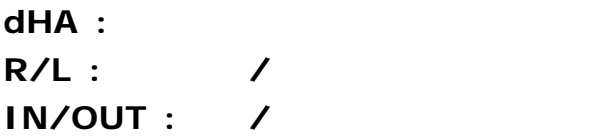

계속해서 반복 측정을 시행합니다.

측점 리스트 화면으로 되돌아갑니다.

 $[$ DSP] . フ를 누르면 아래 그림의 순서대로 제공하는 어려움을 바라보았다.

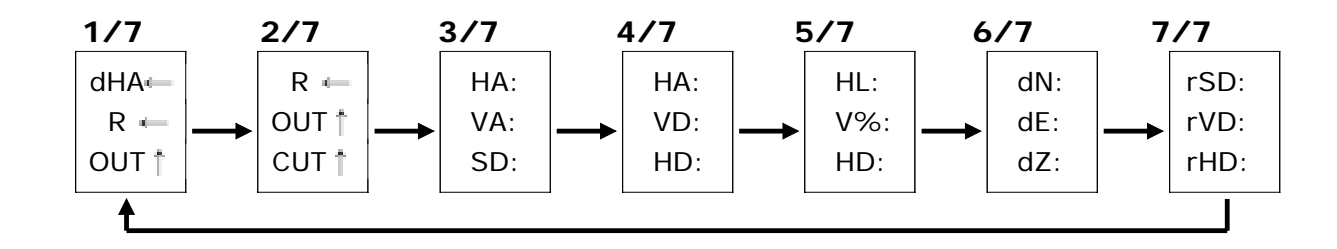

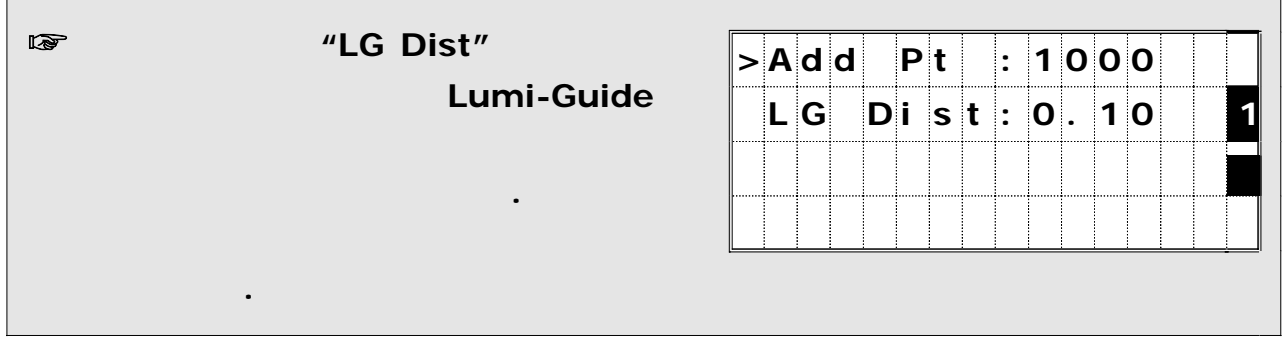

 $[REC]$ 

측점의 현재 위치 좌표를 표시합니다.

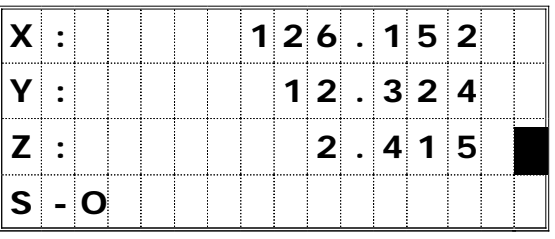

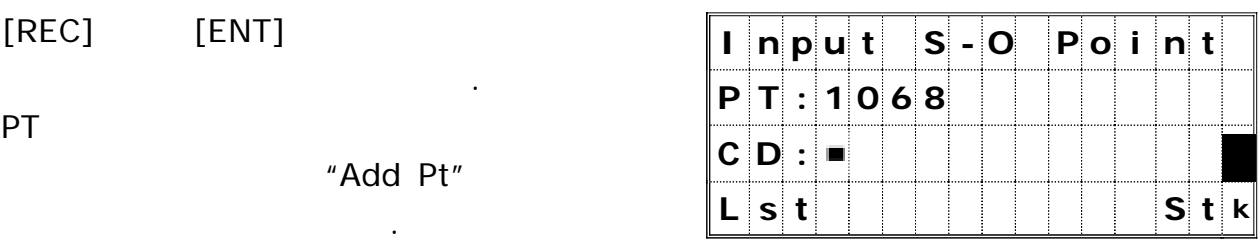

 $\rm (CD)$ 

 $[MODE]$ 

 $[ENT]$  .

모드 코드 리스트 또는 코드 스택 기능을 이용할 수 있습니다 , .

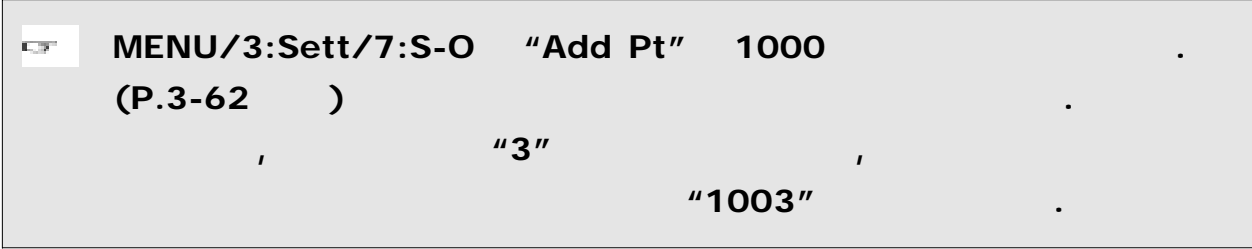

 $[REC]$ 

직전의 화면으로 되돌아갑니다.

리스트 화면으로 되돌아갑니다.

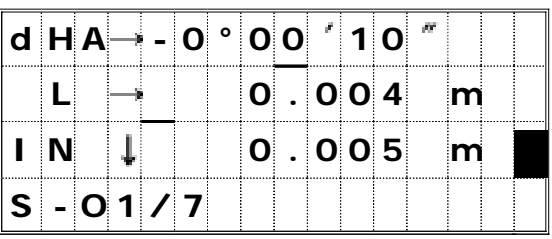

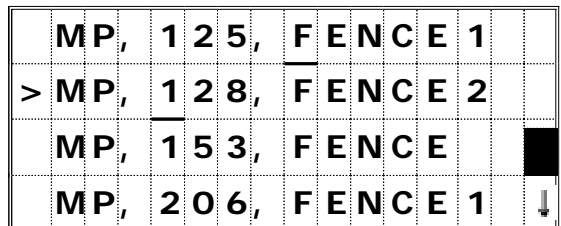

 $[ESC]$ 

되돌아갑니다.

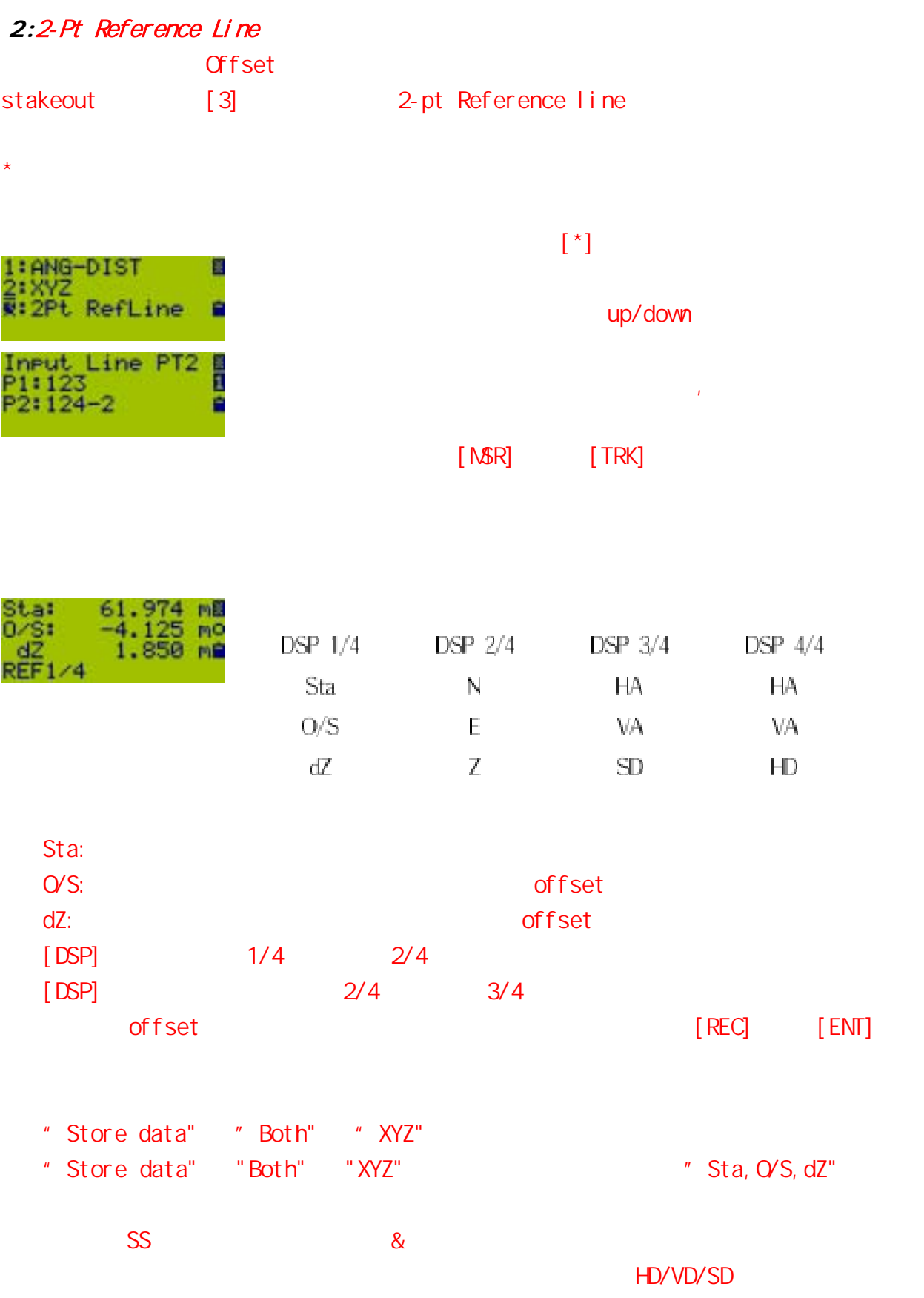

데이터 저장 *(REC)*

**1)** 임의의 관측 화면으로부터 데이터 저장하기

[REC] PT/HT/CD

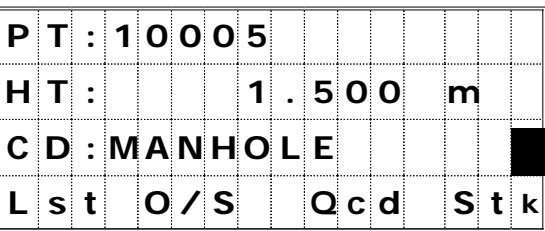

(Lst) (Stk) 이용하여 신속하게 입력할 수 있습니다.

선택에 따라서 저장되는 데이터가 다릅니다.

CD: [ENT] 저장됩니다. MENU/3: Sett/8: Others "Store DB" "RAW data", "Coordinate only", "Both" **- R E C R AW - J o b : N I K O N 5**

 $(P.3-62)$ 

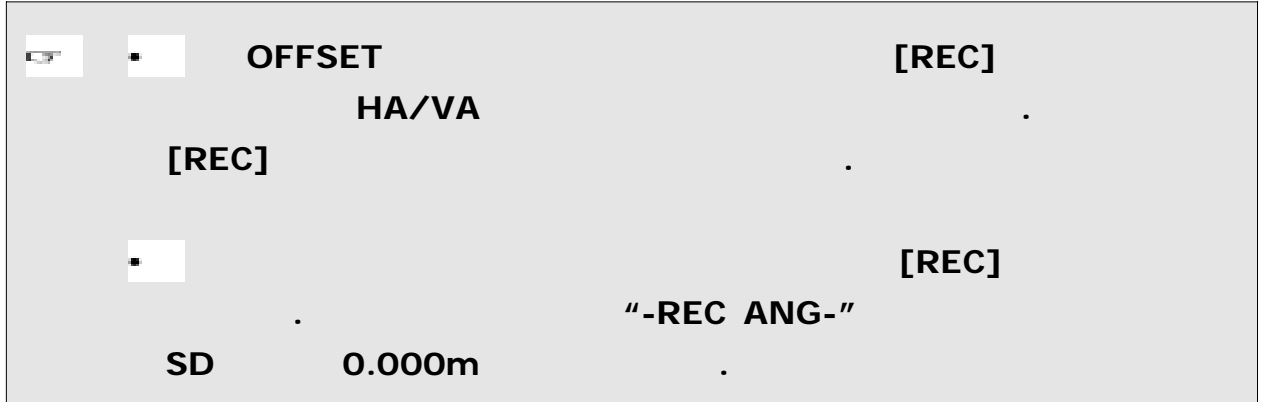

# **S D : m** [MODE] **P T : 1 0 0 5 3 - A 1 1** 다시 한번 더 누릅니다.  $\overline{\mathbb{CP}}^n$  $[HOT]/5:Qedit$  $(P.3-20)$

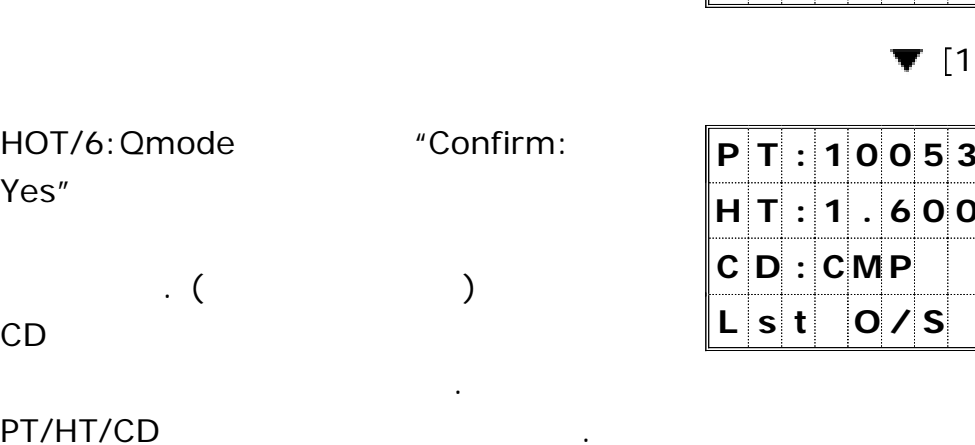

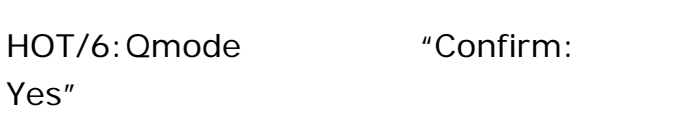

PT 1 the 4 th set of the 4 th set of the 4 th set of the 4 th set of the 4 th set of the 4 th set of the 4 th set of the 4 th set of the 4 th set of the 4 th set of the 4 th set of the 4 th set of the 4 th set of the 4 th

 $\cdot$  (

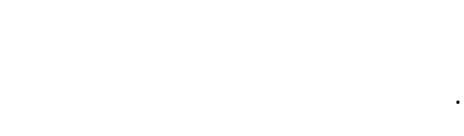

 $[MODE]$  .

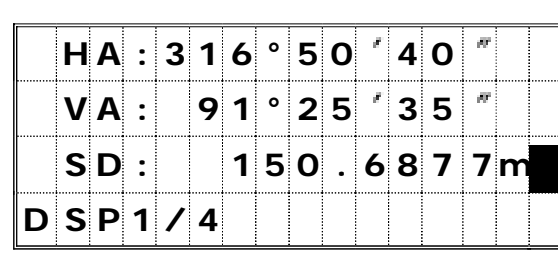

VODE]

|                      |     |  |  |  |  | H A : 316°50'140" |   |  |
|----------------------|-----|--|--|--|--|-------------------|---|--|
|                      |     |  |  |  |  | $V A$ : 91 25 35  | Æ |  |
|                      | SD: |  |  |  |  | 150.6877m         |   |  |
| $ P T : 10053 - A10$ |     |  |  |  |  |                   |   |  |

 $[-\ ]$ 

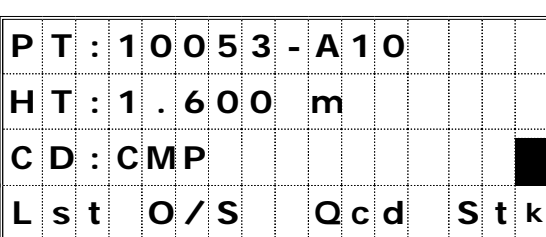

 $H[A]:$   $3|1|6|°$   $5|0|'4|0$ 

 $V$  **A**  $:$  **9 1**  $\circ$  **2 5**  $\circ$  **3 5**  $\circ$ 

있습니다.

PT/HT/CD

표기됩니다.

 $[ENT]$ 

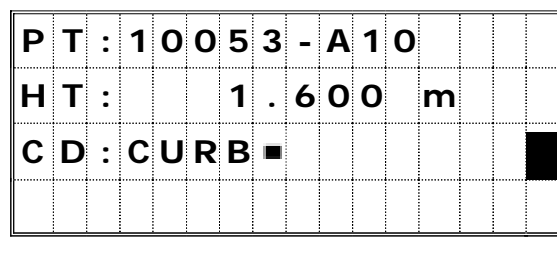

# $\P$  [MODE]

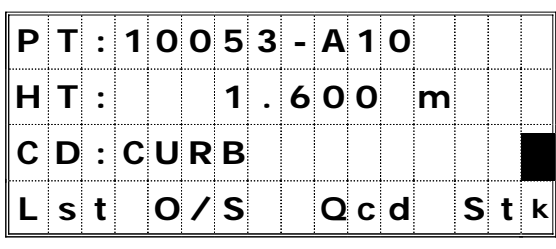

 $\nabla$  [Qcd]

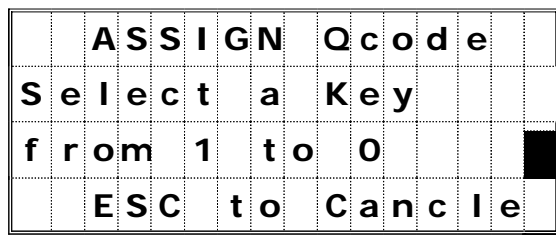

 $\blacktriangledown$  [6]

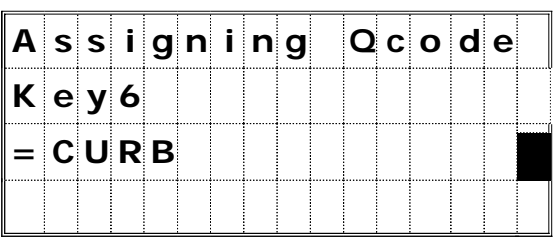

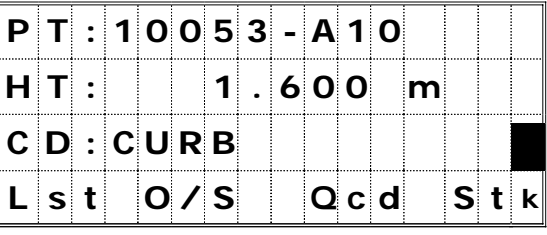

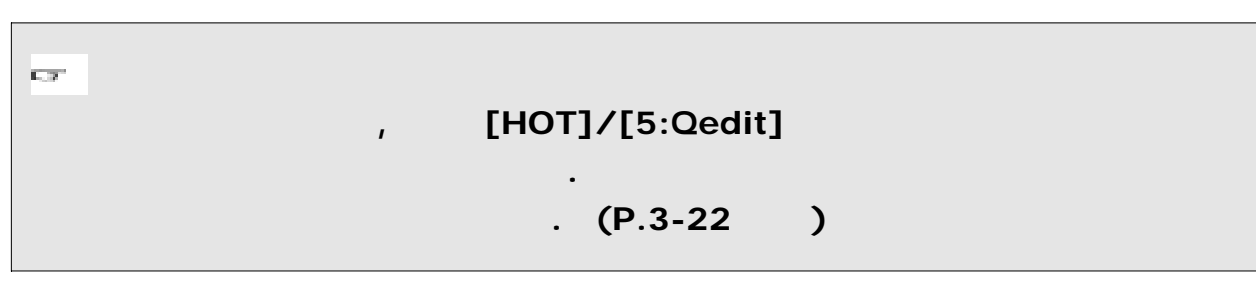

 $\sim$  [MODE]

, [MODE] 마지막 줄에 단축 메뉴가 표시됩니다.

 $[3:Qcd]$ 

있는 코드를 할당합니다.

것을 확인하는 화면이 표시됩니다.

후에 측점 입력 화면이 표시됩니다.

있습니다.

 $3 - 50$ 

 $[ENT]$ 

# 3) OFFSET (O/S)

 $[REC]$   $[2:O/S]$  OFFSET

측정을 저장시킬 수 있습니다.

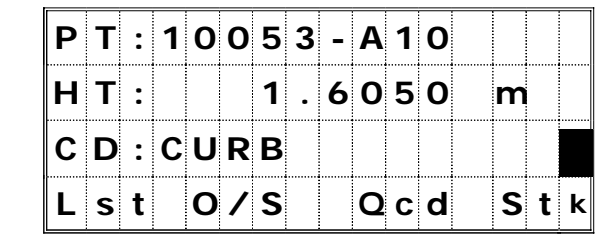

## OFFSET

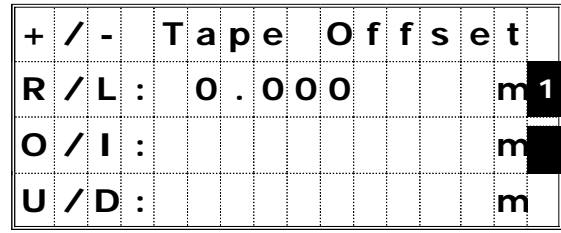

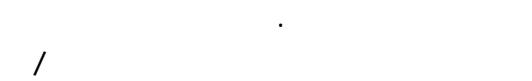

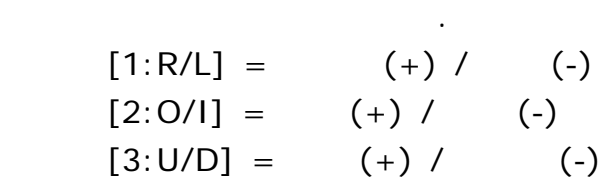

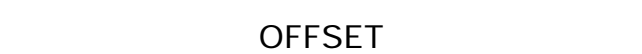

자유자재로 선택하여 측정할 수 있습니다.

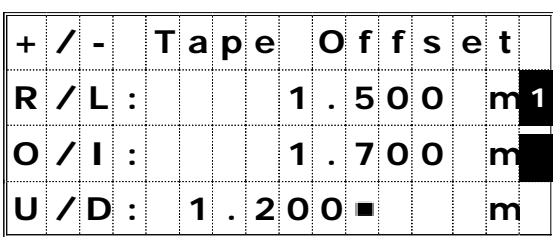

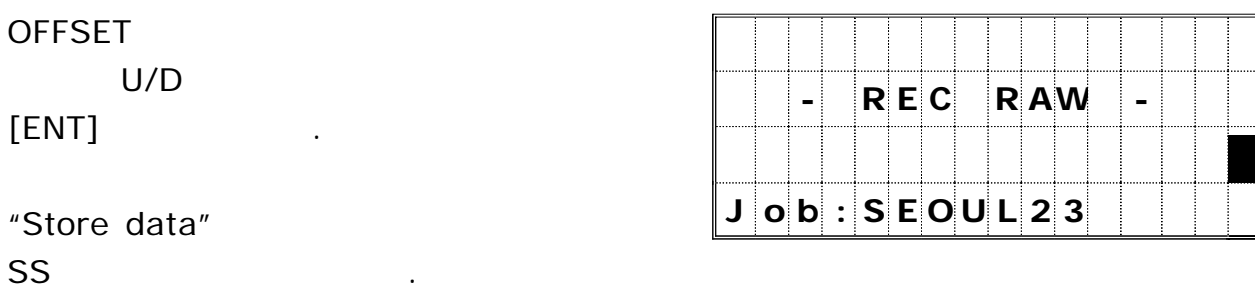

여러 가지 기능들을 사용하기 <sup>키</sup> *([MENU] )*

 $[MEMU]$ 

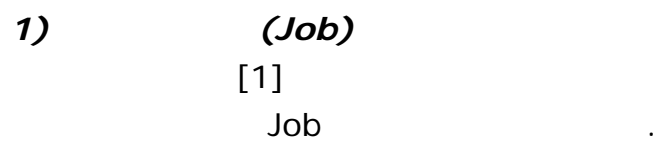

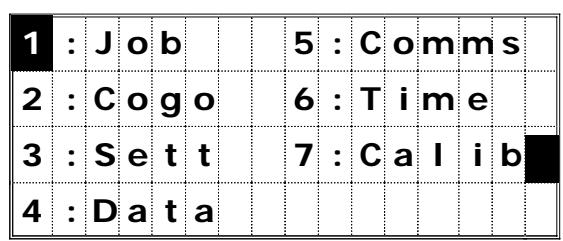

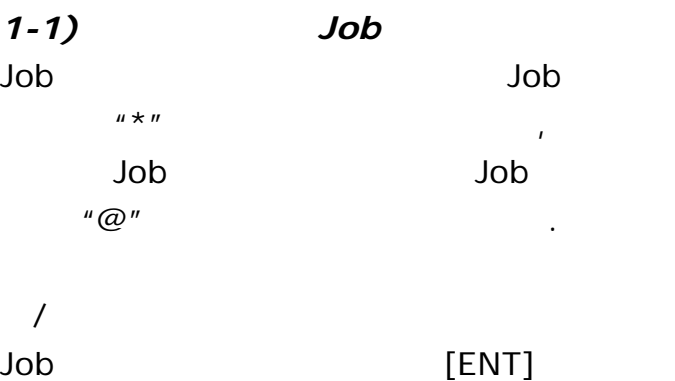

눌러 선택합니다.

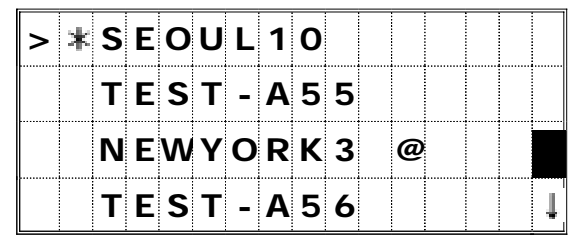

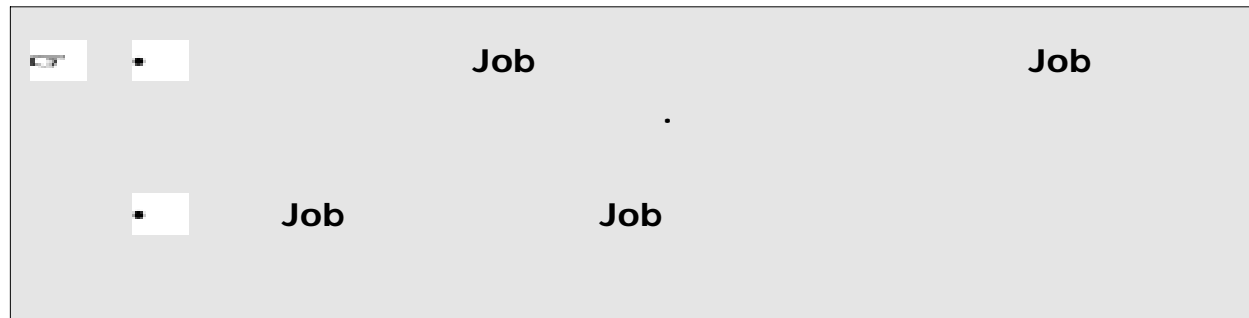

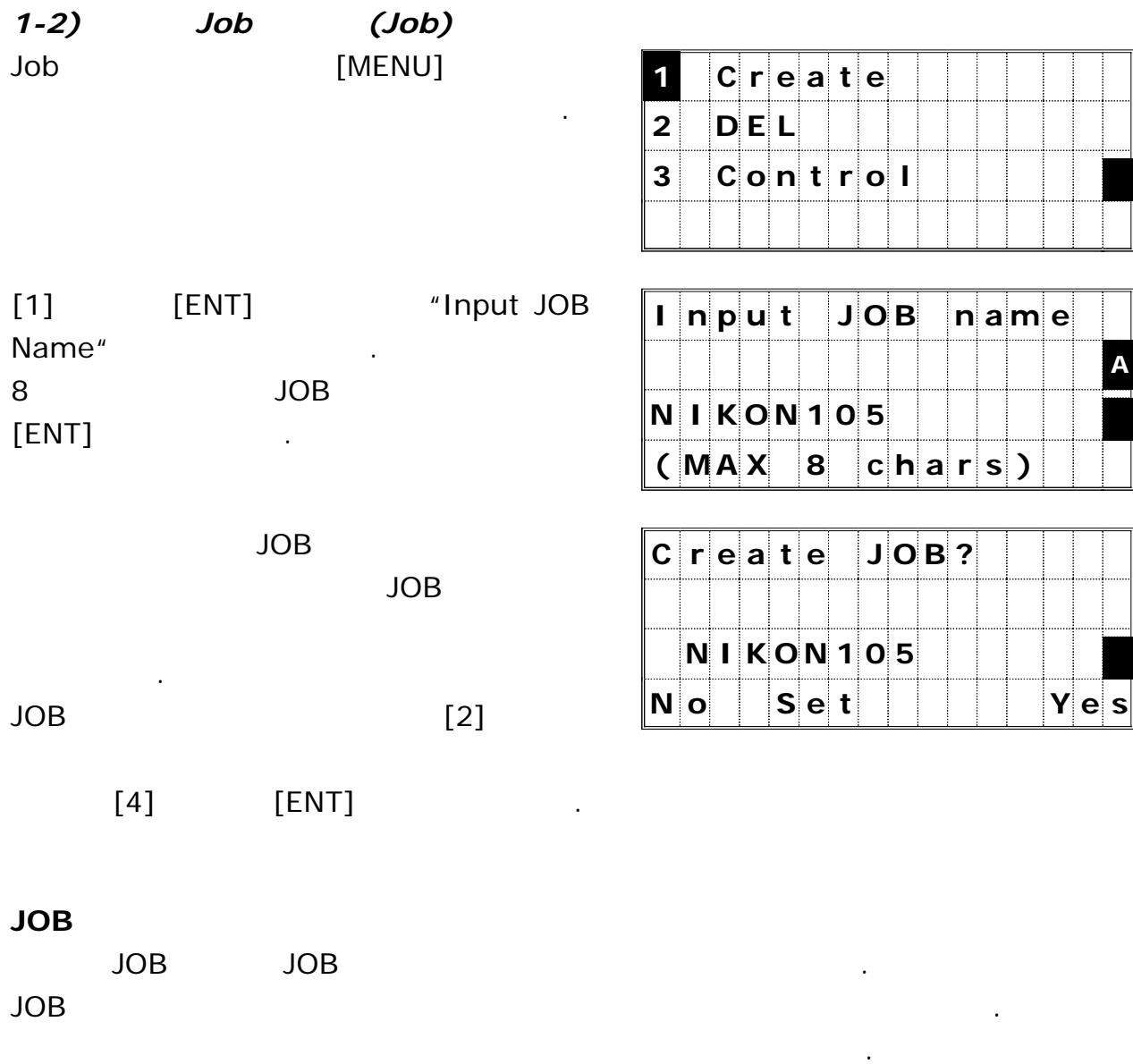

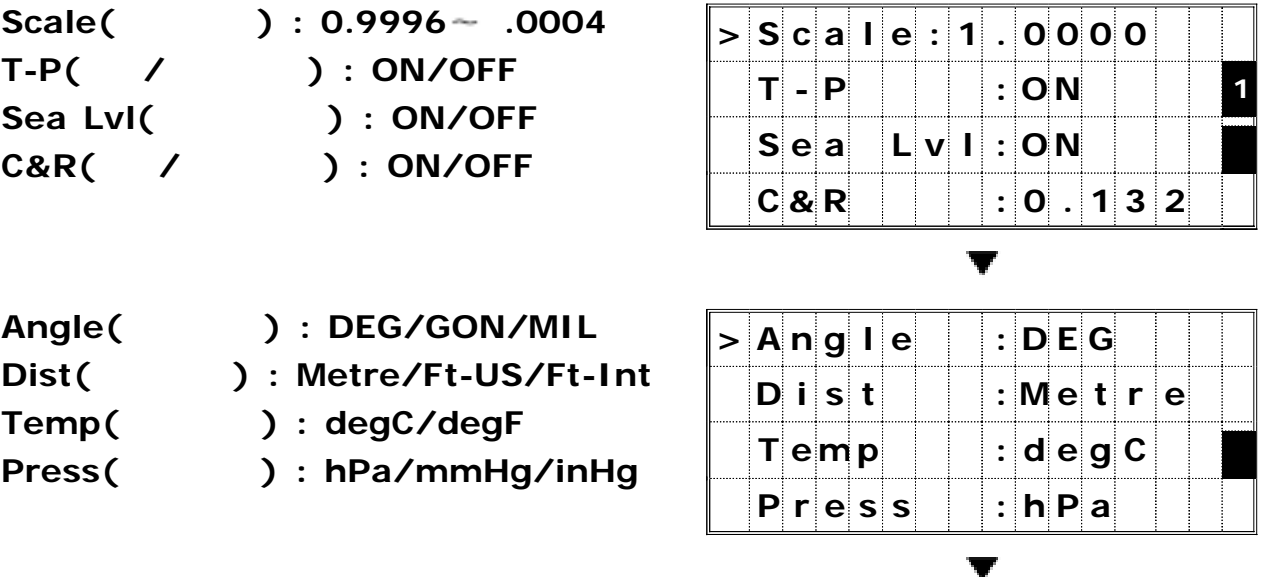

의해서 데이터는 에러 없이 정확하게 데이터베이스에 저장됩니다.

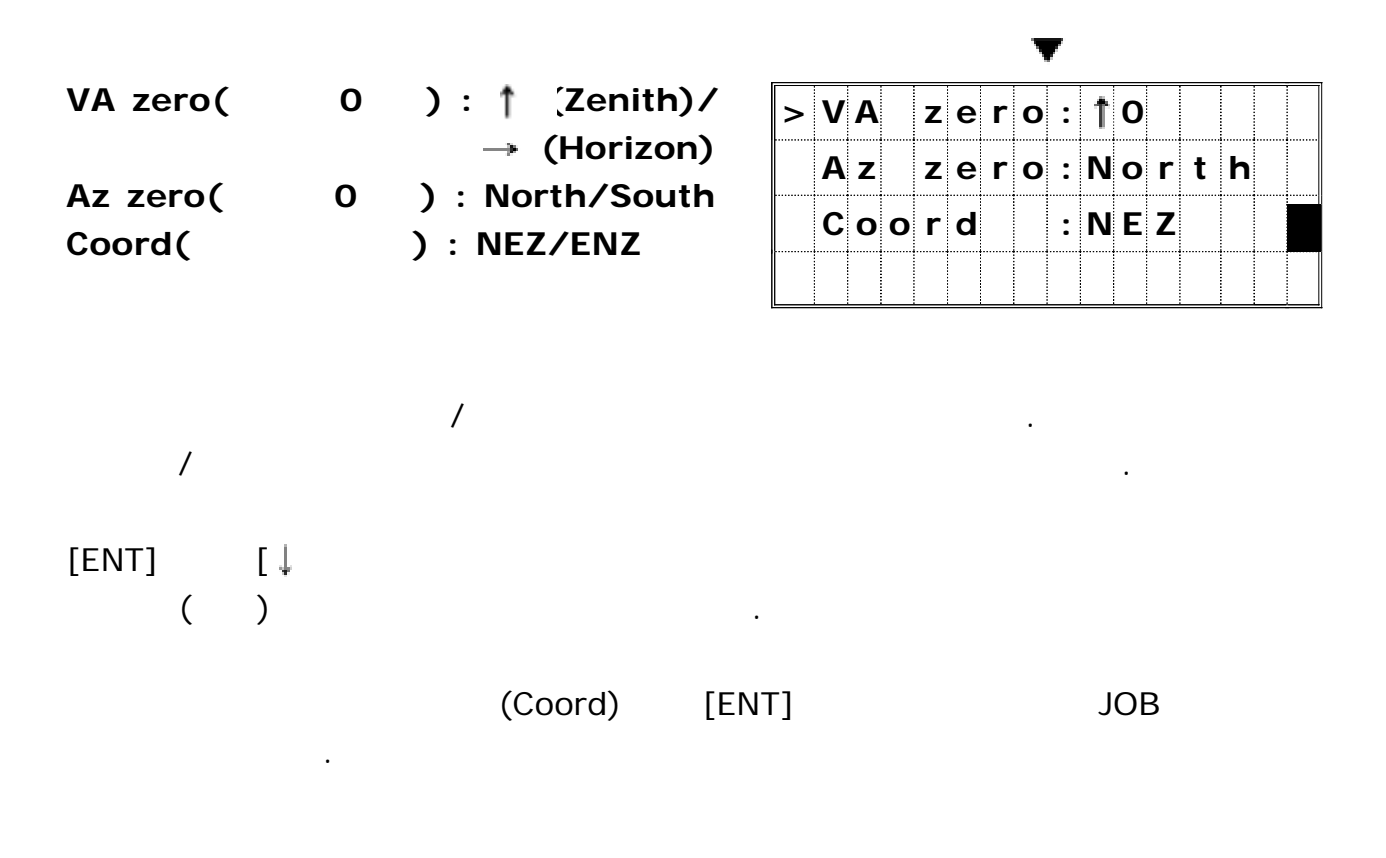

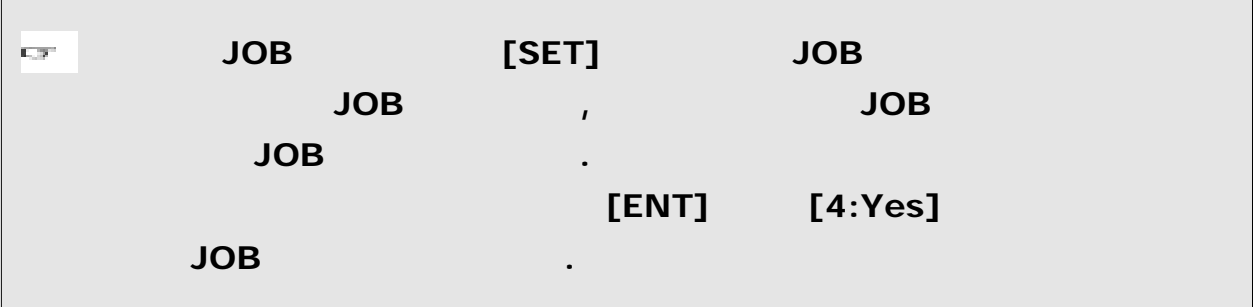
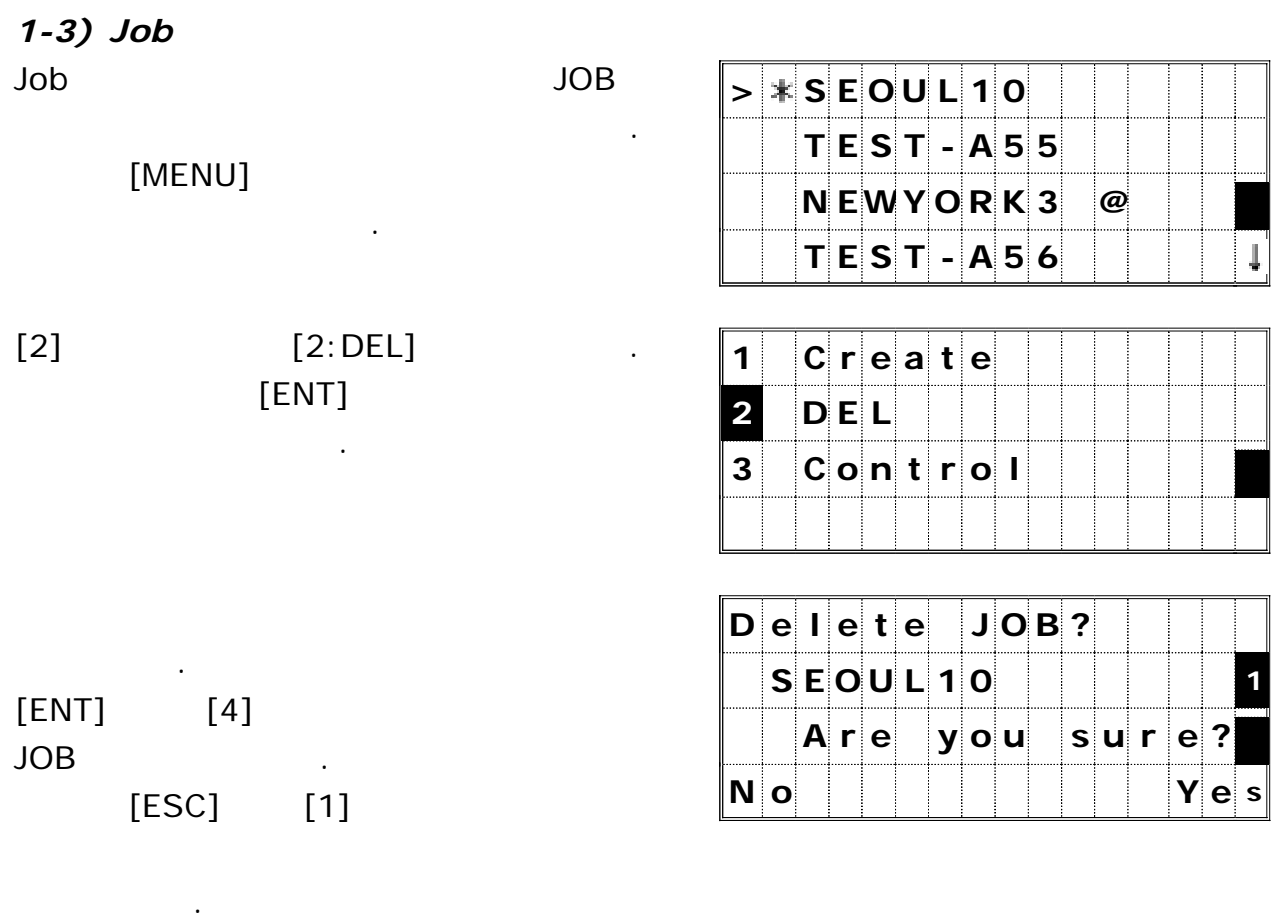

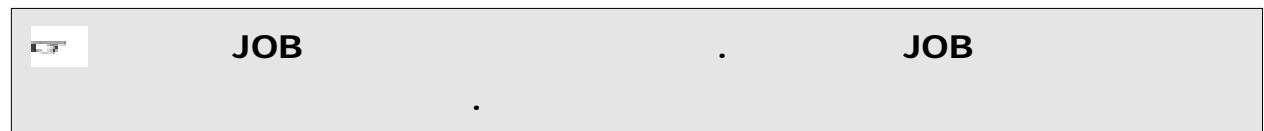

JOB JOB

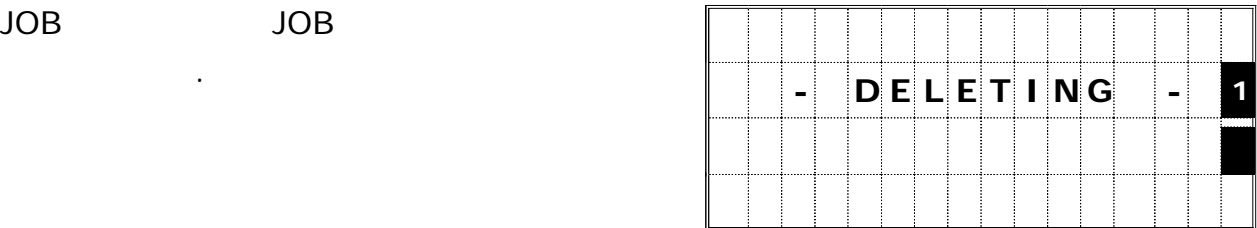

# *1-4)* (Control) JOB

 $JOB$  defined a loop  $JOB$ 

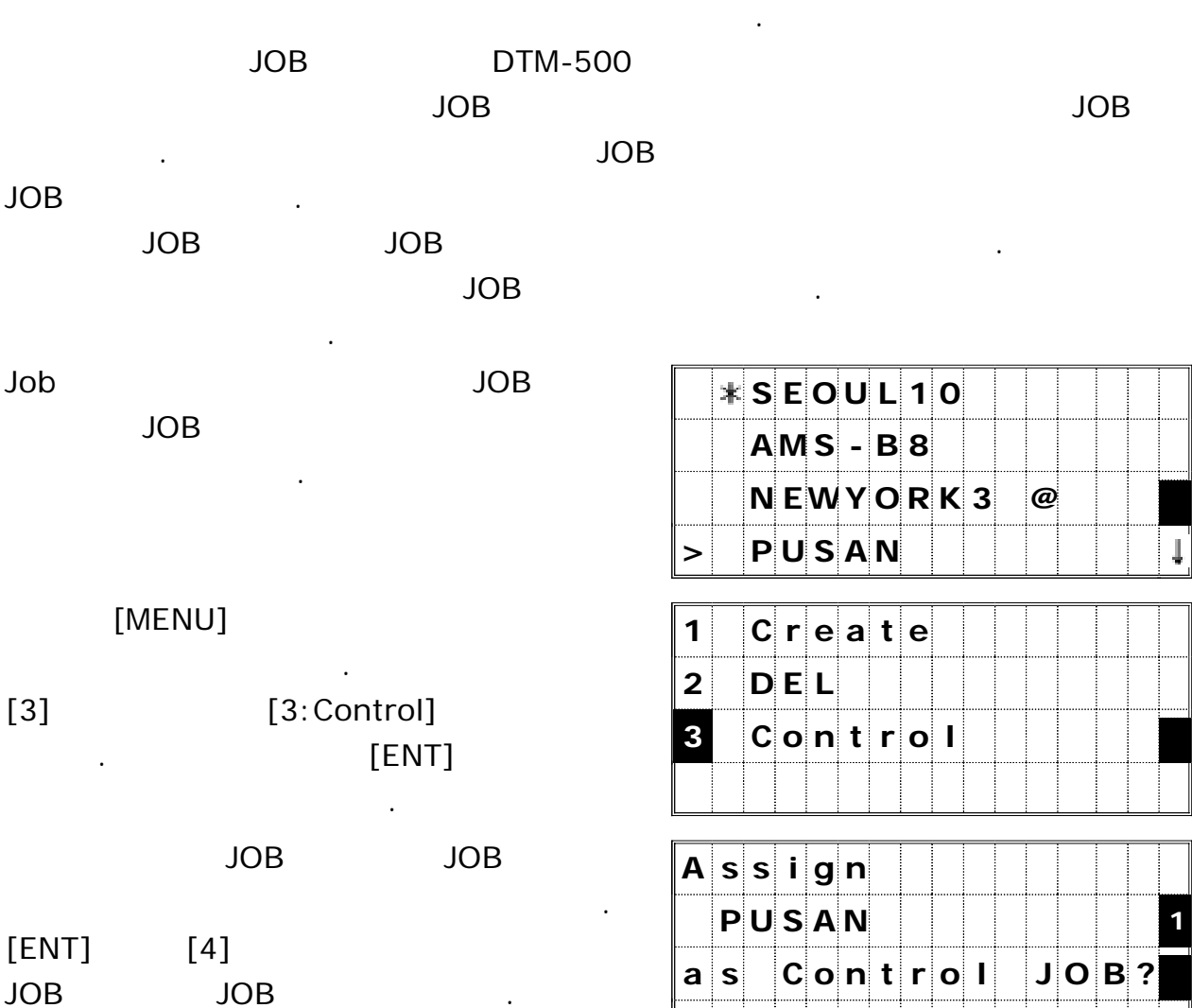

저장시켜 놓을 수 있습니다 측량 영역에 대한 측점들의 좌표를 알고 있을 경우에 .

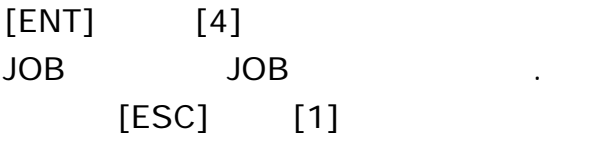

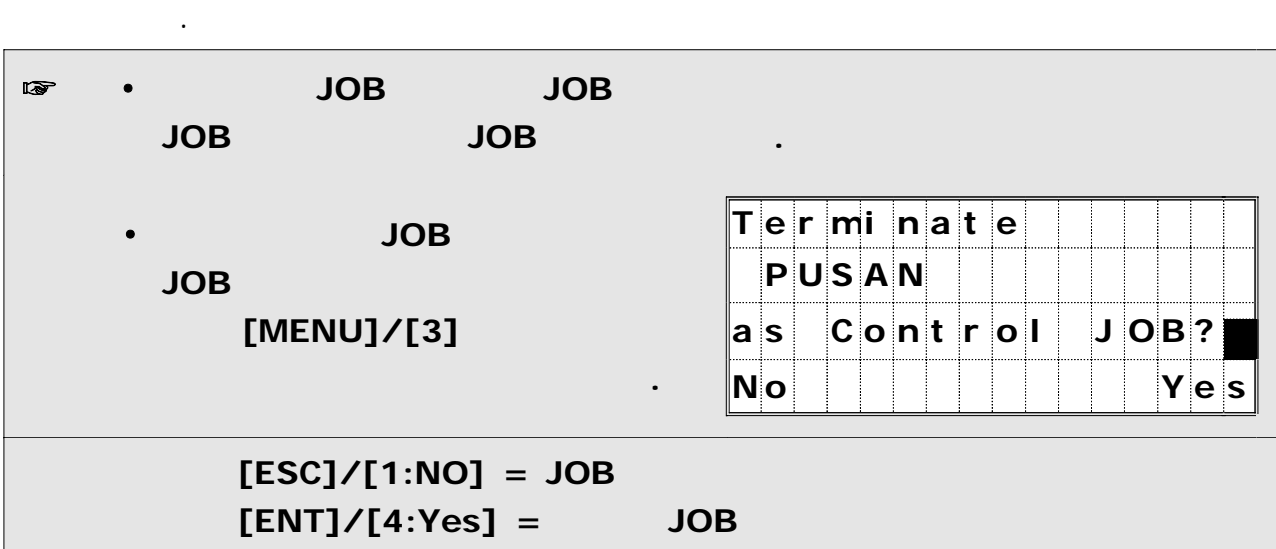

**N o Y e s**

# *2) Cogo*

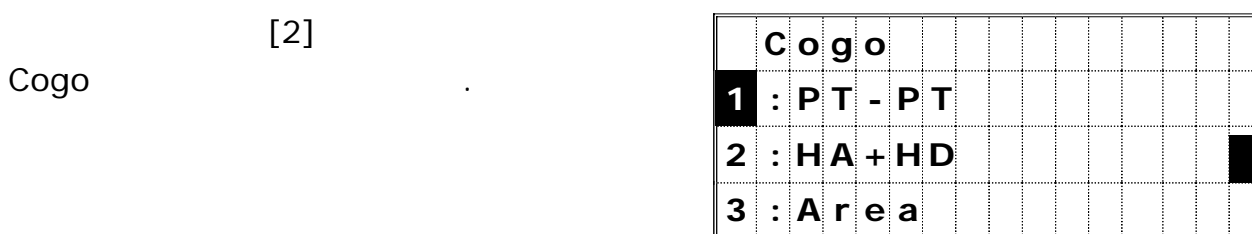

# *2-1) PT-PT*

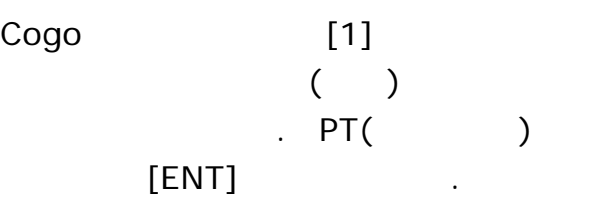

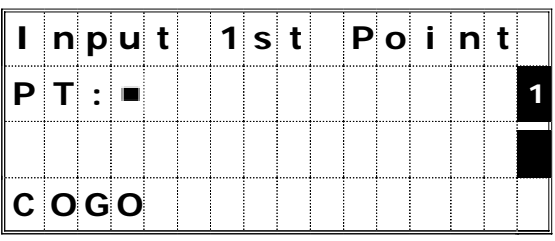

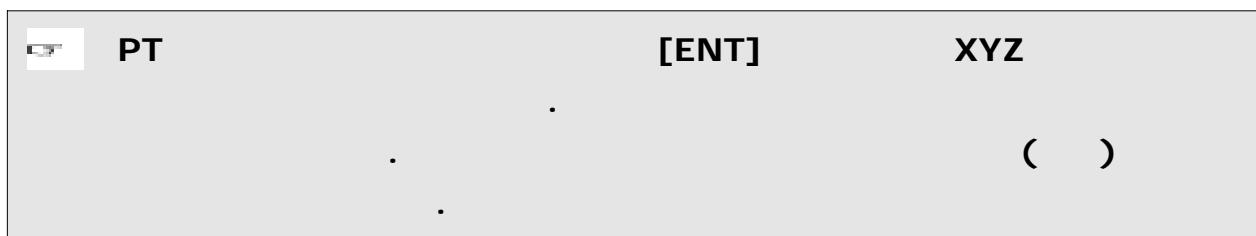

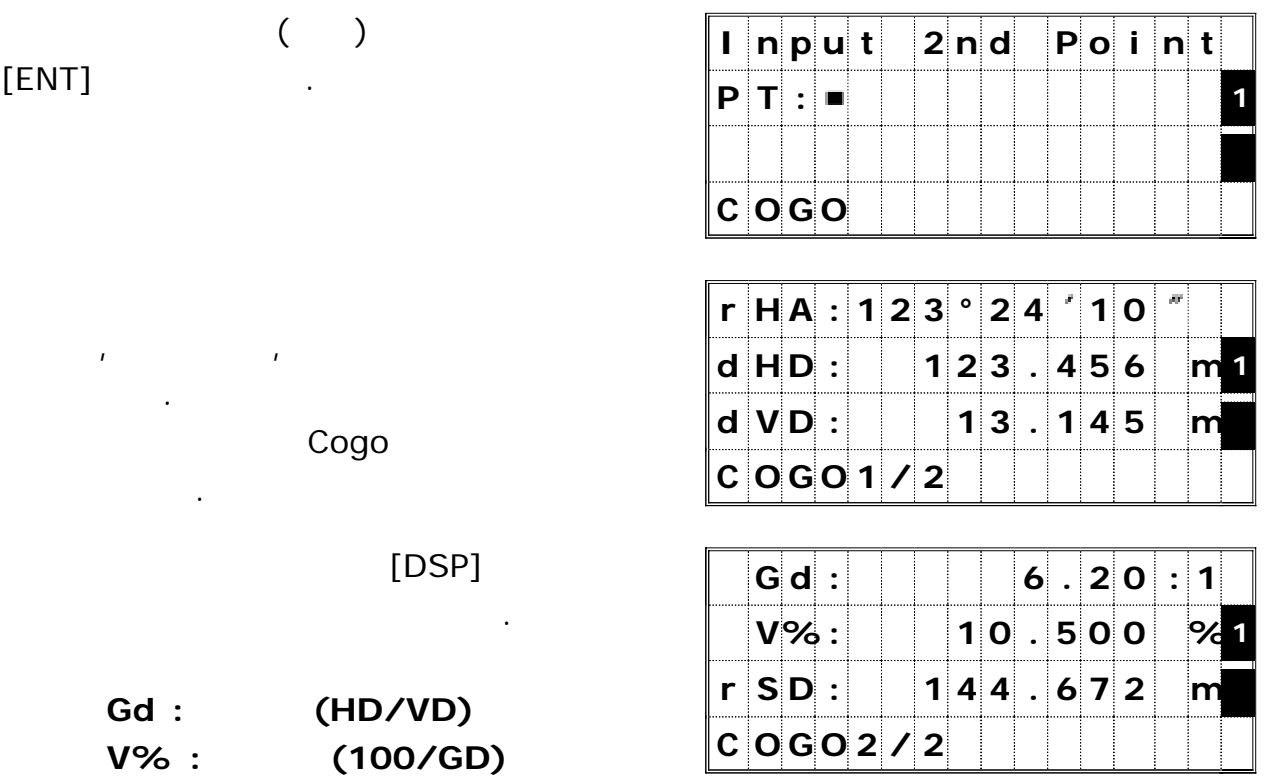

*2-2) HA+HD*

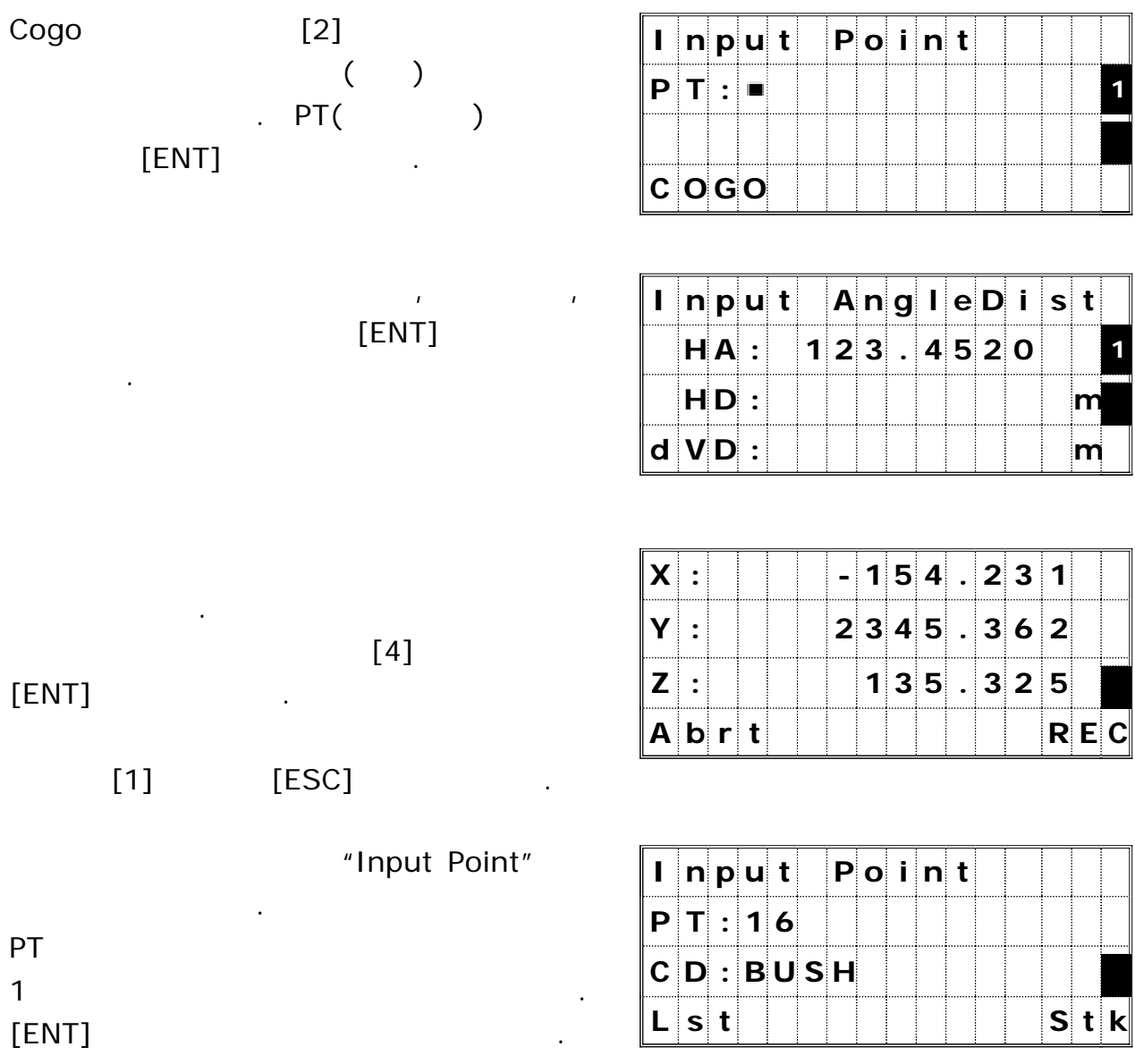

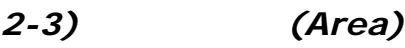

Cogo [3]

 $\left( \begin{array}{c} 1 \end{array} \right)$  $P\Gamma($  )  $[ENT]$  .

있습니다.

측점의 좌표는 와 좌표만 입력할 수 X Y

측점의 개수가 표시되어 있습니다.

**I n p u t P o i n t 0 1 P T : 1 0 0 5 1 P r e s s t o C a l c**

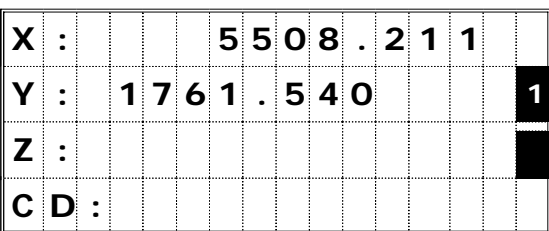

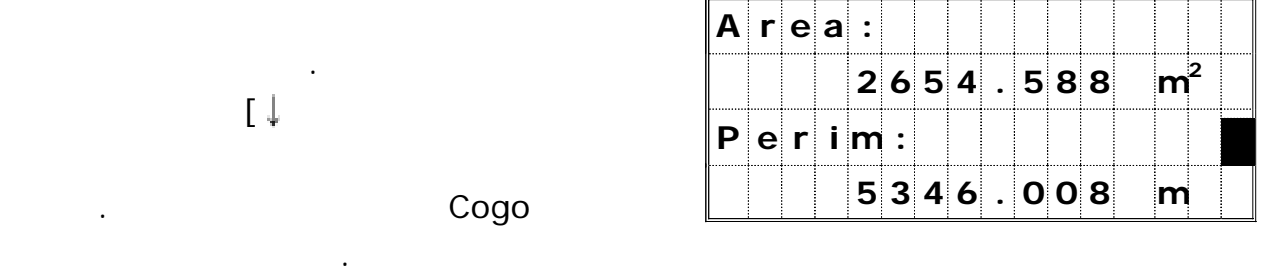

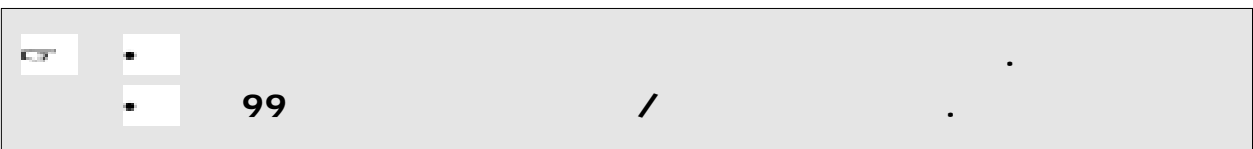

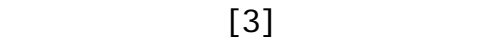

초기 설정 메뉴가 표시됩니다.

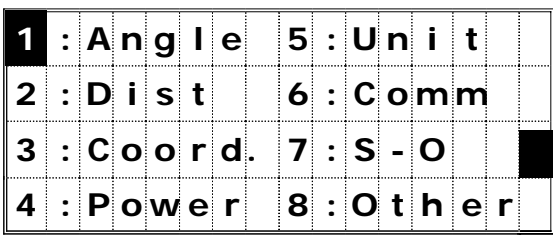

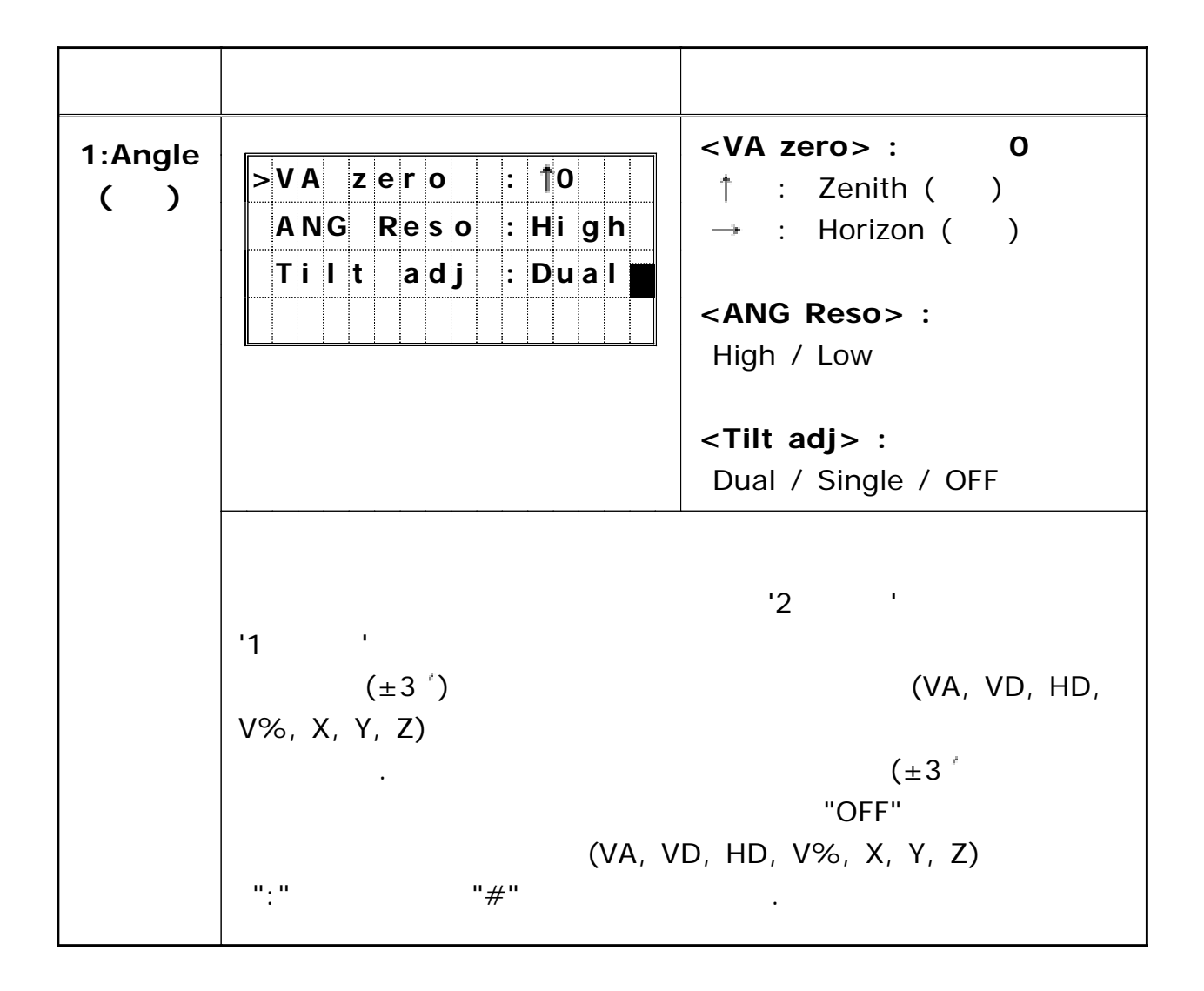

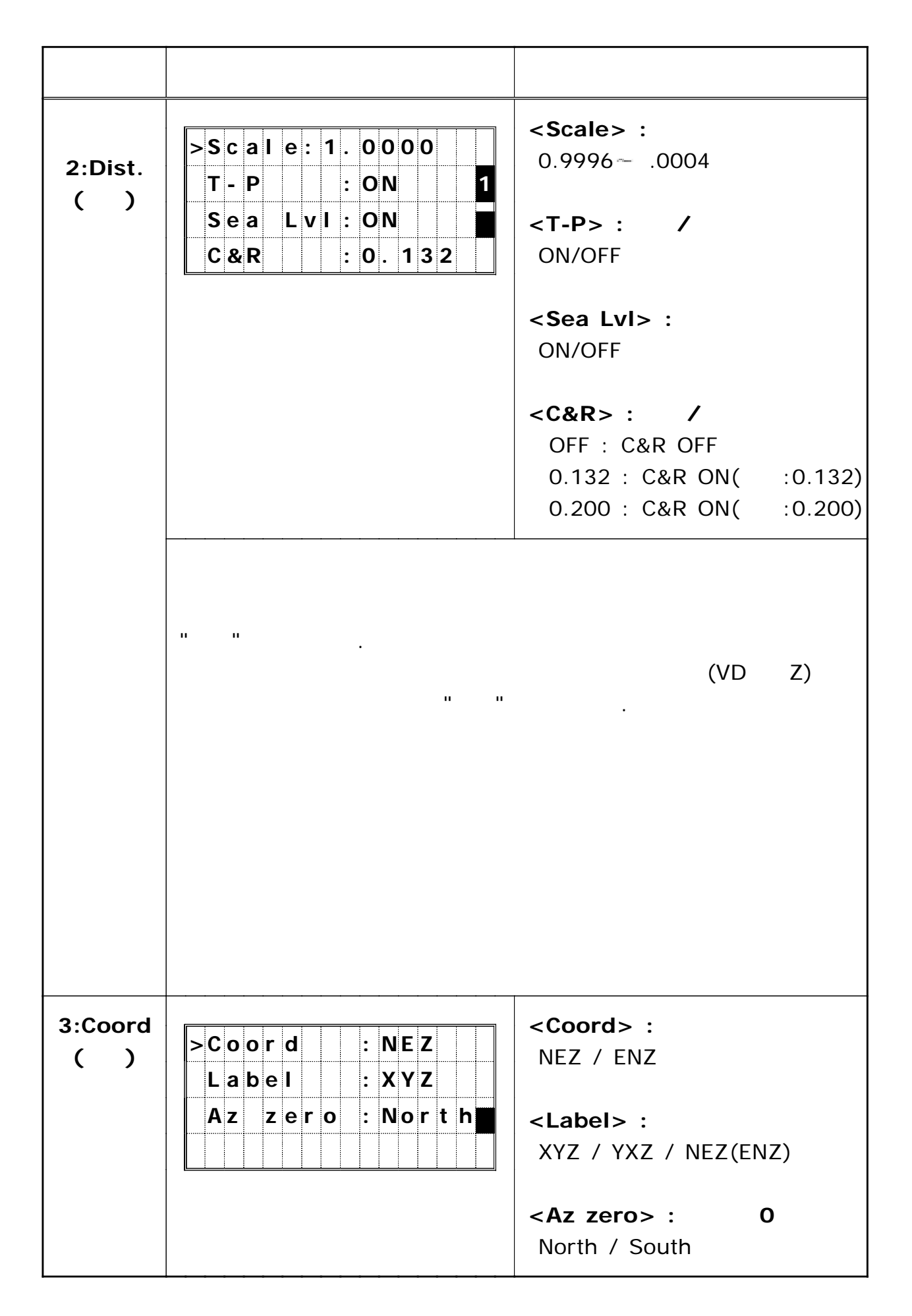

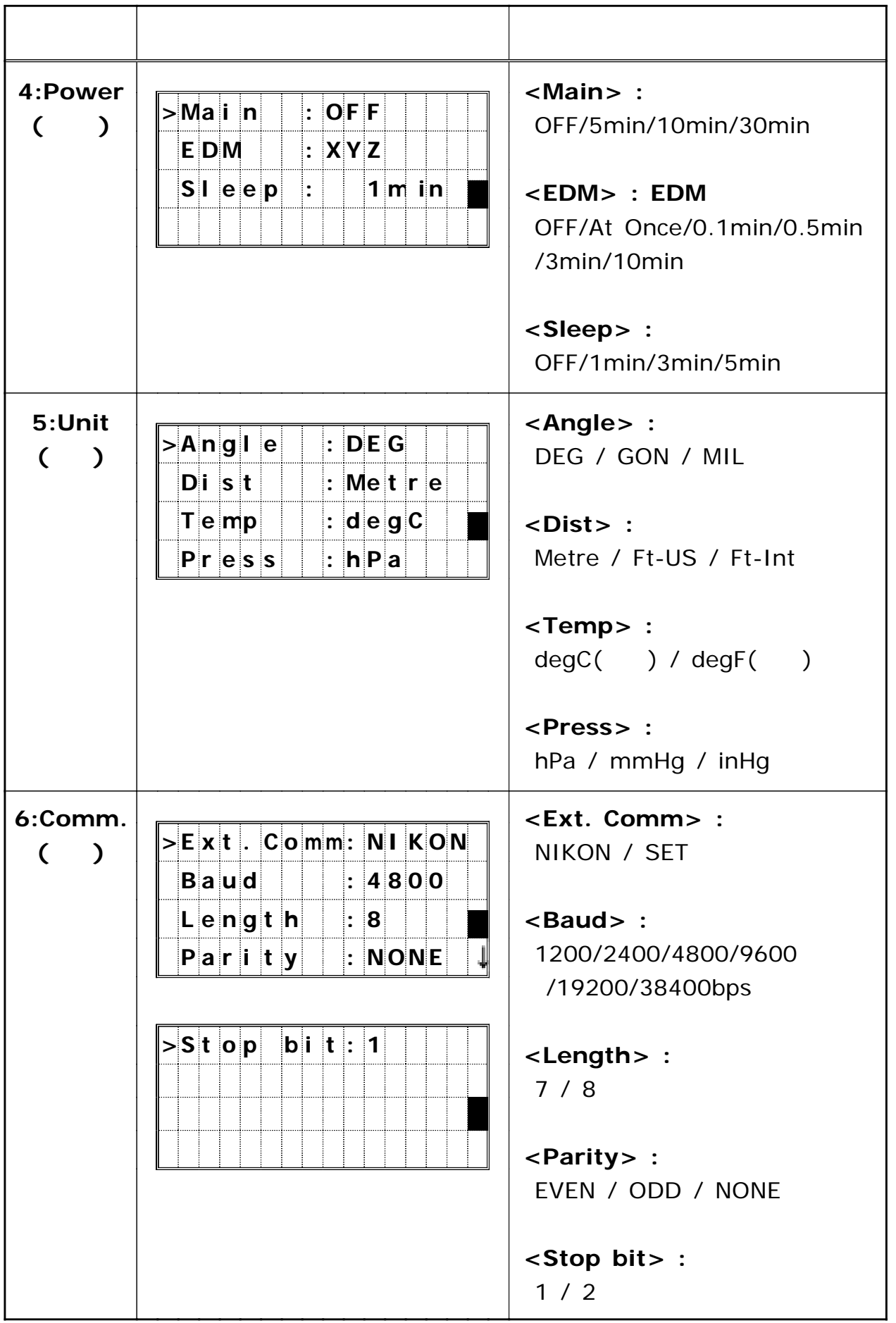

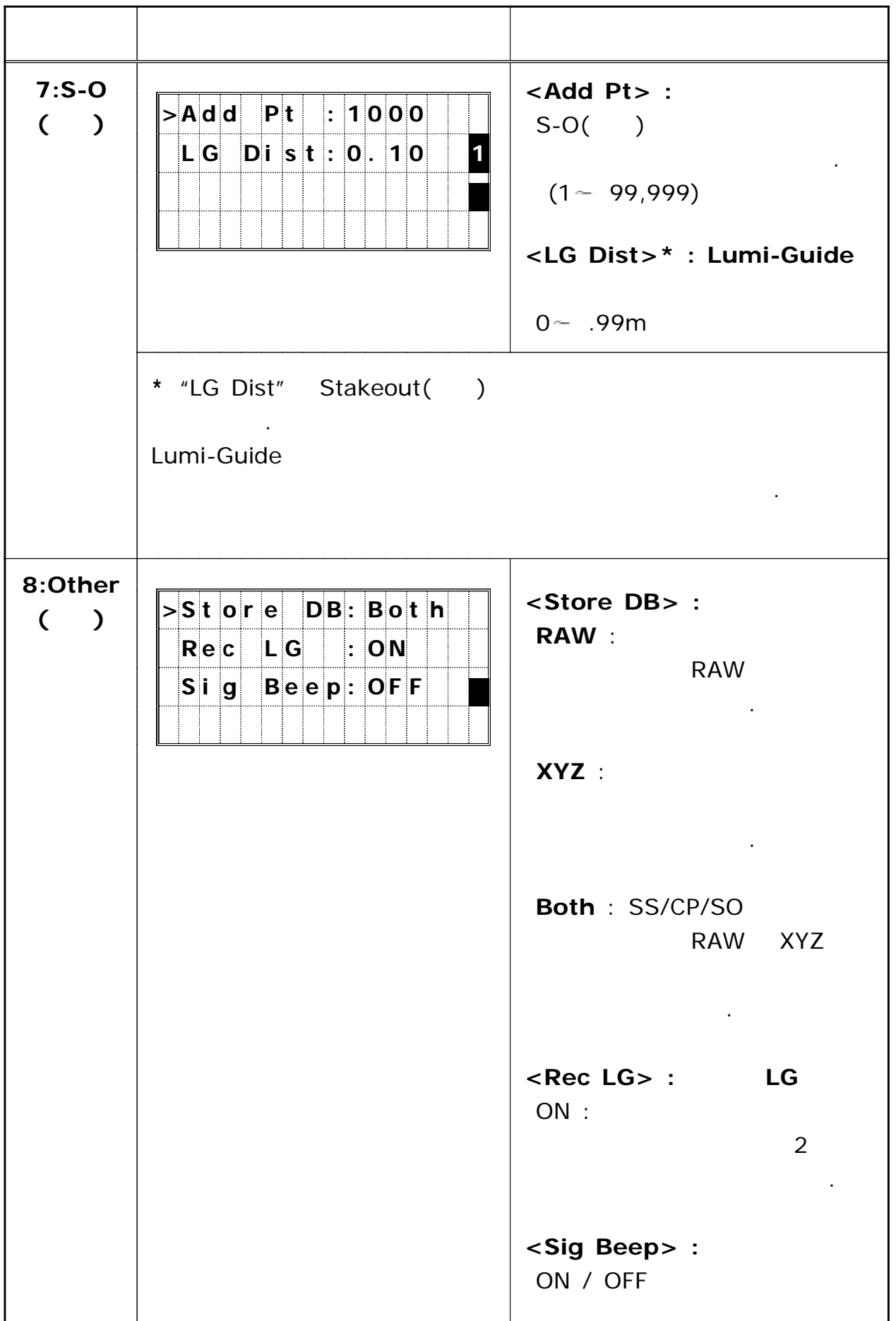

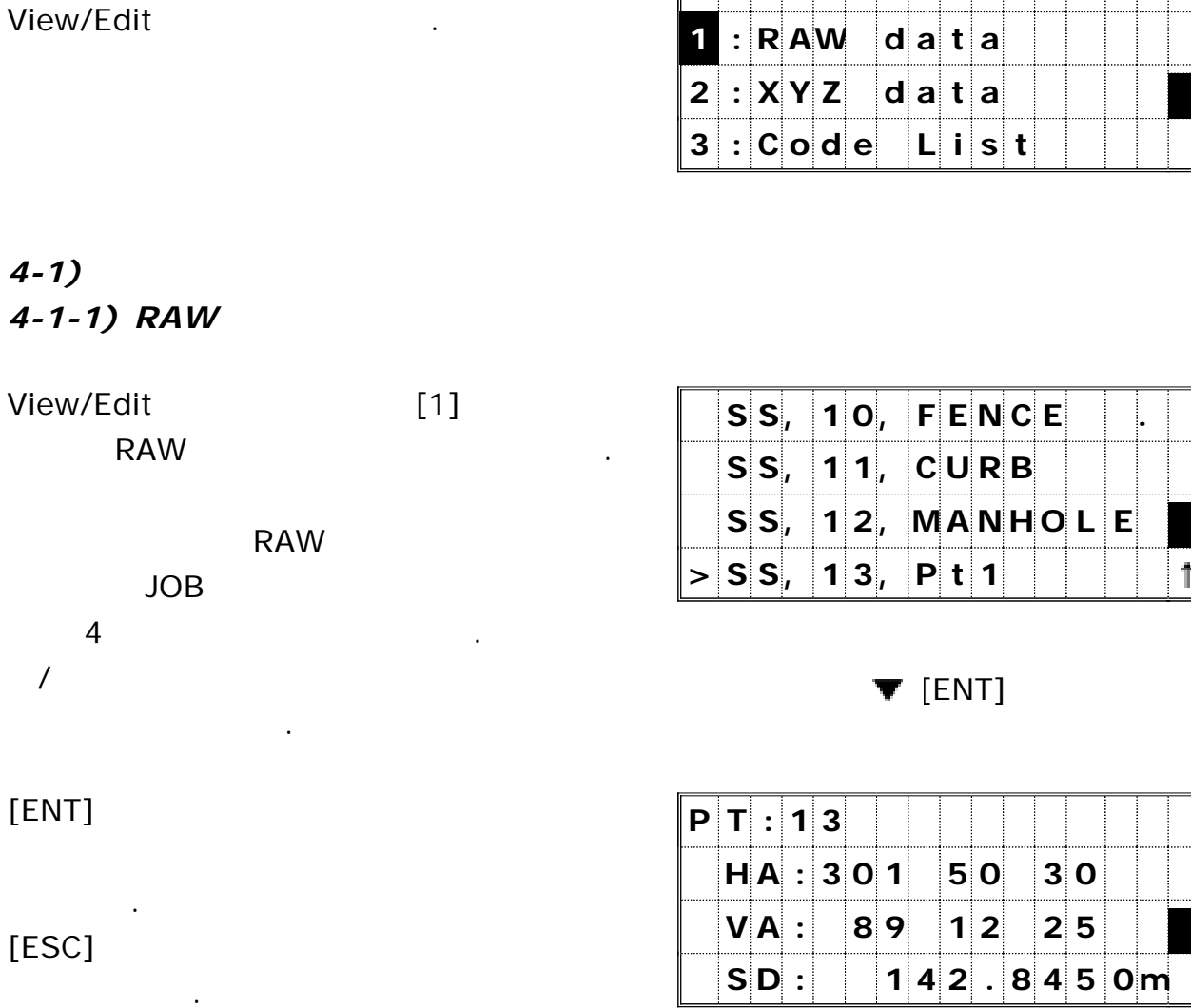

레코드 데이터 확인 <sup>및</sup> 편집하기 *( ) (Download Data)*

**V i e w / E d i t .**

#### SS/SO/CP/F1/F2

*4) (Data) (Data)* 

 $[4]$ 

이 레코드들은 를 포함하고 있습니다 **"PT", "HT", "CD", "HA/VA/SD" .**

SS : Topo , **SO** : Stakeout , "Stakeout" **CP :** 배각 측정 기능상에서 저장된 레코드 F1/F2 : Face1/Face2

 $3 - 65$ 

œ  $\bullet$ 디폴트 기계점 설정시 기계점의 좌표는 공란으로 남습니다**.**

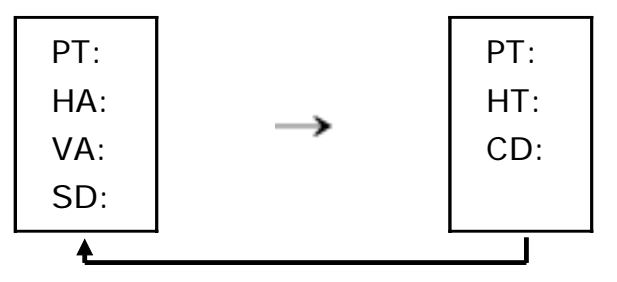

 $[$ DSP] . フ를 눌러서 아래와 감은 순서로 대접한 수 있습니다. 기를 추천하고 있습니다.

"PT", "HI", "BS", "BS Az"

**ST** 

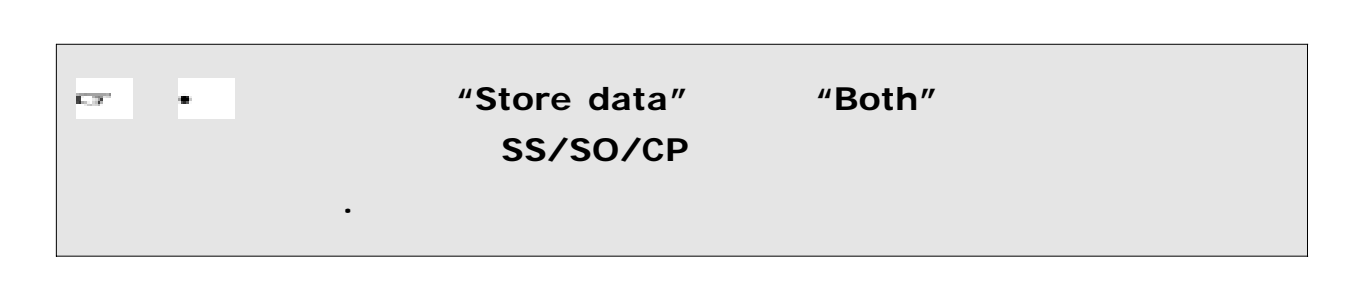

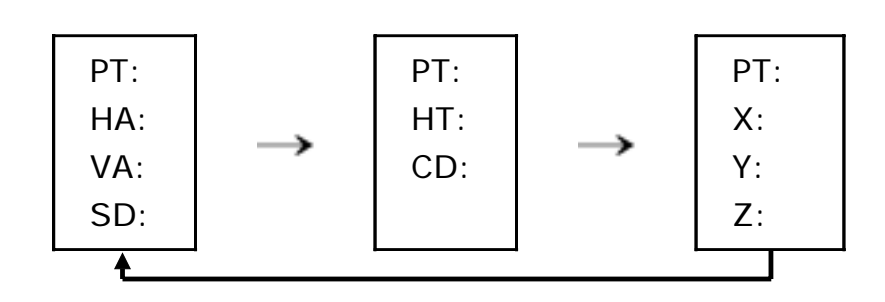

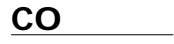

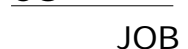

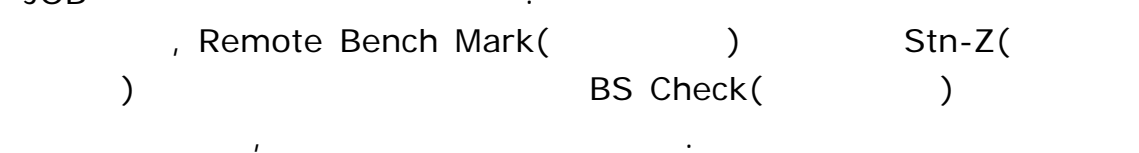

Remote Bench Mark  $(CO)$  .

저장됩니다.

 $\frac{1}{2}$ 

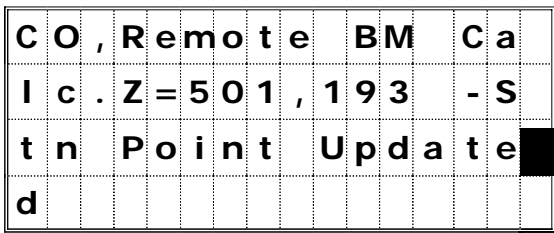

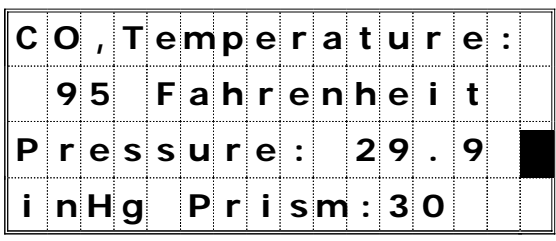

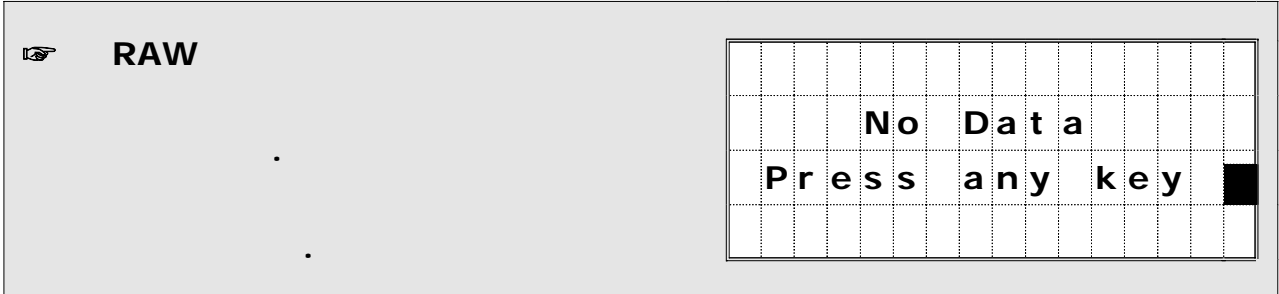

*4-1-2)* 좌표 데이터 표시하기

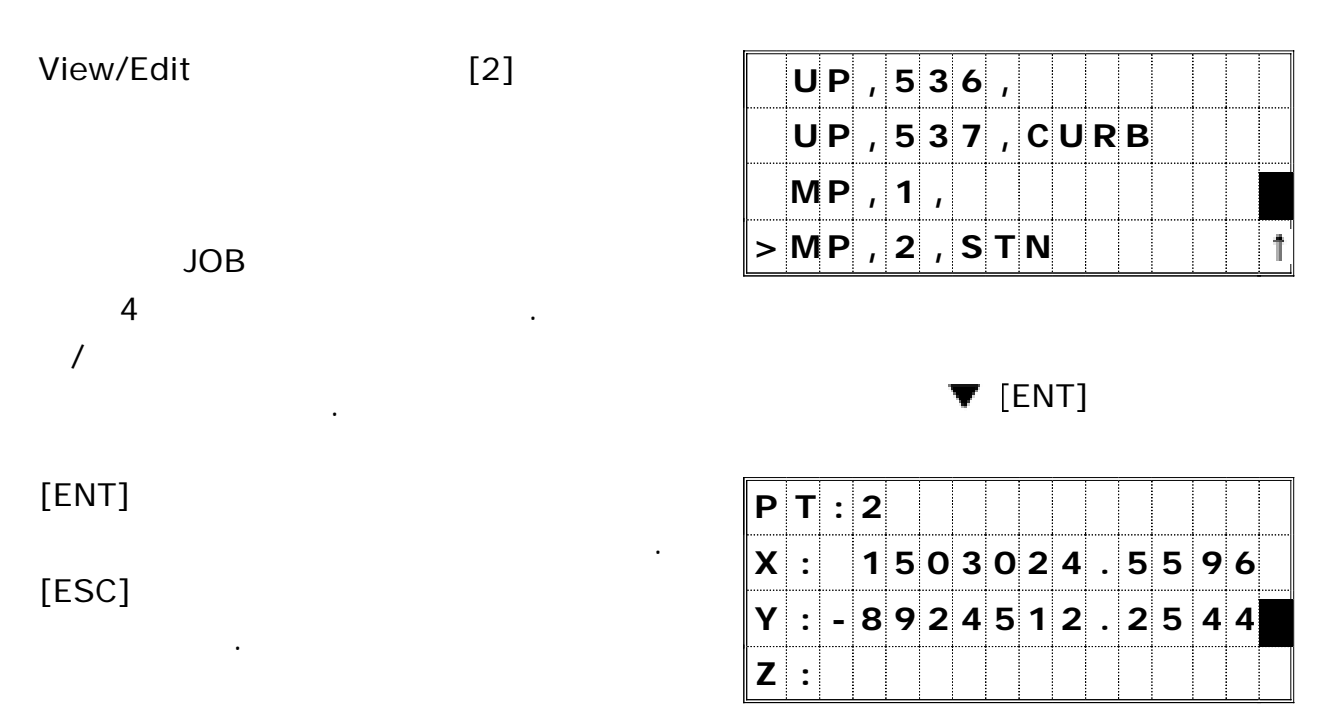

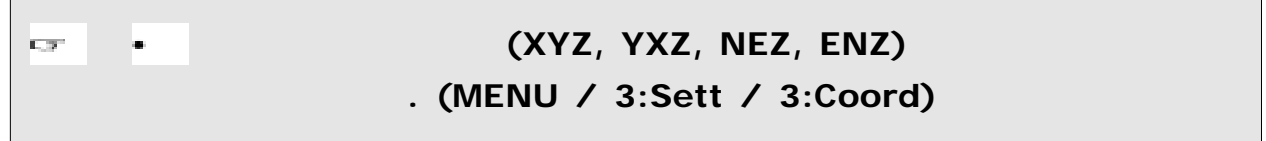

UP/MP/CC/RE

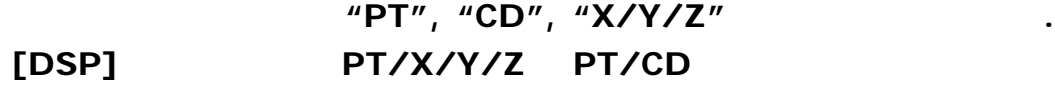

**UP :** 전송받은 좌표 측점

있습니다**.**

- $MP:$
- $CC:$  **2000**  $\ldots$  "Cogo"

데이터의 형식은 다른 좌표 레코드들과 동일합니다.

RE : The Section( )"

"Store data" "Both" "XYZ" SS, Stakeout SO,  $CP$  .

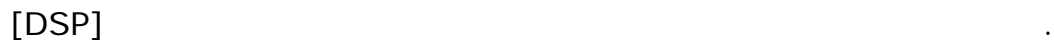

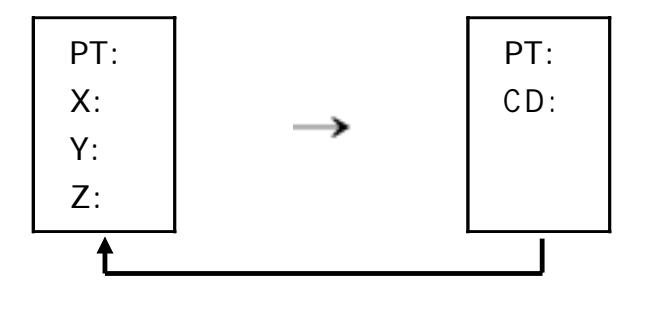

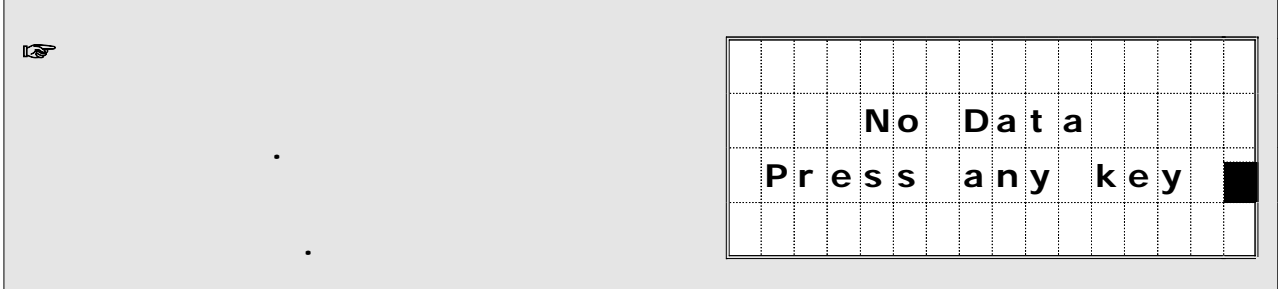

4-2)

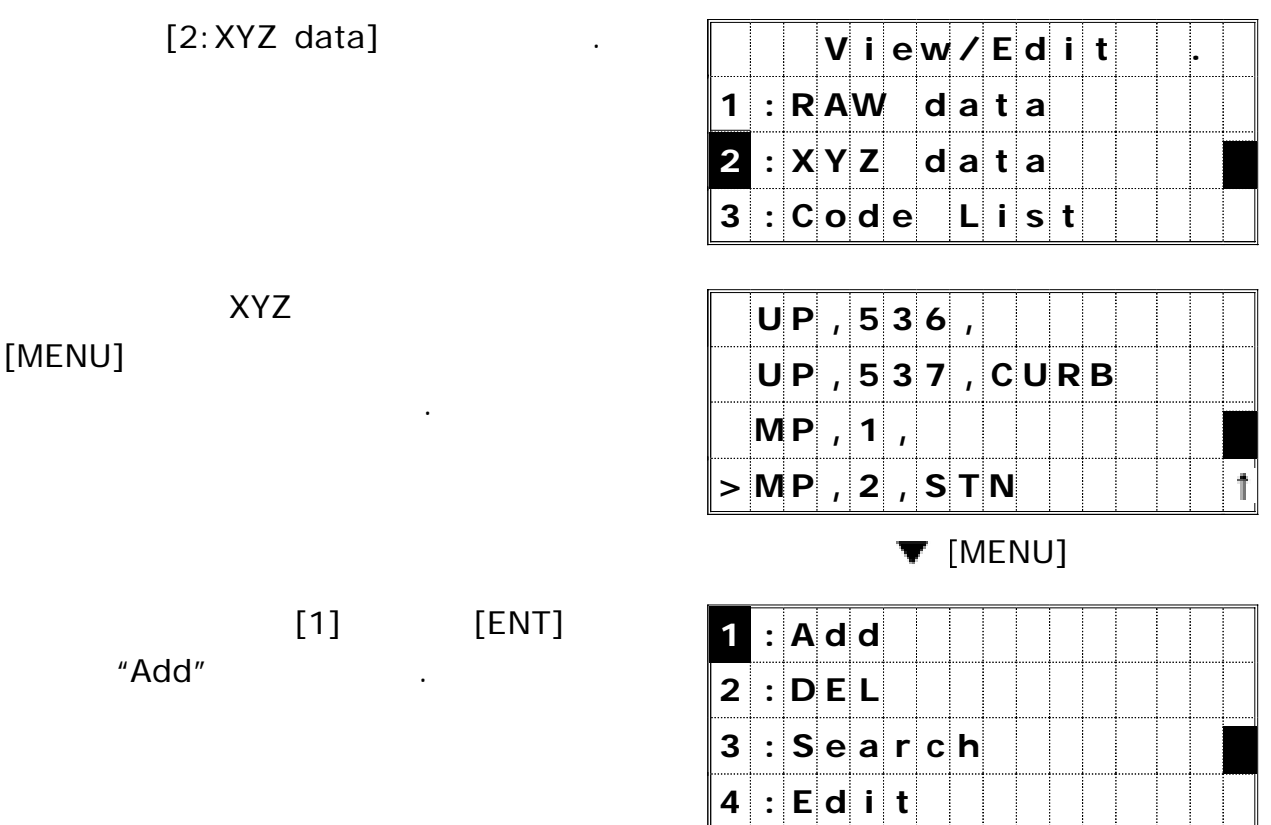

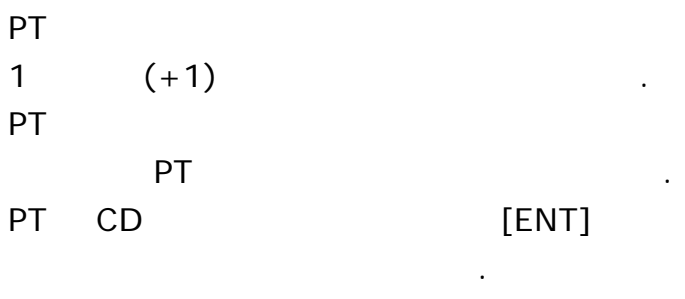

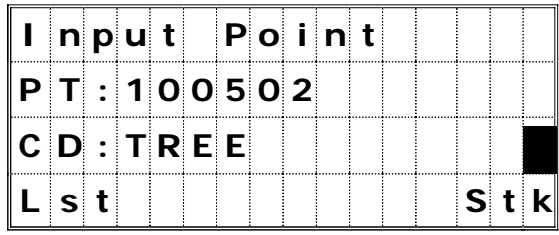

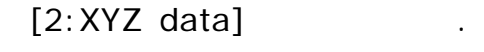

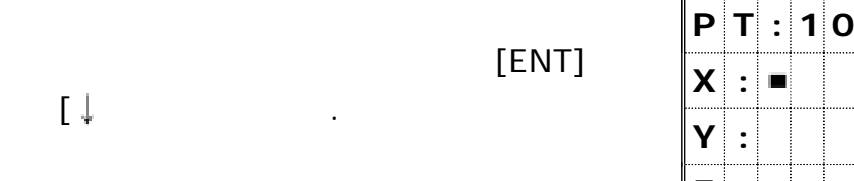

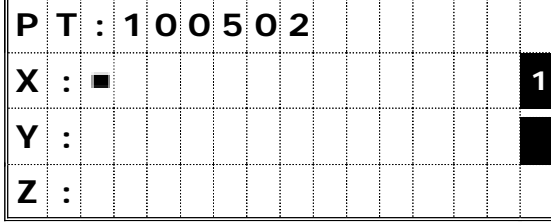

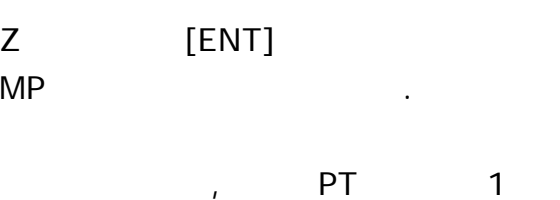

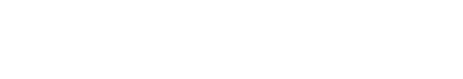

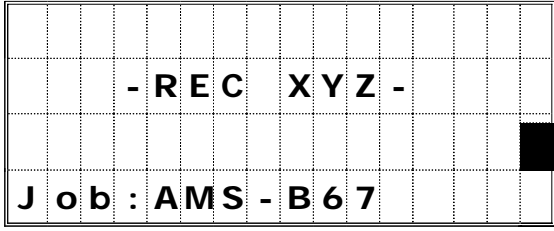

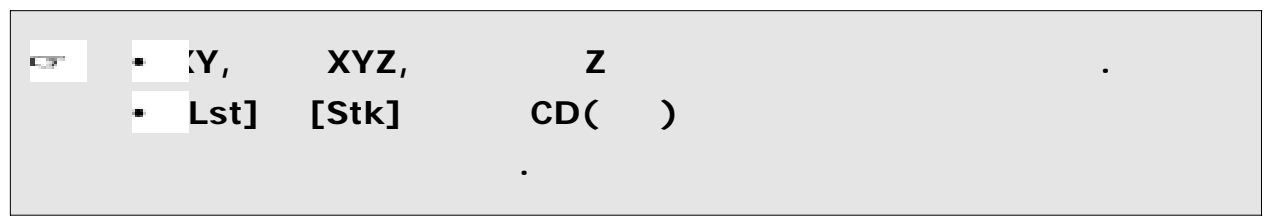

#### 4-3) 4-3-1) RAW

누릅니다.

 $RAW$ 

표시됩니다.

기능을 선택합니다.

 $[1:RAW data]$  .

 $\overline{P}$ 

[1] [ENT] (DEL)

[MENU]

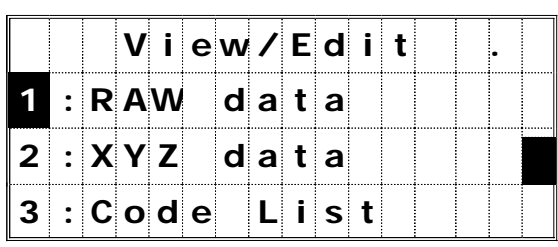

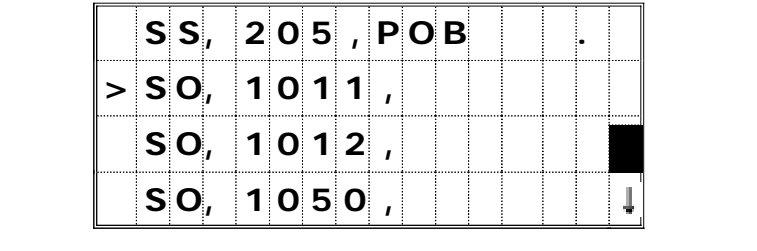

**V** [MENU]

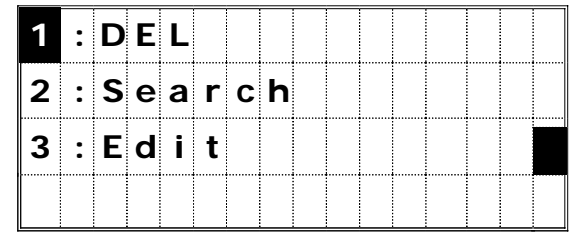

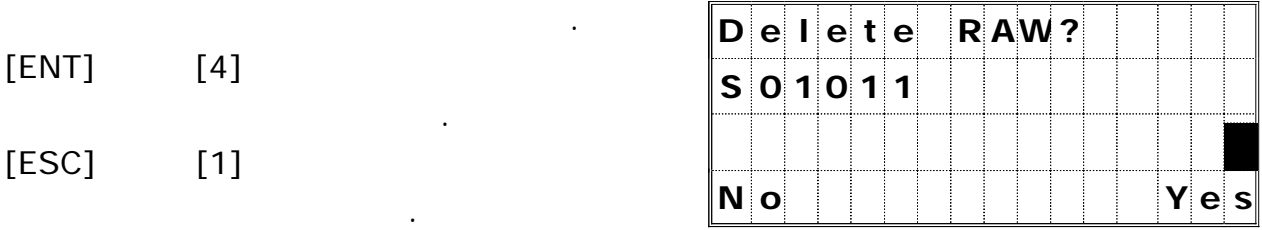

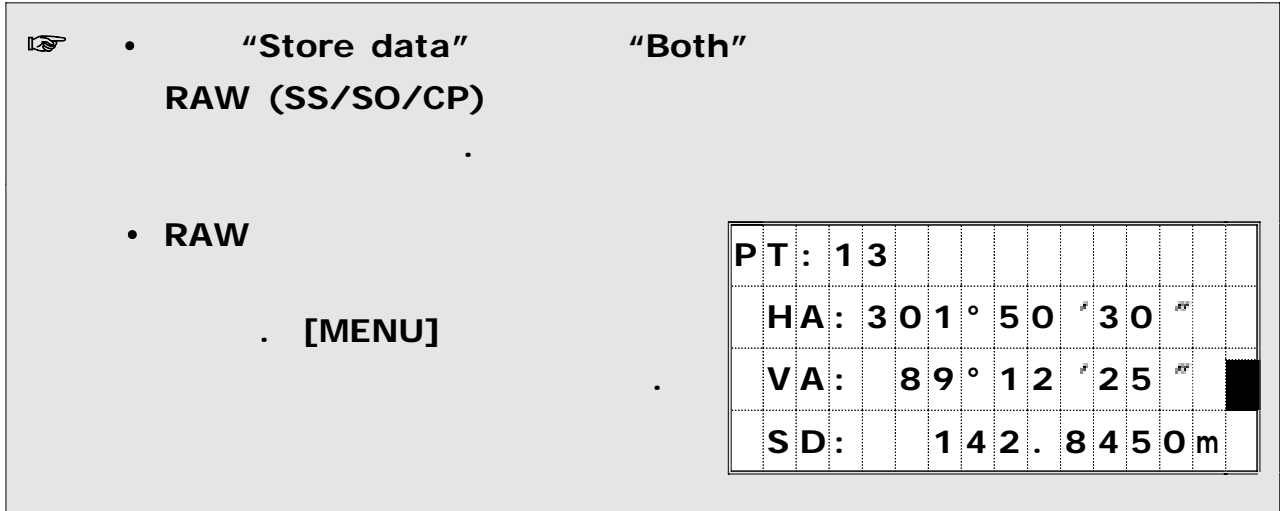

누릅니다.

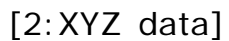

 $\overline{P}$ 

 $XYZ$  -  $-$  .

 $[2]$   $[\downarrow$  /  $[ENT]$ (DEL) . 기능을 선택합니다

[MENU]

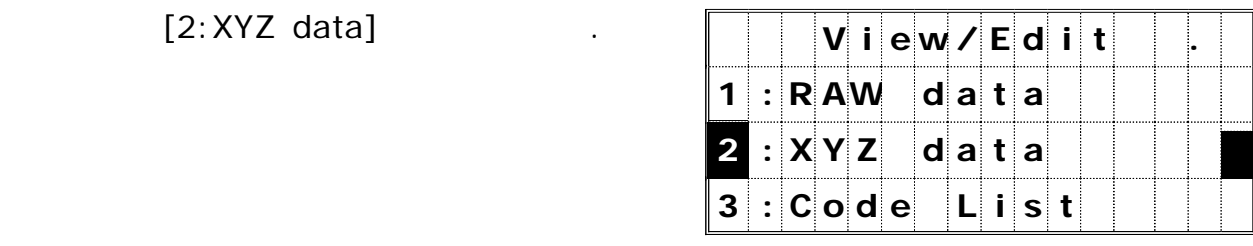

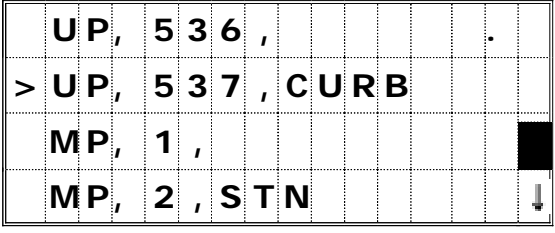

# $\P$  [MENU]

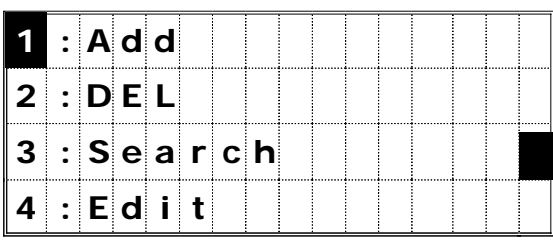

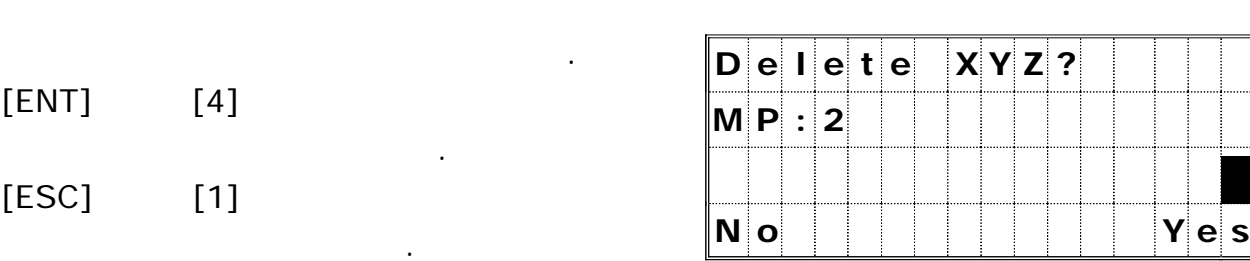

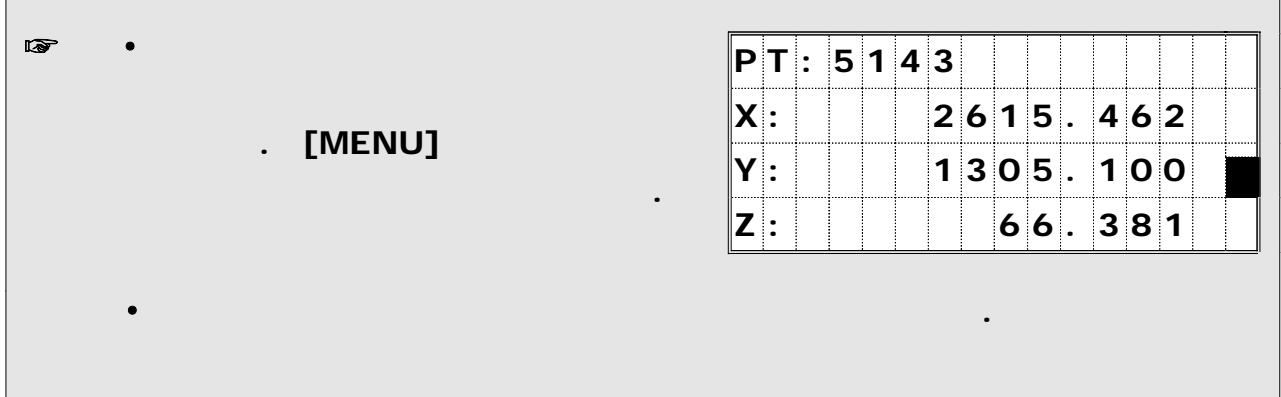

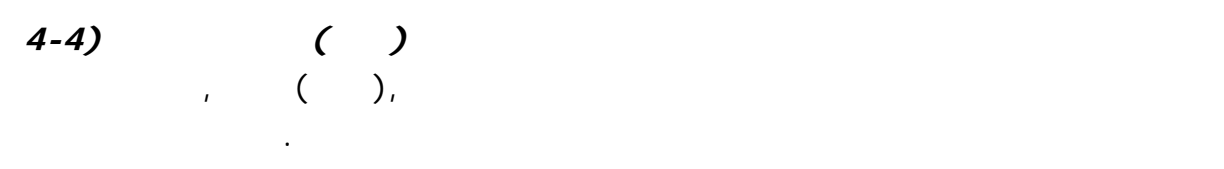

#### 4-4-1) RAW

 $[1:RAW data]$  .

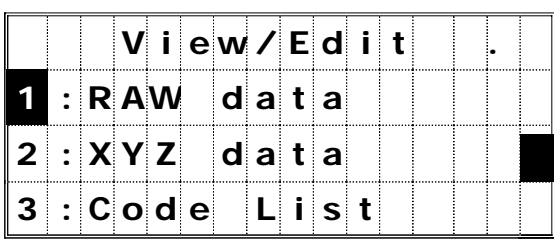

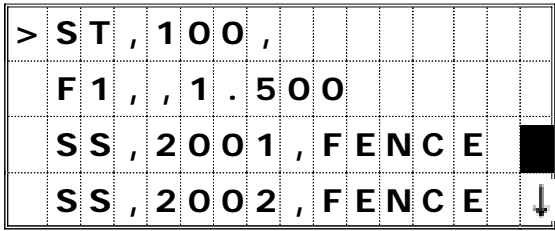

#### **V** [MENU]

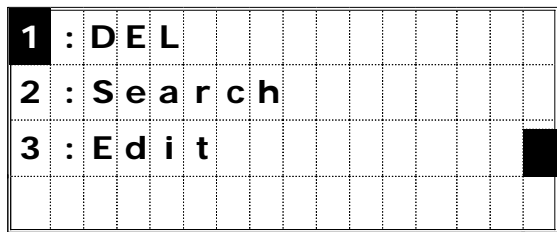

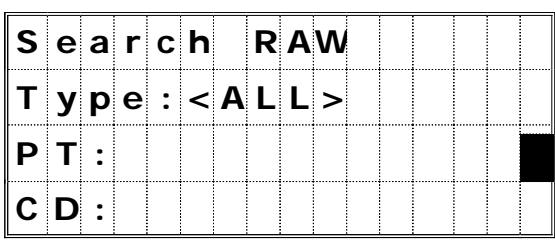

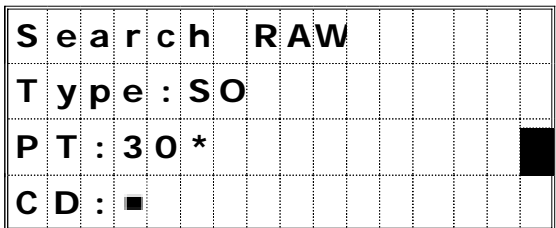

# $[MEMU]$   $-$

선택합니다.

RAW - Monday Management Assembly to the Management of the Management of the Management of the Management of the Management of the Management of the Management of the Management of the Management of the Management of the Ma

#### $[2]$   $[ENT]$ "2:Search" .

표시됩니다.

# $\lambda$

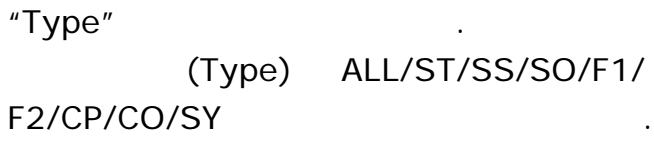

 $\mathbf{r}$ "Type" <ALL>  $"PT"$  $[ENT]$  .

#### PT, CD . .

수 있습니다.

PT CD  $(*)$ 

측점들을 찾아낼 것입니다.

, PT  $"30**$ Pt:300, 301, 302, 3000A2, 3010,...

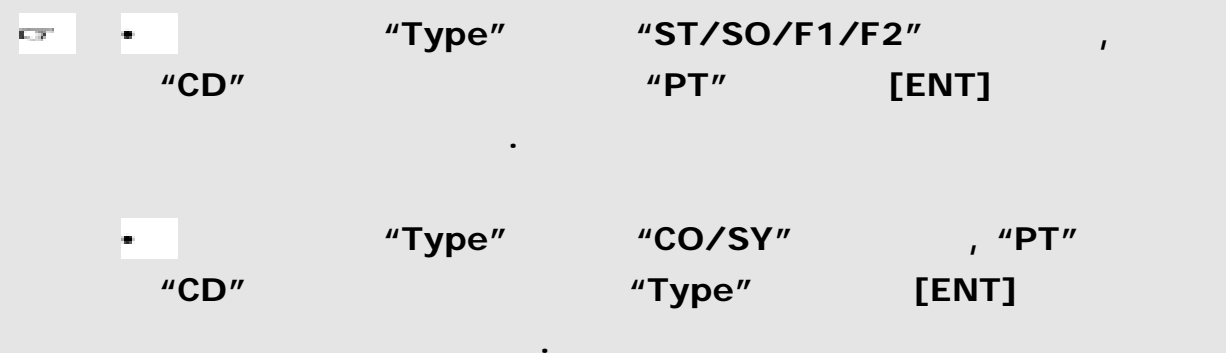

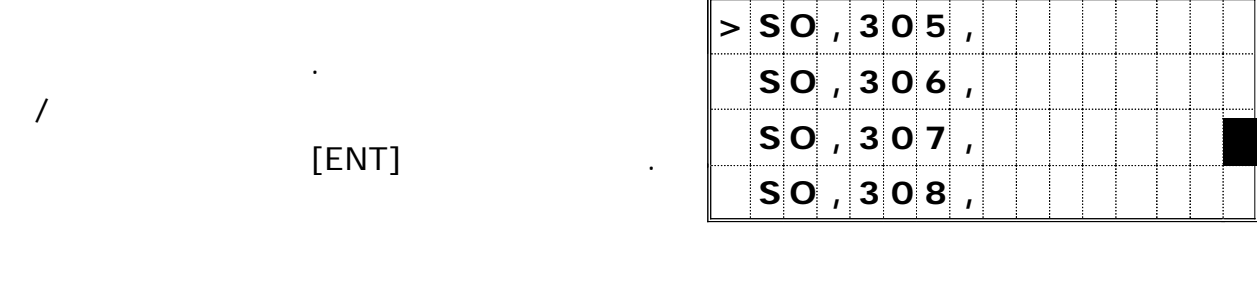

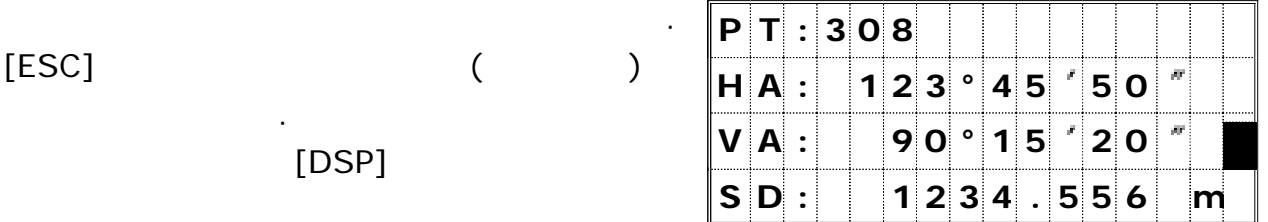

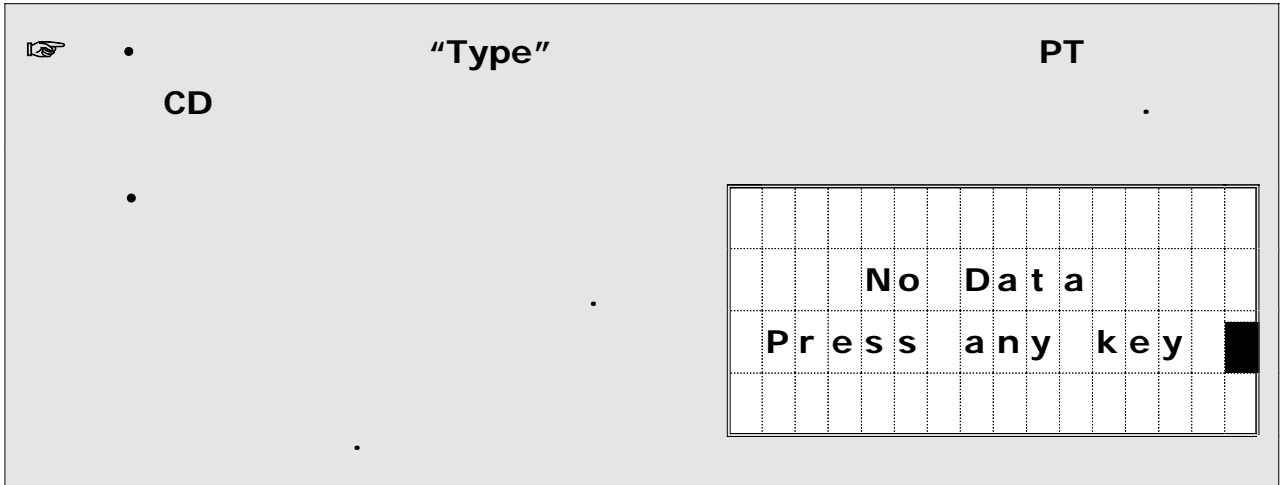

## 4-4-2)

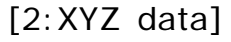

부가적인 기능 메뉴를 표시합니다.

 $[3]$   $[ENT]$ 

"Type"

"3: Search" .

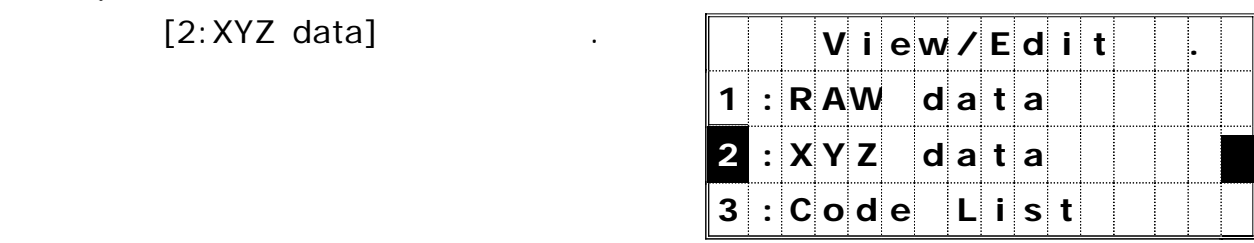

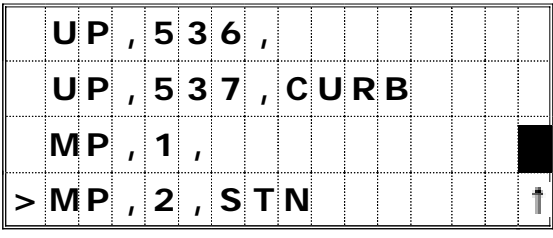

 $\P$  [MENU]

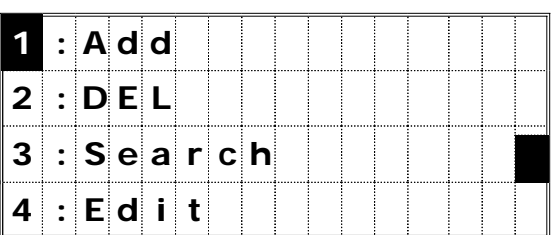

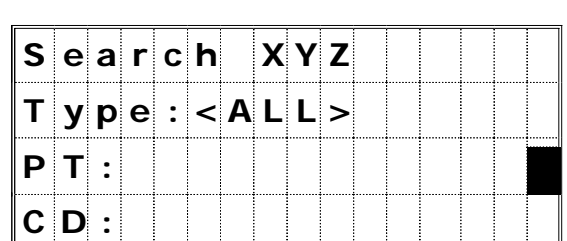

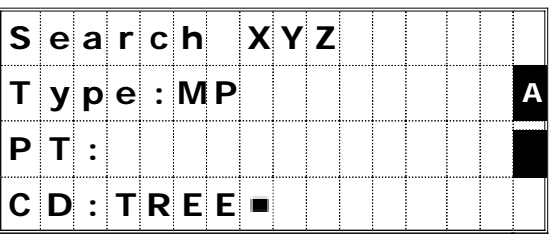

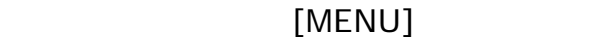

좌표 데이터에 대한 서브 메뉴가 표시됩니다 - .

(Type) ALL/MP/UP/CC/RE

 $\lambda$ 

중에서 하나를 선택할 수 있습니다.

 $"PT"$ 

PT CD  $(*)$ 

 $CD$  "TREE\*" CD:TREE, TREE1, TREE3C,...

PT, CD . .

, PT

측점들을 찾아낼 것입니다.

수 있습니다.

 $\mathbf{r}$ "Type" <ALL>

 $[ENT]$  .

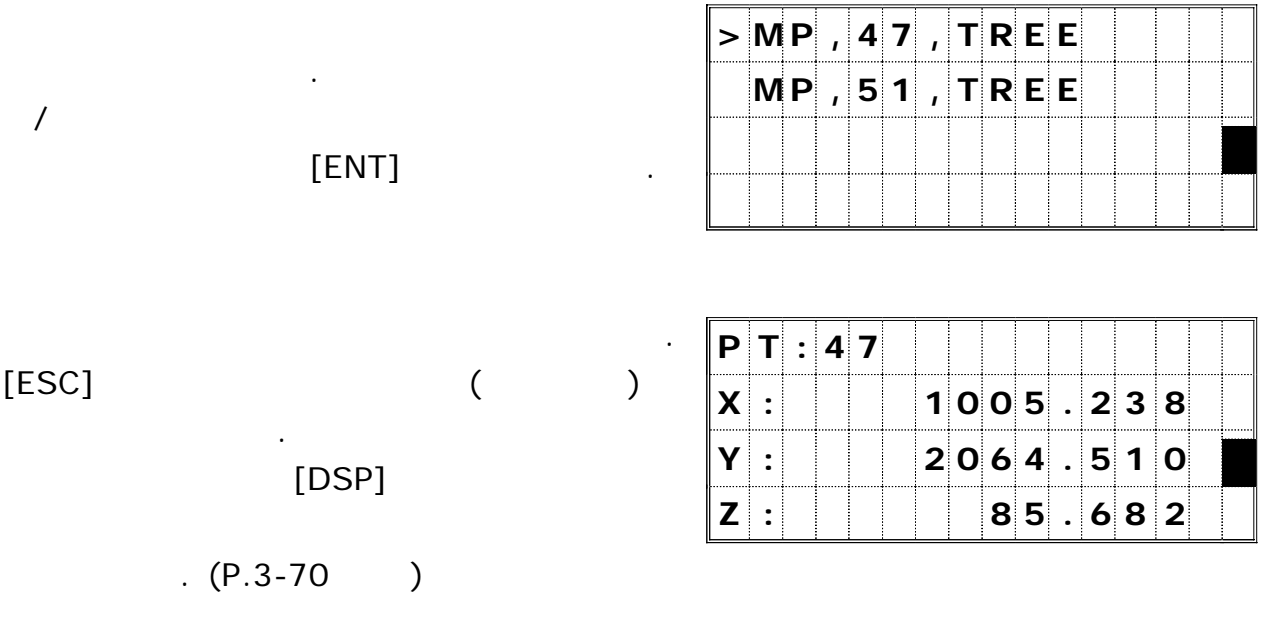

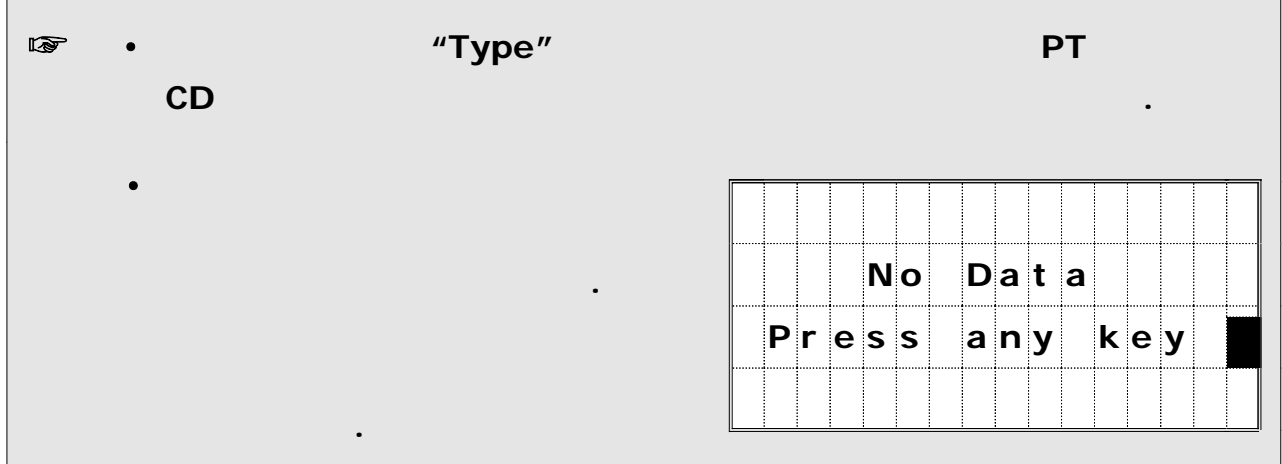

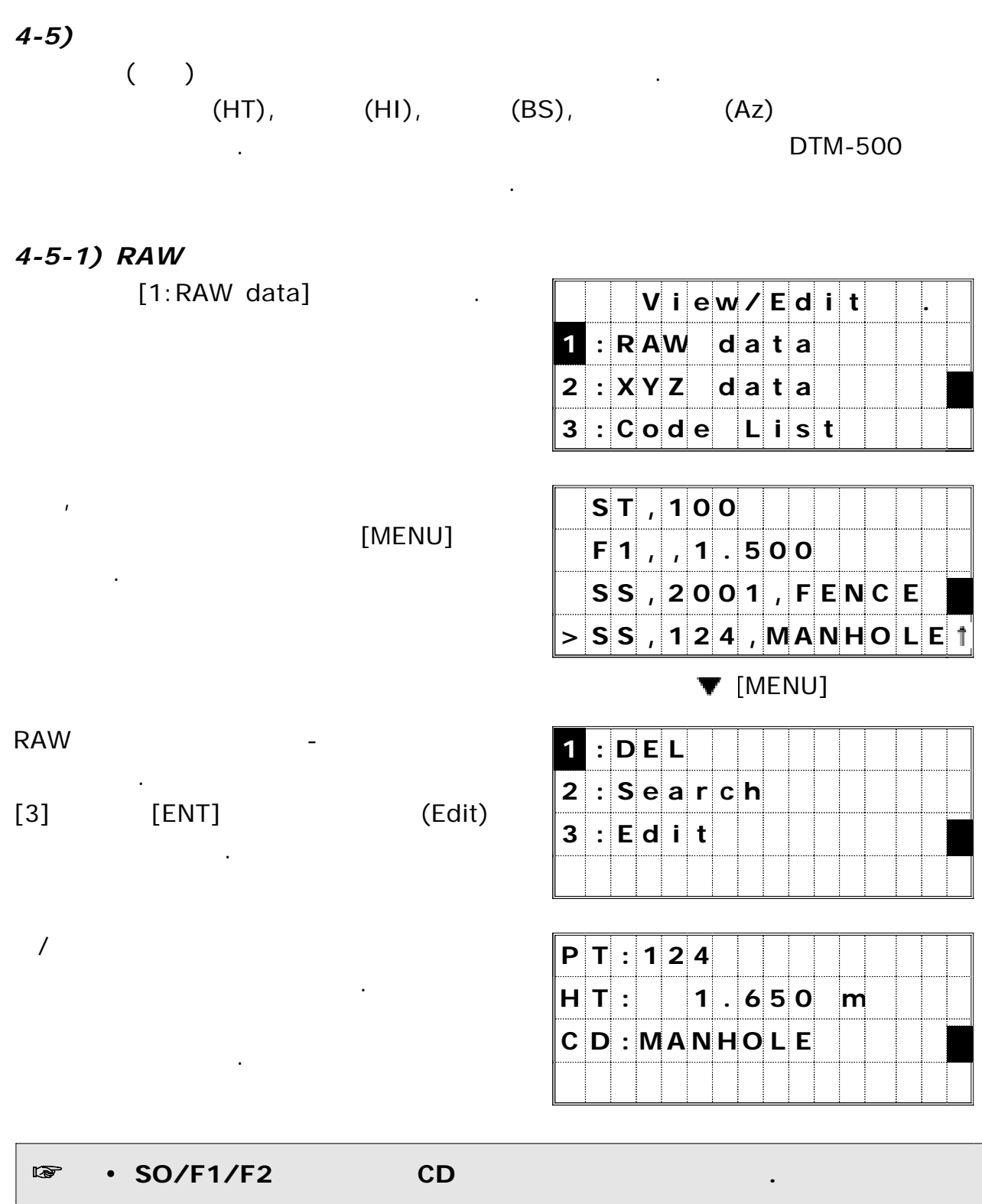

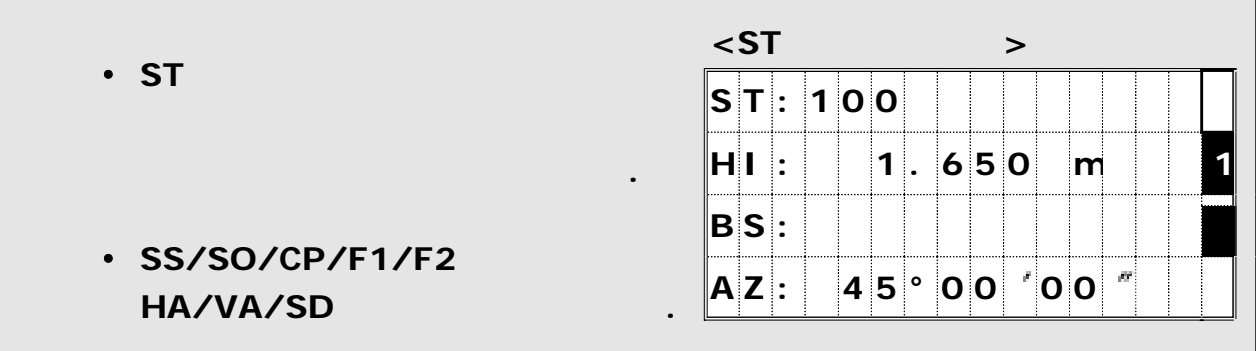

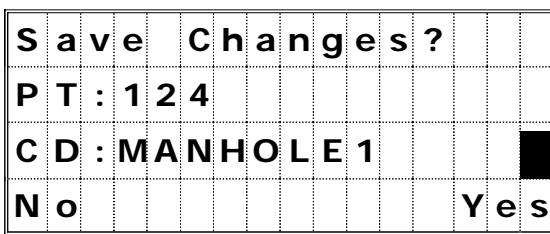

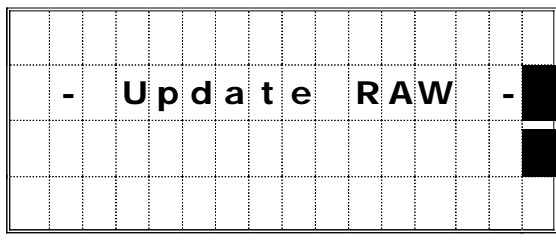

4-5-2)

누릅니다.

 $[4]$   $[ENT]$ 

되돌아갑니다.

숫자 키로 를 선택합니다 [1:XYZ data] . **V i e w / E d i t .**

 $\overline{P}$ 

좌표 데이터에 대한 서브 메뉴가 표시됩니다 - .

 $\lambda$ 

항목으로 커서를 이동시킵니다.

저장할 것인지를 묻는 화면이 표시됩니다.

 $[1]$   $[ESC]$ 

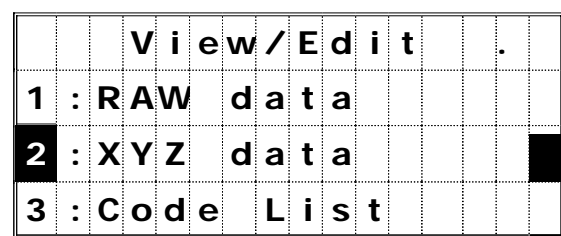

[MENU]

[ENT]

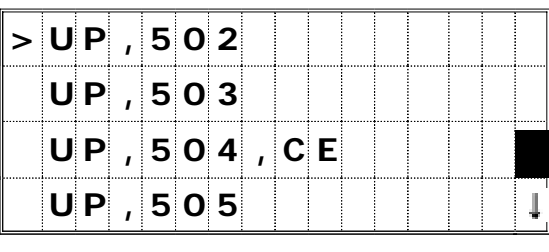

**V** [MENU]

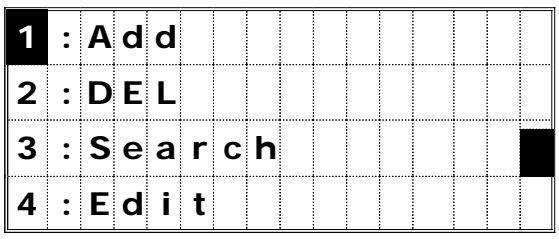

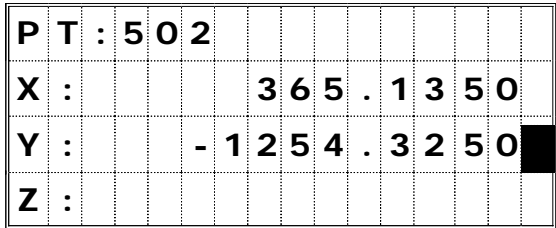

 $[4]$   $[ENT]$   $(Cdit)$ 

기능을 선택합니다.

수정할 수 있습니다.

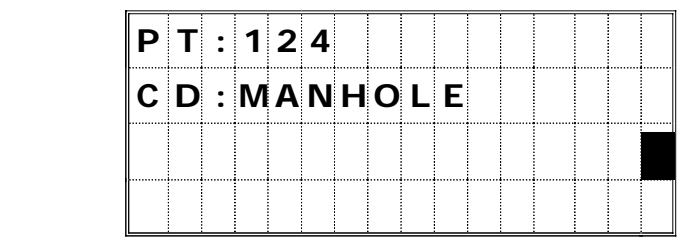

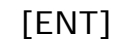

 $\begin{array}{ccccc} \text{[DSP]} & & & \ & \text{()} & \ \end{array}$ 

 $\mathcal{L}^{\text{max}}$  .

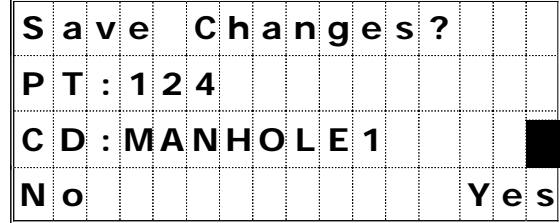

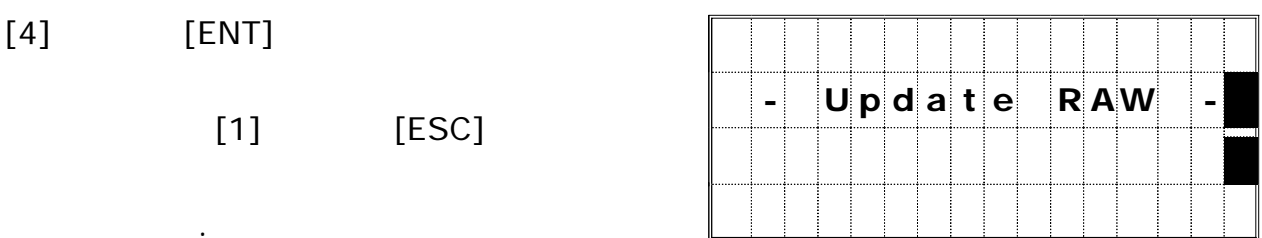

 $\mathcal{L}^{\mathcal{L}}(\mathcal{A})$  .

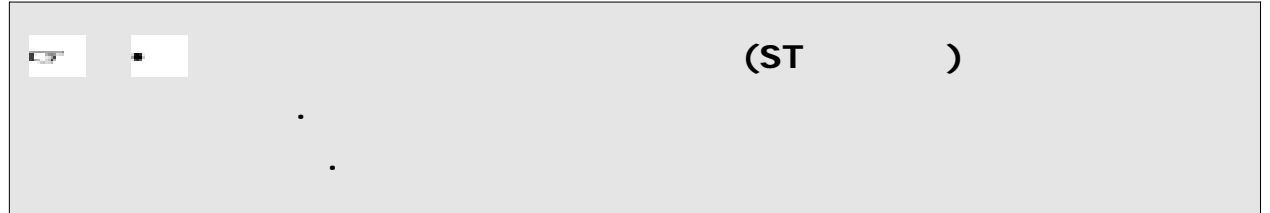

# *4-6)* 코드 리스트 편집

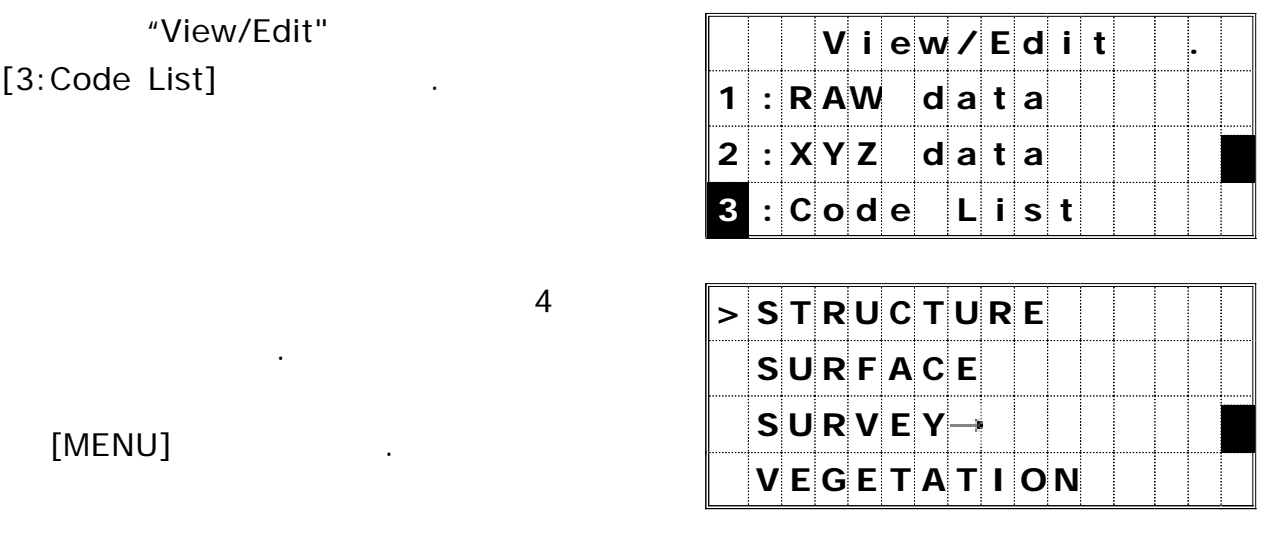

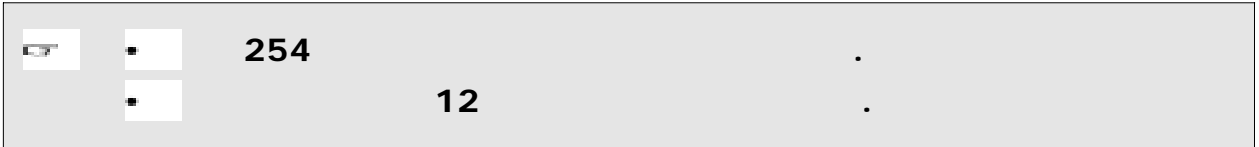

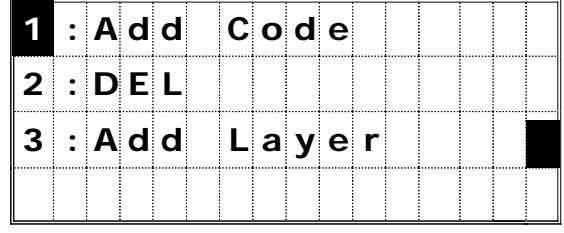

**[1:Add Code] :** 현재의 방에 새로운 코드를 추가시킬 수 있습니다**.** [2:DEL] :

표시됩니다.

**[3:Add Layer] :** 현재의 방에 새로운 방을 만들 수 있습니다**.**

있습니다**.**

# *4-6-1)*

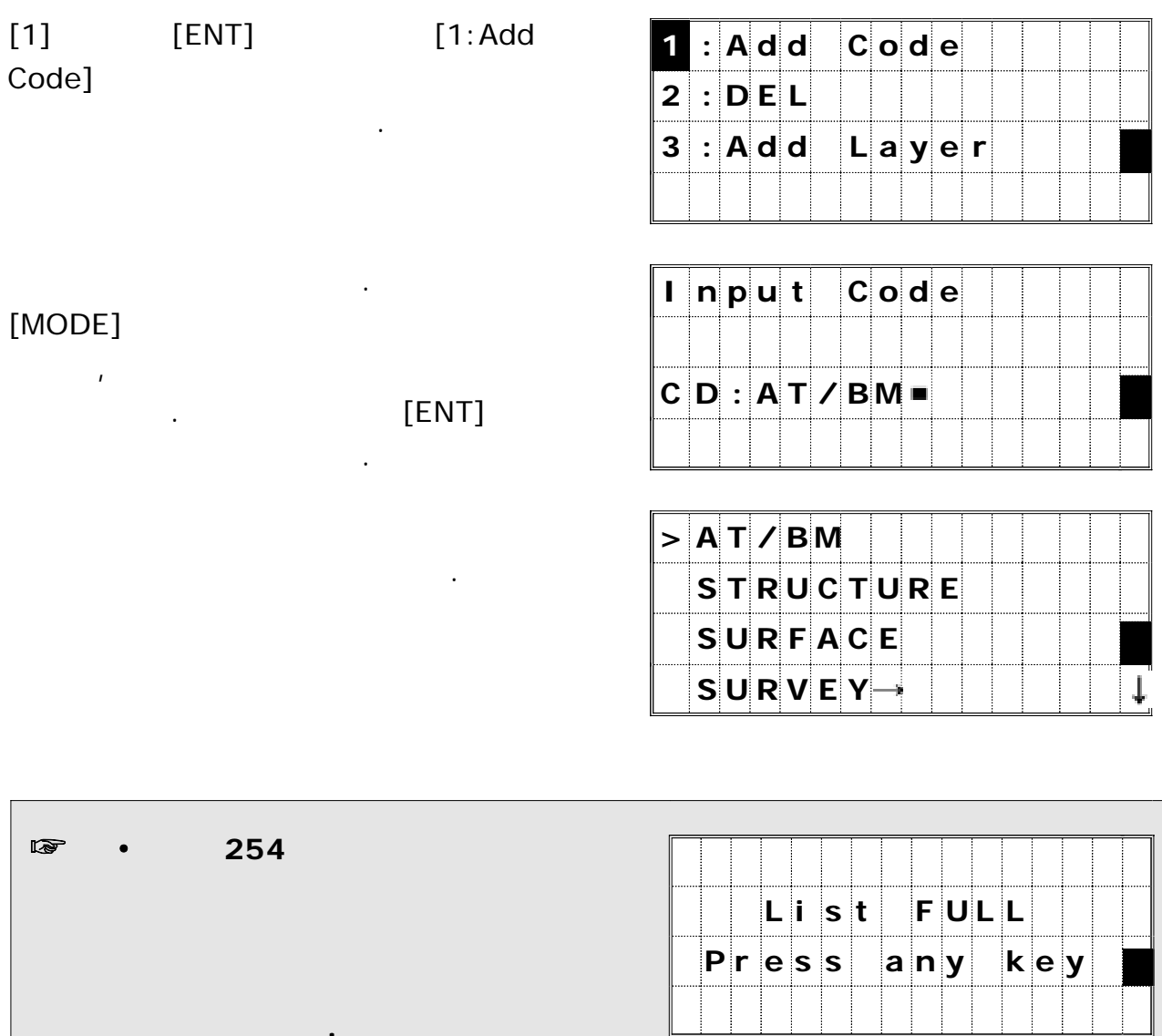

÷  $\frac{1}{2}$ d. ŧ

되돌아갑니다**.**

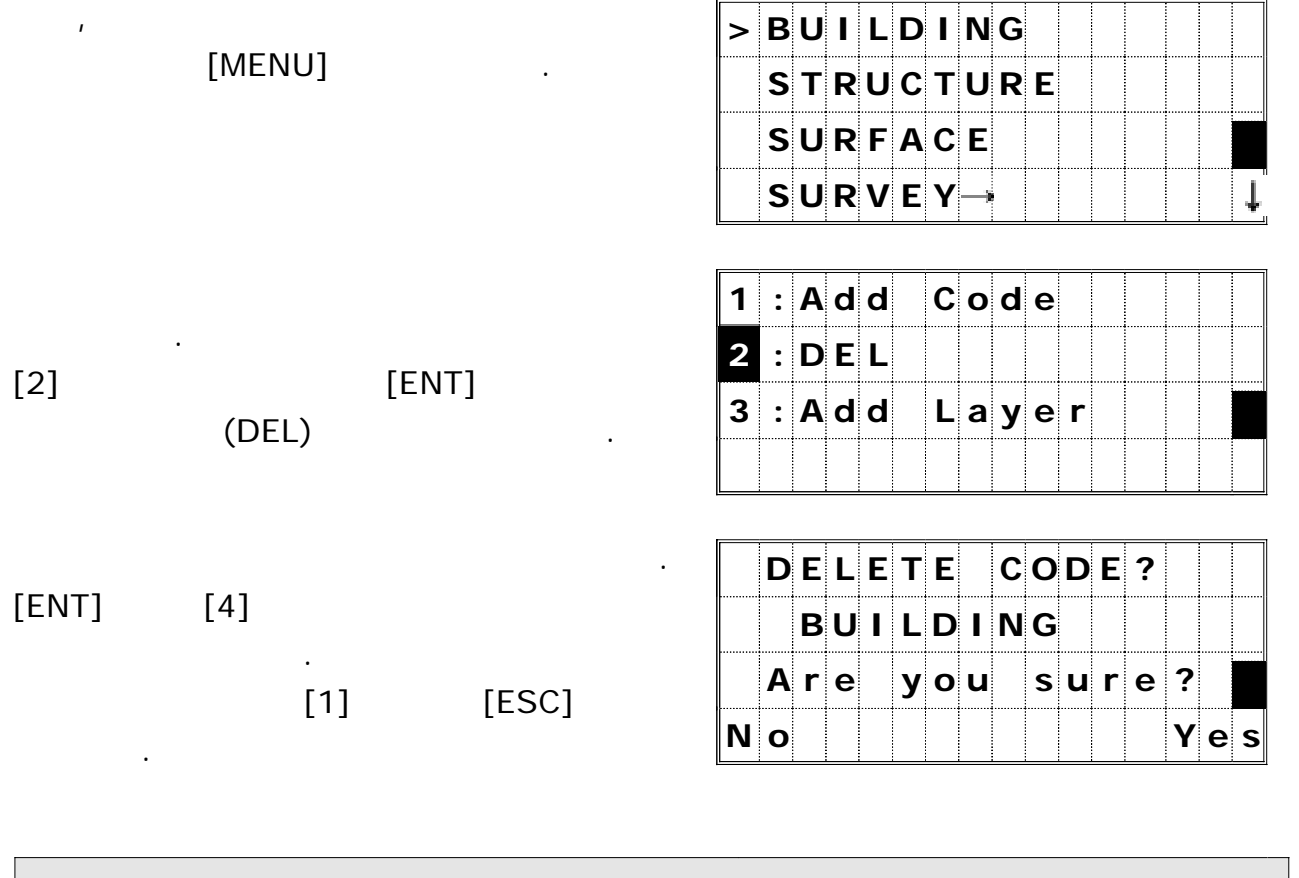

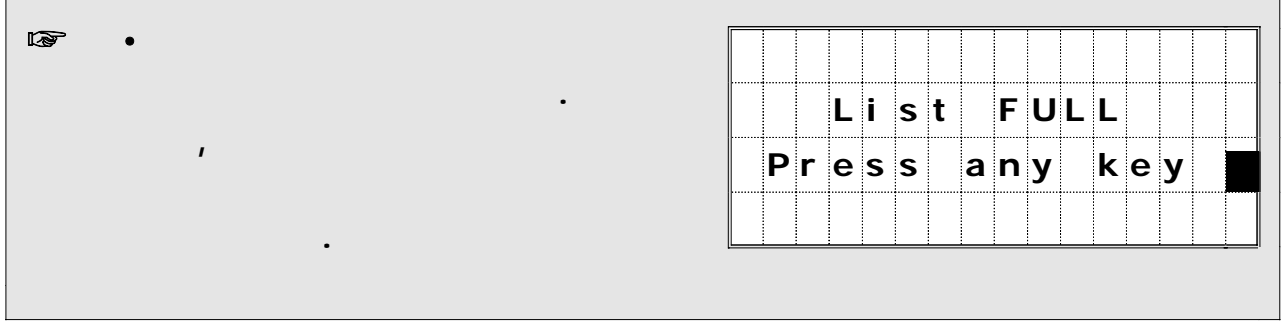

*4-6-3*)

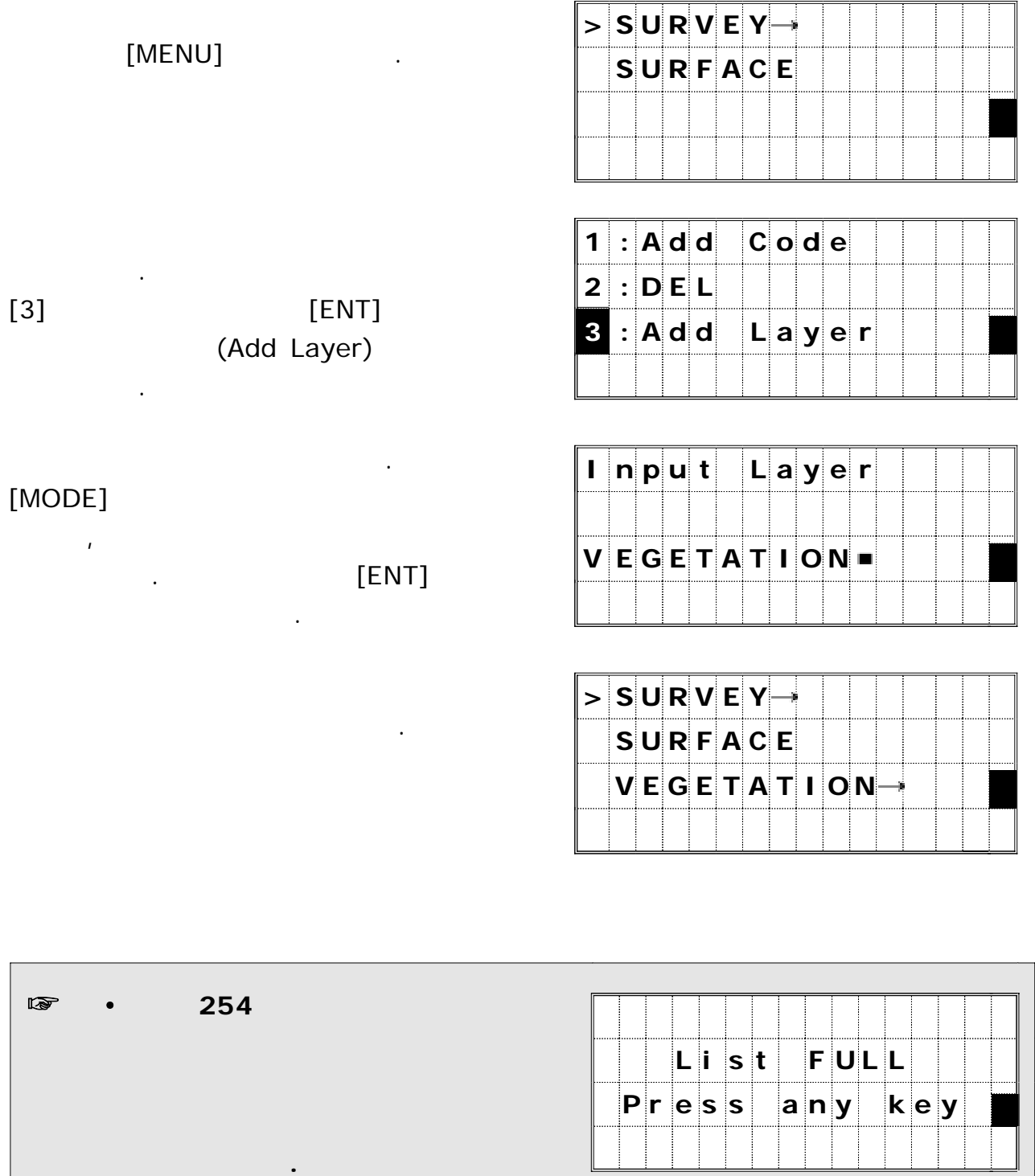

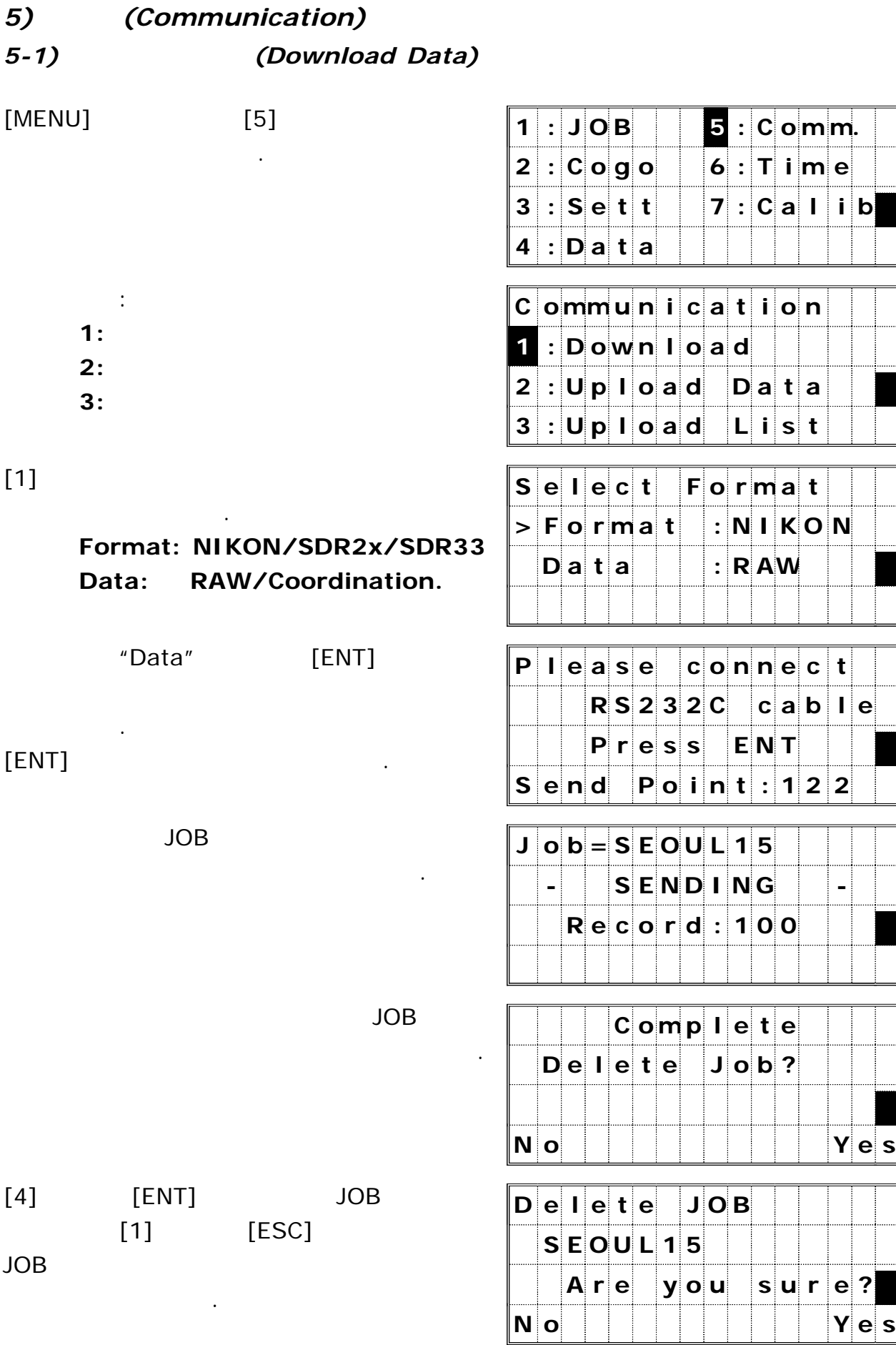

저장시 기대

# *5-2)* (Upload Data)

| <b>ASCII</b> | <b>JOB</b> |
|--------------|------------|

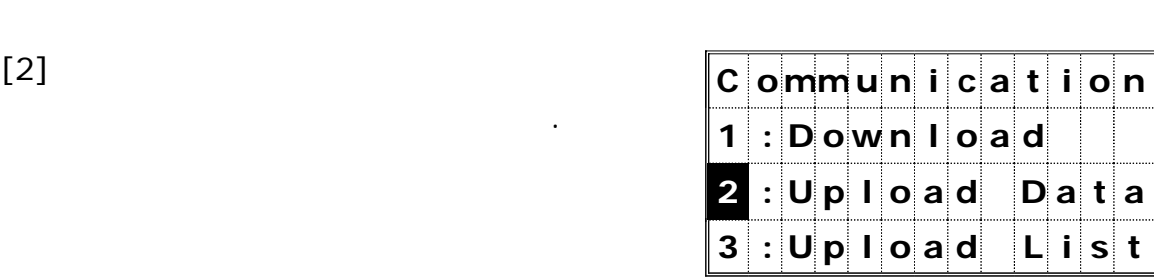

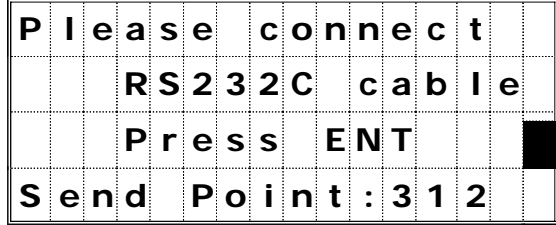

### RS-232C

여유공간이 표시됩니다.

연결합니다 사용자의 컴퓨터 상에 있는 . ( SEND TEXT )

준비를 합니다.

# [ENT]

시작합니다. 연속적으로 변합니다.

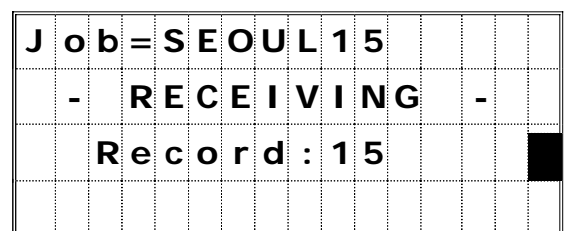

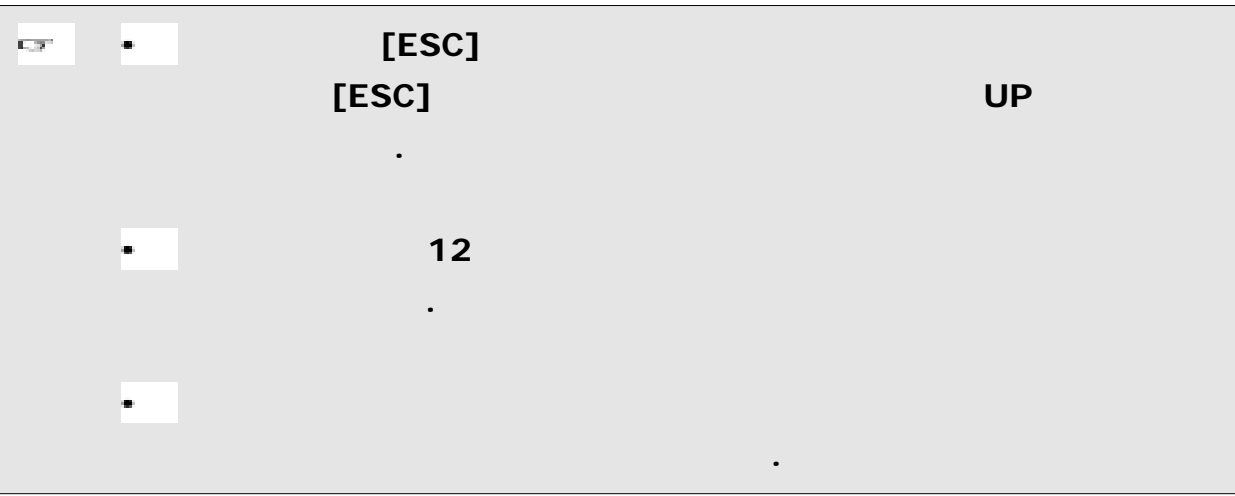

 $[3]$ 코드 리스트 파일을 전송받을 수 있습니다.

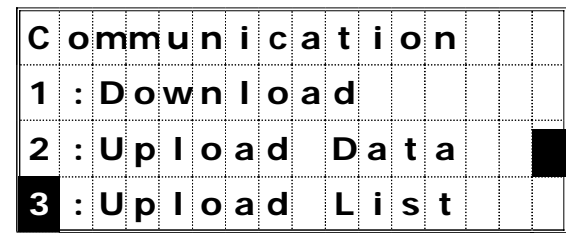

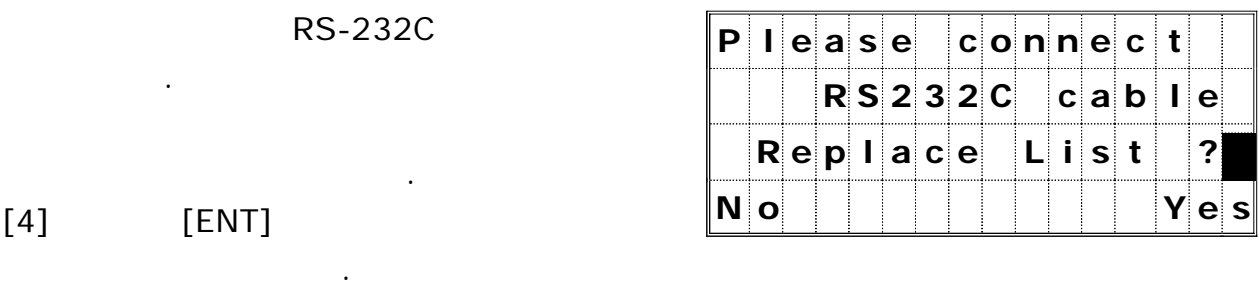

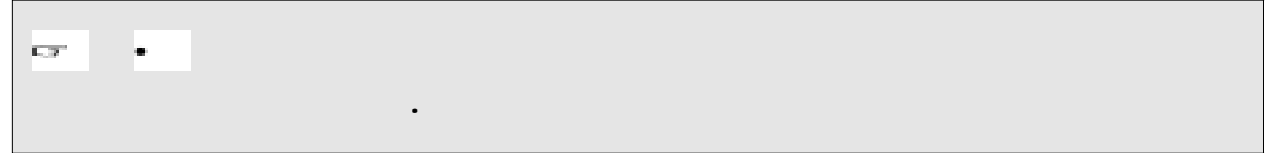

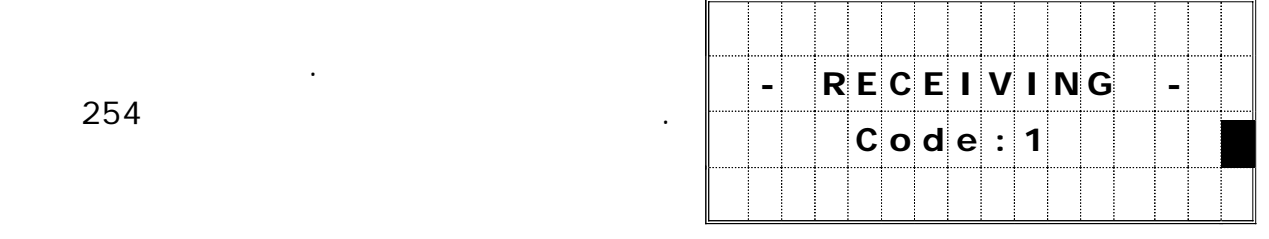

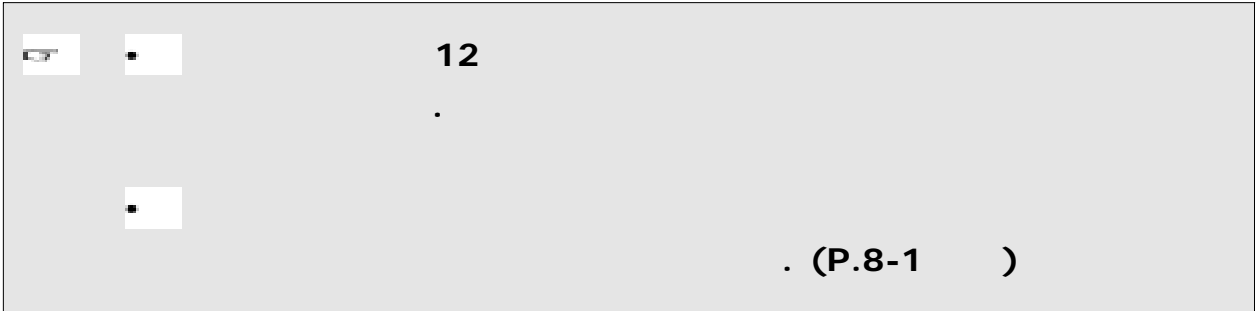

*<i>(Data & Time)* 

 $[6:Time]$ 날짜와 시간 화면을 표시할 수 있습니다.

 $\mathbf{L}$ 

순서로 키보드를 조작합니다.

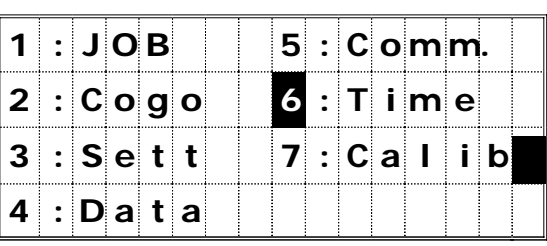

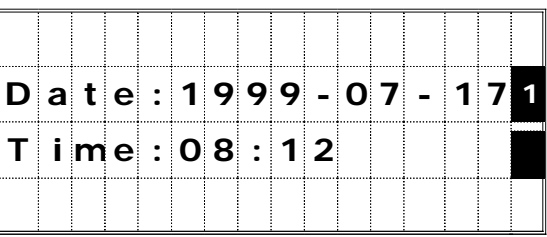

 $\frac{u}{\sqrt{2}}$  -  $\frac{u}{\sqrt{2}}$ 1999 7 24 *1999 [ENT] 7 [ENT] 24 [ENT]*

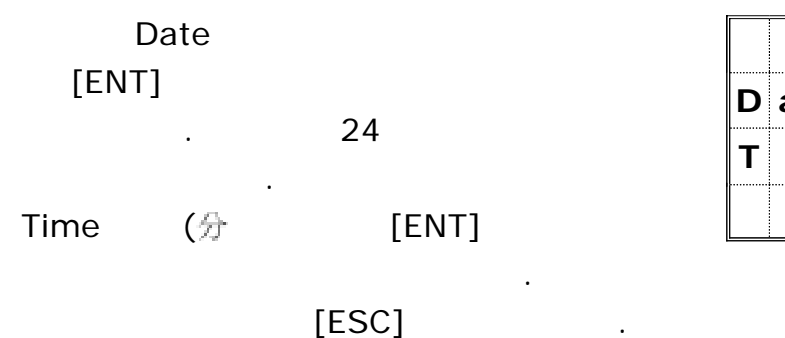

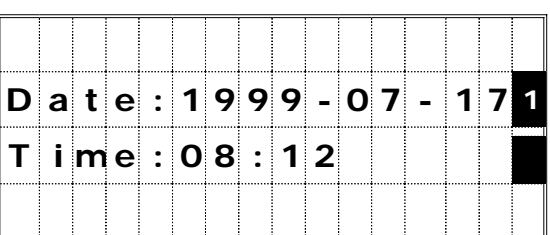

7) (Calibration)

보정 화면을 표시할 수 있습니다.

 $[7:Calib.]$ 

 $(P.4-3)$ 

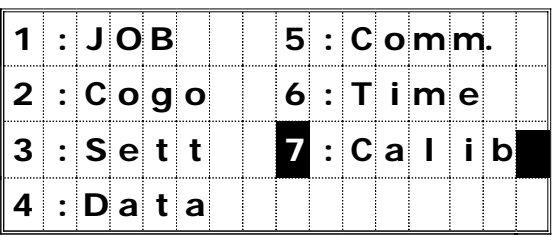

#### *4.*  $\overline{\phantom{a}}$

**4-1** 평반 기포관

 $($ 

# **1)**  $(1)$

- 완료합니다.
- $(2)$  180°  $\blacksquare$  $(3)$
- 따라 조정해 주십시오.

# **2)** 조 정

- $(1)$  $\frac{1}{2}$ 시킵니다.  $(2)$   $\frac{1}{2}$ 중심으로 유도합니다.
- $(3)$

# $"2-5.$  " (P.2-1 )

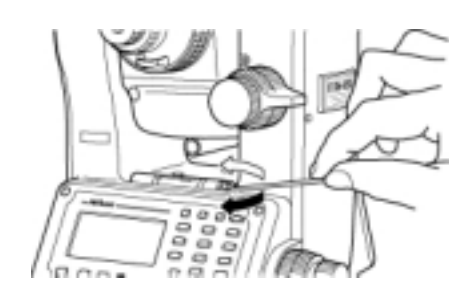

# **4-2** 원형 기포관

1)

 $\sim$  3

중심원에서 이탈하는지를 확인합니다.

조정 핀으로 돌려서 조정해 주십시오.

# **4-3** 구심 망원경  $($  $1)$  $(1)$  ...  $(2)$  X 밑에 놓습니다.  $(3)$  $\mathsf{X}$  and  $\mathsf{X}$  and  $\overline{\phantom{a}}$  . ( ) (4)  $(180°)$  .  $(5)$  X Ø

**2)** 조 정  $(1)$ X (5) P  $\mathbb{Z}^2$  $(2)$  $(3) - 5$ ) >

조정해 주십시오.

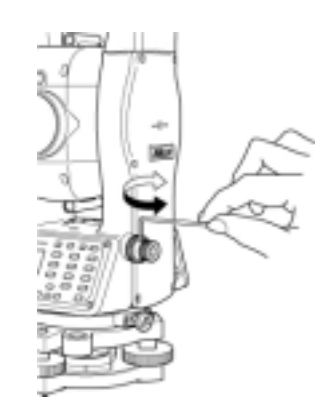

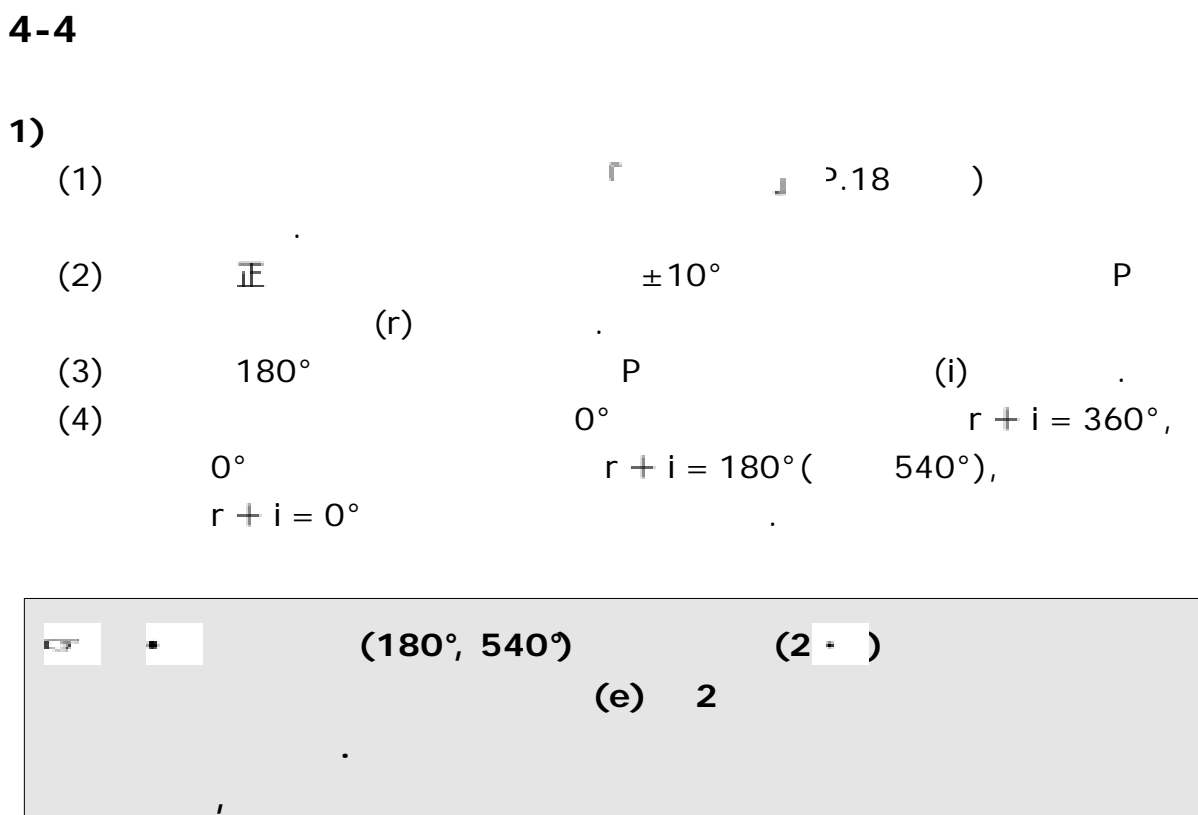

것의 독취 방법으로 변환한 뒤 확인하십시오**.**

# 2)

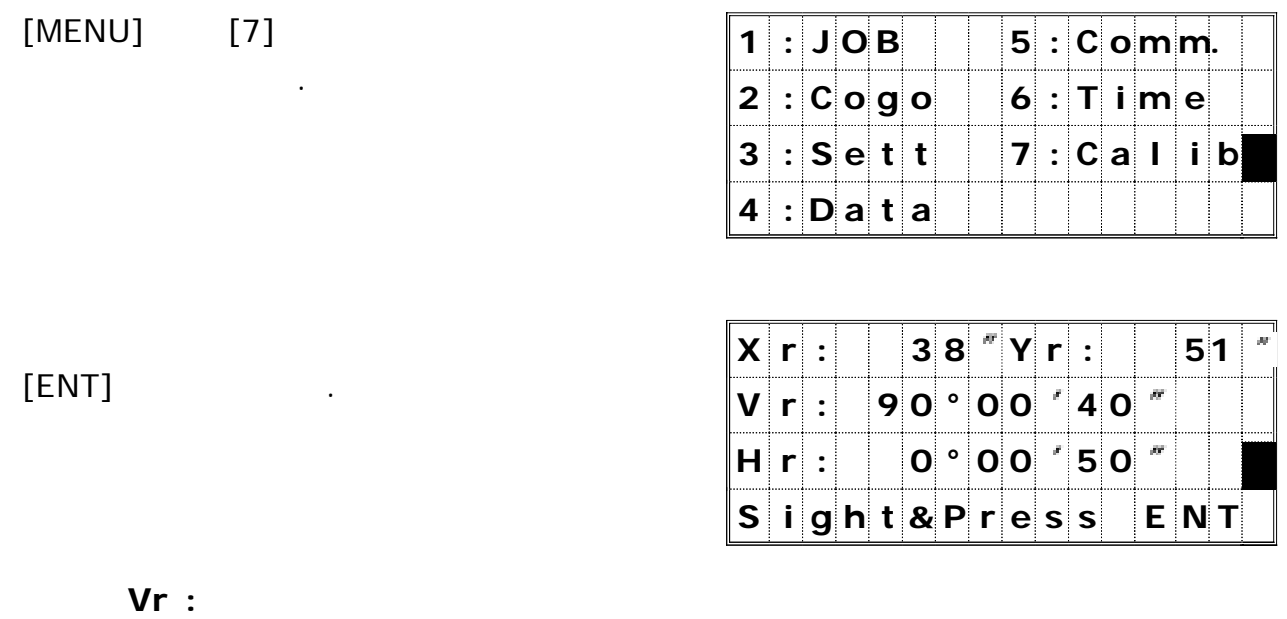

**Hr** : **Xr : X** 정관측 상태에서의 축 기울기 값 **Yr** :

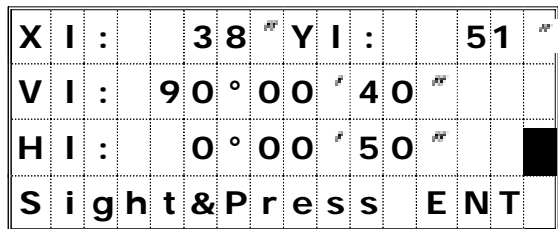

 $[ENT]$  $[ESC]$ 

**Vl :** 반관측 상태에서의 수직각

정관측 상태로 되돌아갑니다.

- **HI** : **Xl : X** 반관측 상태에서의 축 기울기 값
- **Yl : X** 반관측 상태에서의 축 기울기 값

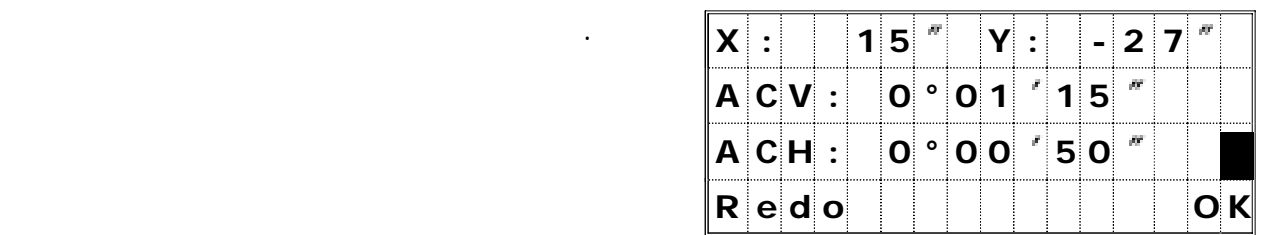

**ACV : Vr + Vl - 180°**  $ACV > 80°$  ,  $ACV = Vr+VI-360°$  . **ACH : (HI-Hr) > , (HI-Hr-180°)/2. (HI-Hr)**  $\langle 0 \rangle$  , (HI-Hr+180°)/2. **Xrl : Xr + Xl Yrl : Yr + Yl**

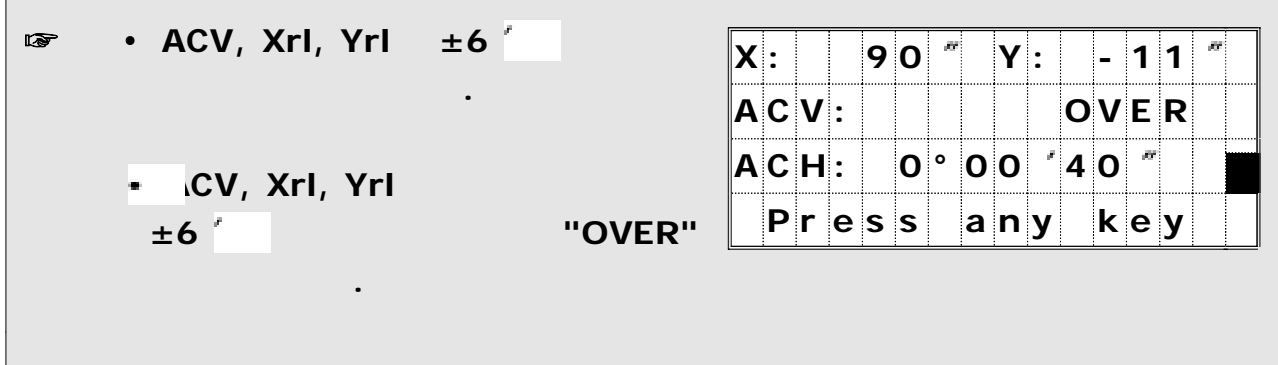
요령으로 시행합니다.

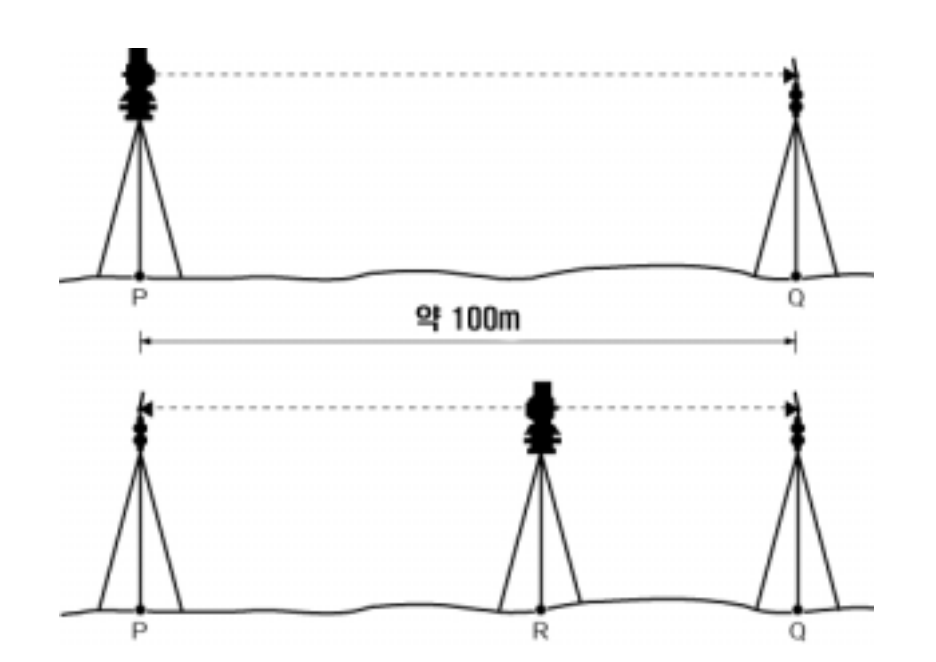

기계 내부에서 자동적으로 보정하기 위한 수치입니다 본 기계는 공장 출하시 .

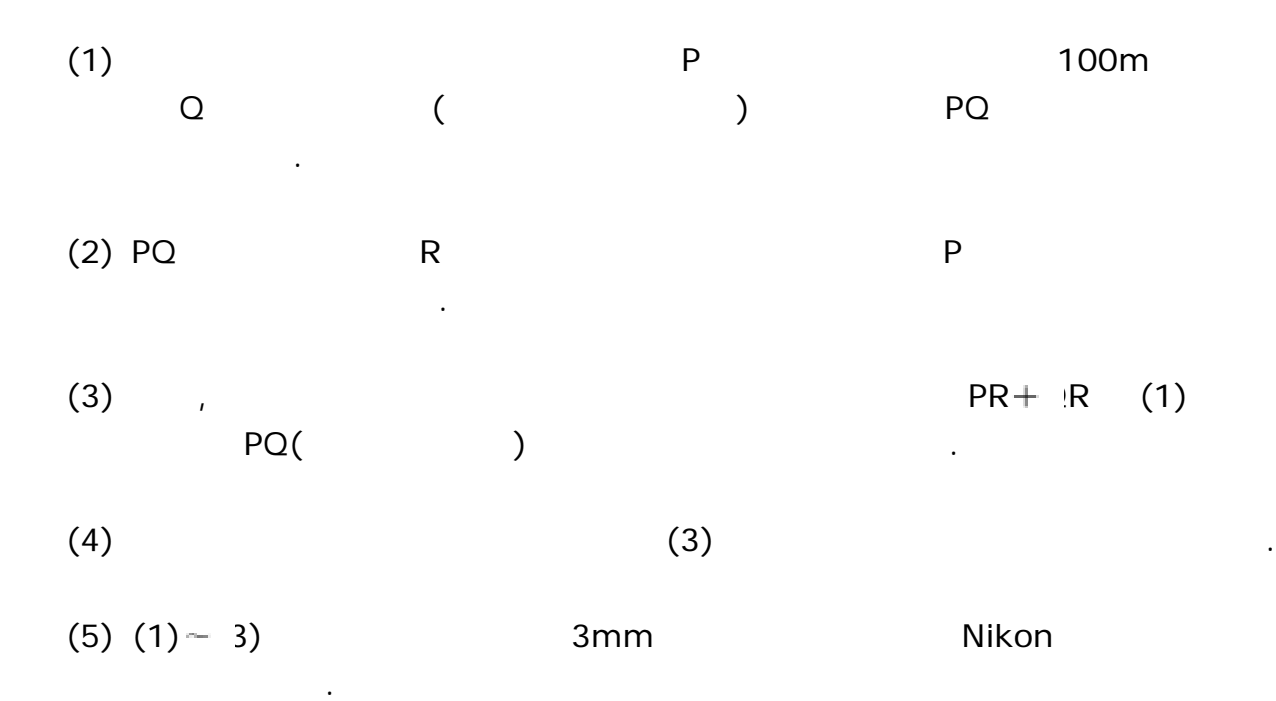

 $5 - 1$ 

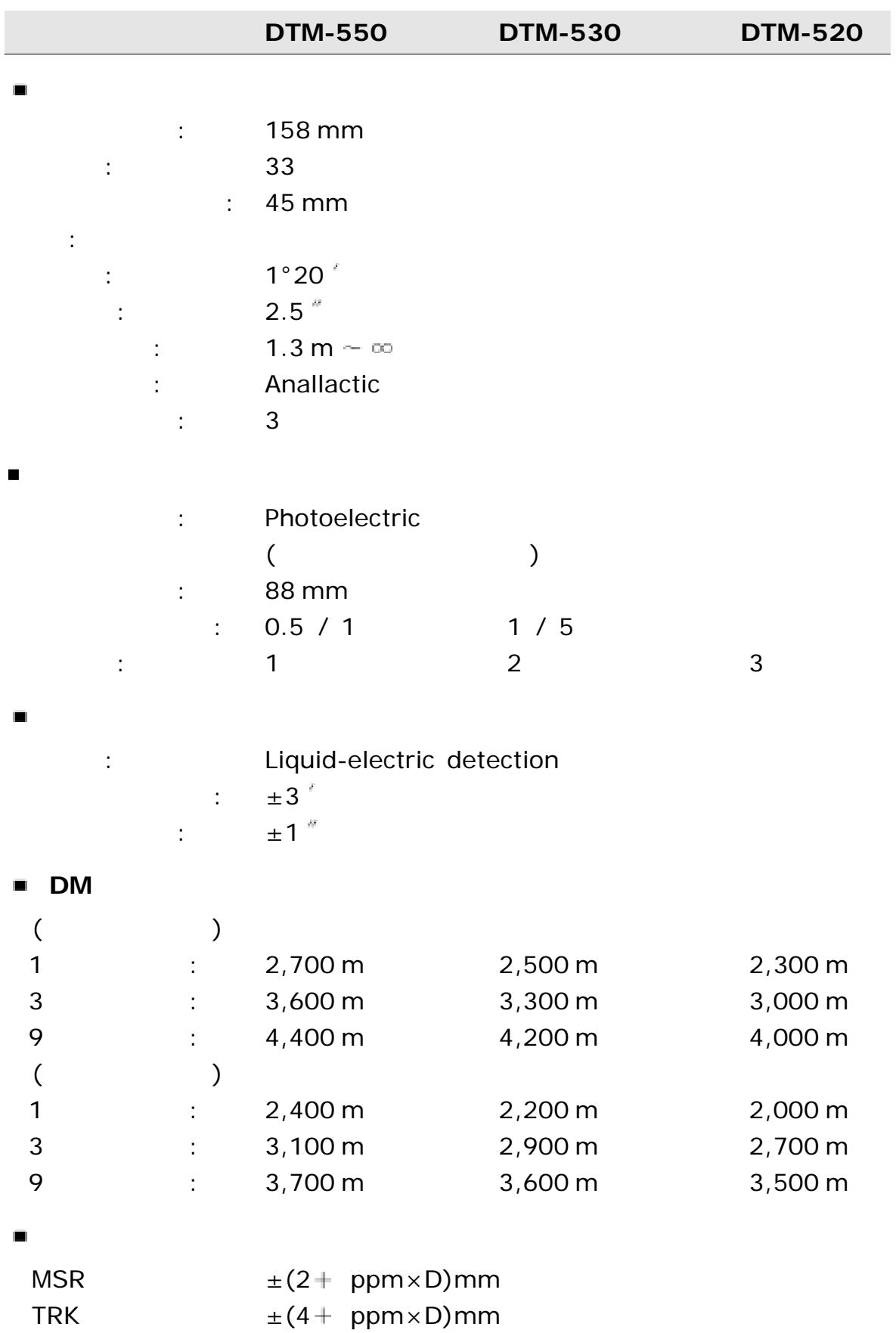

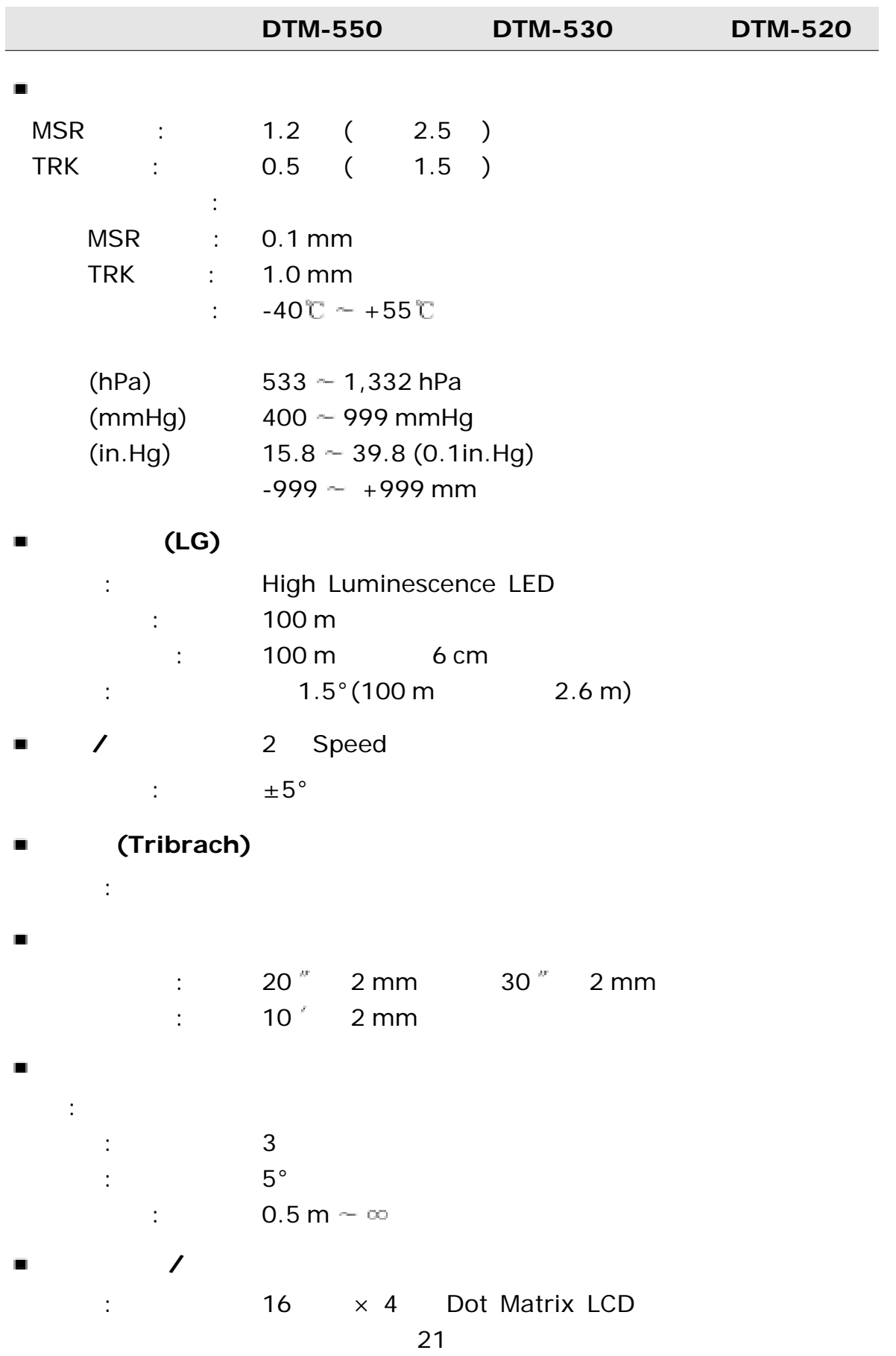

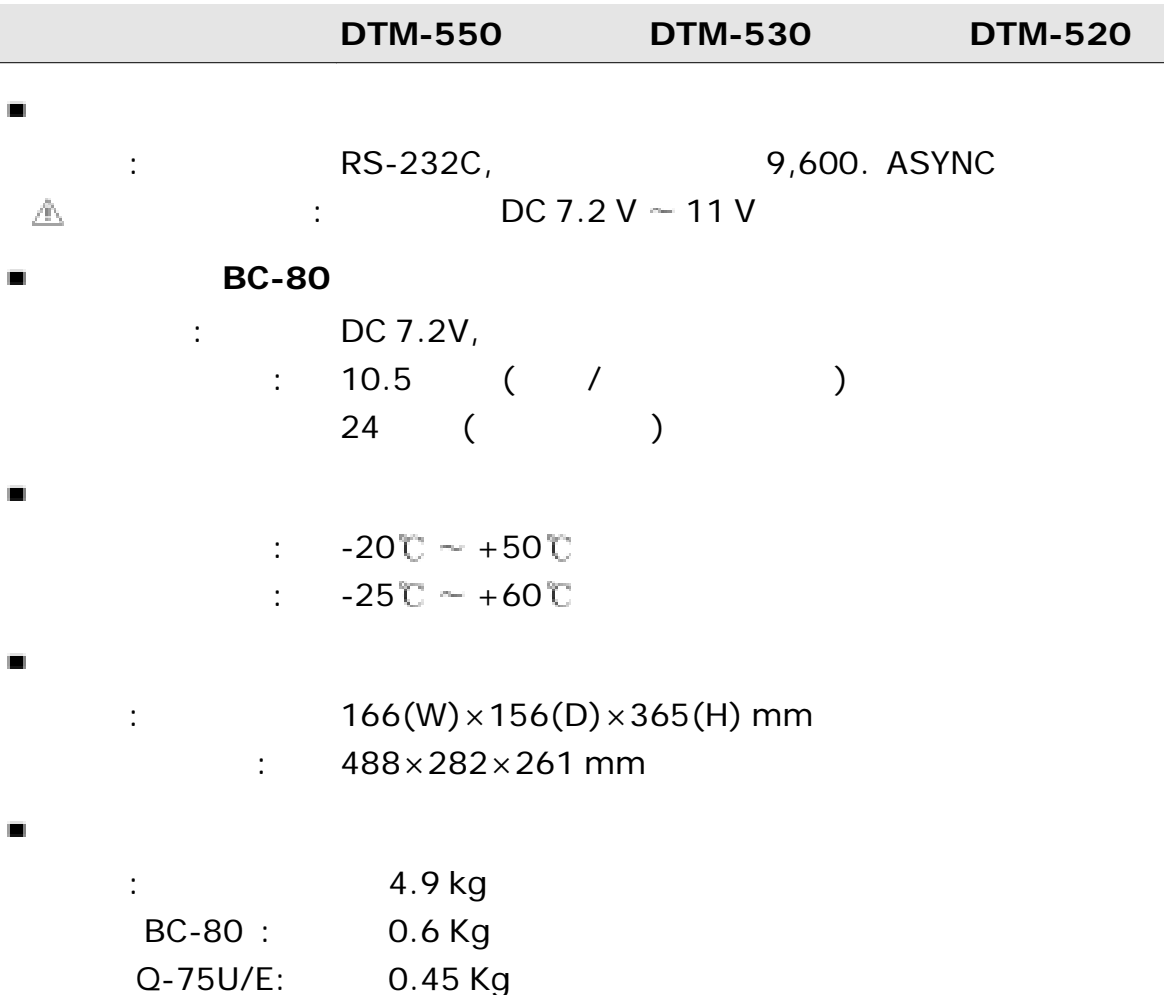

휴대용 케이스 : 4.0 Kg

# $5 - 2$ .

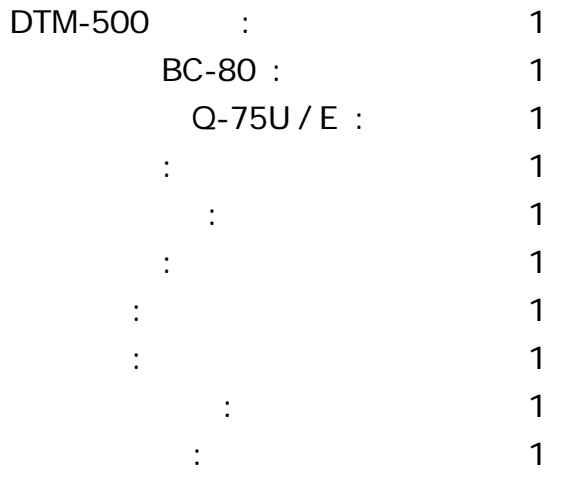

### 5-3.

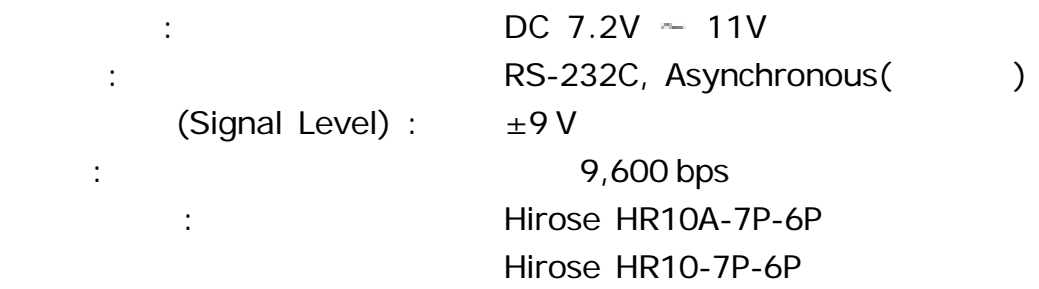

# Hirose HR10A-7R-6S

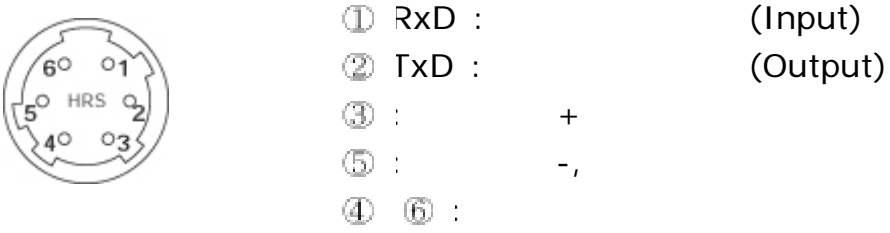

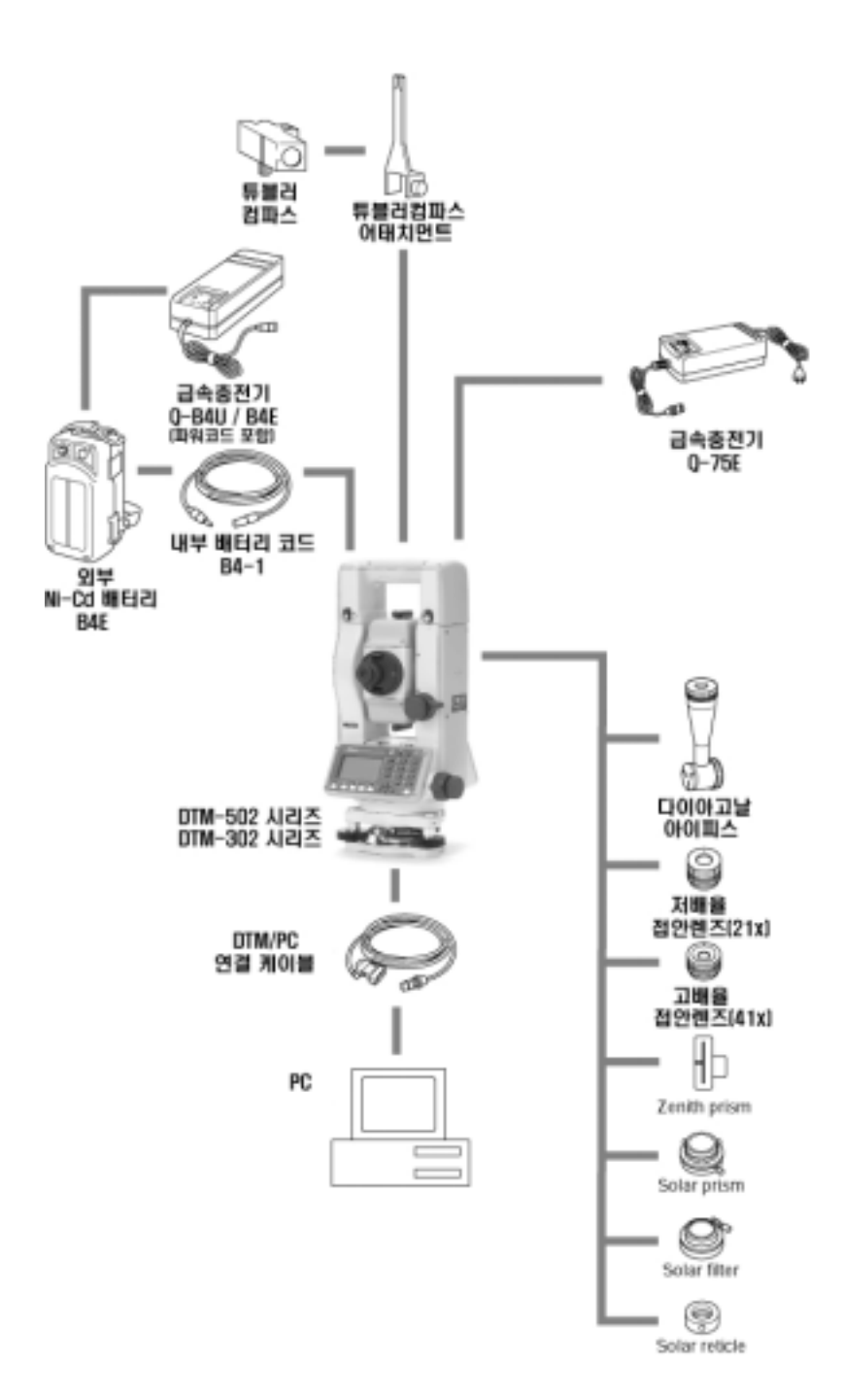

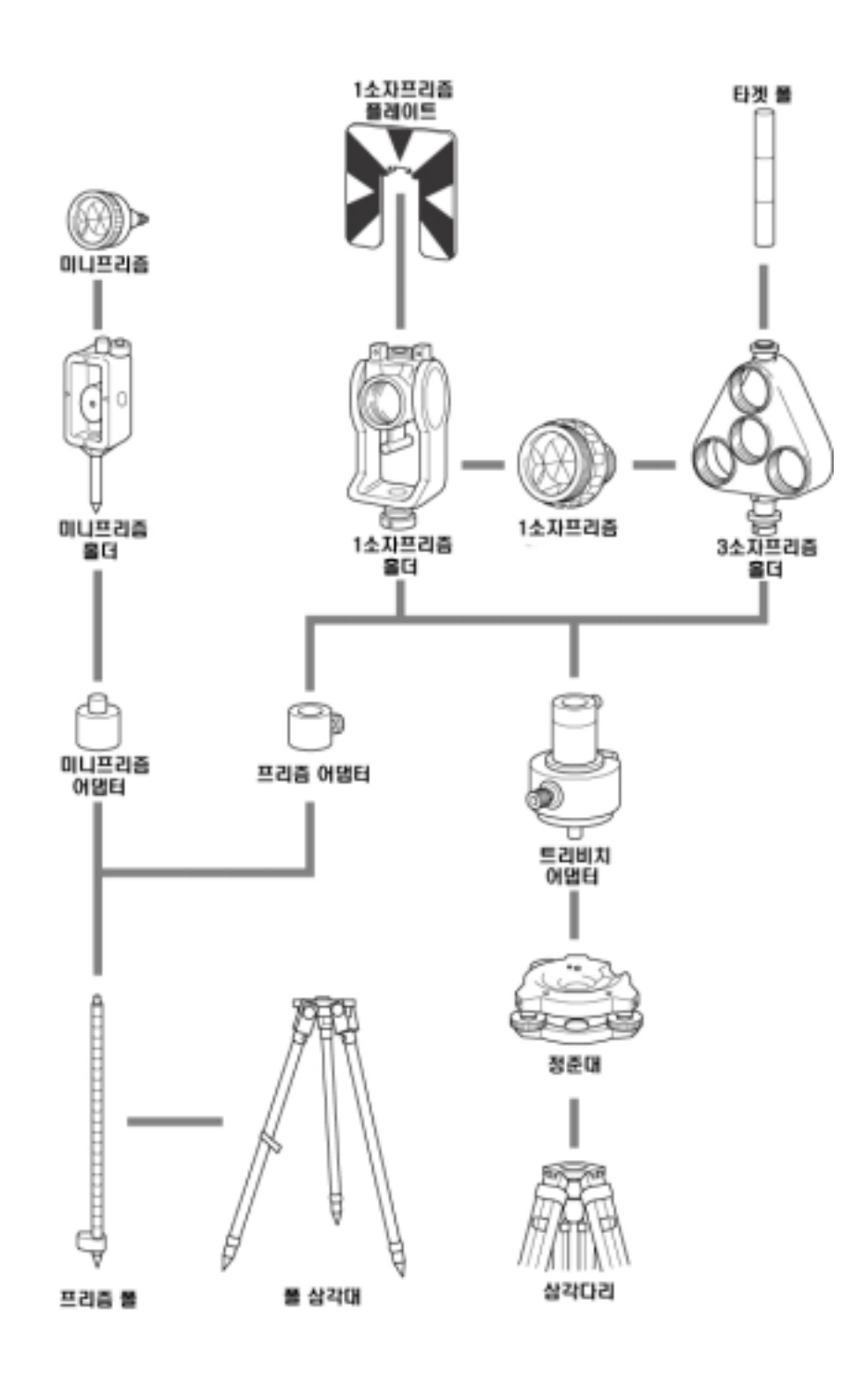

# $\overline{\mathbf{7}}$ .

# $7 - 1$

# 1)

 $[MEMU]/[3:Sett]/[6:Cmm.]$ 

전송 속도 및 다른 조건들을 설정합니다.

# $(P.3-68)$

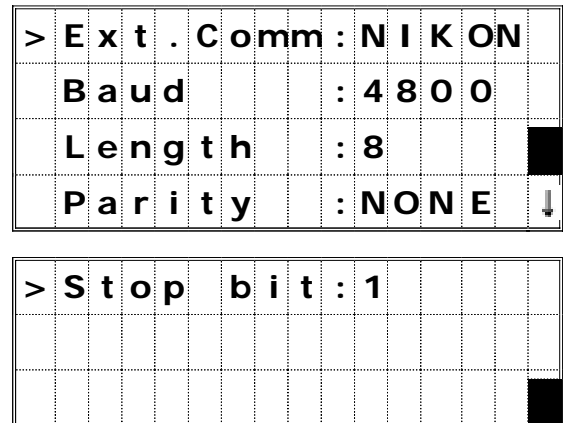

1

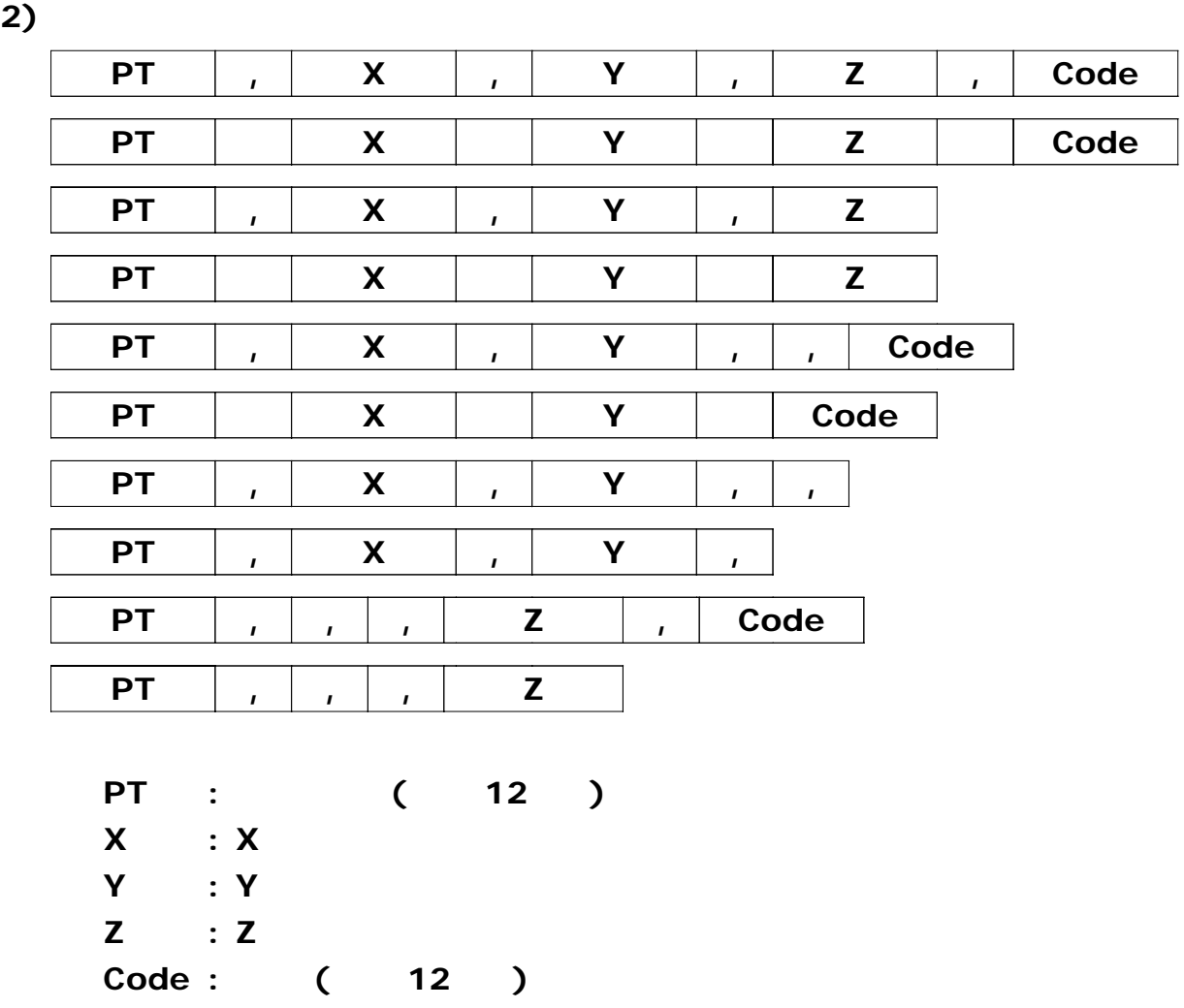

### 3)

20100, 6606, 165, 1639, 383, 30, 762, RKBSS 20104, 1165611. 6800, 116401. 4200, 00032. 8080 20105 5967.677 1102.343 34.353 MANHOLE 20106 4567 889 2340 665 33 444 PT1 20107 5967 677 1102 343 34 353 20109, 4657.778, 2335.667, PT2 20111, 4657, 778, 2335, 667 20113 4657.778 2335.667 20115, , , 34, 353, MANHOLE 20117, , , 33, 444

# $7 - 2$

# 1)

 $[MEMU]/[3:Sett]/[6:Cmm.]$ 

전송 속도 및 다른 조건들을 설정합니다.

 $(P.3-68)$ 

### *2)* 코드 리스트 파일의 내용과 순서

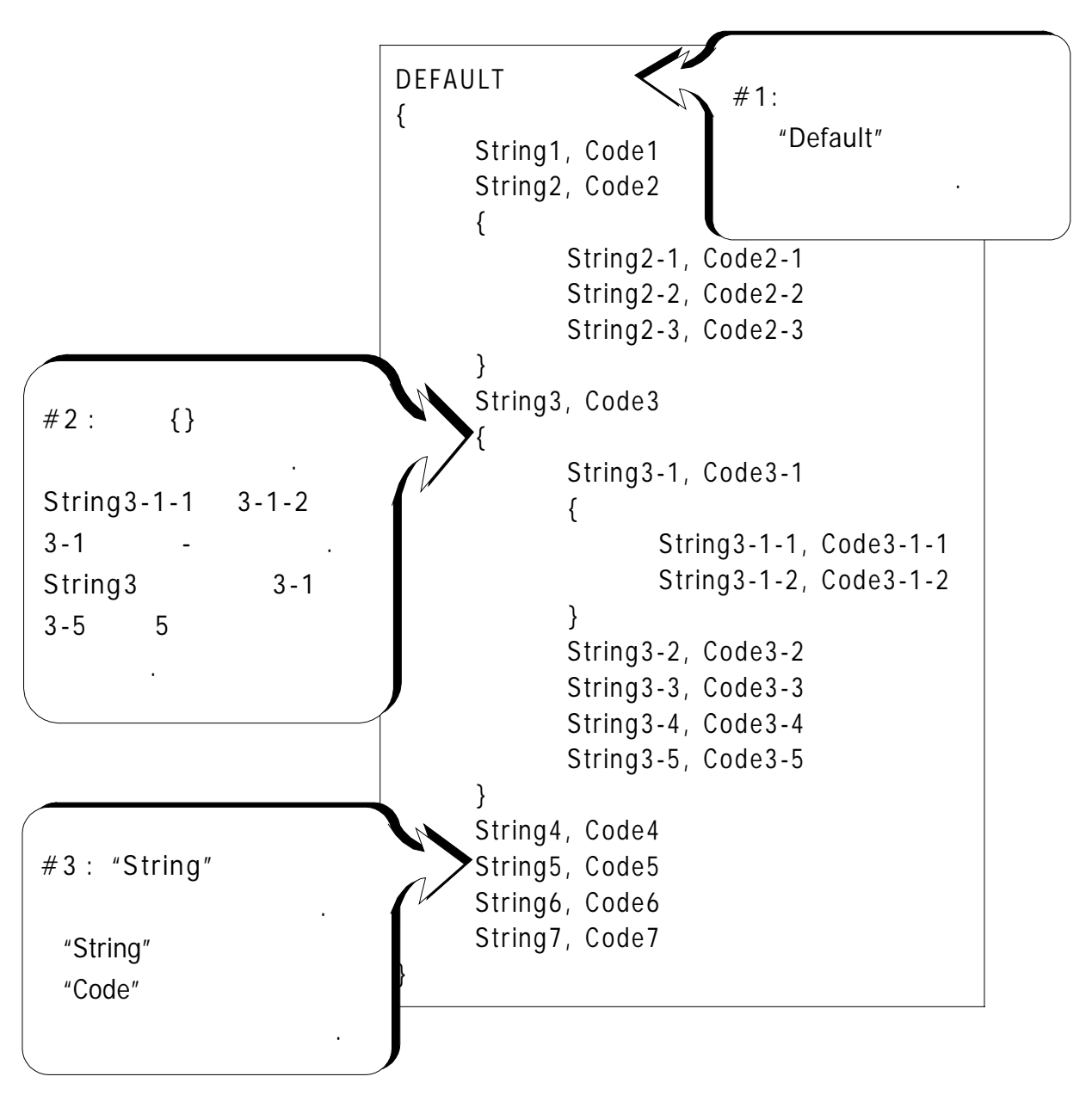

```
DEFAULT
{
    "STRUCTURES"
    {
         "TREE", "S0001"
         "FENCE", "S0002"
         "MAIL BOX", "S0003"
         "FLOWER BED", "S0004"
    }
    "ROADS"
    {
         "MANHOLE", "R0001"
         "CENTER LINE"
         {
              "WRITE", "R002-W"
              "YELLOW", "R002-Y"
         }
         "SIDEWALK", "R0003"
         "CROSSING", "R0004"
         "BRIDGE", "R0005"
         "SIGNAL", "R0006"
         "HIGHWAY STAR", "R0007"
    }
    "RAILWAY"
    {
         "CROSSING", "RW001"
         "STATION", "RW002"
         "SIGNAL", "RW003"
         "BRIDGE", "RW004"
         "TUNNEL", "RW005"
    }
```
**}**

## **7-3** 데이터 전송받기

# 1)

[MENU]/[3:Sett]/[6:Comm.] . 에서 전송 속도 및 다른 조건들을 설정합니다

# 2)

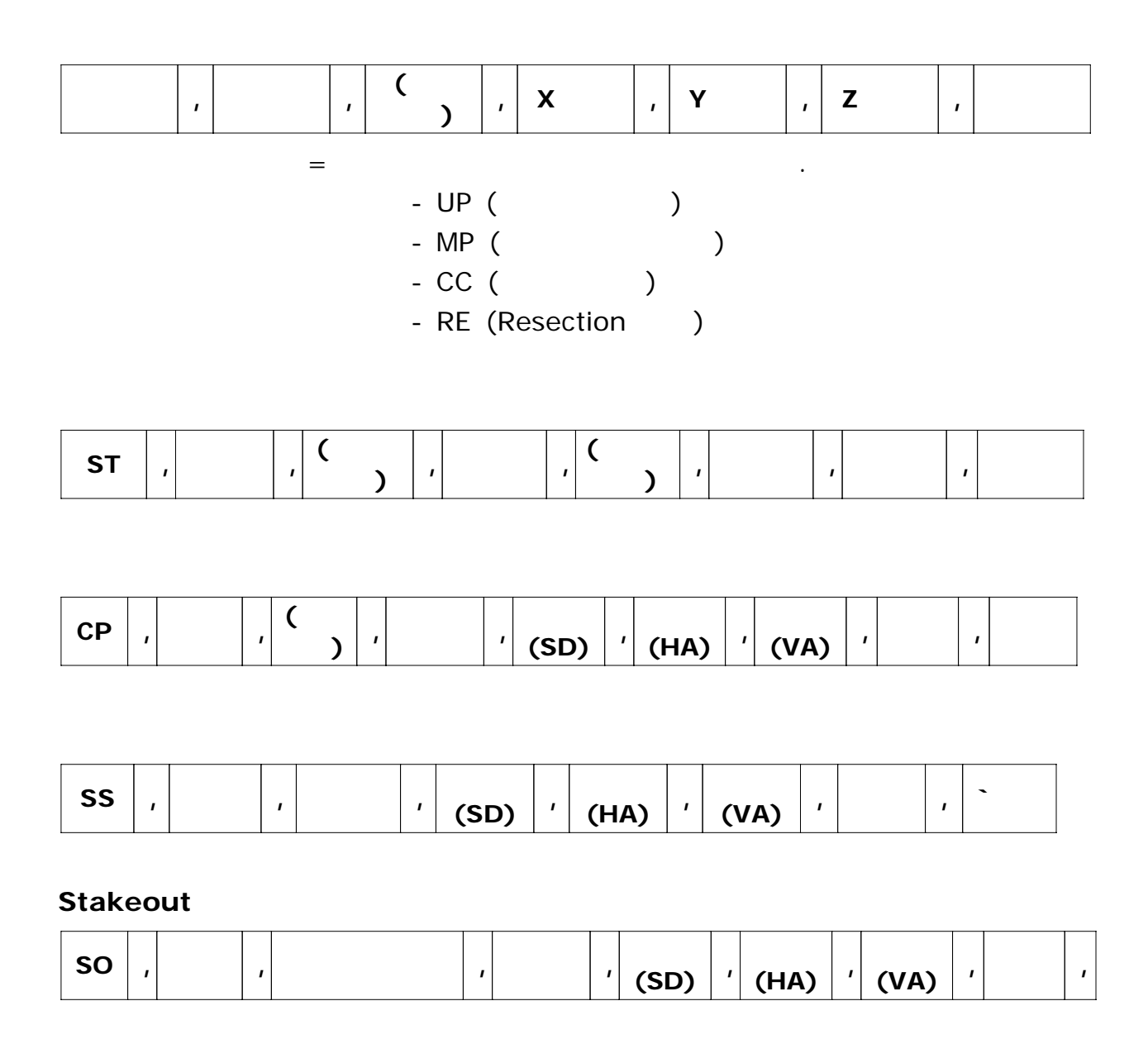

### **F1/F2** 레코드

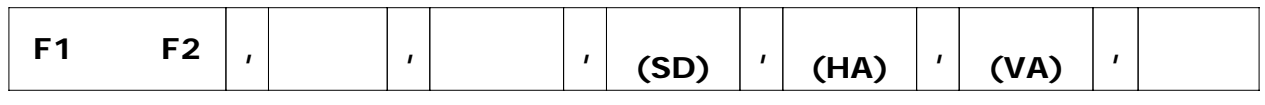

설명 레코드 **/ Note**

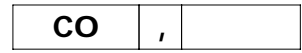

### **Nikon** RAW

CO. Nikon RAW data format V2.00 CO. B:\EXAMPLE5 CO, Description: SAMPLE OF DOWNLOADED CO. Client: NIKON CO, Comments: MANUAL EXAMPLE CO , Downloaded: 18-Jan-99 18:54:10 CO, Software: Pre-Installed version: 1.00 CO. Instrument: Nikon DTM550 CO, Dist Units: Meters CO. Angle Units: DDDMMSS CO, Zero azimuth: North CO. Zero VA: Zenith CO, Coord Order: XYZ CO. HA Raw data: Azimuth CO. Tilt Correction: VA:ON HA:ON CO. EXAMPLE5 <JOB> Created 18-Jan-99 08:14:21 CO, Prism constant: 0 MC. 1. 100.000.200.000.10.000. CO, Temperature: 8 Centigrade Pressure: 770 mmHg ST. 1... 1.400, 55.4500, 55.4500 F1...0.0000.90.0000.16:45:58 SS , 3 , 1.200 , 330.706 , 326.027 , 20.320 , 16:47:46 , SIGN SS , 4 , 1.250 , 379.193 , 300.847 , 29.084 , 16:48:24 , TREE SS . 5 . 1 . 218 . 363 . 344 . 328 . 032 . 30 . 105 . 16:48:57 . TREE R SO . 1003 . 3 . 1 . 240 . 331 . 220 . 326 . 783 . 19 . 998 . 16:52:42 .

### $N$ *ikon*

1,100,0000,200,0000,10,0000, 2, 200, 0000, 300, 0000, 20, 0000, 3, 116, 9239, 216, 9148, 11, 8425, TRAIN PLATFORM 4, 126, 6967, 206, 2596, 11, 2539, RAMP 11, 100, 0045, 199, 9958, 10, 0000, 13, 116, 9203, 216, 9113, 11, 7157, 14, 126, 6955, 206, 3572, 10, 9908, 21, 100, 0123, 199, 3233, 10, 0000, 31, 100, 0013, 200, 3493, 10, 0000, 41, 100, 0224, 200, 0331, 9, 9000, 43, 116, 9321, 216, 9673, 11, 0873, CURB 45, 116, 3422, 216, 9363, 11, 8032, DITCH 46, 126, 2344, 206, 5432, 10, 3344, CP\_POINT

**8.** 에러메세지와 대응 방법

1)

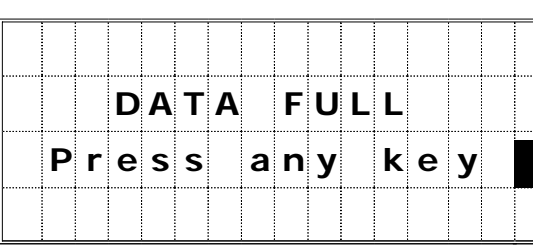

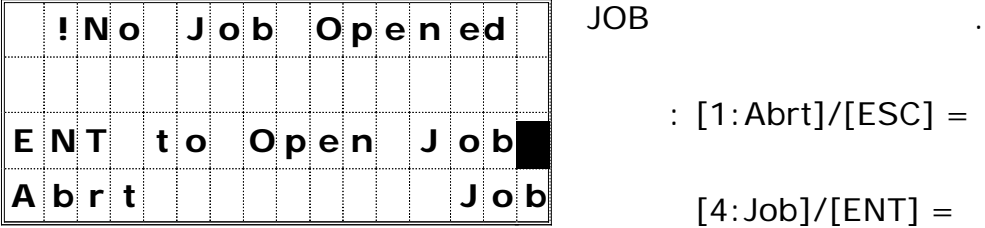

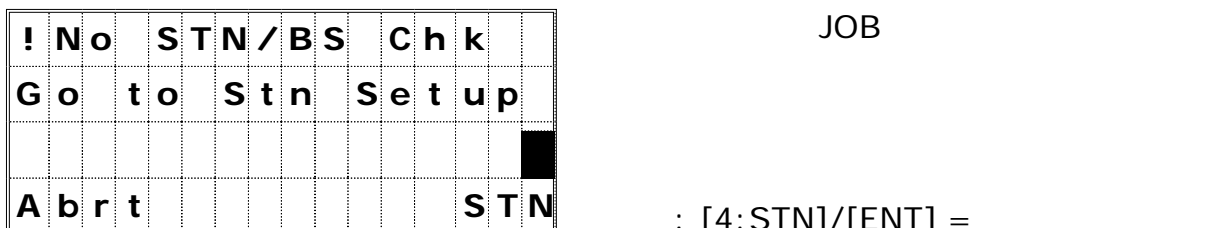

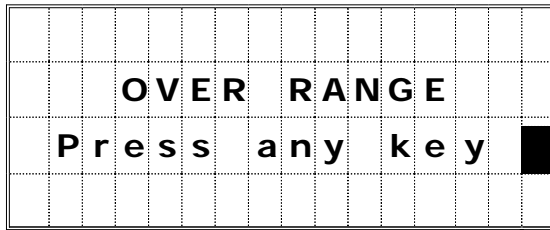

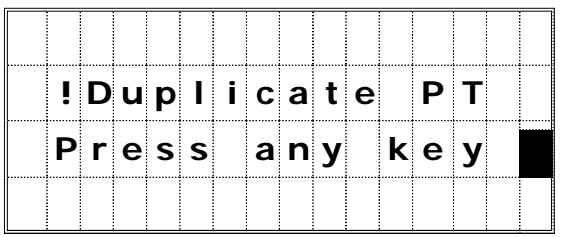

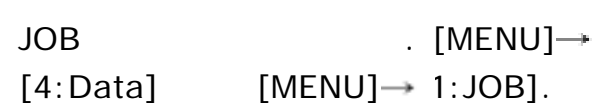

되돌아갑니다.

이동합니다.

이동합니다.

되돌아갑니다.

대책 : 임의의 기본 관측 기본 관측 기본 관측 기본 관

 $: [1:Abrt]/[ESC] =$ 

데이터 메모리가 부족합니다.

 $[4:Job]/[ENT] =$ 

시킨 후에 기계점 설정을 하지 않았습니다.

 $: [4:STN]/[ENT] =$ 

 $[1:Abrt]/[ESC] =$ 

 $\overline{\phantom{a}}$  . The observation of  $\overline{\phantom{a}}$  .

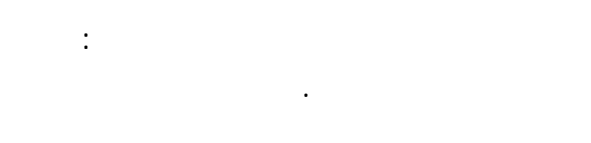

JOB

으로 되돌아갑니다.

 $($  )  $\qquad$  .

대책 : 임의의 기를 누르면 하는 것이다.

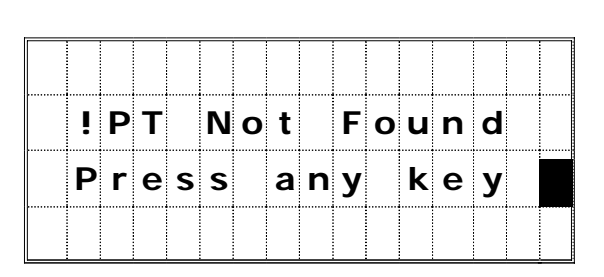

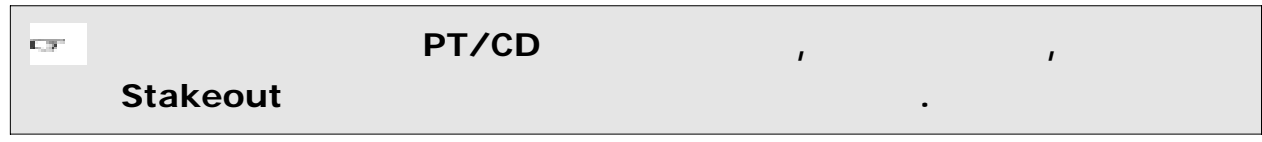

없습니다.

대책 : 임의의 기를 누르면 하는 것이다.

으로 되돌아갑니다.

3)

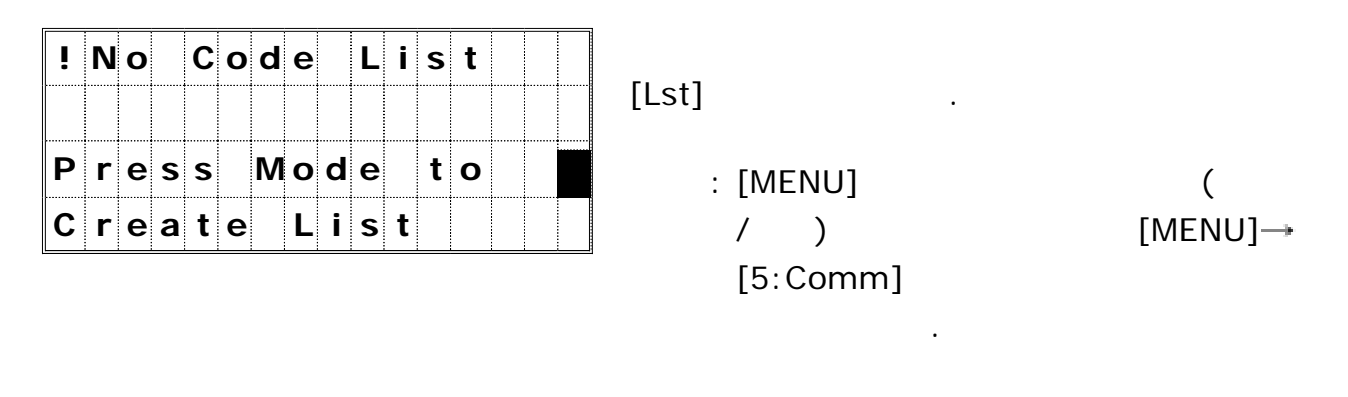

**4)** 기계점 설정할 때

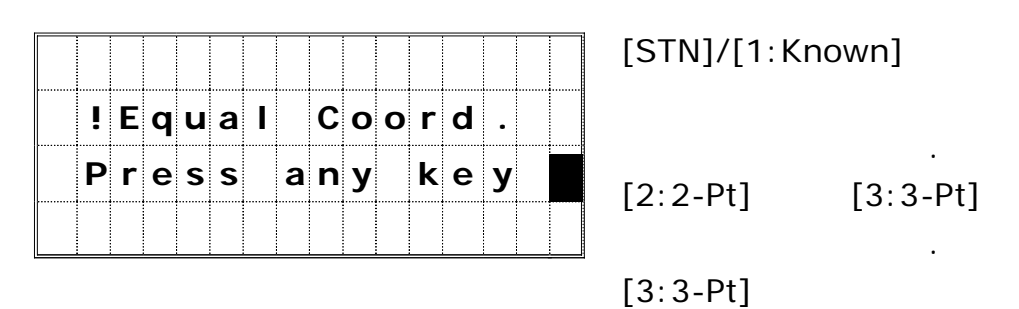

선상에 있습니다.

대책 : 임의의 키를 눌러 기본 관측 화면으로

되돌아갑니다.

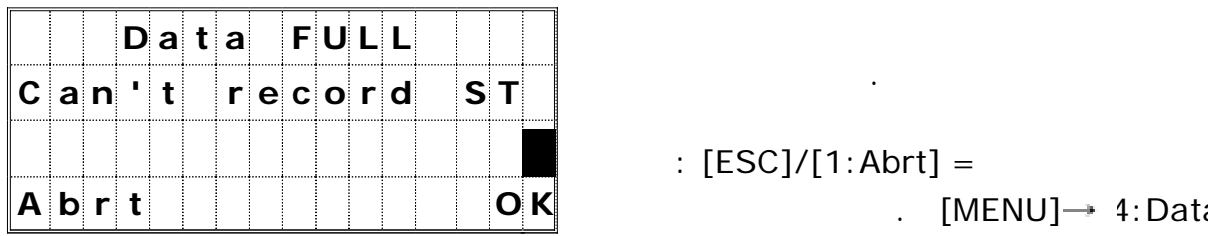

 $: [ESC]/[1:Abrt] =$  $\therefore$  [MENU]  $\rightarrow$  4:Data]

기계점은 저장되지 않습니다.

저장 의원 시간이 있는 것이 없는 것이 없는 것이다.

되돌아갑니다.

대책 : 임의의 키를 눌러 측점 입력 화면으로

 $JOB$  .

 $[ENT]/[4:OK] =$ 

저장하지 못합니다.

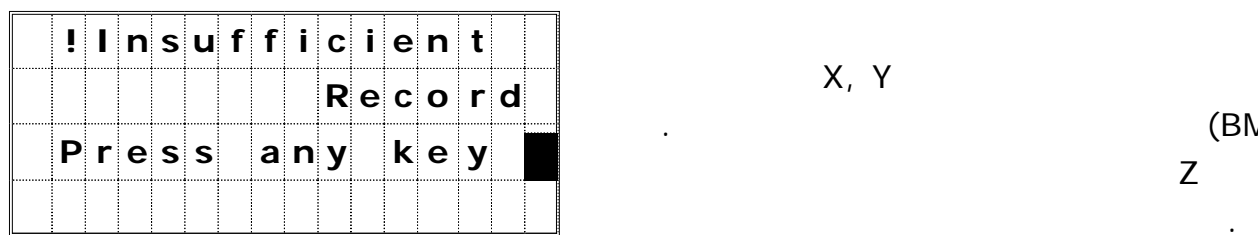

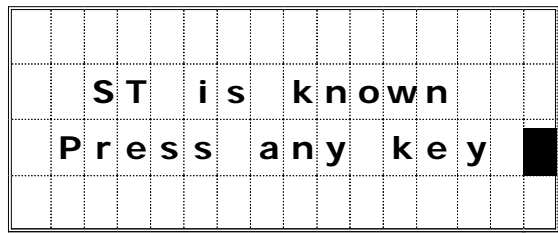

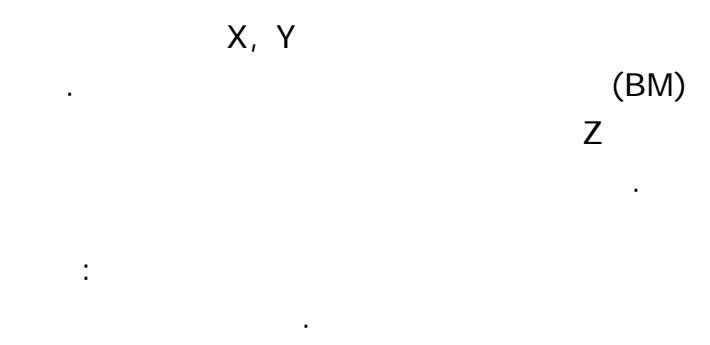

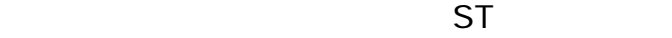

 $8 - 3$ 

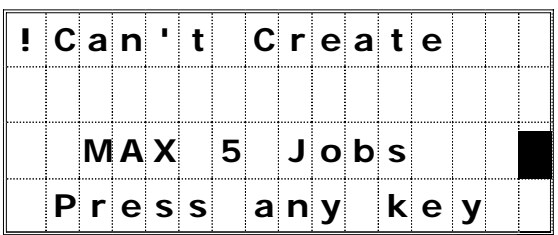

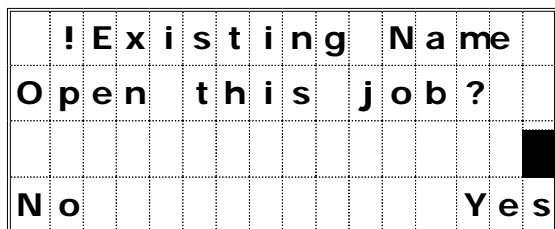

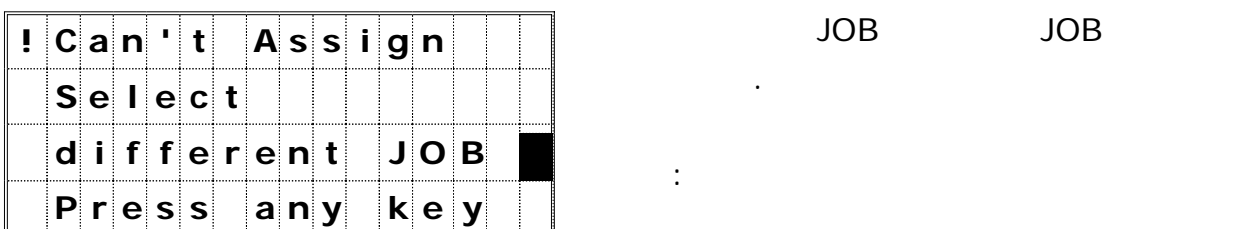

# **! C a n ' t C r e a t e** 현재 저장되어 있는 의 수가 개일 때 JOB 5  $\overline{A}$ ,  $\overline{A}$ ,  $\overline{A}$ ,  $\overline{A}$ ,  $\overline{B}$

- 대책 : 임의의 키를 눌러 리스트 화면 JOB 으로 되돌아갑니다 필요없는 을 . JOB
- **! E x i s t i n g N a me** 저장되어 있는 이름과 동일한 이름을 JOB 입력했습니다.
	- $: [1:No]/[ESC] =$ JOB  $[4:Yes]/[ENT] =$  JOB
	- 엽니다.
	- 하였습니다.
	- 대책 : 임의의 기를 걸어 있는 일이 가능한 기를 걸어 있다. 되돌아갑니다.

# **6) Cogo**

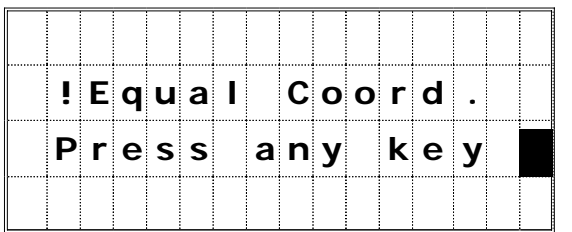

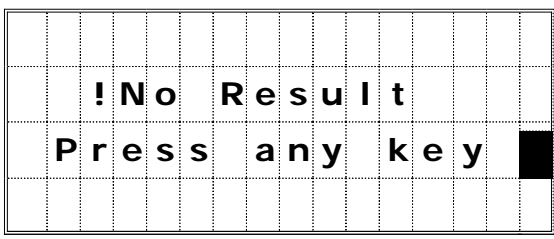

# $[1:PT-PT]$

입력하였습니다. 대책 : 임의의 키를 눌러 두 번째 측점 입력 화면으로 이동합니다. 면적 계산이 실행되지 않았습니다.

# 대책 : 임의의 키를 눌러 메뉴로 Cogo 되돌아갑니다.

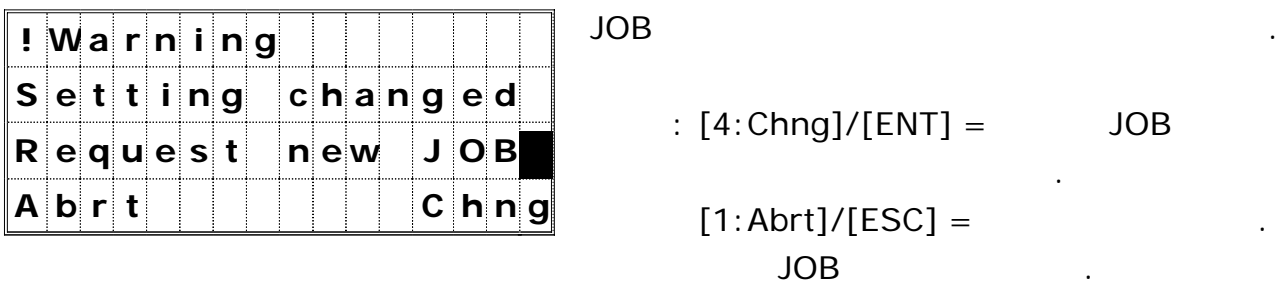

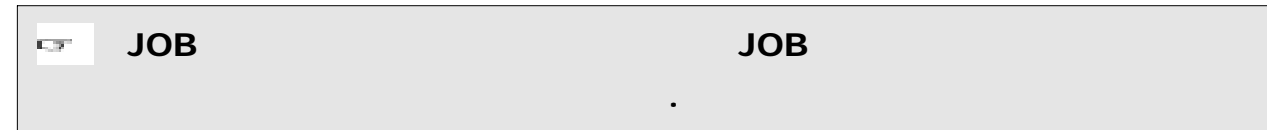

8)

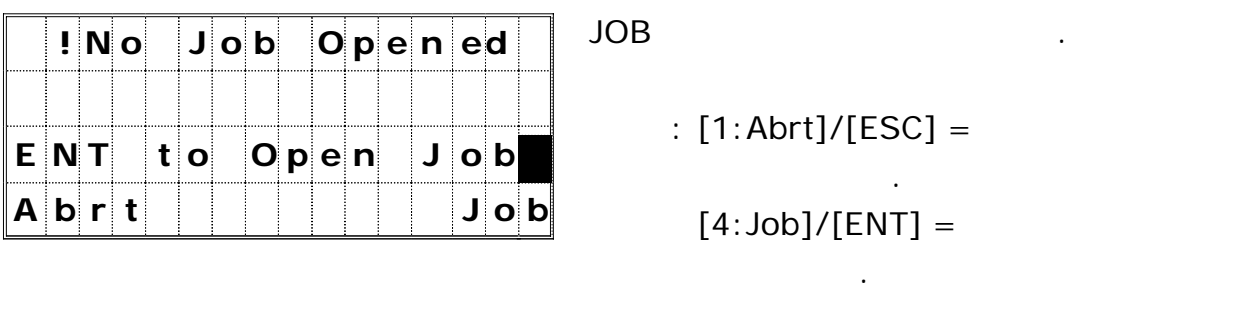

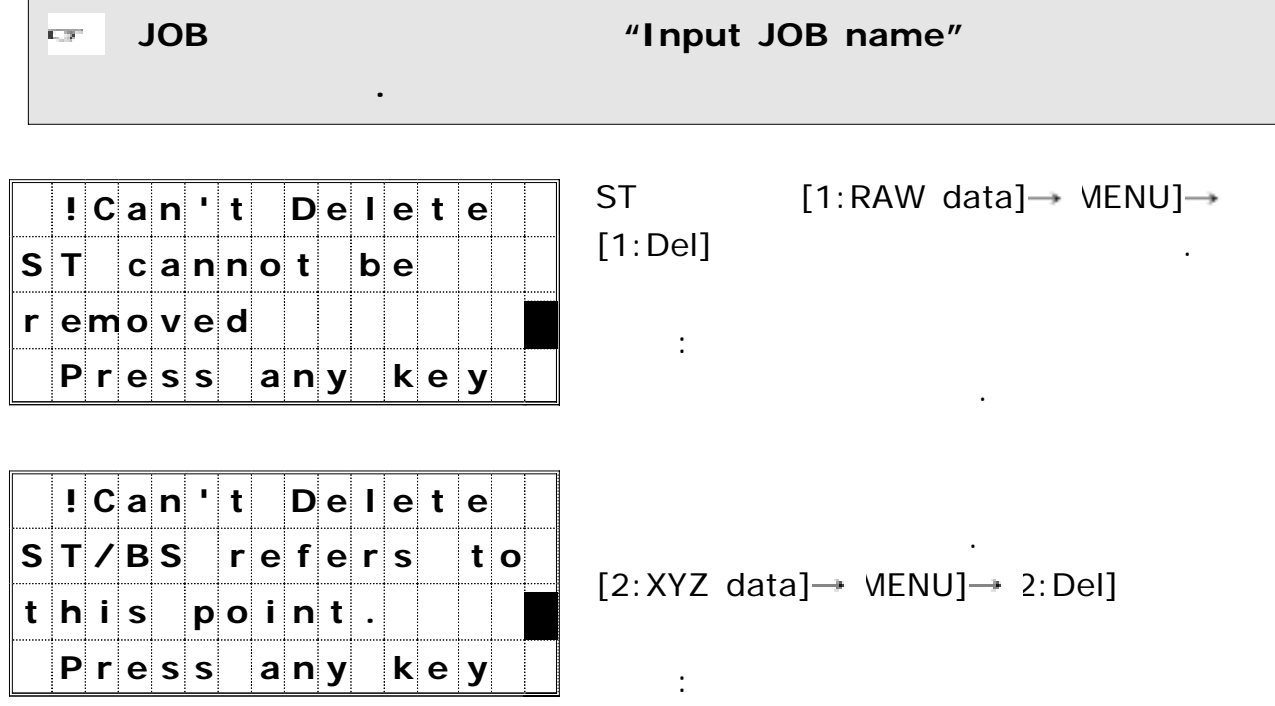

으로 되돌아갑니다.

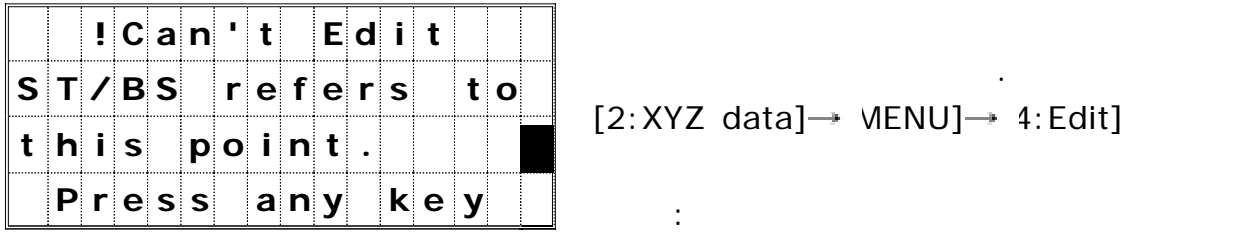

 $[2:XYZ$  data]  $\rightarrow$  VIENU]  $\rightarrow$  4: Edit]

으로 되돌아갑니다.

편집하려 할 때 표시됩니다.

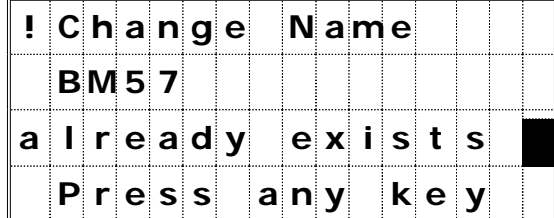

 $\frac{1}{2}$  **C a n**  $\frac{1}{2}$  **t E d i t**  $\frac{1}{2}$  **f**  $\frac{1}{2}$  **f**  $\frac{1}{2}$  **f**  $\frac{1}{2}$  **f**  $\frac{1}{2}$  **f**  $\frac{1}{2}$  **f**  $\frac{1}{2}$  **f**  $\frac{1}{2}$  **f**  $\frac{1}{2}$  **f**  $\frac{1}{2}$  **f**  $\frac{1}{2}$  **f**  $\frac{1}{2}$  **f C o o r d i n a t e f r om m e a s u r e P o i n t**  $P \mid r \mid e \mid s \mid s \mid |a| \mid n \mid y \mid |k| \mid e \mid y \mid$ 

 $[3:Edit List] → MENU] → 1:Add]$ [3: Edit List]  $\rightarrow$  MENU]  $\rightarrow$  1: Add Layer]  $\overline{z}$ 

대책 : 임의의 기를 누르면 데이터 보기 화면 기를 누르면 다

경우에 표시됩니다.  $\cdot$  1  $\cdot$  1  $\cdot$ 화면으로 되돌아갑니다.

# SO/SS/CP

표시됩니다. 대책 : 임의의 키를 누르면 이전 화면으로 되돌아갑니다.

### **9)** 통 신

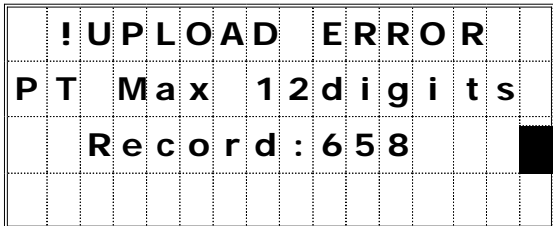

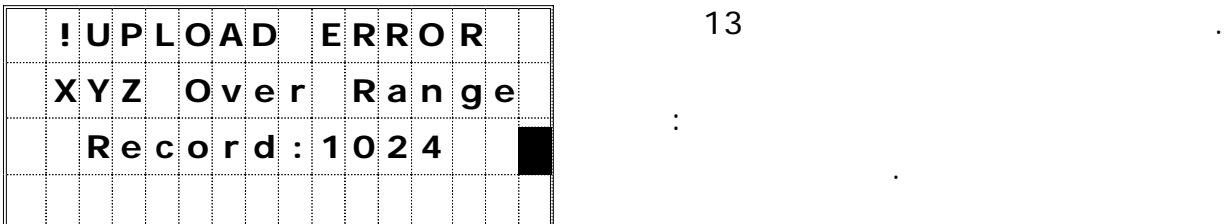

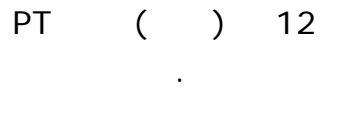

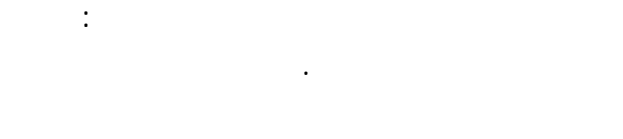

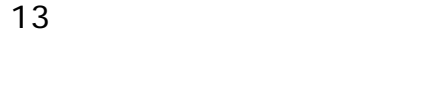

 $\Gamma$  : 임의 기를 되돌아갑니다.

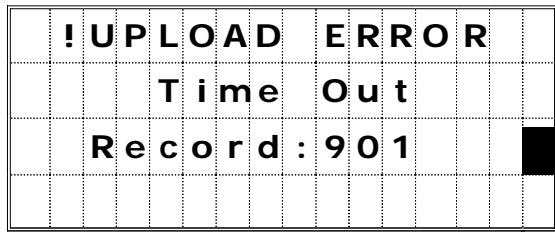

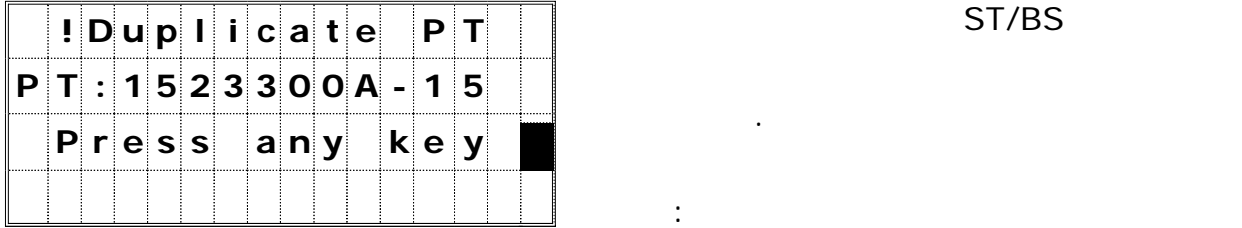

**! U P L O A D E R R O R** 데이터를 전송받는 도중에 분 이상 아무런 1 데이터의 전송이 없을 경우에 표시됩니다. 대책 : 임의의 키를 누르면 메뉴 화면으로 되돌아갑니다.

표시합니다. 대책 : 임의의 키를 누르면 메뉴 화면으로 되돌아갑니다 전송받기 전에 . 데이터를 다시 확인하십시오.

경우 등에도 에러 메시지가 표시됩니다.

대책 : 임의의 키를 누르면 메뉴 화면으로

되돌아갑니다.

 $\overline{C\cdot R^{\alpha}}$ 

만일 전송되는 데이터 중 동일한 레코드의 데이터가 **, UP/CC/MP**

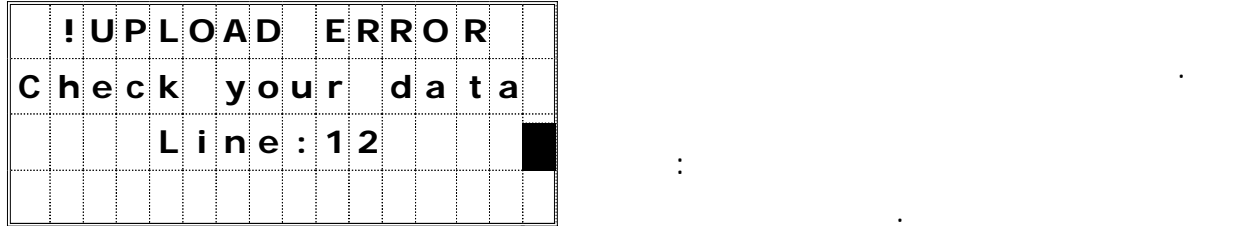

덮어쓰게 됩니다**.**

# DTM-500

## 1. 2-Pt Reference Line

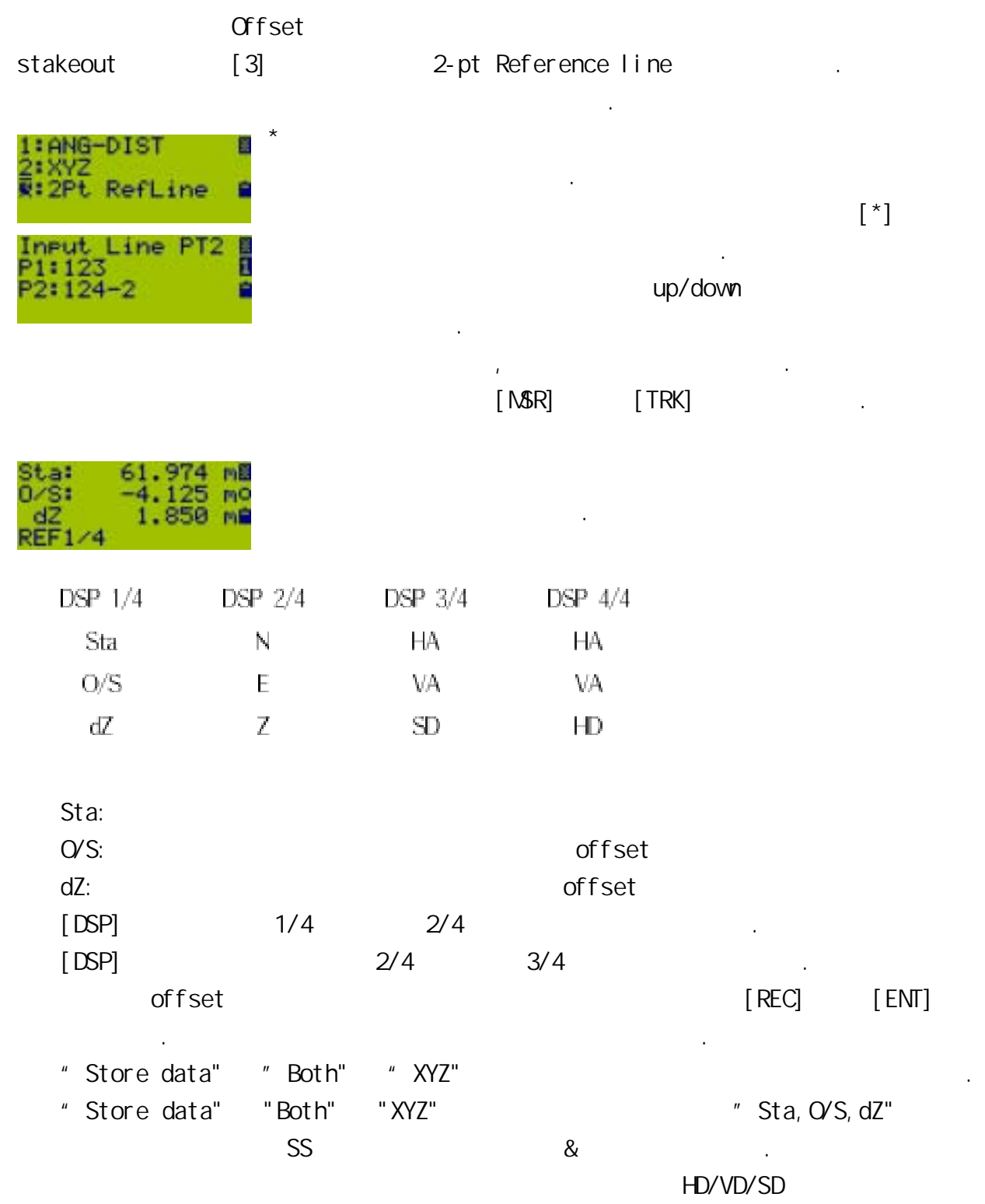

이외의 원하는 단위가 표시됩니다.

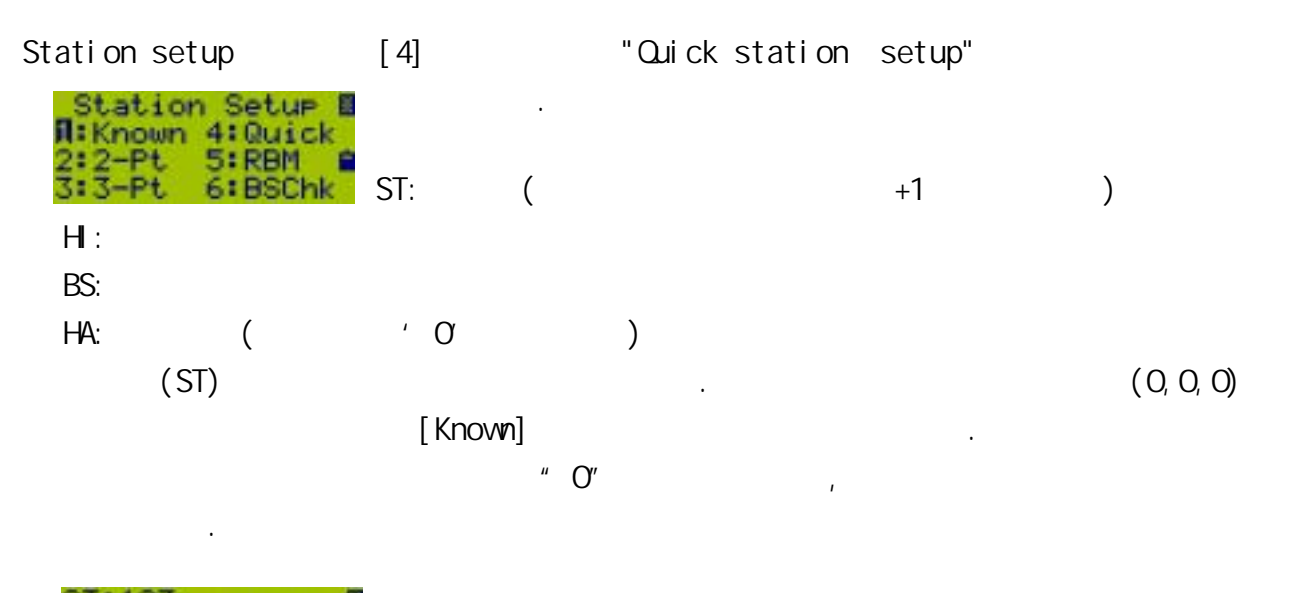

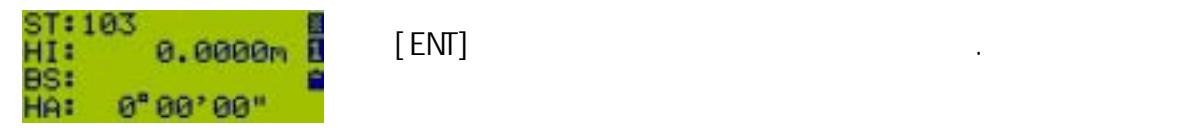

 $'$  MENU/3: Sett/8: Other',  $2nd$ 

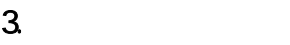

Unit . 그러면 다섯 번째 화면에 두 번째 차면에 두 번째 차면에 두 번째 차면에 두 번째 차면에 두 번째 차면에 두 번째 차면에 두 번째 차면에 두 번째 차면에 두 번째 차면에 두 번째 차면에 두 번째 차

### 4.Quick code

'Quick code' [Mode] . HA: 73"45'53" B<br>VA: 90"00'00"<br>SD: 72.025 mg<br>27:224  $\overline{a}$  , and the  $\overline{a}$  , and the  $\overline{a}$ 니다. PT:224 퀵코드 사용 방법은 기존의 버전과 동일하게 운용하면 됩니다.

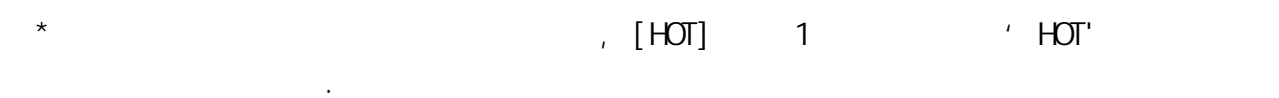

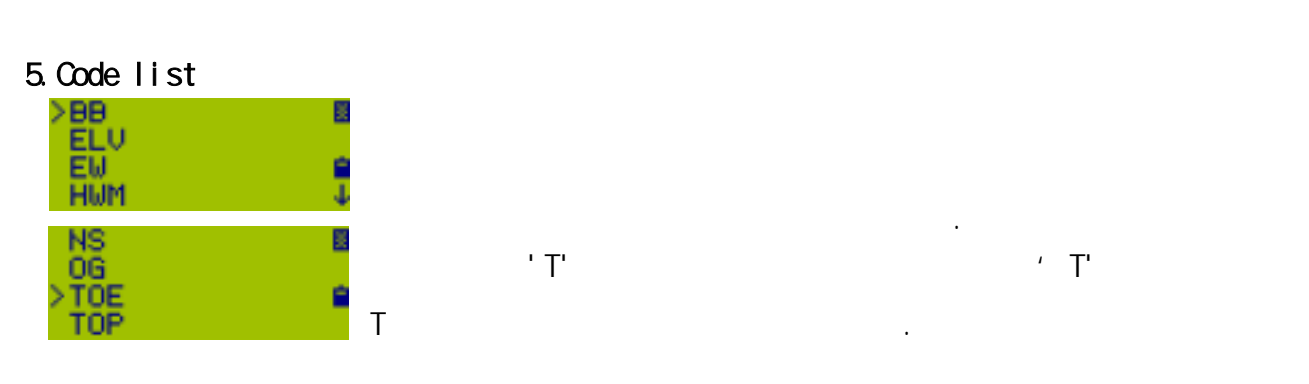

### 6.Displaying Job Information

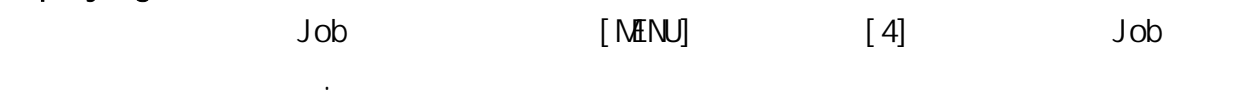